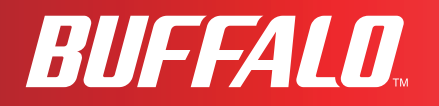

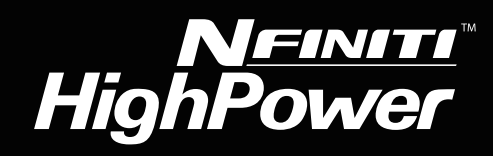

# **User Manual**

**Nfiniti High Power Giga Broadband ADSL2+ Modem Router**

# **WBMR-HP-G300H**

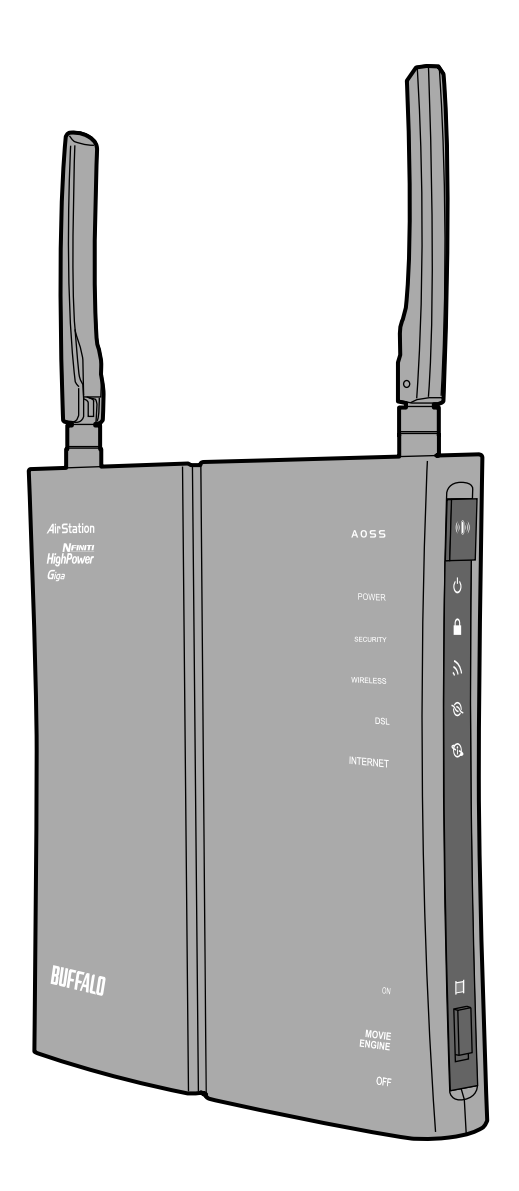

*www.buffalotech.com*

# **Contents**

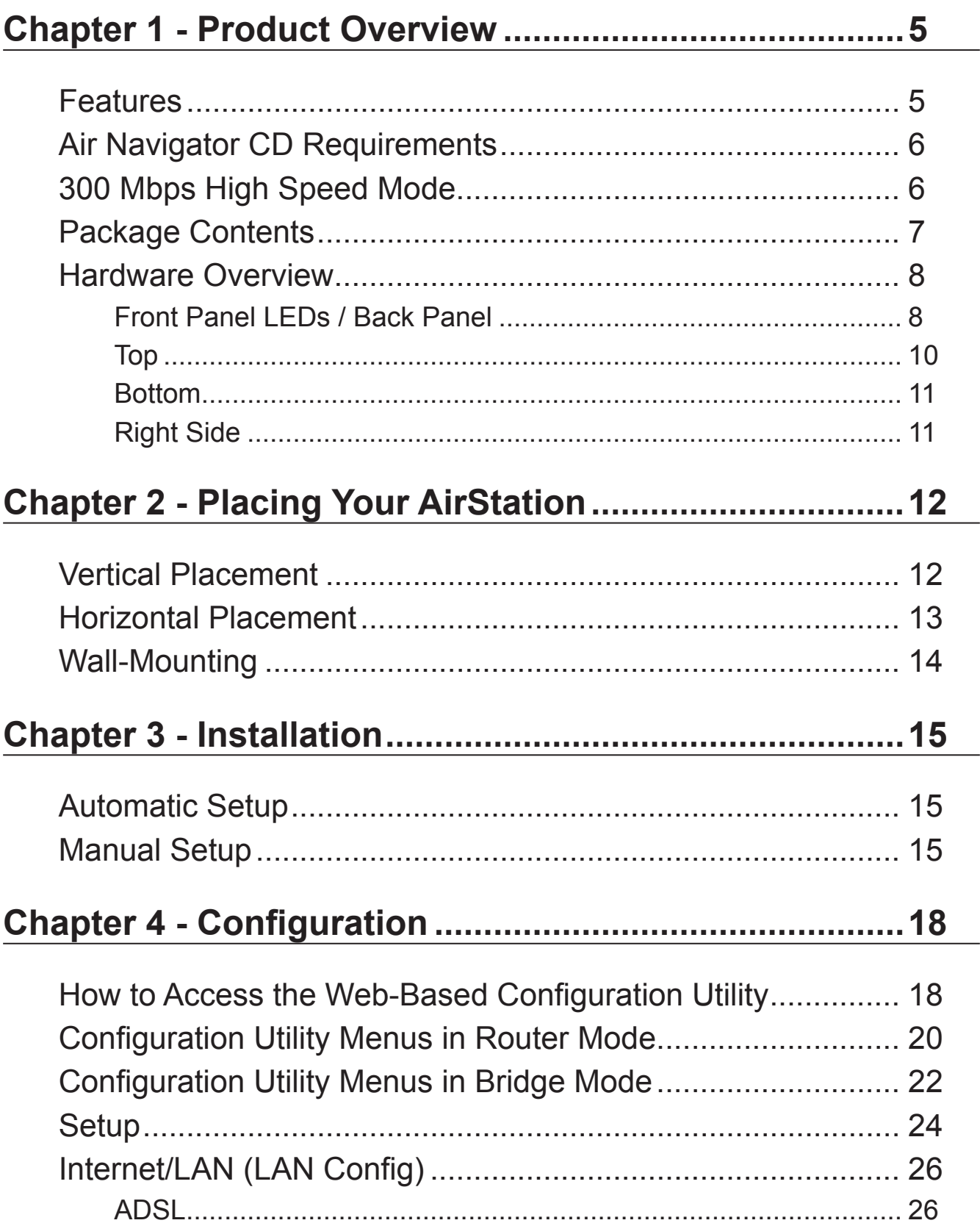

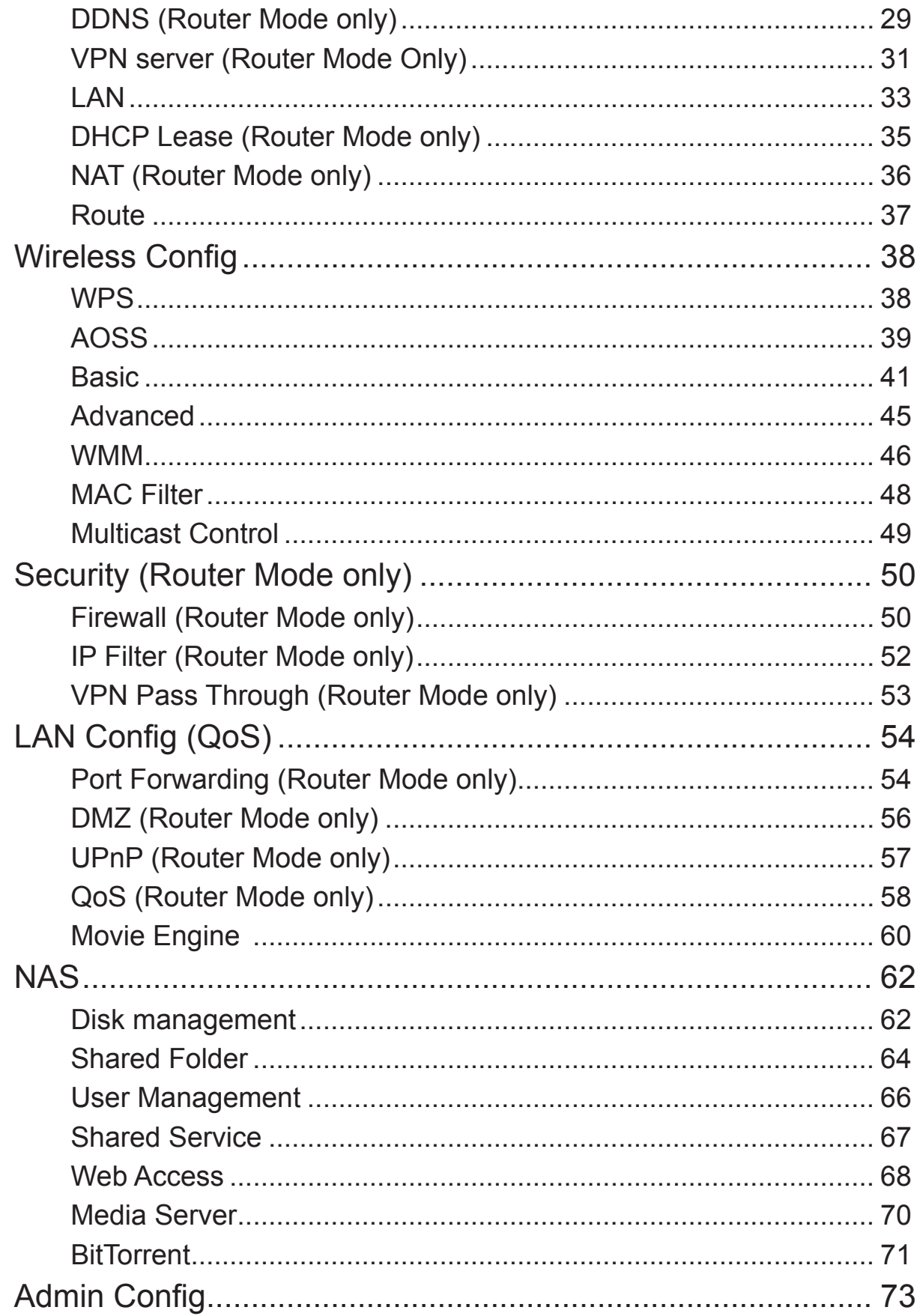

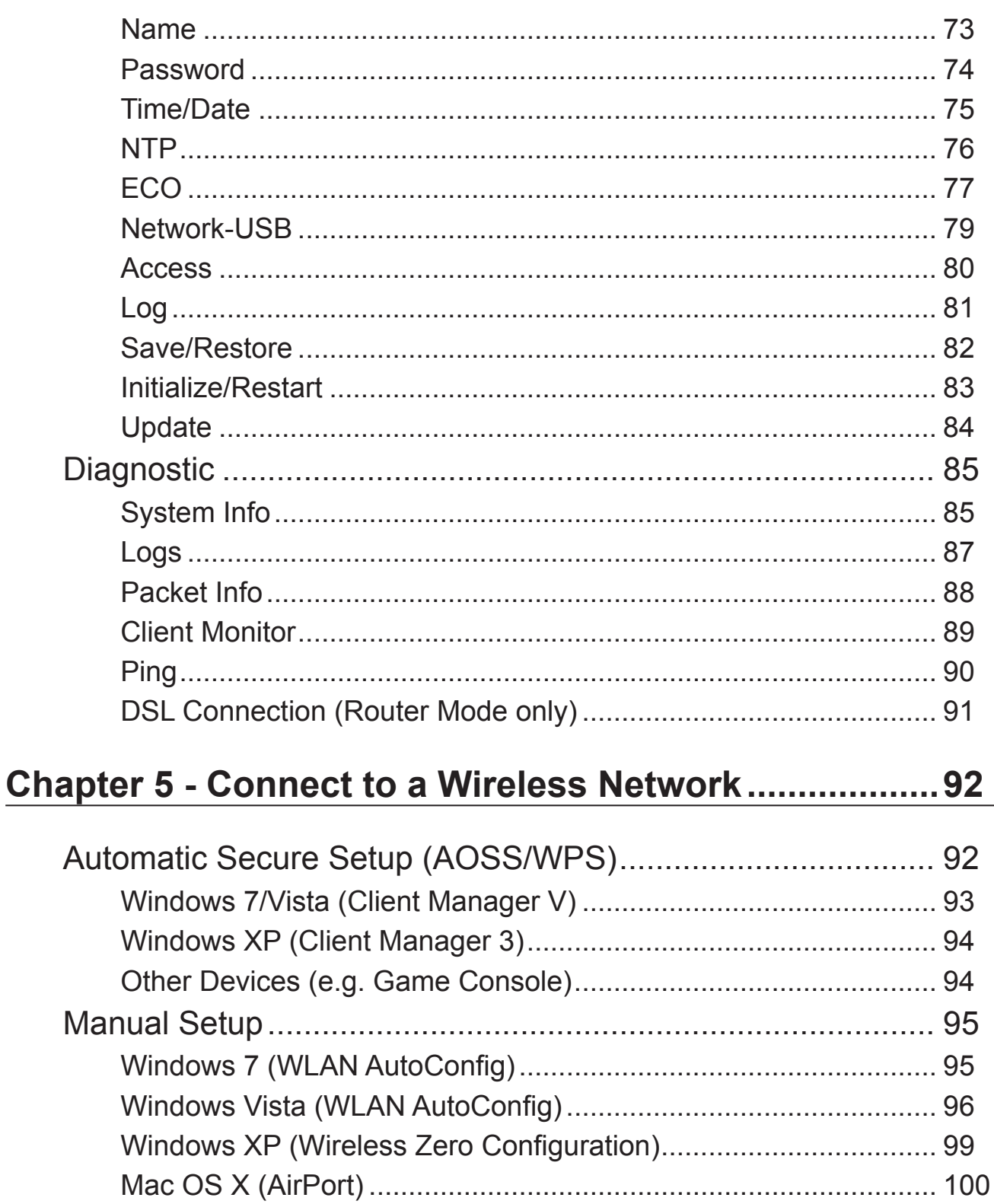

### 

Cannot connect to the Internet over wired connection............ 101

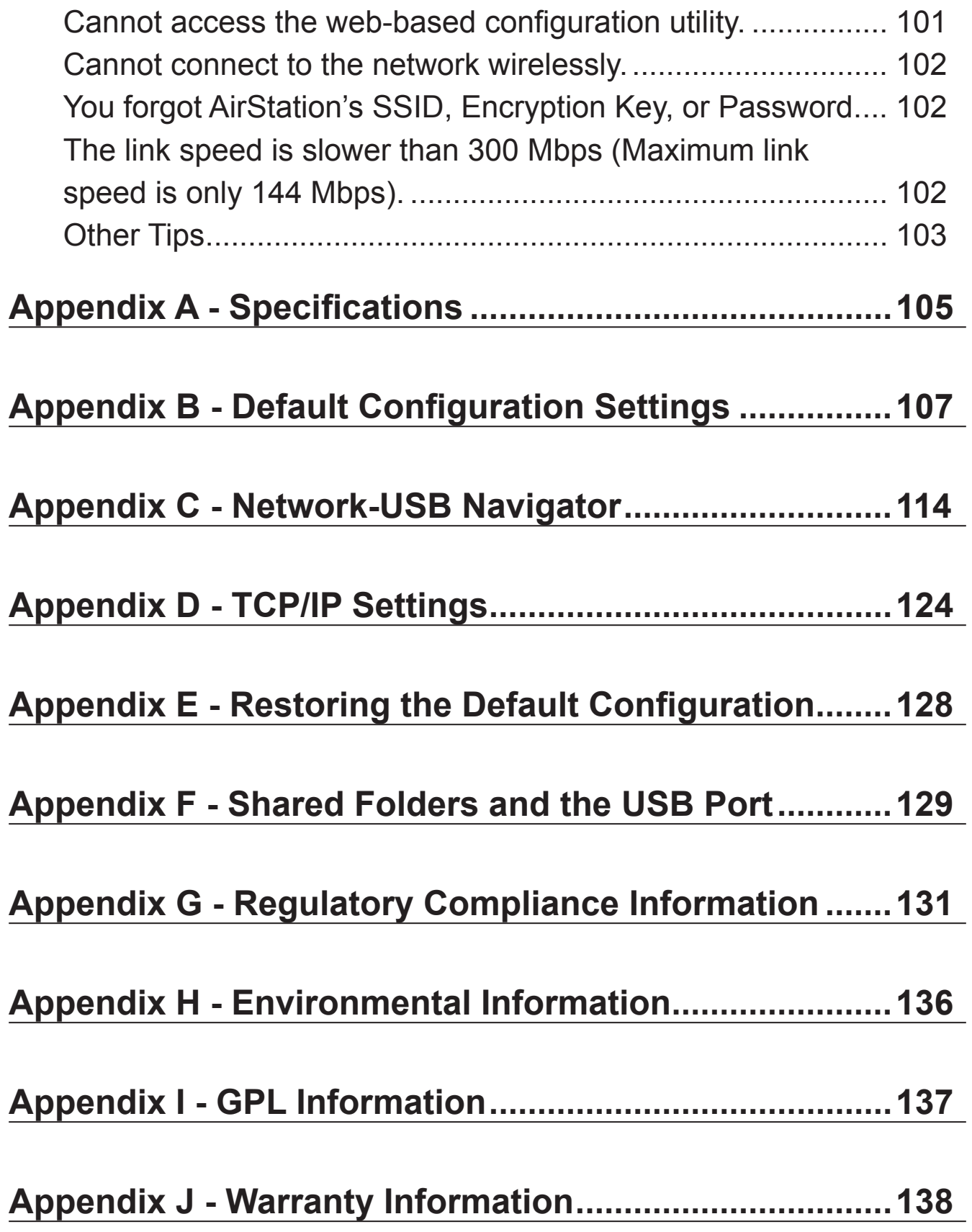

# <span id="page-5-0"></span>**Chapter 1 - Product Overview**

### **Features**

#### **Supports IEEE802.11n and IEEE802.11b/g**

With support for current Wireless-N, Wireless-G, and Wireless-B standards, the AirStation can transfer data to and from all standard 2.4 GHz wireless clients.

#### **Dual speed mode**

Dual speed mode makes wireless transmission faster by using 2 channels, allowing 300 Mbps data transmission.

#### **Support AOSS and WPS**

Both AOSS (AirStation One-touch Secure System) and WPS (Wi-Fi Protected Setup) are supported. These automatic connection standards make connection with compatible wireless devices easier.

#### **Security Features**

The AirStation is equipped with the following security features:

- AOSS
- WPS
- WPA-PSK (TKIP/AES)
- WPA2-PSK(TKIP/AES)
- WPA/WPA2 mixed PSK
- WEP(128/64bit)
- Privacy Separator
- MAC address access restriction
- Deny Any Connection/SSID stealth
- Password setting screen
- Firewall with easy rules

#### **Automatic Channel Selection**

Monitors wireless interference and automatically assigns the clearest, best channel.

#### **Roaming**

You can use multiple AirStations to cover a large area. Wireless clients can automatically switch AirStations for the best signal.

#### <span id="page-6-0"></span>**Initialization**

To restore settings back to the factory defaults, hold down the Reset button on the bottom of the unit.

#### **Browser Based Administration**

This unit can be easily configured from a web browser on your computer.

#### **MovieEngine**

MovieEngine uses QoS to optimise your network for mutimedia streaming. This can reduce jumps, distorted audio, and dropped frames while watching streamed video.

#### **NAS (Network Attached Storage)**

Attach a USB hard drive to the AirStation and share it on the network as a NAS. All connected clients can access it.

#### **Gigabit Ethernet**

This unit supports Gigabit Ethernet, allowing transmission rates of up to a billion bits per second.

### **Air Navigator CD Requirements**

The AirStation wireless router and access point works with most wired and wireless devices. However, the automatic installation program on the CD requires a connected Windows 7, Vista or XP computer to run. If you use the AirStation with a different operating system, you will have to configure your network settings manually from a browser window.

### **300 Mbps High Speed Mode**

300 Mbps is the link speed when using Wireless-N mode. It represents actual wireless data speeds, including overhead. Because the overhead is not available for user data transfer, usable wireless throughput will be substantially slower.

## **Package Contents**

The following items are included in your AirStation package. If any of the items are missing, please contact your vender.

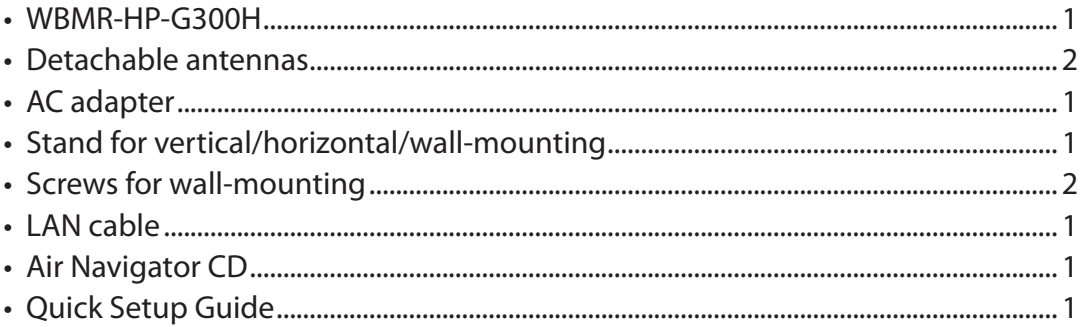

### **Hardware Overview**

### **Front Panel LEDs / Back Panel**

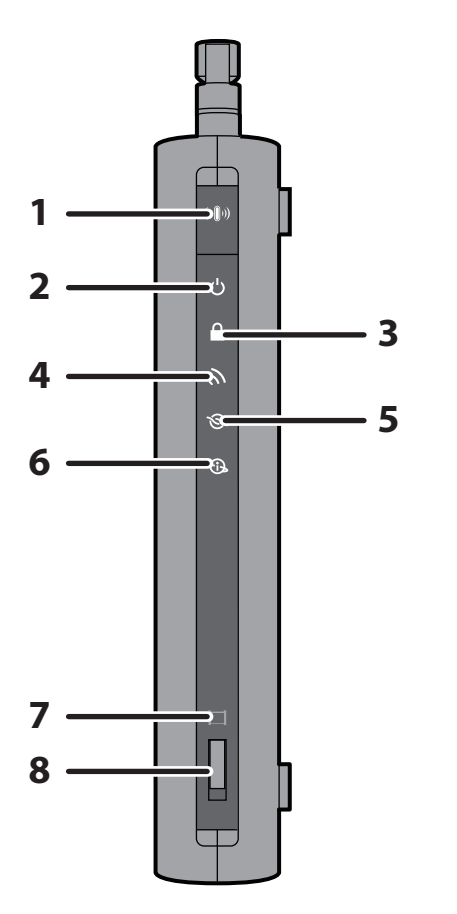

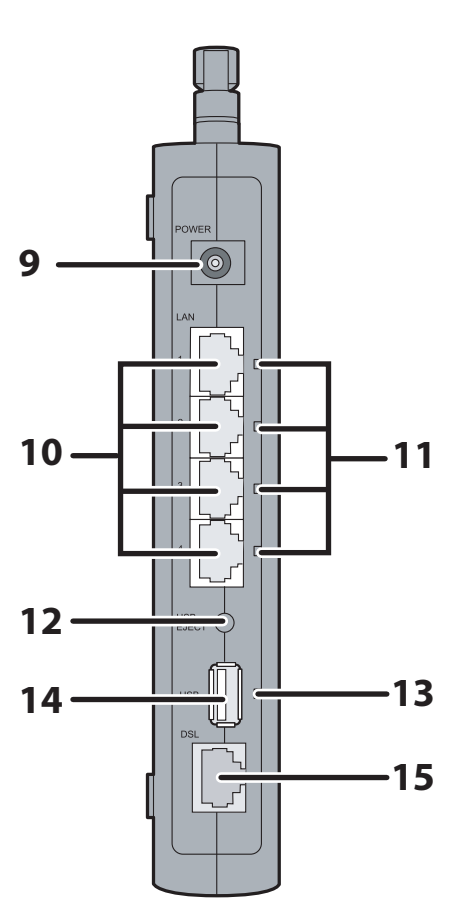

### **1 AOSS Button**

To initiate AOSS, hold down this button until the Security LED flashes (about 1 second). Then, push or click the AOSS button on your wireless client device to complete the connection. Both devices must be powered on for this to work.

### **2 Power LED**

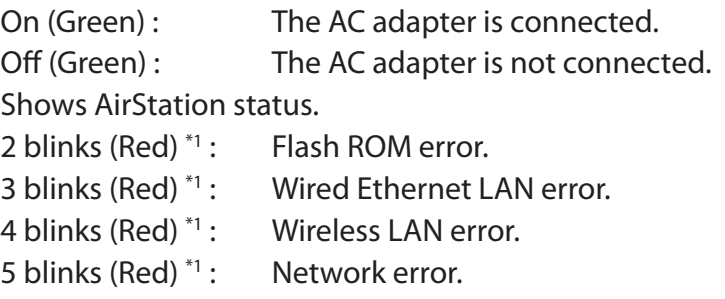

9 blinks (Red) $*1$ : System error.

Continuously Updating firmware, saving settings, or initializing settings.

blinking (Red) \*2 :

- \*1 Turn off AirStation first, wait for a few seconds, then turn it back on.
- \*2 If the Power LED keeps blinking, do not turn off the AirStation nor unplug its power cable.

#### **3 Security LED (Amber)**

Indicates security status.

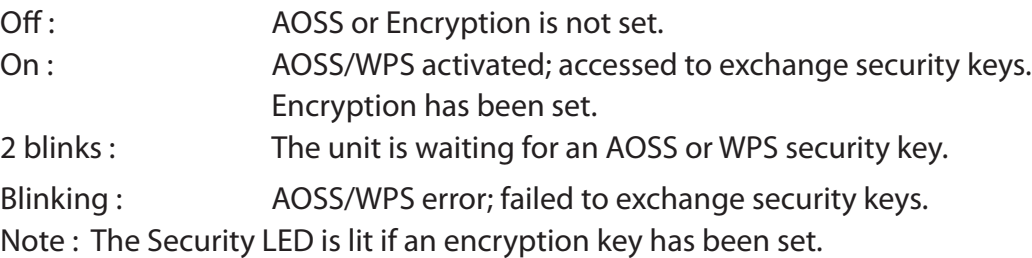

#### **4 Wireless LED (Green)**

Indicates wireless LAN status.

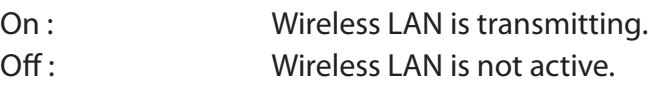

### **5 DSL LED (Green)**

Indicates DSL status. On : The DSL port is connected.

#### **6 Internet LED**

Indicates Internet status.

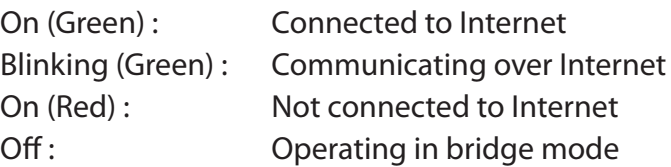

#### **7 Movie Engine LED (Blue)**

Indicates Movie Engine status.

On : Movie Engine functionality is enabled.

Off : Movie Engine functionality is disabled.

#### **8 Movie Engine Switch**

Switches the movie engine function between enabled and disabled.

- On : Movie Engine functionality is enabled.
- Off : Movie Engine functionality is disabled.

#### <span id="page-10-0"></span>**9 DC Connector**

Connect the included AC adapter here.

#### **10 LAN Port**

Connect your computer, hub, or other Ethernet devices to these ports. This switching hub supports 10 Mbps, 100 Mbps, and 1000 Mbps connections.

#### **11 LAN LED (Green)**

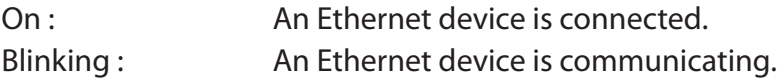

#### **12 USB Eject Button**

To dismount a USB hard drive, hold down this button until the USB LED flashes (about 3 seconds). The USB drive can then be unplugged safely.

#### **13 USB LED (Green)**

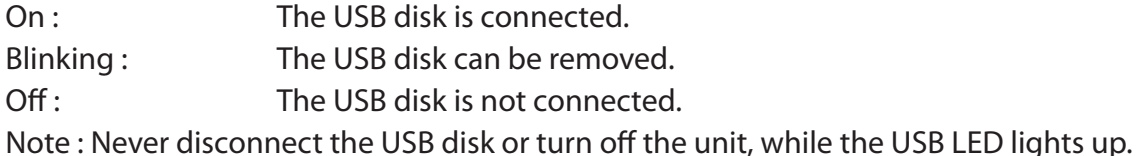

#### **14 USB Port**

Connect the USB drive. Note : Refer to the technical restriction on page 129.

#### **15 DSL Port**

Connect your ADSL line to this port.

### **Top**

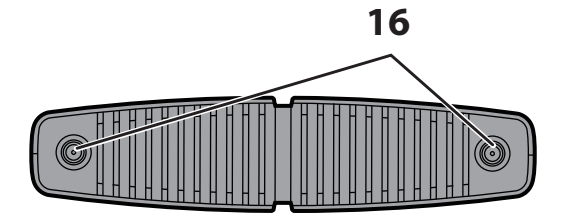

**16 Antenna connector** Screw on the antennas here.

### <span id="page-11-0"></span>**Bottom**

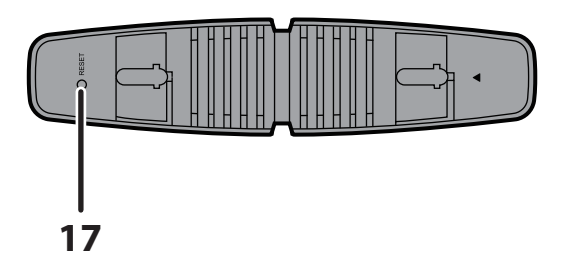

**17 Reset Button** To reset all settings, hold down this button until the Power LED comes on (about 3 seconds). Power must be on.

### **Right Side**

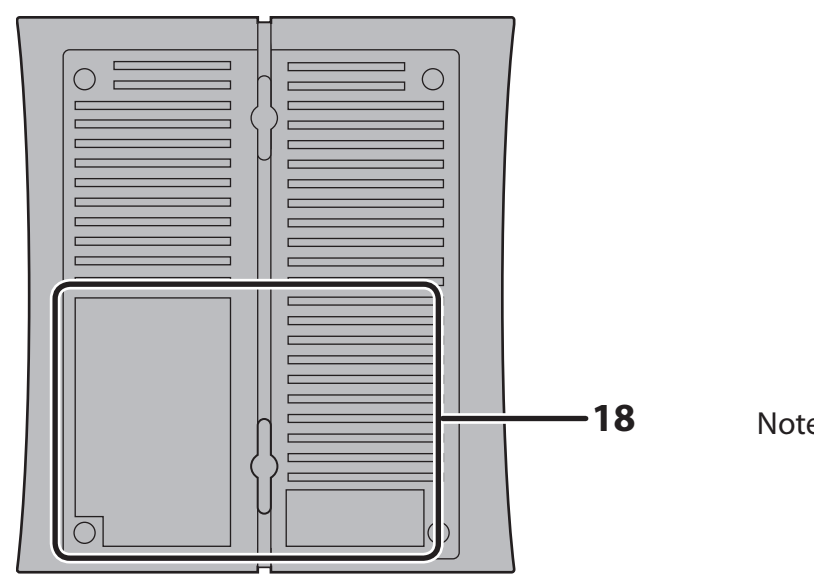

Note: The right side of the unit may become hot. Please be careful not to place anything next to it that could be damaged by heat.

**18 Factory Default Settings** This sticker shows the AirStation's SSID, default encryption key, and WPS PIN code. By default, encryption is disabled for AirStations sold in Asia Pacific.

# <span id="page-12-0"></span>**Chapter 2 - Placing Your AirStation**

### **Antenna Placement**

The antennas are included in the package. Screw the antennas clockwise to install.

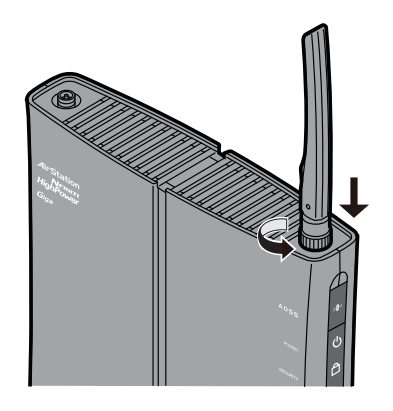

## **Vertical Placement**

If the AirStation is to be placed vertically, attach the stand as shown.

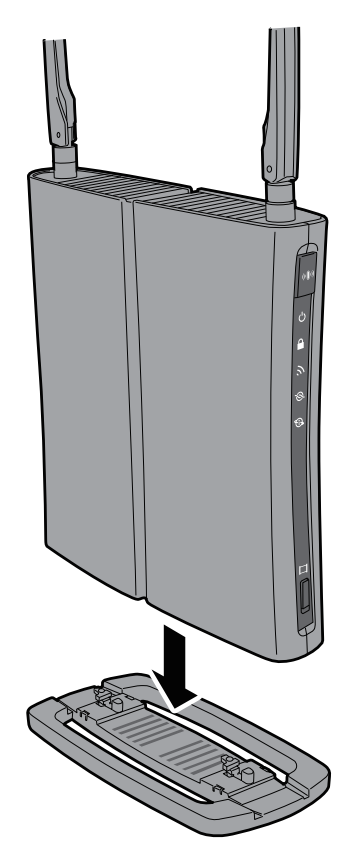

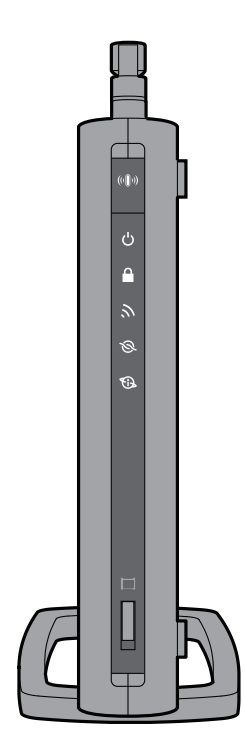

**1**

### <span id="page-13-0"></span>**Horizontal Placement**

When installing the AirStation horizontally, attach the stand for better heat dissipation.

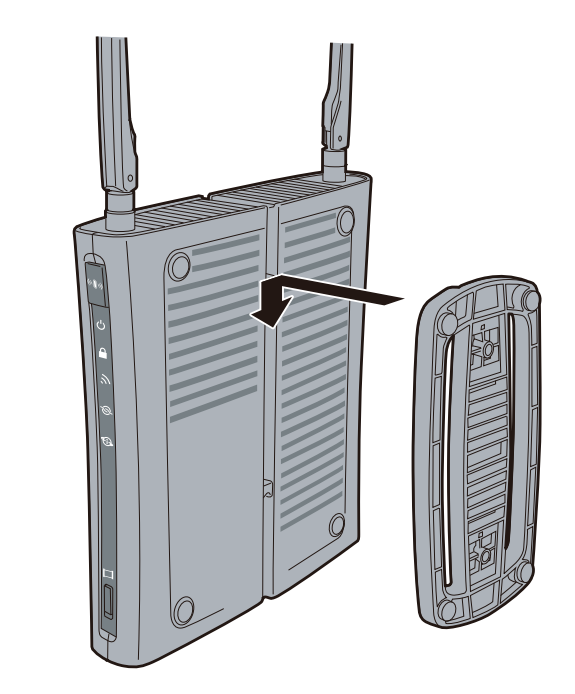

Attach the stand as shown in the figure.

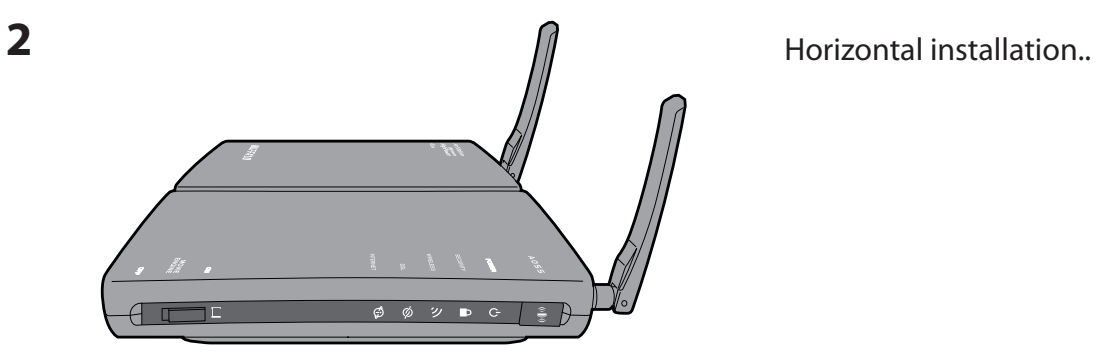

## <span id="page-14-0"></span>**Wall-Mounting**

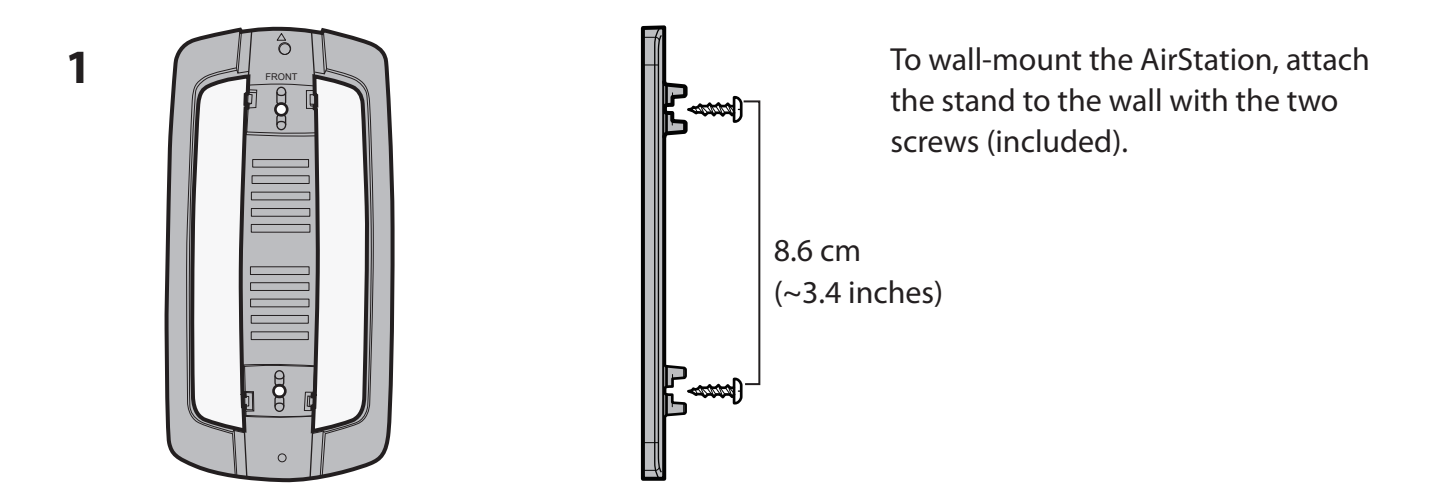

**2** Snap the center of the AirStation to the stand as shown.

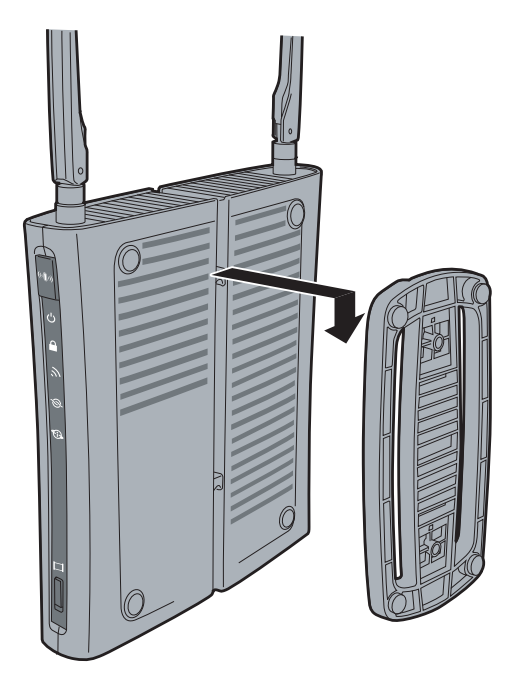

# <span id="page-15-0"></span>**Chapter 3 - Installation**

### **Automatic Setup**

The AirNavigator CD can step you through installing your AirStation. To step through the setup program, insert the CD into your Windows 7/Vista/XP PC and follow the instructions on the screen. If your computer uses a different operating system, use manual setup instead.

- **Note: · To use a wireless client in Windows 7 or Vista, perform setup using the AirNavigator CD to automatically generate a profile for wirelessly connecting to the AirStation. After setup is complete, once the LAN cable is removed, you can connect from your wireless client to the AirStation.**
	- **· Before performing setup, make the settings to enable the wireless client of the computer.**

### **Manual Setup**

To configure your AirStation manually, follow the procedure below.

- **1** Power off your computers and networking equipment.
- **2** Connect your computer to one of the LAN ports on the rear of the AirStation with the supplied Ethernet network cable.
- **3** Connection for the AirStation to the ADSL line varies by country and region. Typically it involves a microfilter or a microfilter with built-in splitter to allow simultaneous use of ADSL service and telephone service on the same telephone line. Please read the following steps carefully and select the appropriate method.
	- · If your telephone service and ADSL service are on the same telephone line, ADSL microfilters are needed for each telephone and device, such as answering machine, fax machine, and caller ID display. Additional splitters may be used to separate telephone lines for telephone and Router.
	- Note: Do not connect the ADSL microfilter between the wall jack and the Router—this will prevent ADSL service from reaching the modem.
	- · If your telephone service and ADSL service are on the same telephone line and you are using an ADSL microfilter with built-in splitter, connect the splitter to the telephone wall jack providing ADSL service. Then, connect the telephone cord from the ADSL microfilter RJ11 port generally labelled 'DSL' to the gray RJ11 port labelled 'DSL line' on the back of your Router. Connect the telephony device to the other port on the ADSL splitter commonly labelled 'Phone'.
	- Note: An RJ11 telephone cord is supplied. When inserting an RJ11 plug, be sure the tab on the plug clicks into position correctly.
	- · If you have a dedicated ADSL service telephone line with an RJ11 wall jack, simply connect a telephone cord from the wall jack to the DSL port on the back of the AirStation.
	- · If you have an RJ45 wall jack for your ADSL service, connect an RJ45-to-RJ11 converter to the wall jack. Then connect one end of the telephone cord to the converter and the other end to the DSL port on the back of the AirStation.

#### Connect your computer to one of the AirStation's LAN ports with the LAN cable. **4**

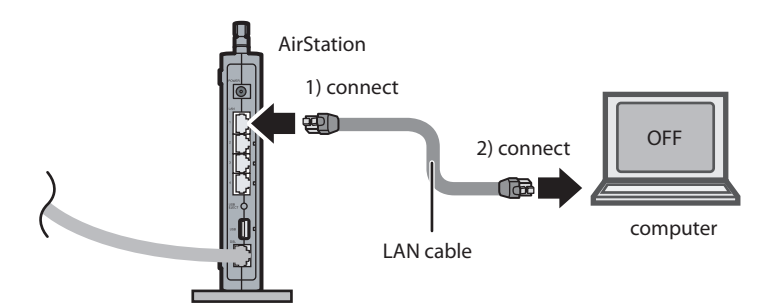

**5** Turn on the AirStation, wait one minute, and then turn on your computer.

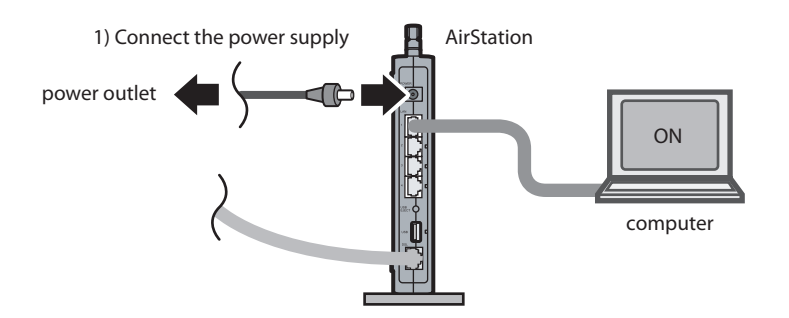

**6** Once your computer has booted, the AirStation's LEDs should be lit as described below:

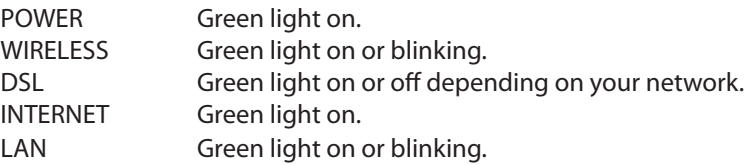

For LED locations, refer to chapter 1.

**7** Launch a web browser. If the [home] setup screen is displayed, setup is complete. If a user name and password screen is displayed, enter [root] (in lower case) for the user name, leave the password blank, and click [OK]. Step through the wizard to complete setup.

You've completed initial setup of your AirStation. Refer to Chapter 4 for advanced settings.

# <span id="page-18-0"></span>**Chapter 4 - Configuration**

The web-based configuration tool lets you change advanced settings for the AirStation. Don't change these settings unless you know what you're doing.

### **How to Access the Web-Based Configuration Utility**

To configure the AirStation's advanced settings manually, log in to the web-based configuration utility as shown below.

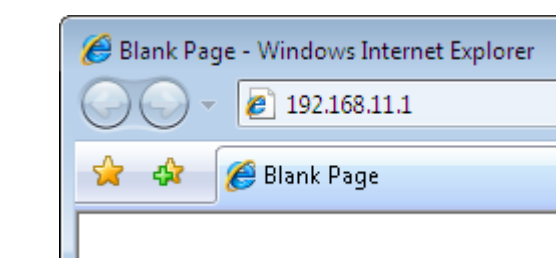

**1** Launch a web browser.

**2**

Enter the AirStation's LAN-side IP address in the address field, and press the [Enter] key.

Note: • The AirStation's default LAN-side IP address is 192.168.11.1.

· If you changed the IP address of the AirStation, then use the new IP address.

 $\overline{\phantom{a}}$ 

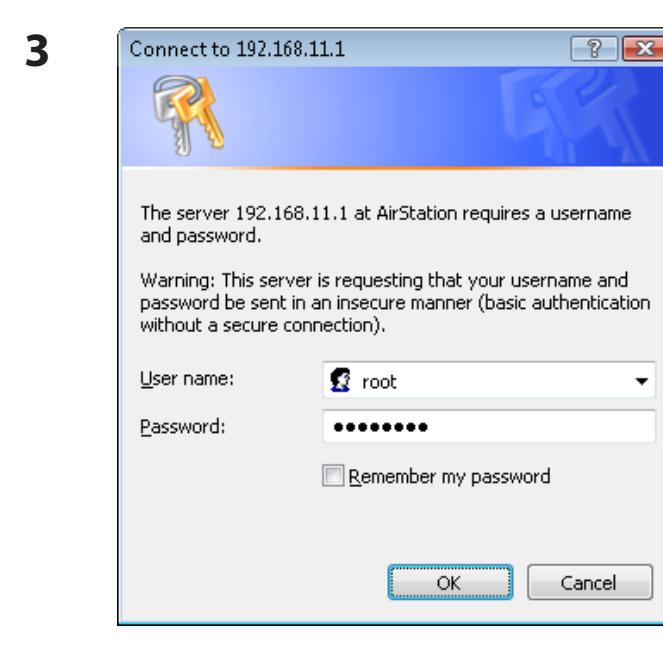

When this screen appears, enter [root] (in lower case) for the user name and the password that you set during initial setup. Click [OK].

Note:  $\cdot$  By default, the password is blank (not set). · If you forget your password, hold down the Reset button (page 11) to initialize all settings. The password will then be blank. Note that all other settings will also revert to their default values.

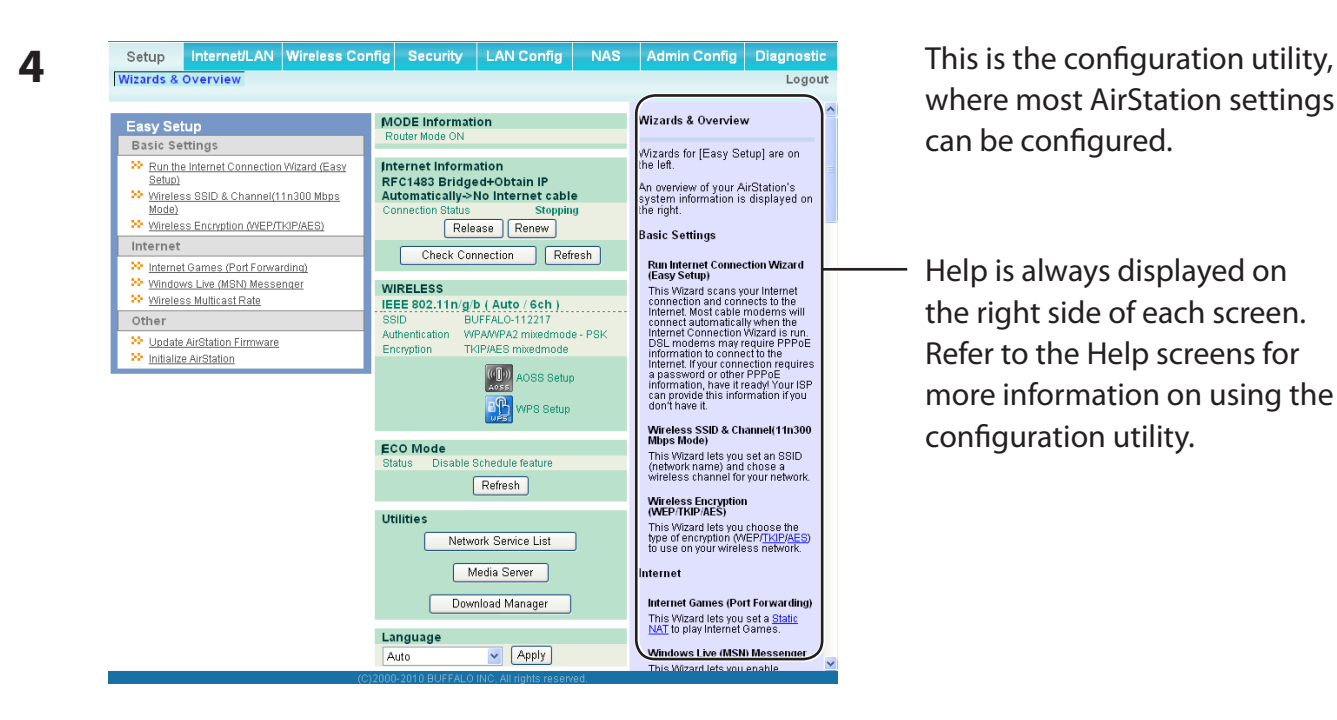

where most AirStation settings can be configured.

Help is always displayed on the right side of each screen. Refer to the Help screens for more information on using the configuration utility.

# <span id="page-20-0"></span>**Configuration Utility Menus in Router Mode**

The menu structure for the AirStation in router mode is as follows. Please refer to the pages listed at right for explanations of each item.

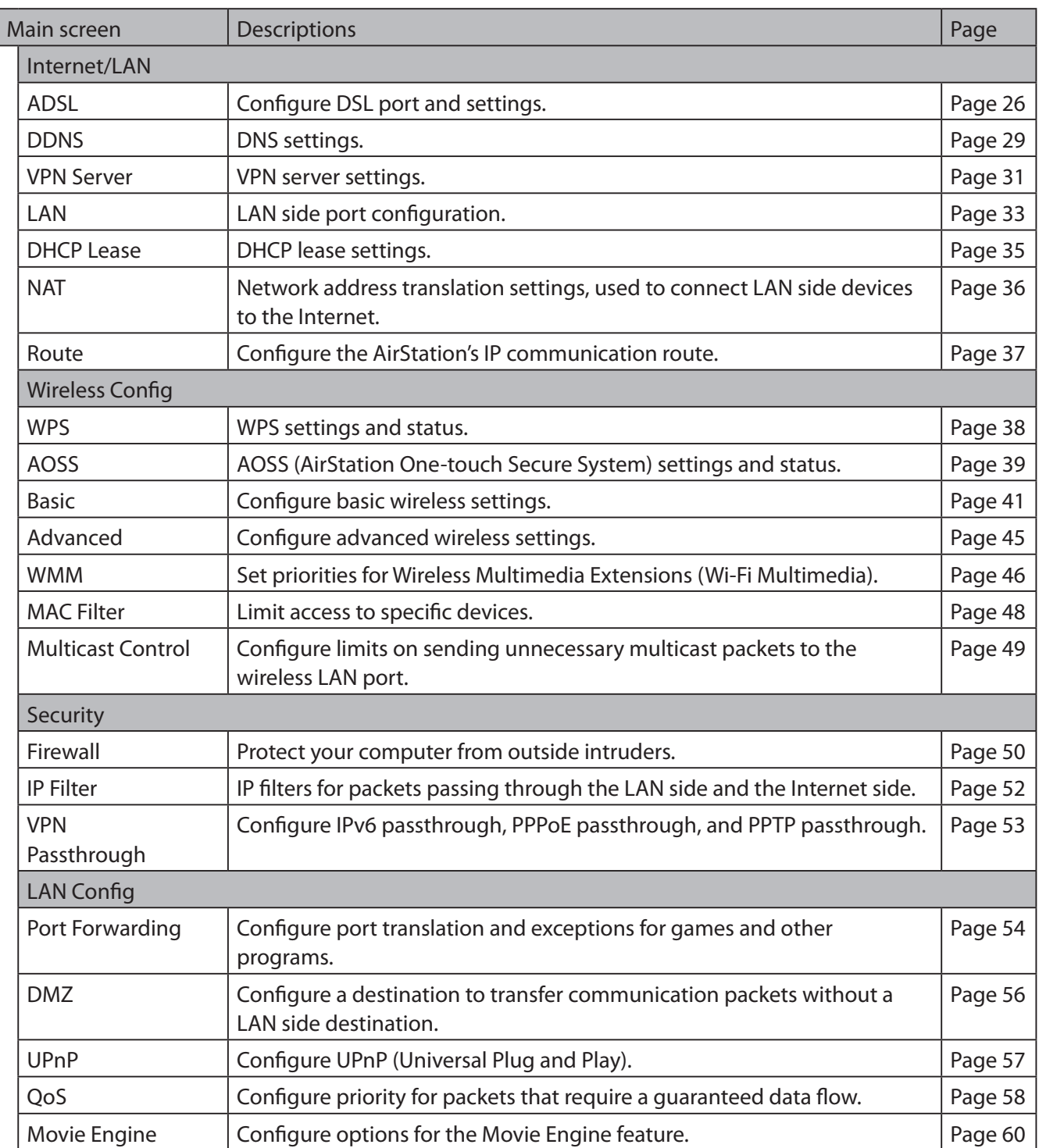

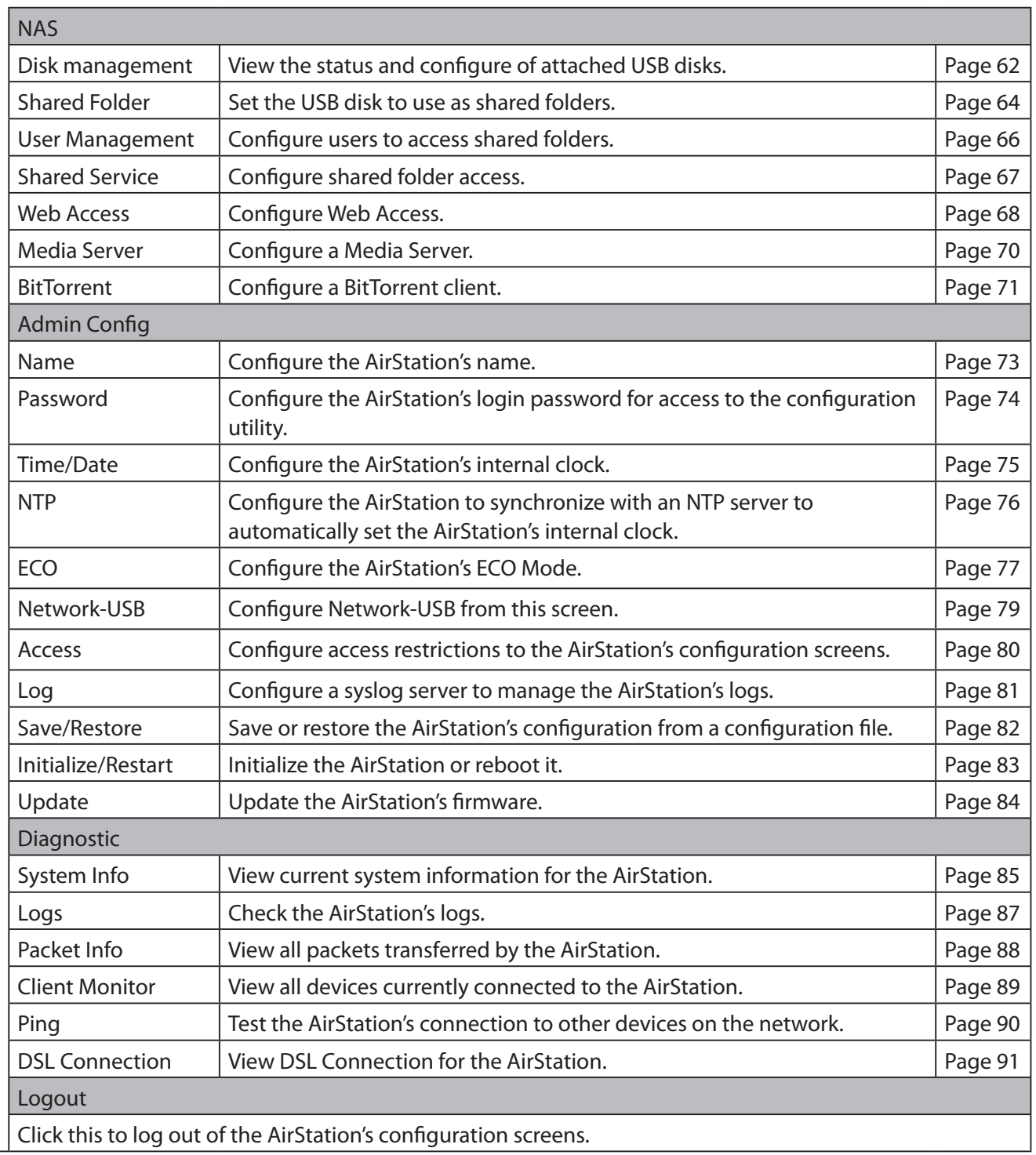

# <span id="page-22-0"></span>**Configuration Utility Menus in Bridge Mode**

The menu structure in bridge mode is as follows. Please refer to the pages listed at right for explanations of each item.

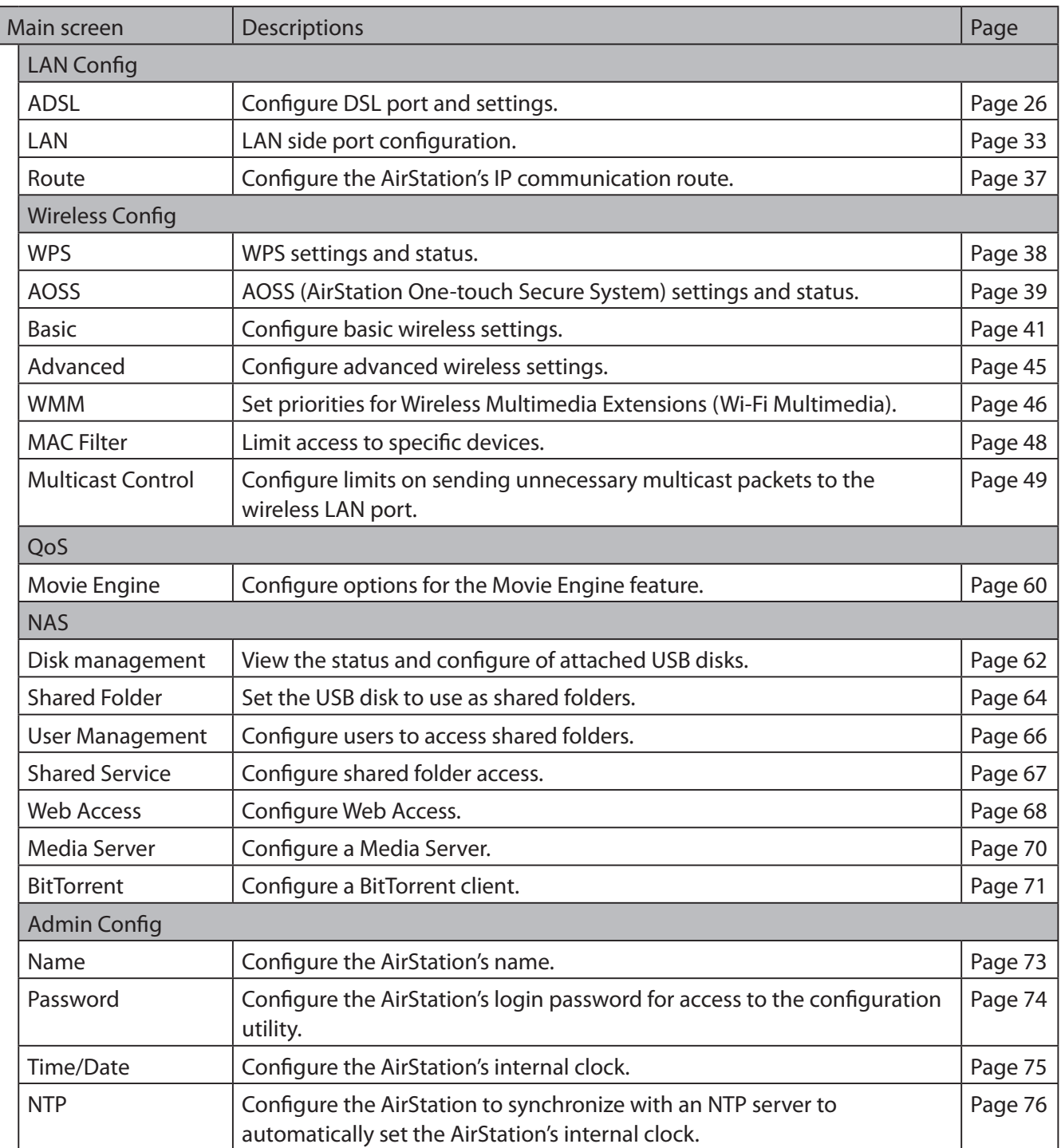

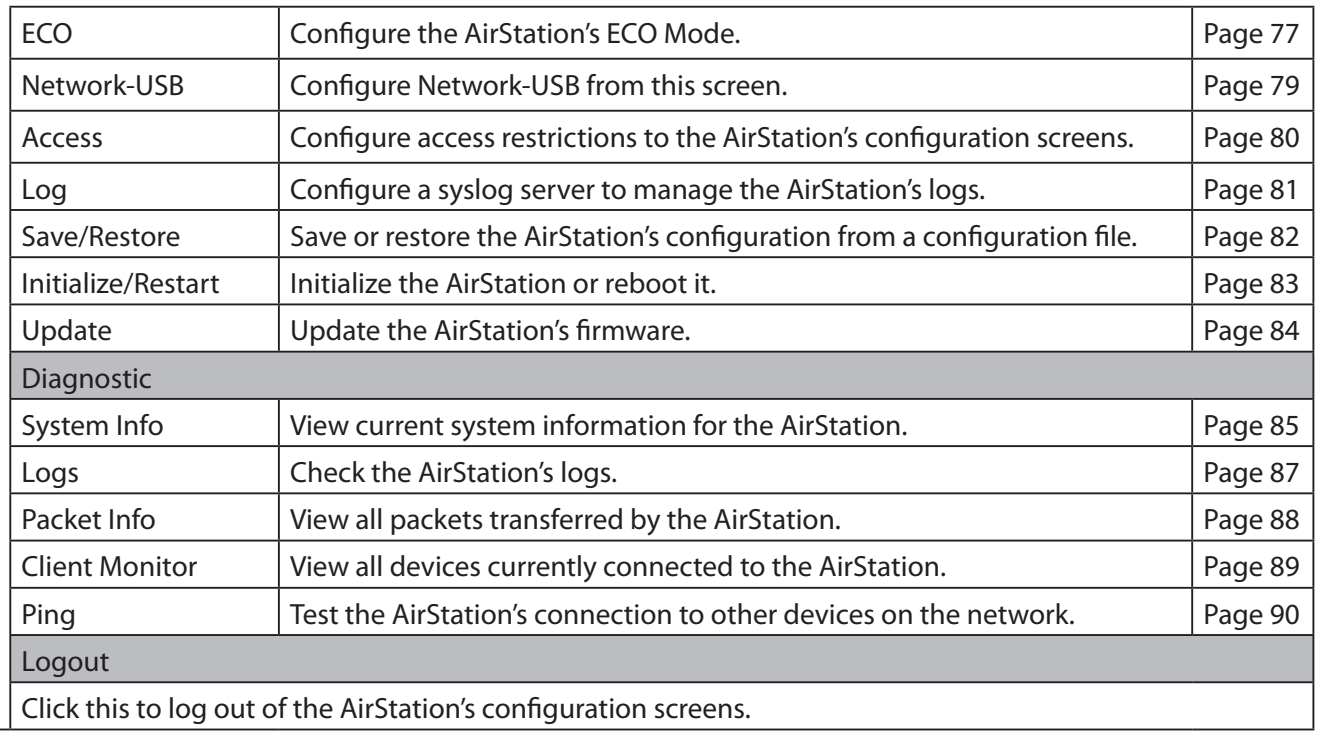

# <span id="page-24-0"></span>**Setup**

Setup is the home page of the configuration utility. You can verify settings and the status of the AirStation here.

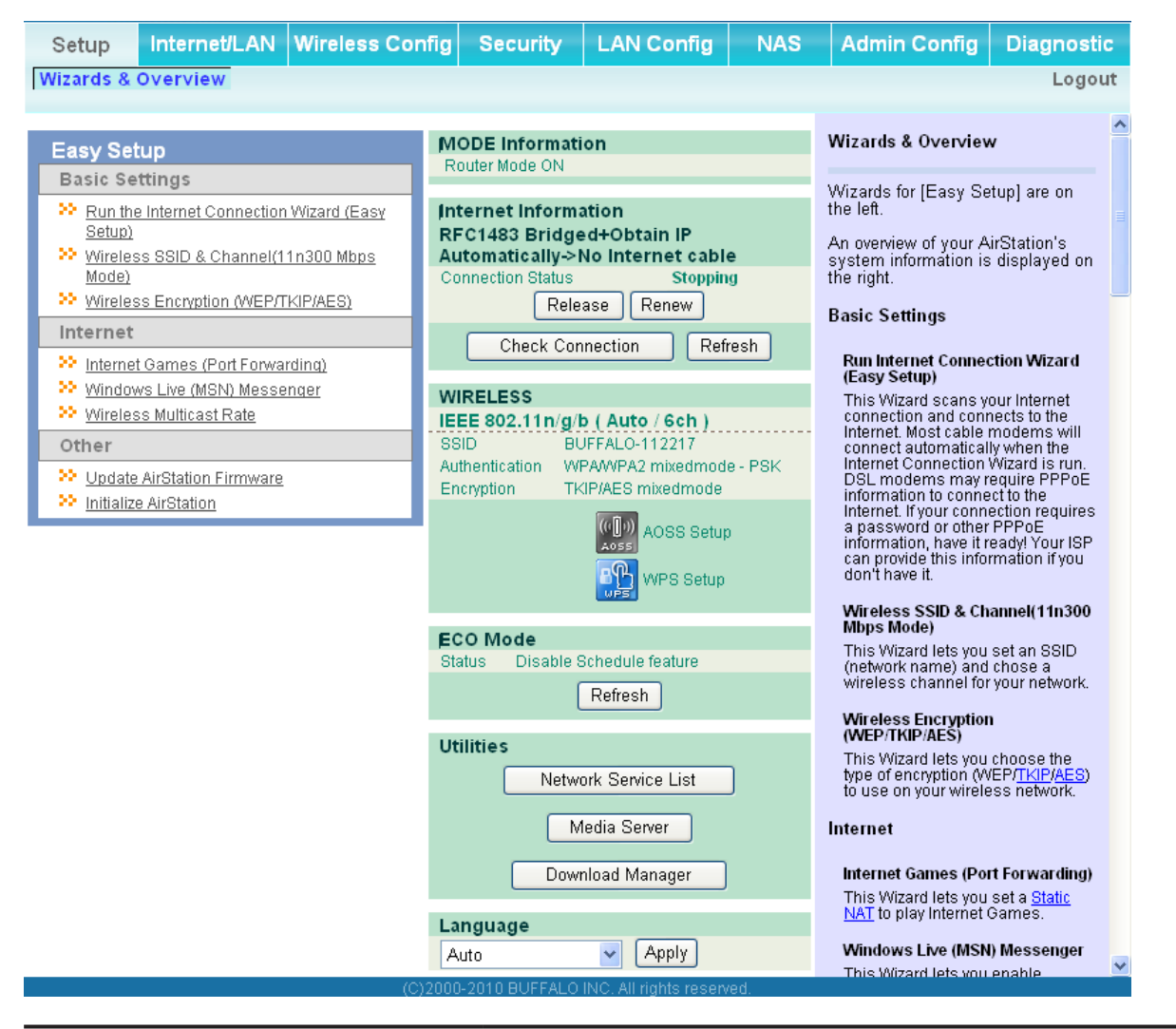

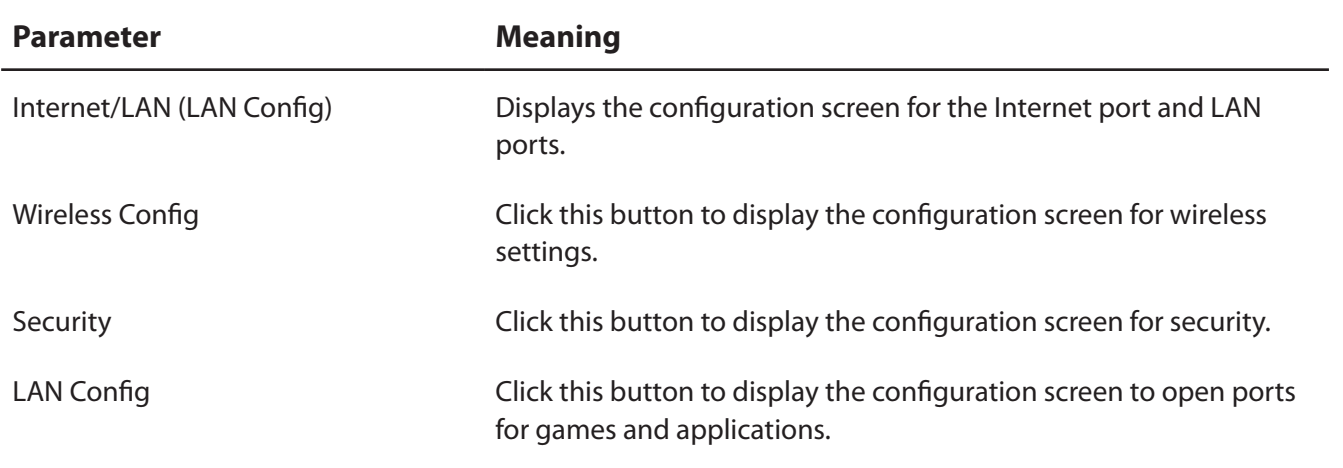

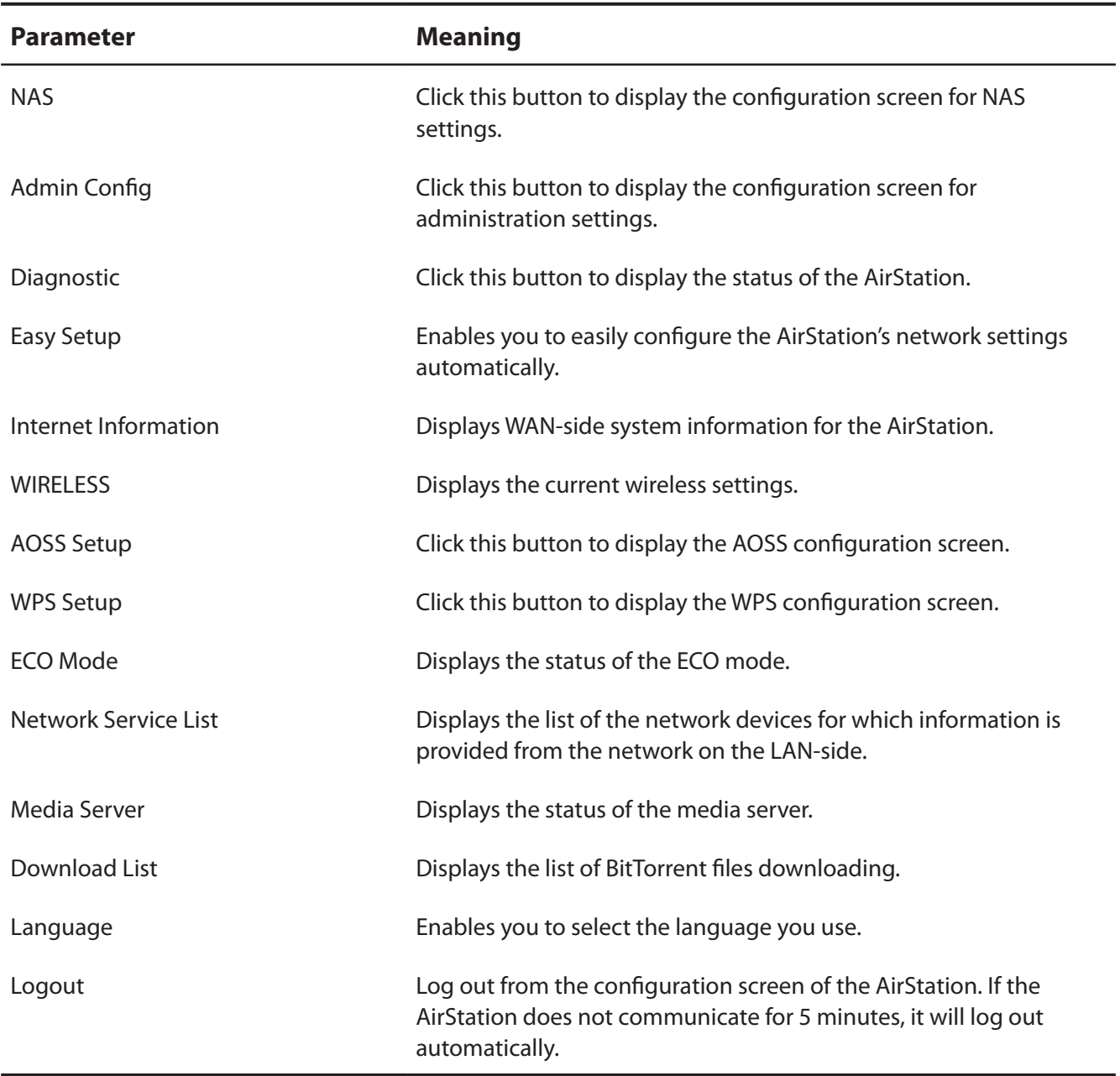

## <span id="page-26-0"></span>**Internet/LAN (LAN Config)**

### **ADSL**

The ADSL (Asymmetric Digital Subscriber Line) settings are made here. For details on the settings, refer to the documentation provided by your ADSL provider.

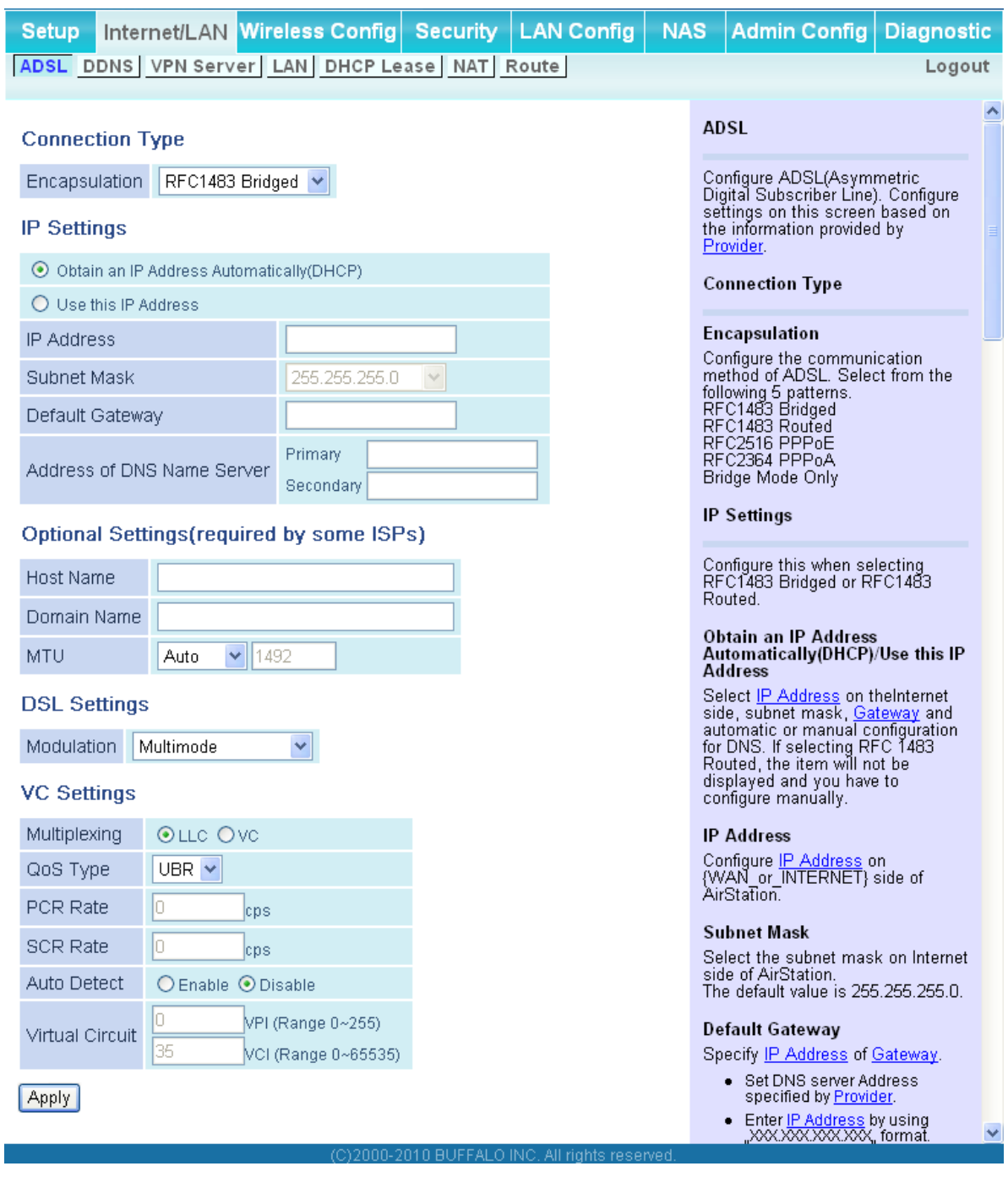

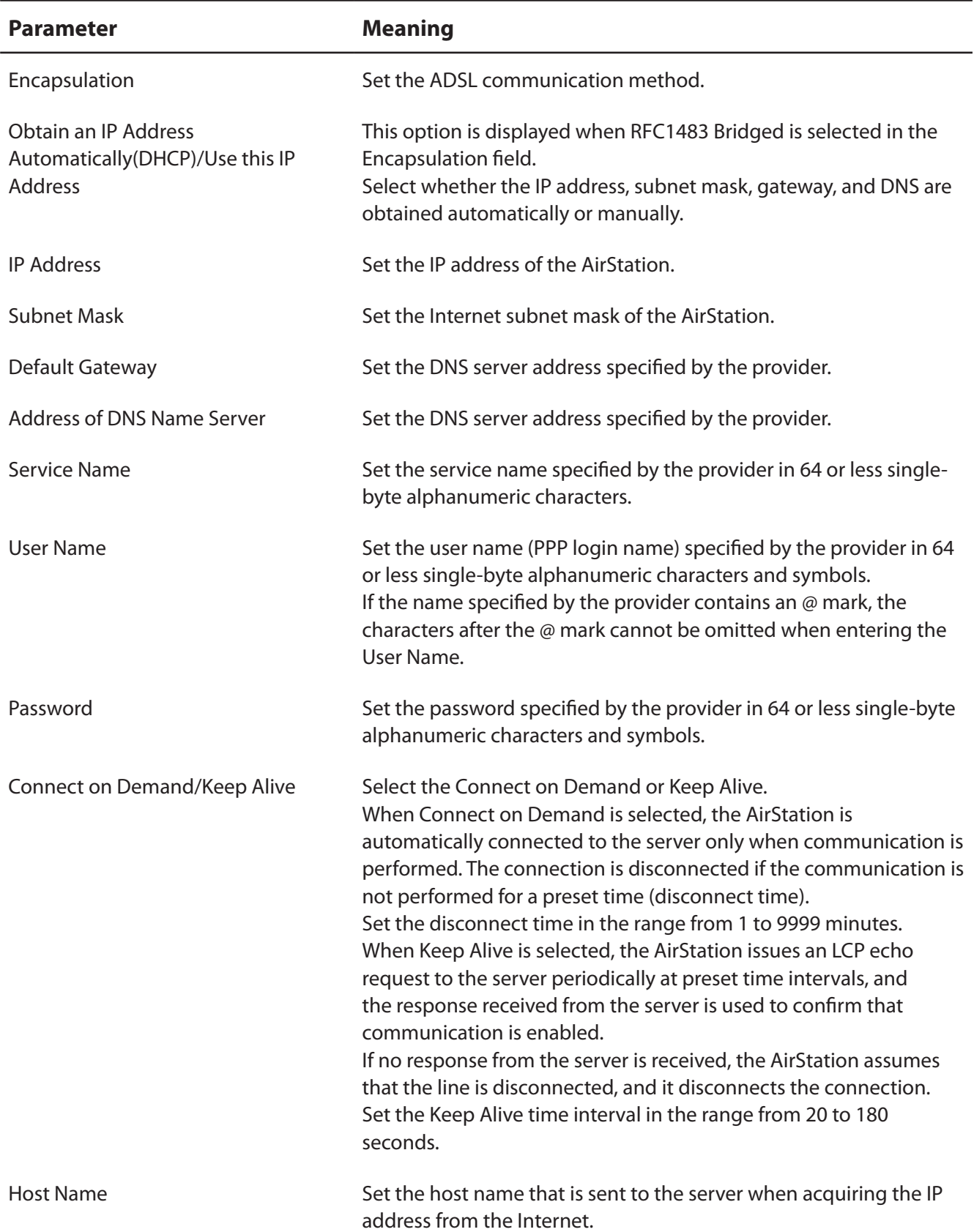

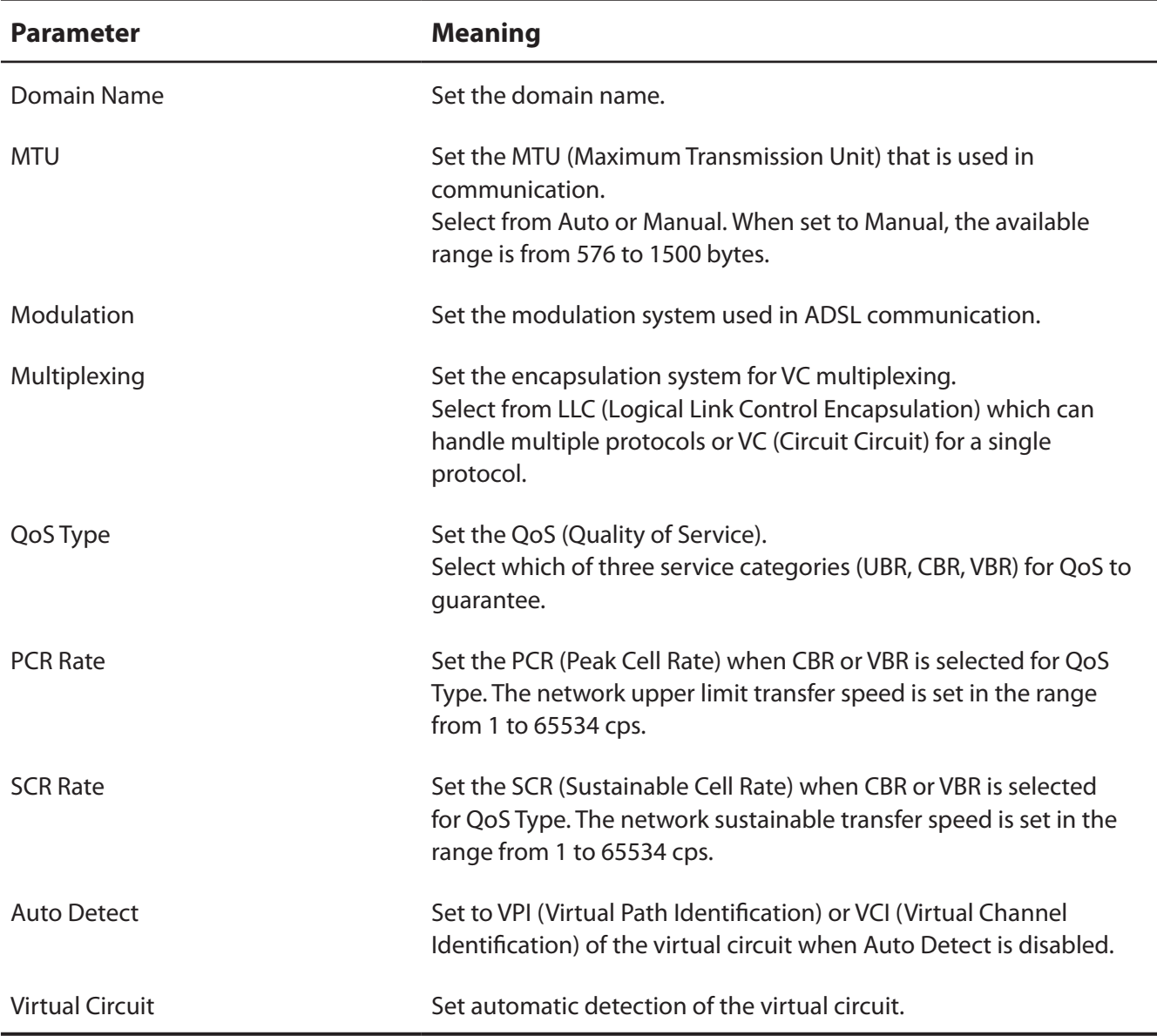

### <span id="page-29-1"></span><span id="page-29-0"></span>**DDNS (Router Mode only)**

Configure Dynamic DNS settings. Many settings are only available when the appropriate Dynamic DNS service is enabled.

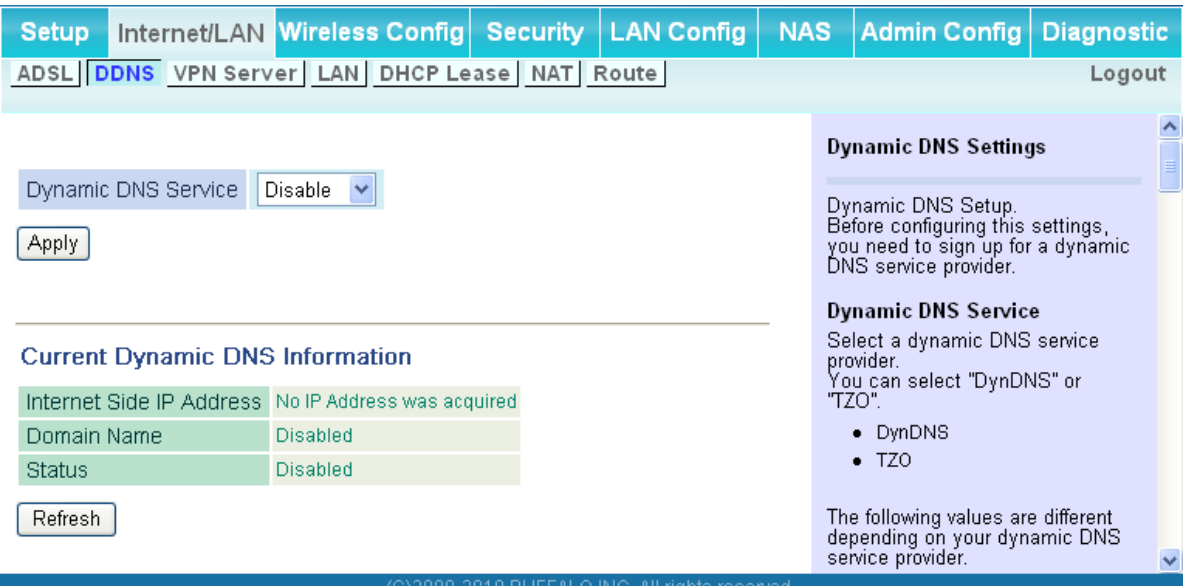

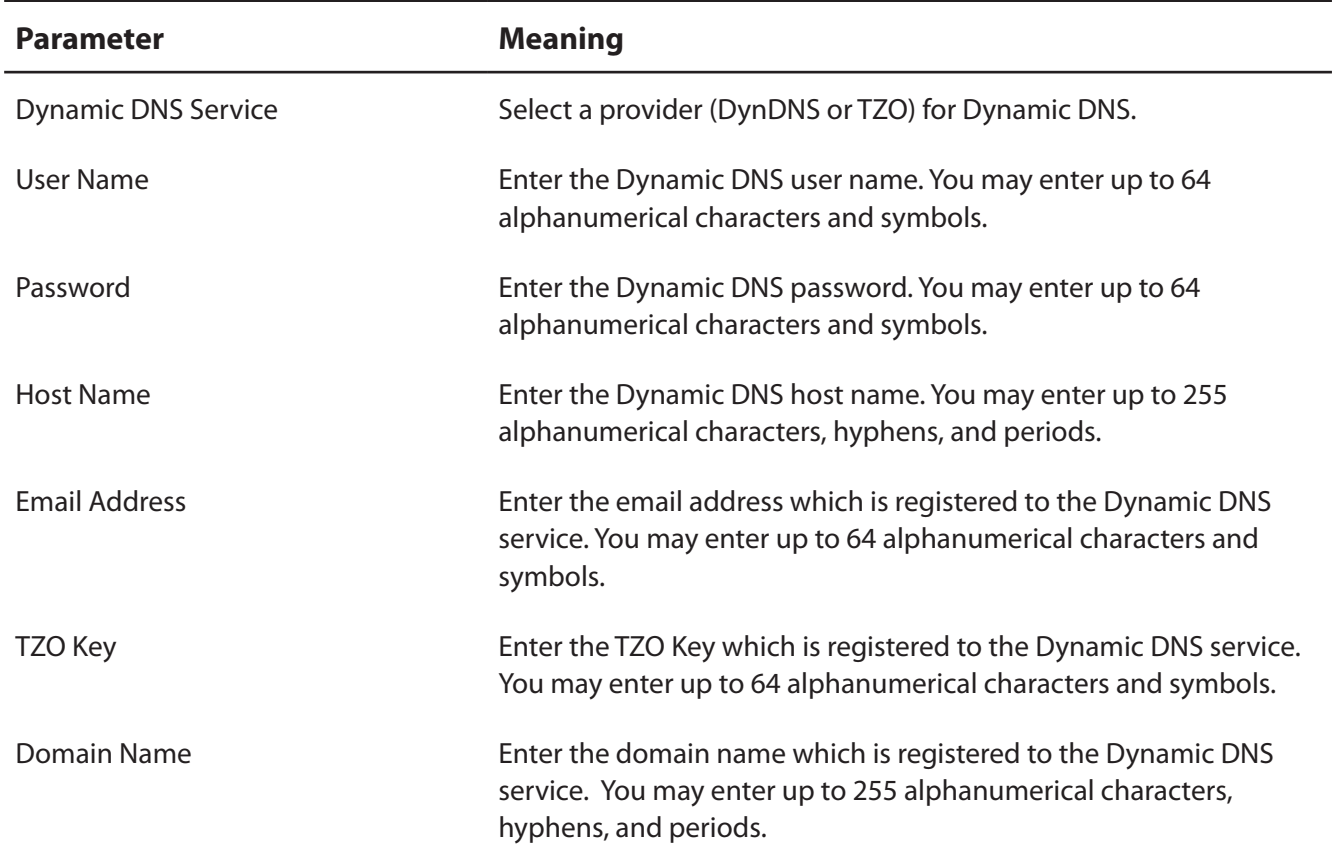

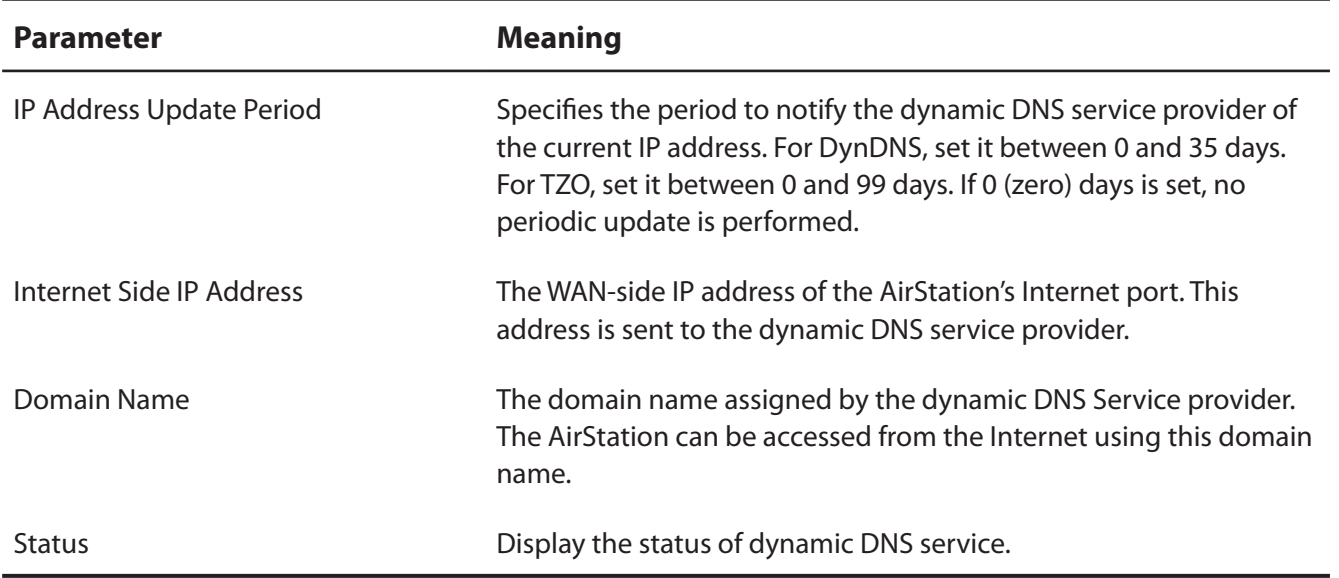

### <span id="page-31-1"></span><span id="page-31-0"></span>**VPN server (Router Mode Only)**

Configure the VPN server.

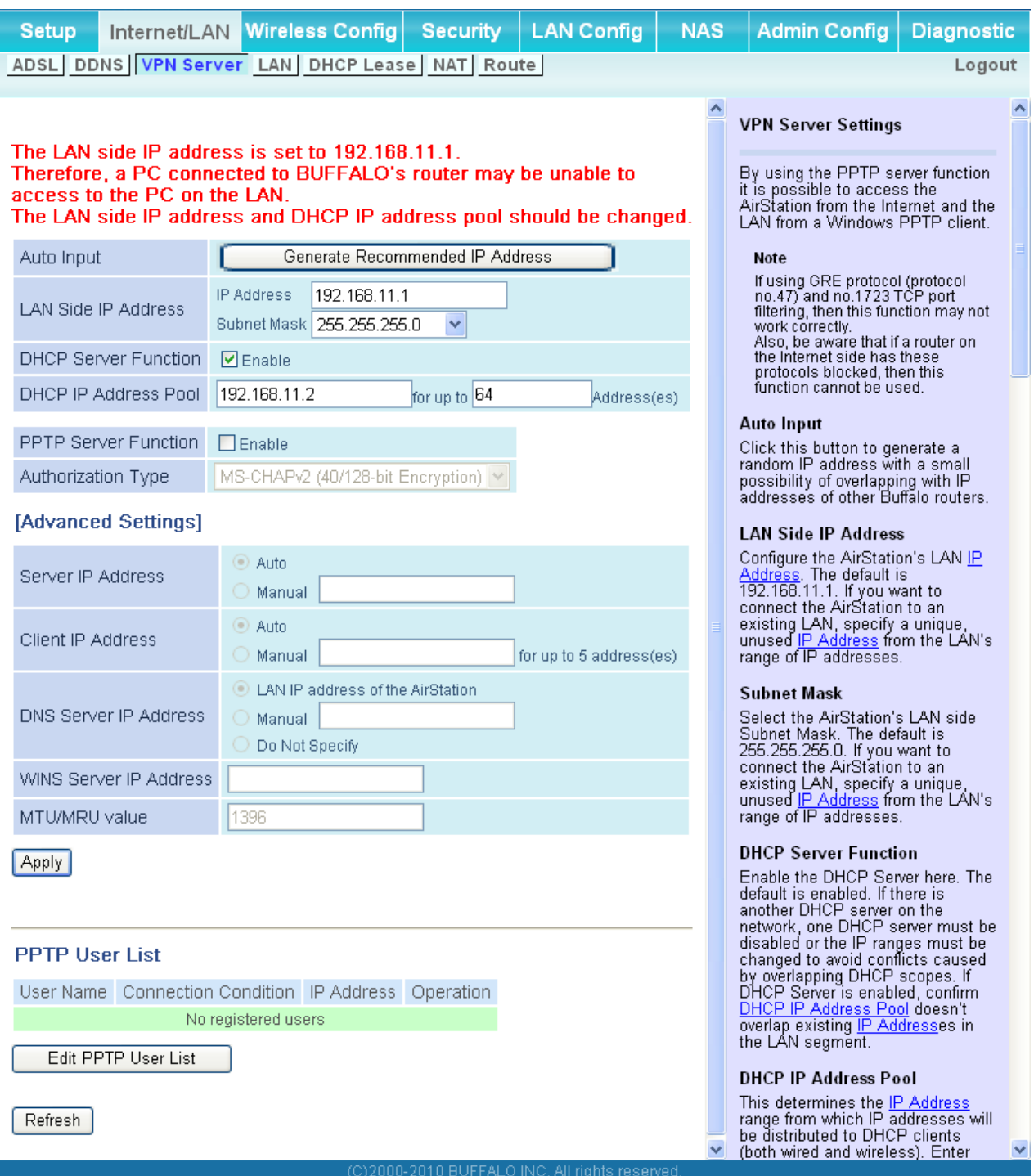

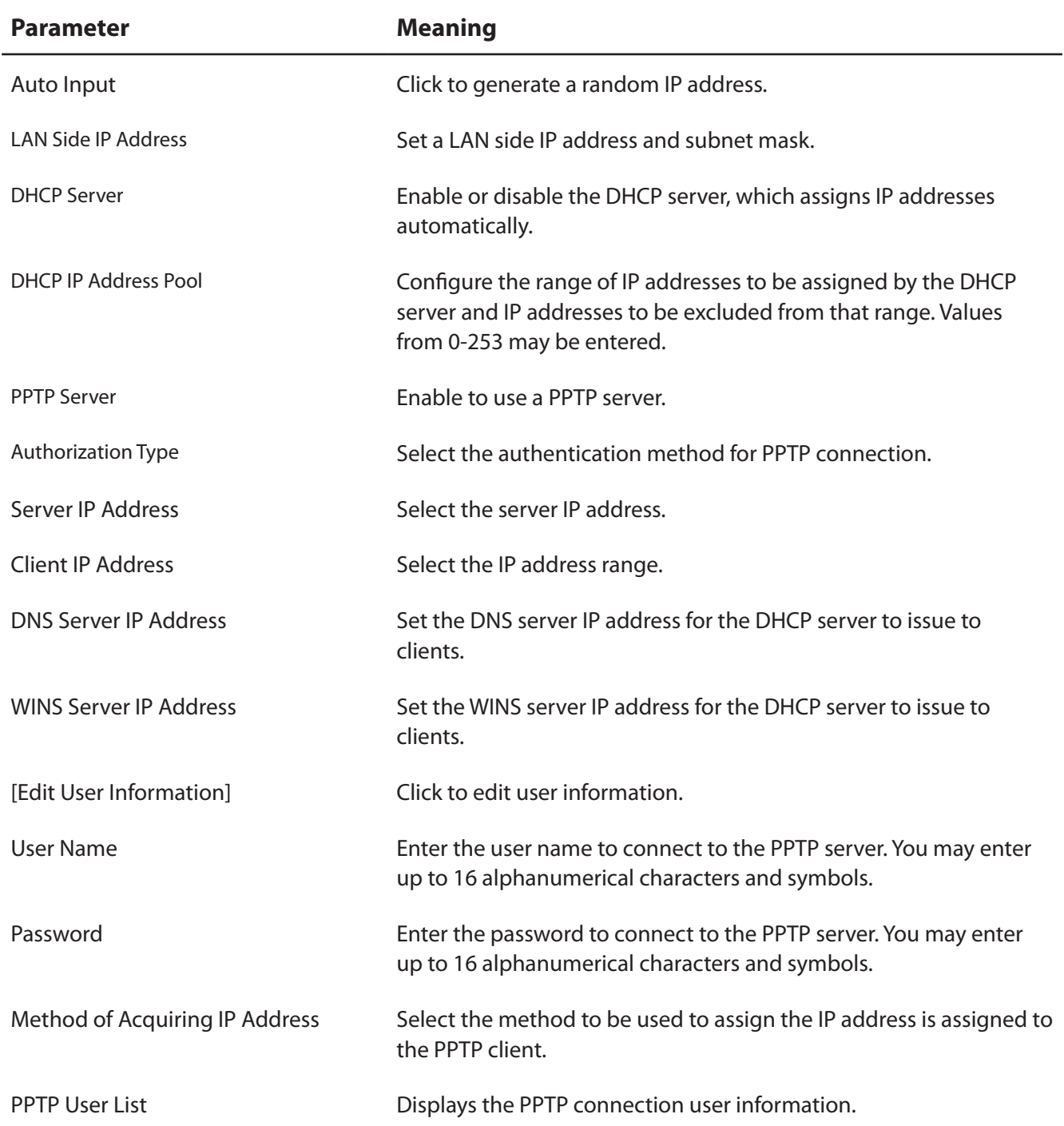

### <span id="page-33-0"></span>**LAN**

Configure LAN-side settings.

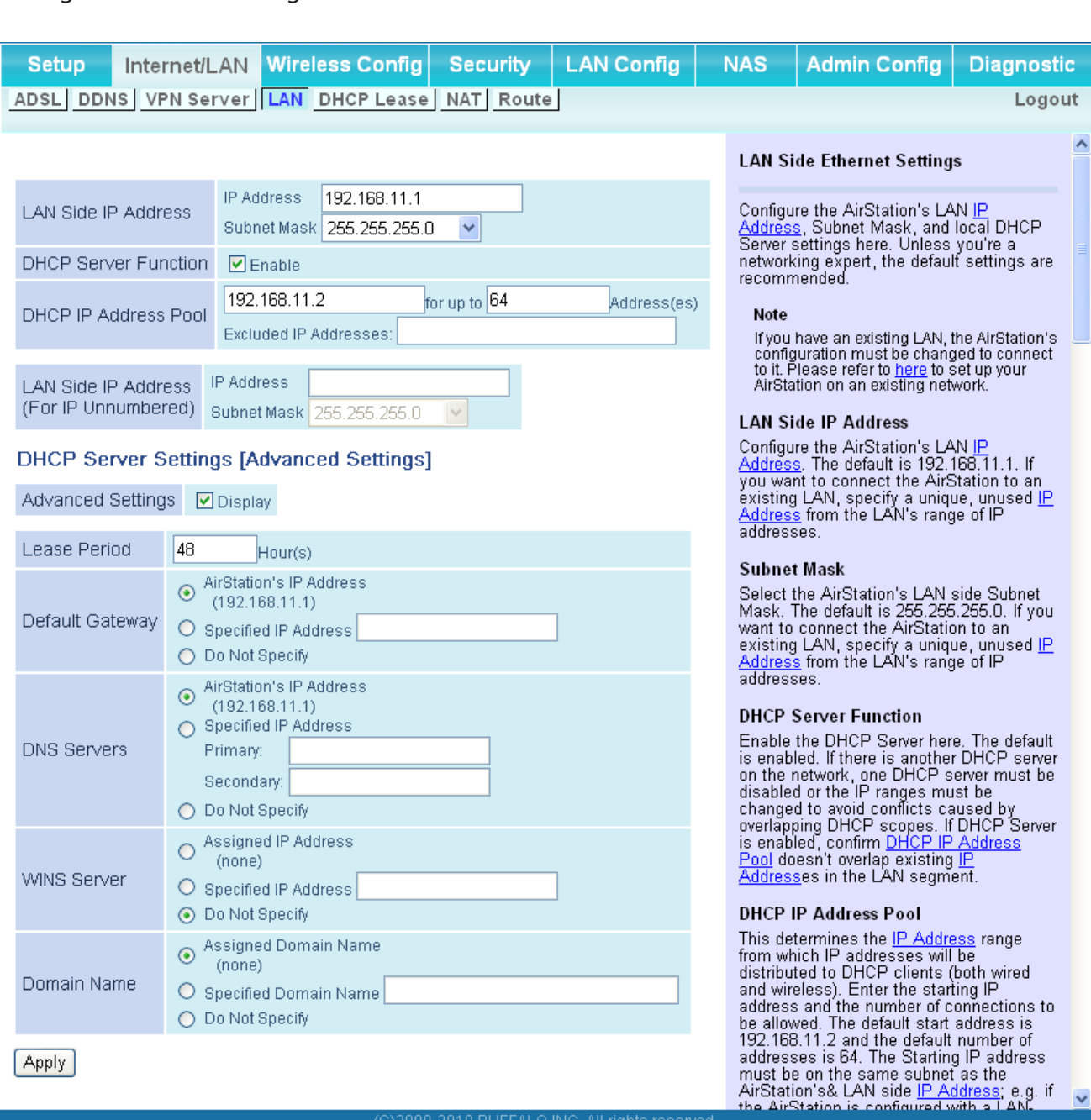

Apply

#### **Parameter Meaning**

LAN Side IP Address **By default, the LAN side IP address is 192.168.11.1** with subnet mask 255.255.255.0. You may change it here.

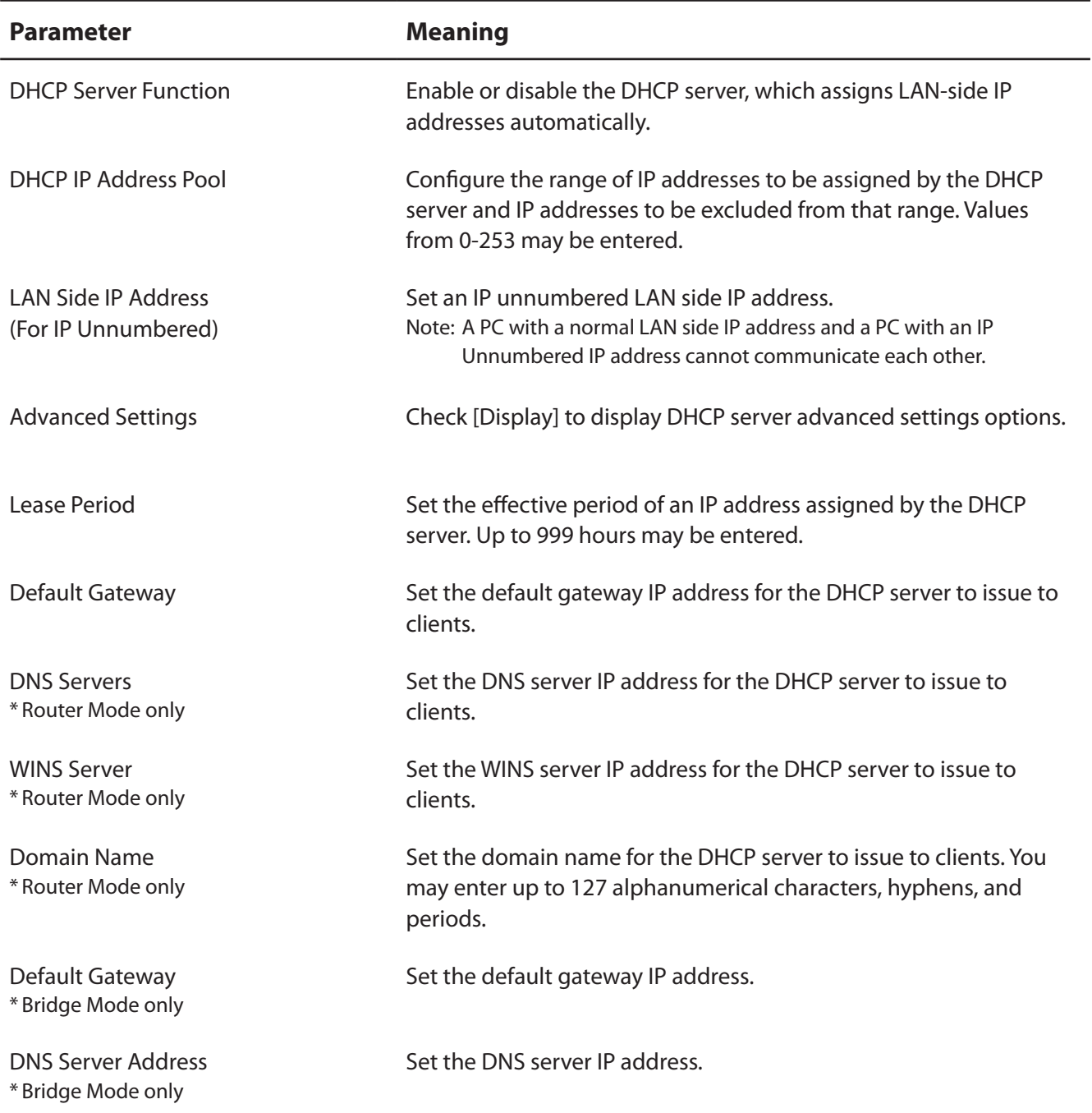

### <span id="page-35-1"></span><span id="page-35-0"></span>**DHCP Lease (Router Mode only)**

Configure DHCP Exceptions.

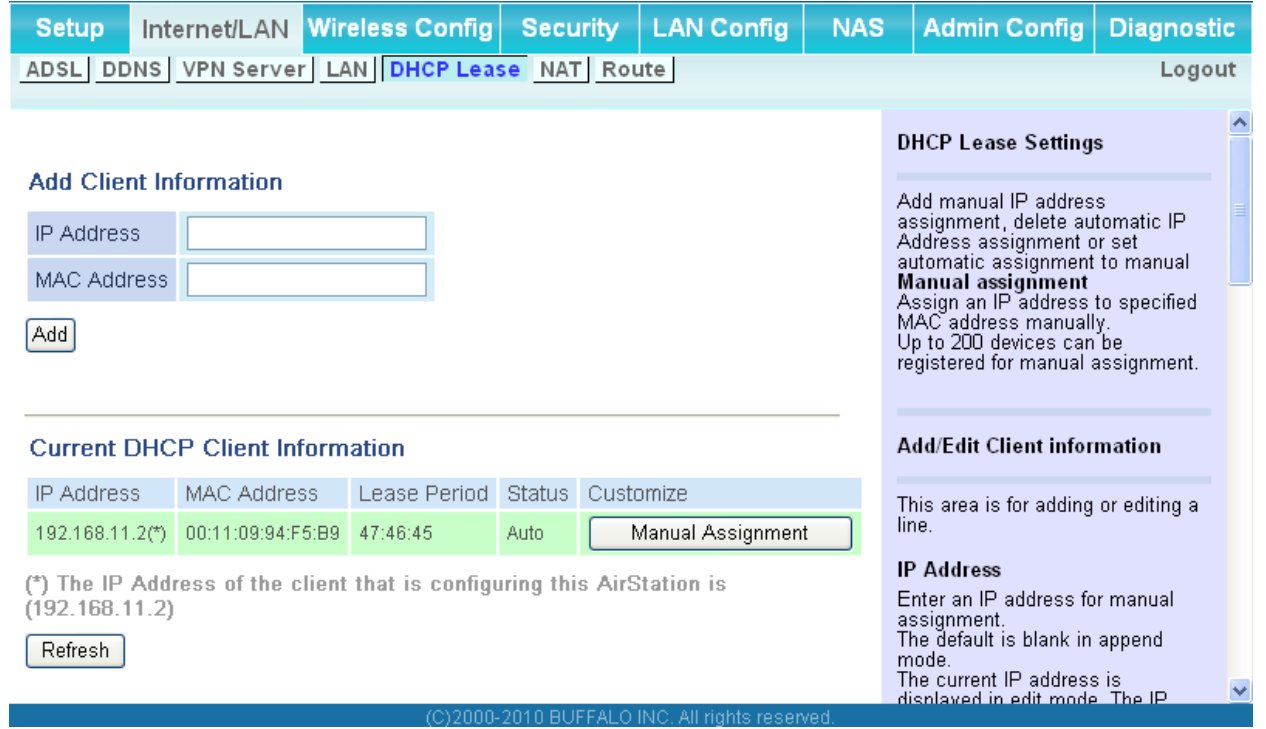

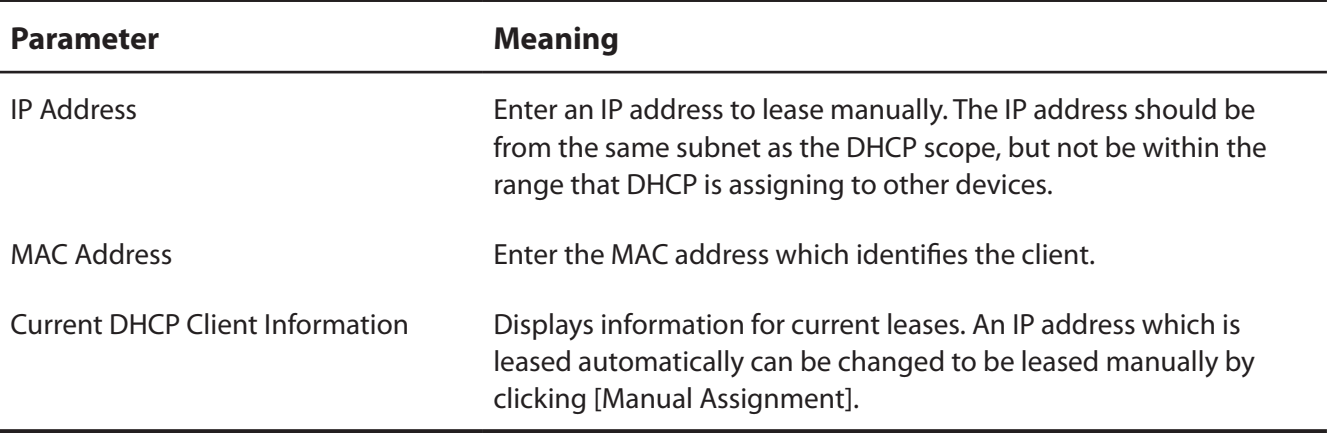
### **NAT (Router Mode only)**

Configure network address translation settings. This enables LAN-side devices to communicate with the Internet.

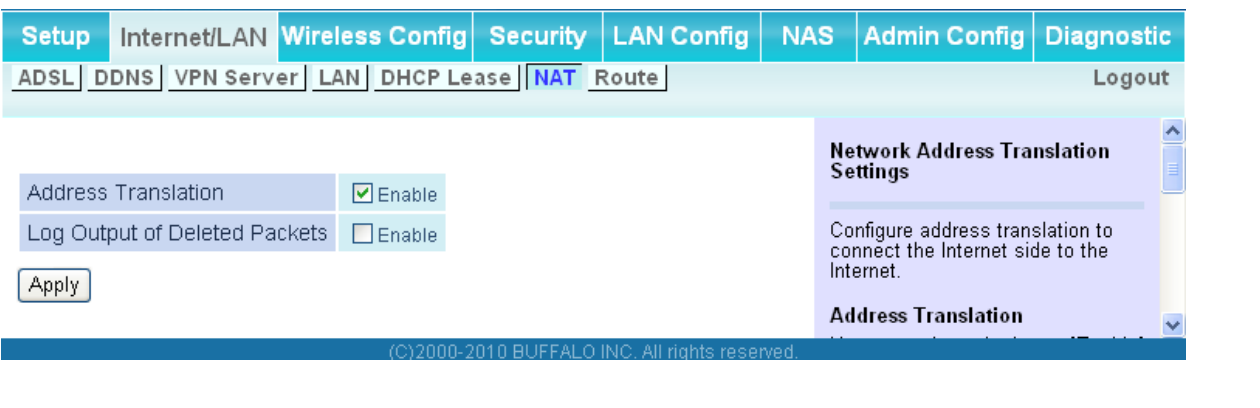

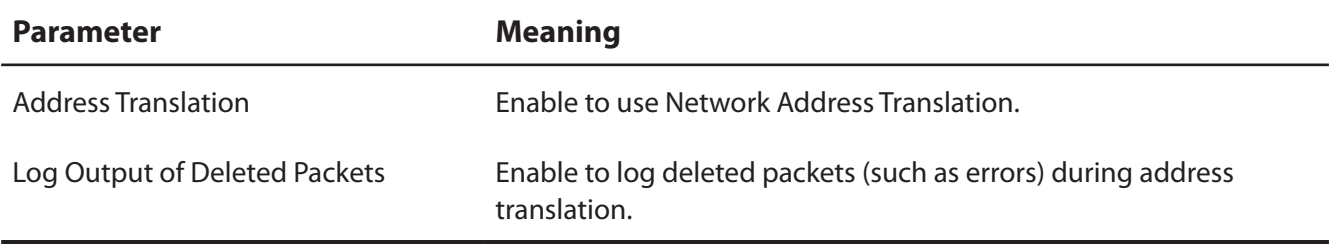

#### **Route**

Configure the AirStation's IP communication route.

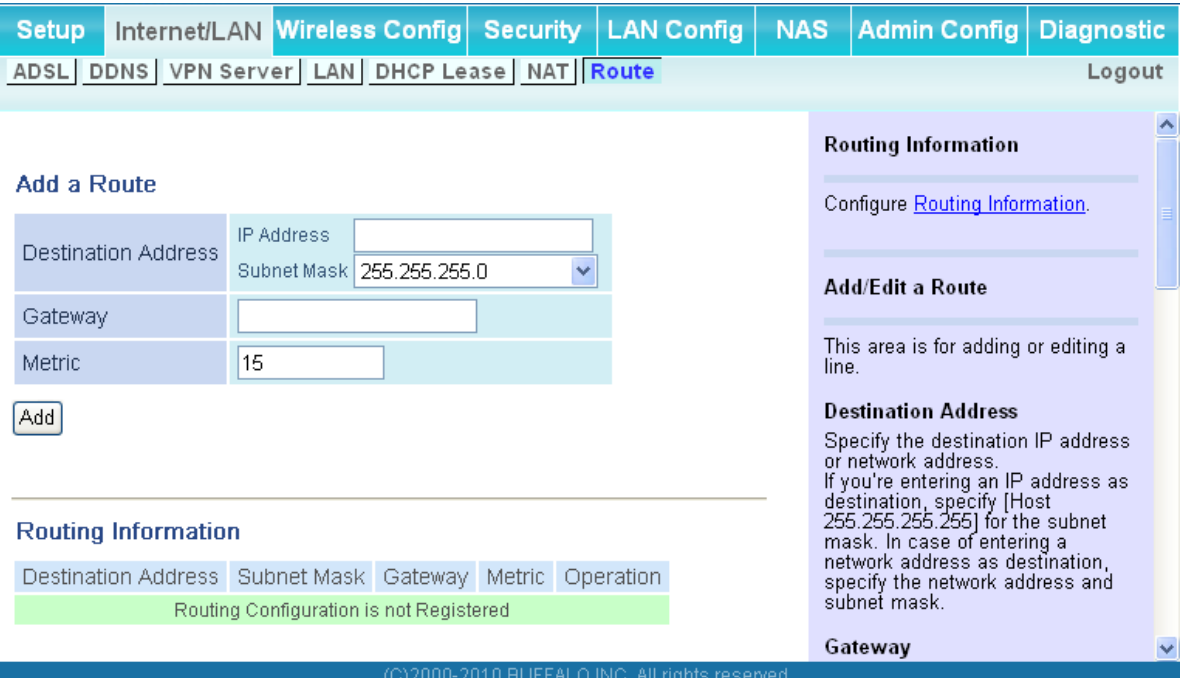

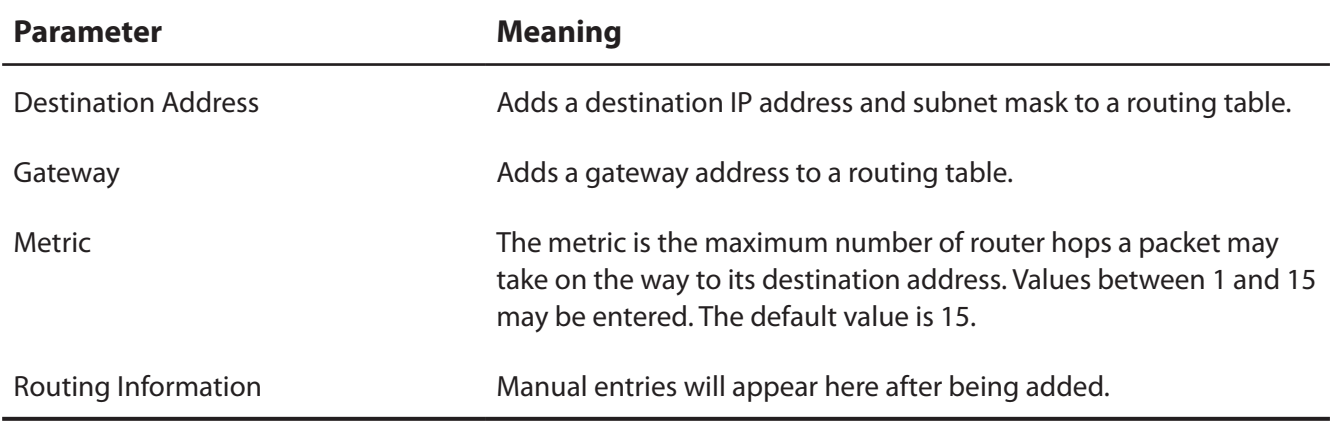

## **Wireless Config**

#### **WPS**

WPS Status and Settings.

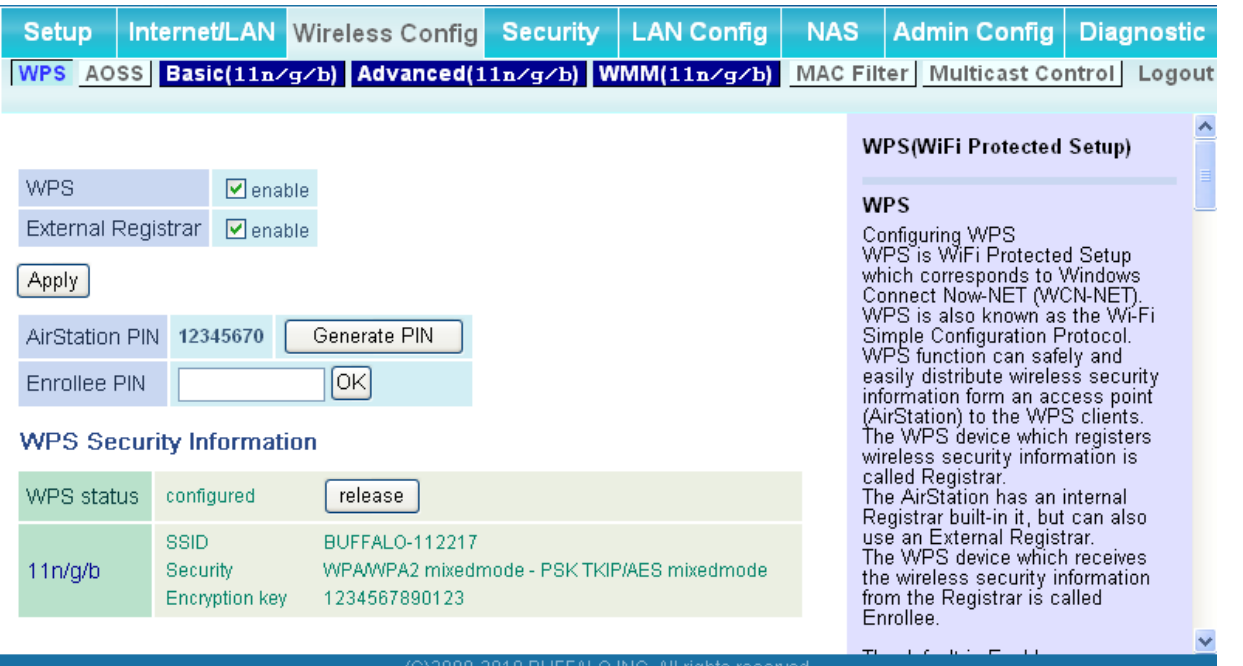

(C)2000-2010 BUFFALO INC. All rights reserved.

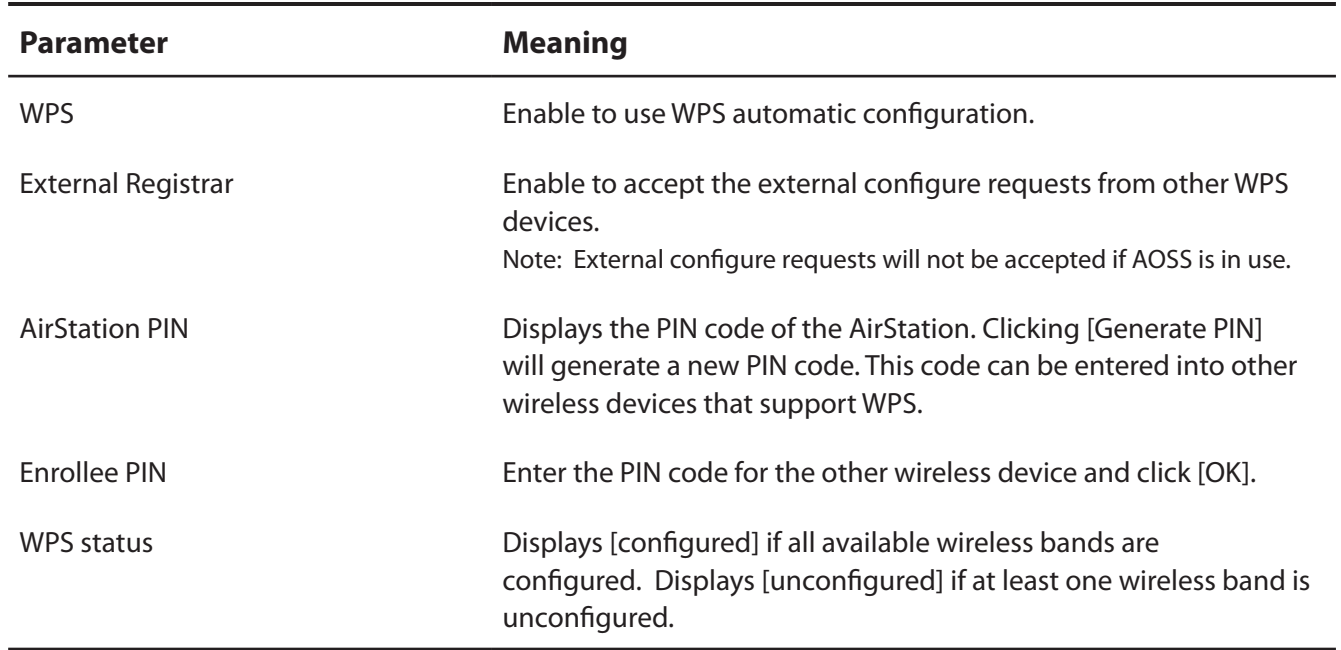

#### **AOSS**

AOSS Status and Settings.

Setup | Internet/LAN Wireless Config Security | LAN Config **NAS** Admin Config | Diagnostic WPS AOSS Basic(11n/g/b) Advanced(11n/g/b) WMM(11n/g/b) MAC Filter Multicast Control | Logout

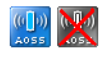

#### **AOSS Settings**

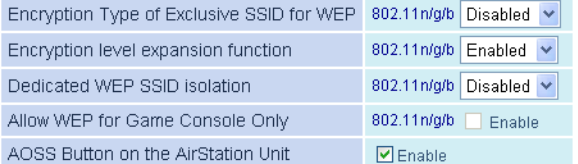

#### **Current Encryption Information 802.11n/g/b**

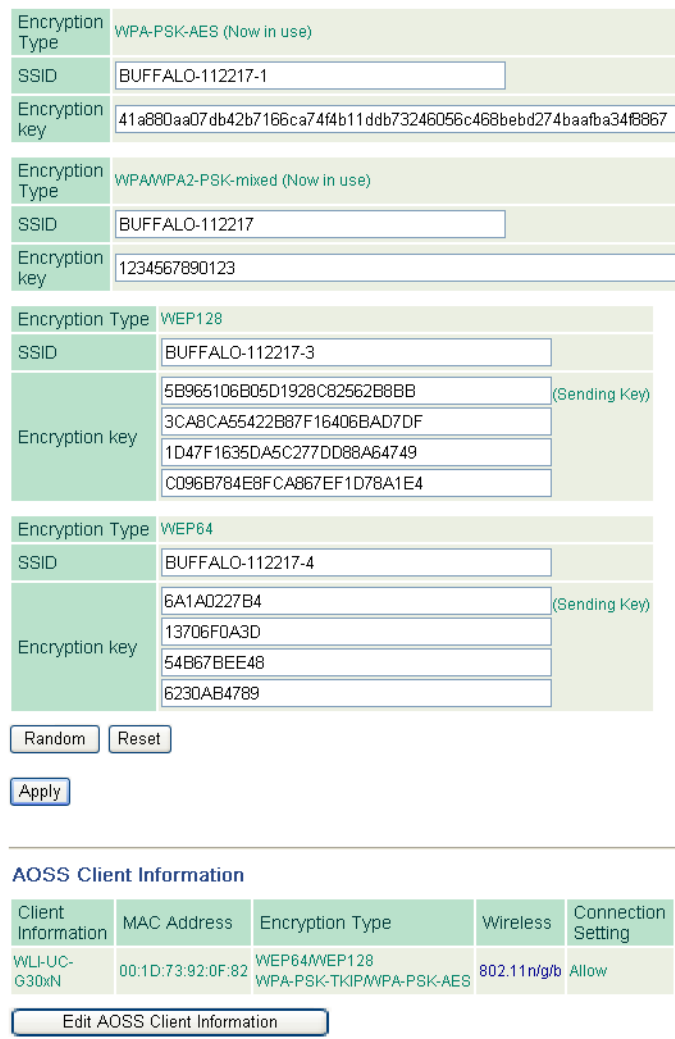

#### AOSS (AirStation One-Touch Secure System)

AOSS is Buffalo's unique<br>technology for quickly forming a<br>secure wireless connection. You<br>can see AOSS's configuration and status from this screen.

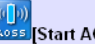

#### A055 Start AOSS] button

Click this button to start AOSS.<br>The AOSS button on top of the<br>router works the same as this button. Refer to <u>How to use AOSS</u><br>for more details.

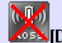

## **MAN**<br>Disable AOSS] button

**EXAMPLE AND SUBSET AND SURFACE SET AND SURFACE STAGE STAGE STAGE STAGES.** Connections to disable AOSS is connections to disable AOSS connection in the AOSS is connection in the disable will be terminated,  $\frac{\text{AOS}}{\text{M}}$ 

**How to use AOSS** 

AOSS.<br>
AOSS buttons<br>
After reboting, press a both<br>
product's AOSS buttons, the<br>
product's first, then the client's. The<br>
Austation and the wireless client<br>
All exchange security information<br>
to set up the most secure<br>
enot

#### Note:

- Once the AOSS button is<br>pressed, other operations can't<br>be started until AOSS is<br>finished. If the AirStation can't<br>find a wireless client after three<br>minutes, the AirStation's status<br>returns to its previous state.
- Up to 24 wireless clients may<br>be connected through AOSS.
- be connected through AOSS.<br>
 By default, AOSS is functional<br>
but does not initiate a<br>
connection unless started<br>
manually by pushing the AOSS<br>
button, either here or on the top<br>
of the router.<br>
Lice Austrianic System
- Use AirStation's System<br>Information page to manually<br>configure a wireless client that<br>doesn't support AOSS.
- When wireless security is<br>configured, it's security<br>information is succeeded.

In the following cases, the setting<br>of wireless security is not<br>succeeded and AOSS returns error

- . Any blank is contained in SSID. • WPA-PSK is input with<br>"hexadecimal 64 characters".
- Any blank is contained in WPA-<br>PSK.

WBMR-HP-G300H User Manual 39

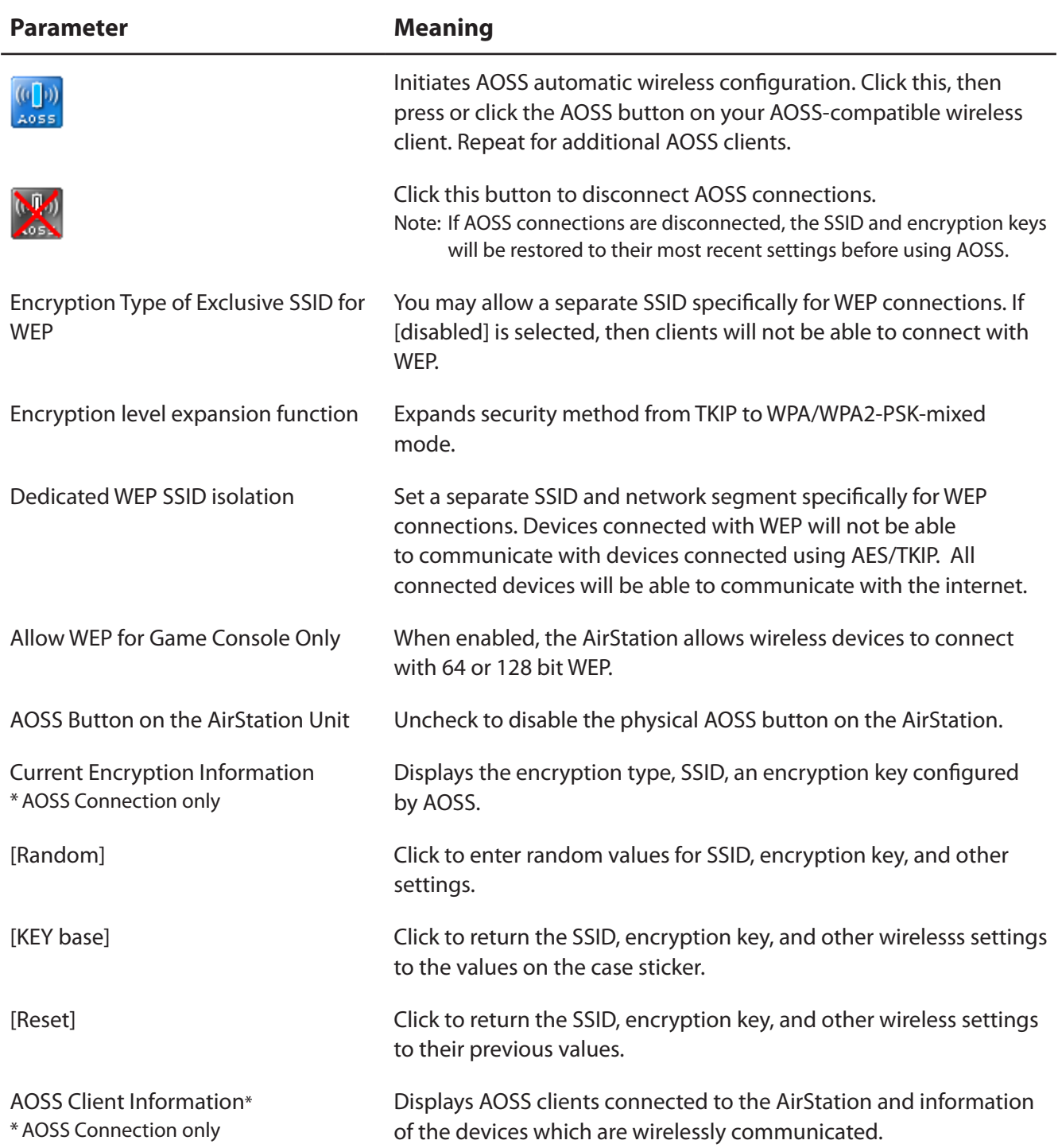

### **Basic**

The screen to configure a basic wireless settings.

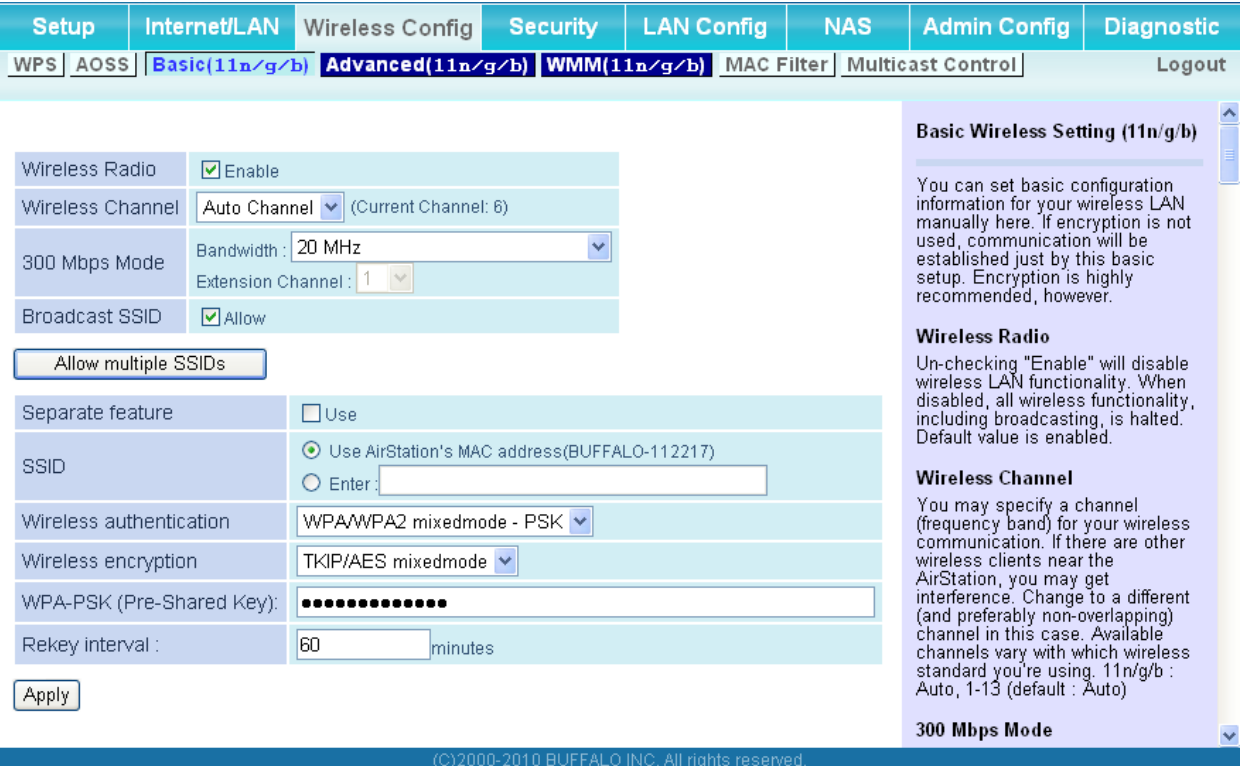

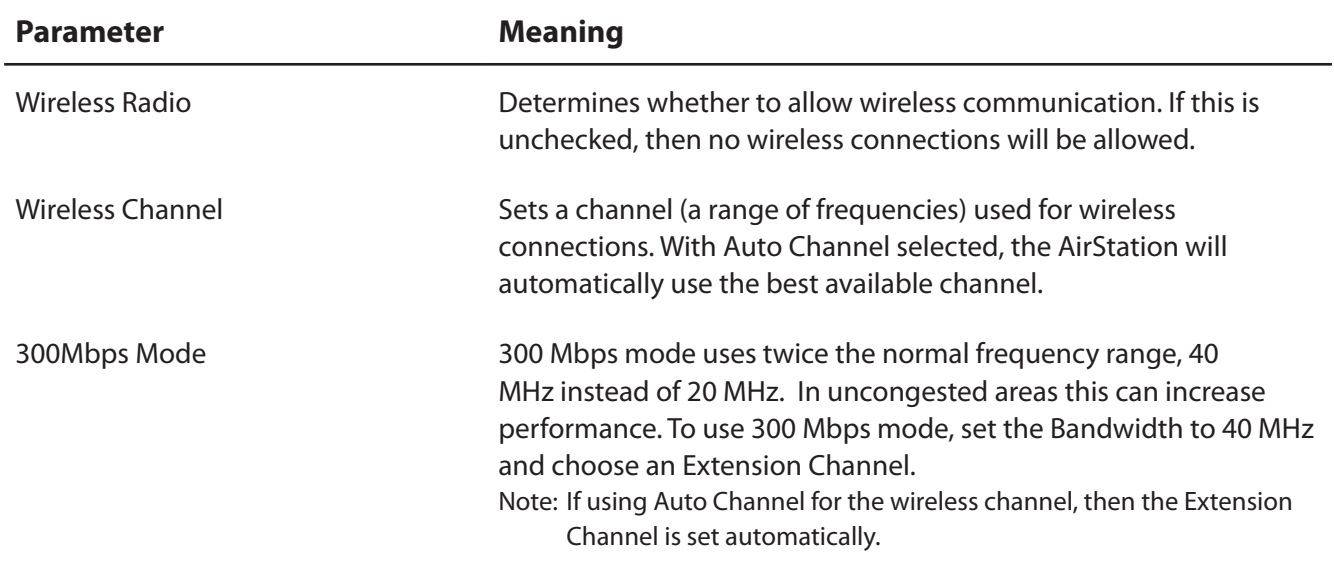

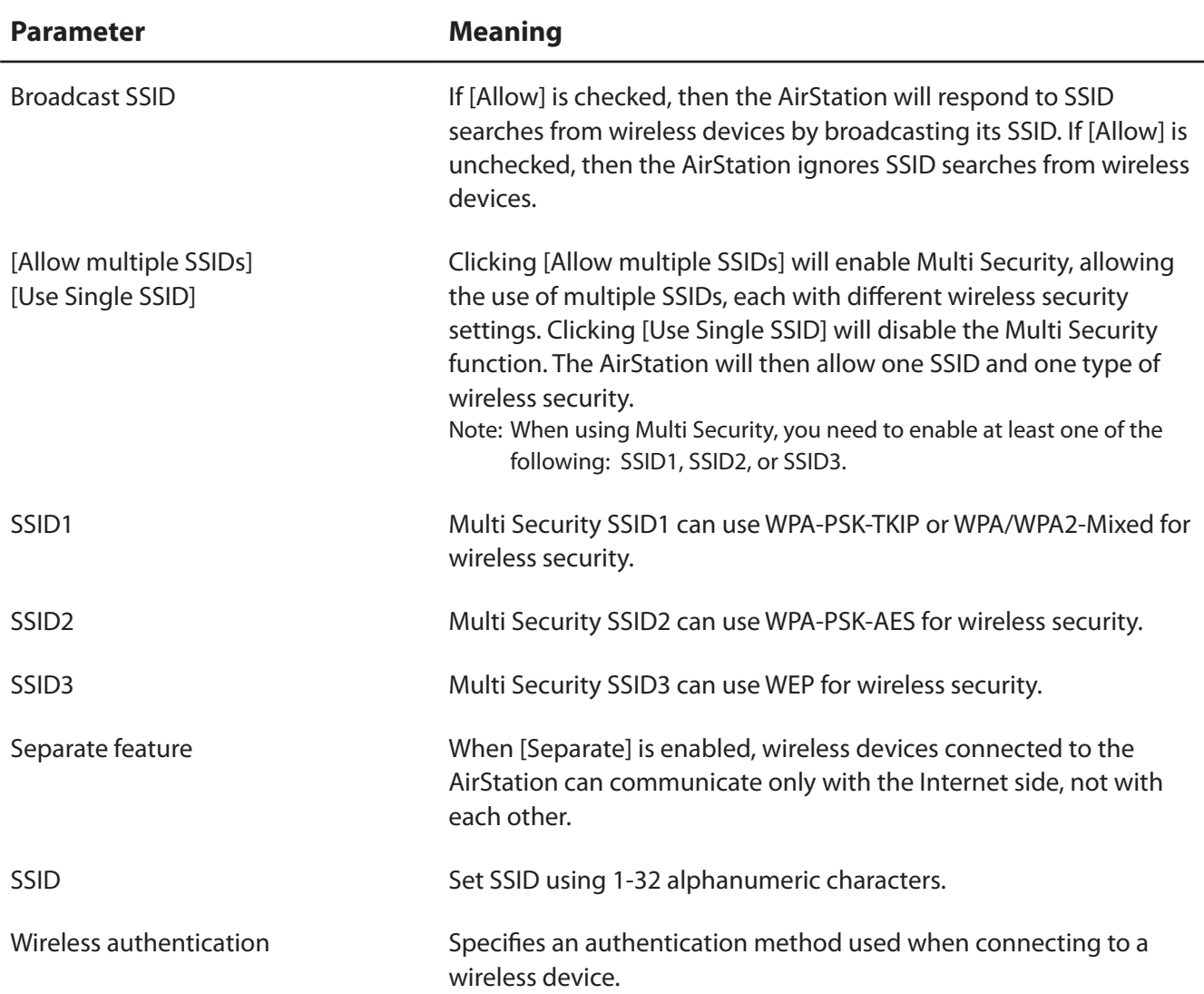

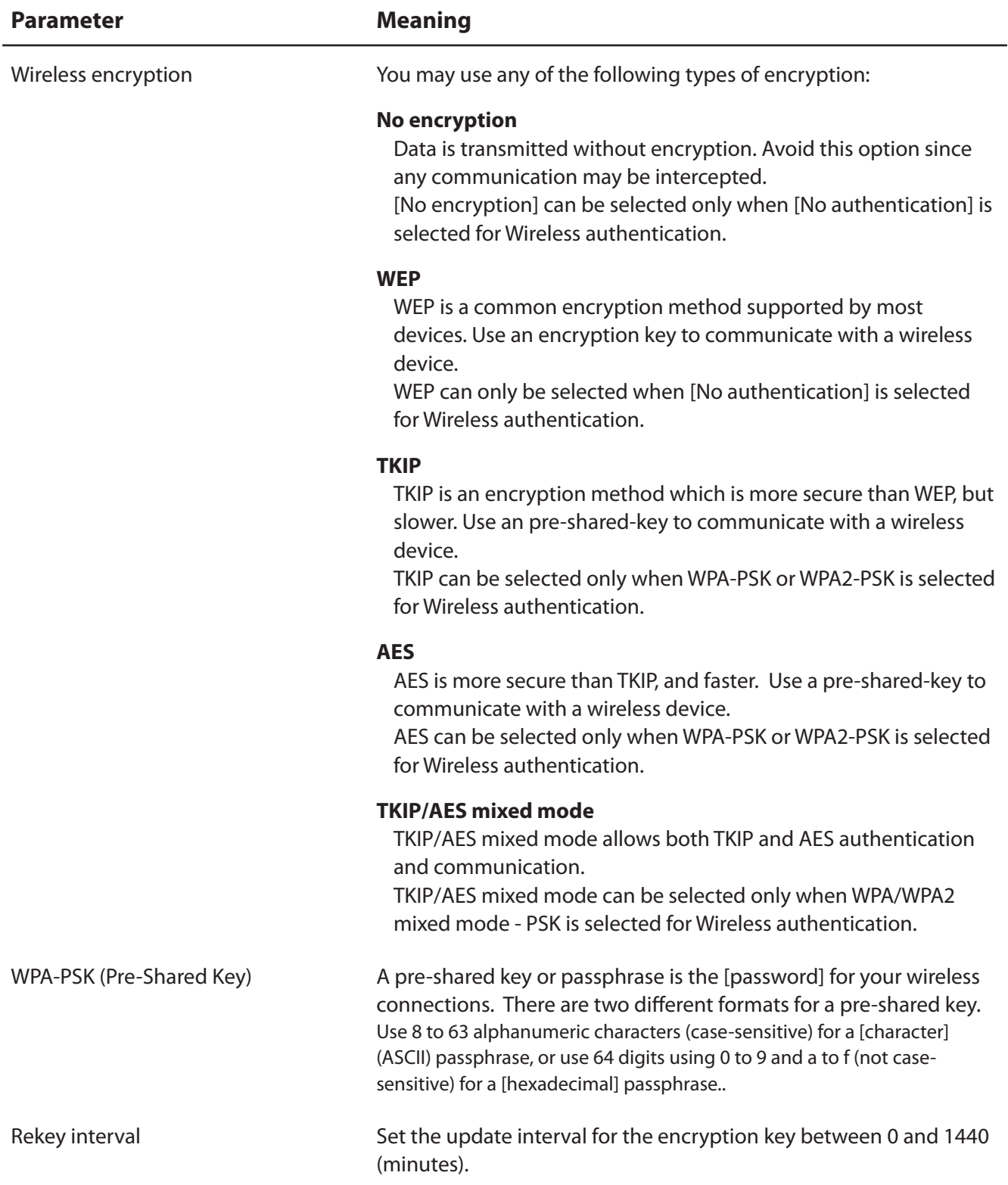

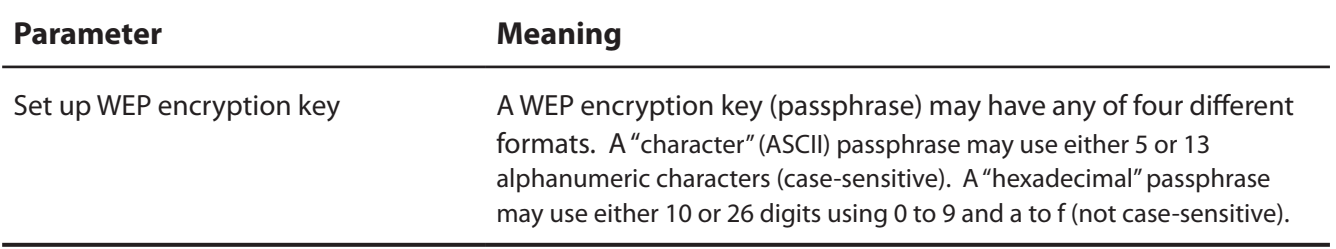

#### **Advanced**

Configure advanced wireless settings.

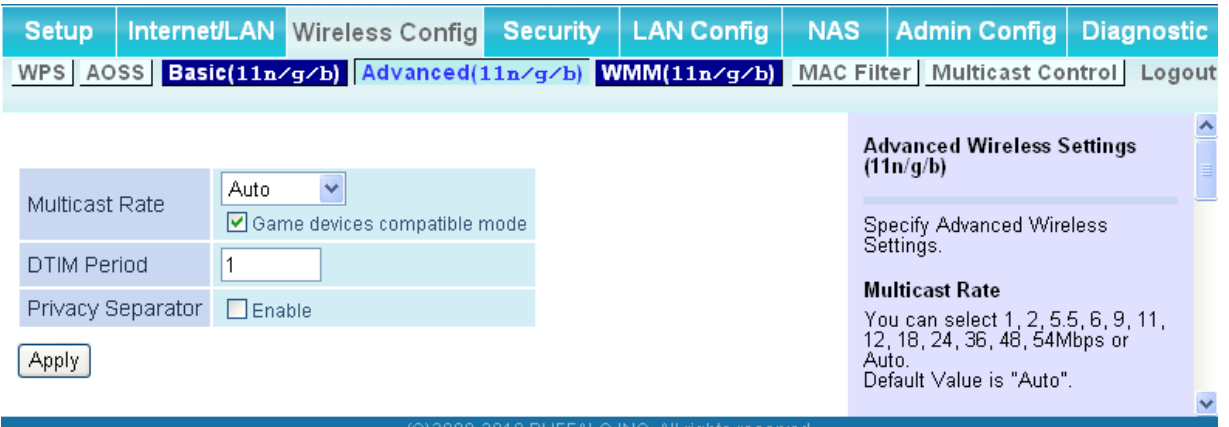

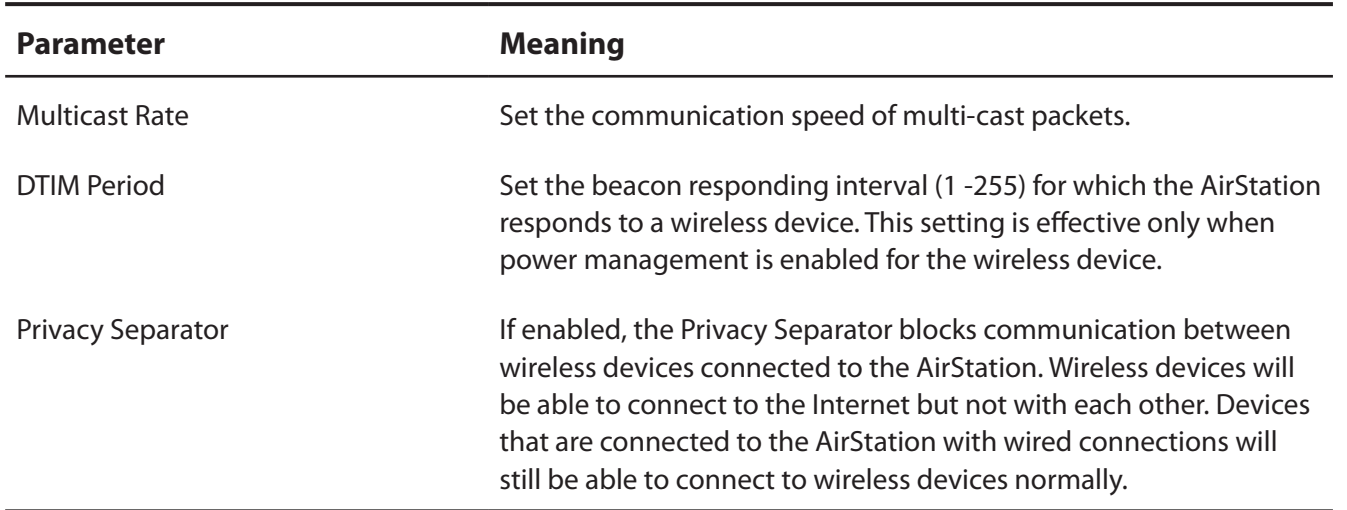

**WMM-EDCA Parameters** 

#### **WMM**

Set priorities for specific communications.

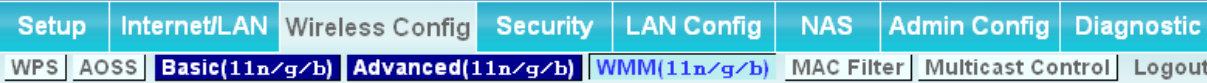

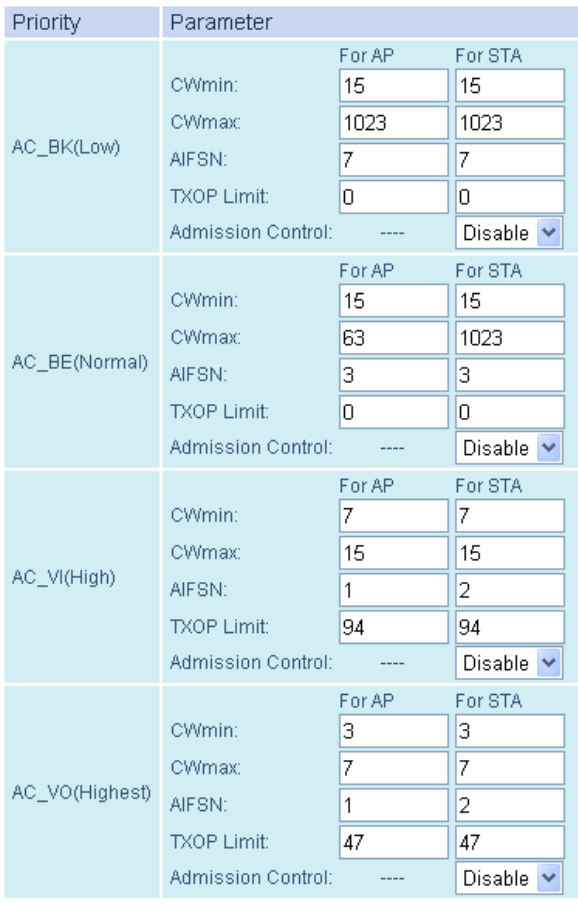

**Apply** 

#### WMM Settings (11n/g/b)

Prioritized AirStation communication for specific transactions. This settings render some real time<br>communication, which can help<br>improve the quality of VOIP or<br>other streaming protocols.

#### **WMM-EDCA Parameters**

It is usually not necessary to<br>change this value.

#### Priority

The priority is ranked (Highest)8 :<br>(High)4 : (Normal)2 : (Low)1 for<br>each packet.

#### Parameter

#### CWmin, CWmax

The maximum and minimum value for the contention window. The<br>contention window is used to control the frame collision<br>avoidance system in IEEE802.11.<br>Values that can be inputted: 1-32767.

#### **AIFSN**

All one and of the sending frame. The<br>unit defines a time-slot (similar to<br>the window value of CWmin,<br>CWmay). Lower values define a<br>sighter priority as the back-off<br>algorithm starts earlier. Values that<br>can be inputted: 1-

#### **TXOP Limit**

The time for the queue to obtain send priority. The minimum value<br>is 32ms. Large values can send more frames at a time. However, The latency may increase.<br>
Only one frame is transferred at<br>
the time when the TXOP Limit is 0.

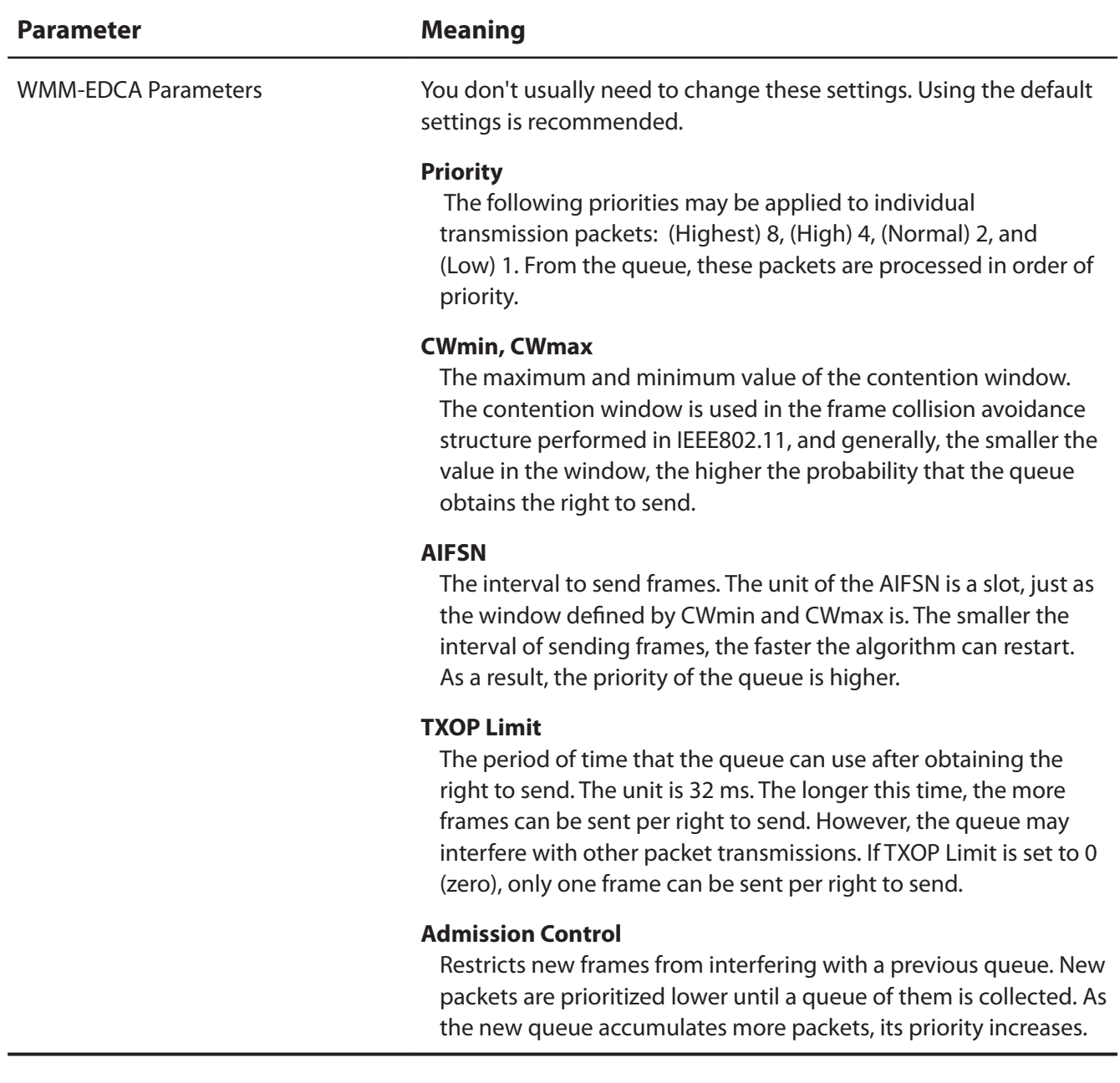

#### **MAC Filter**

Restrict access to specific wireless devices.

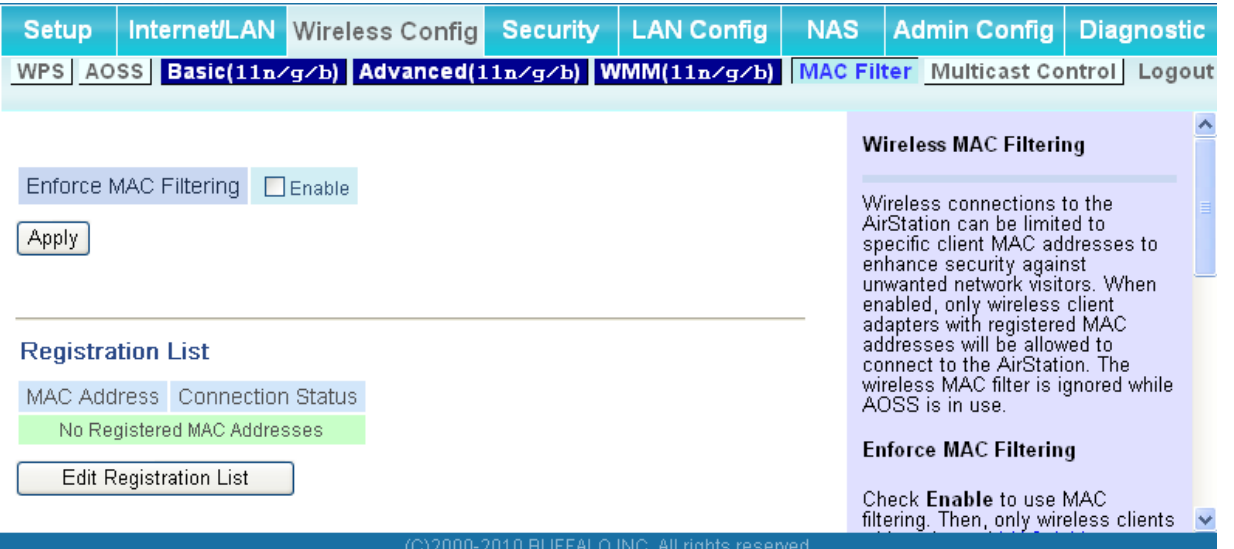

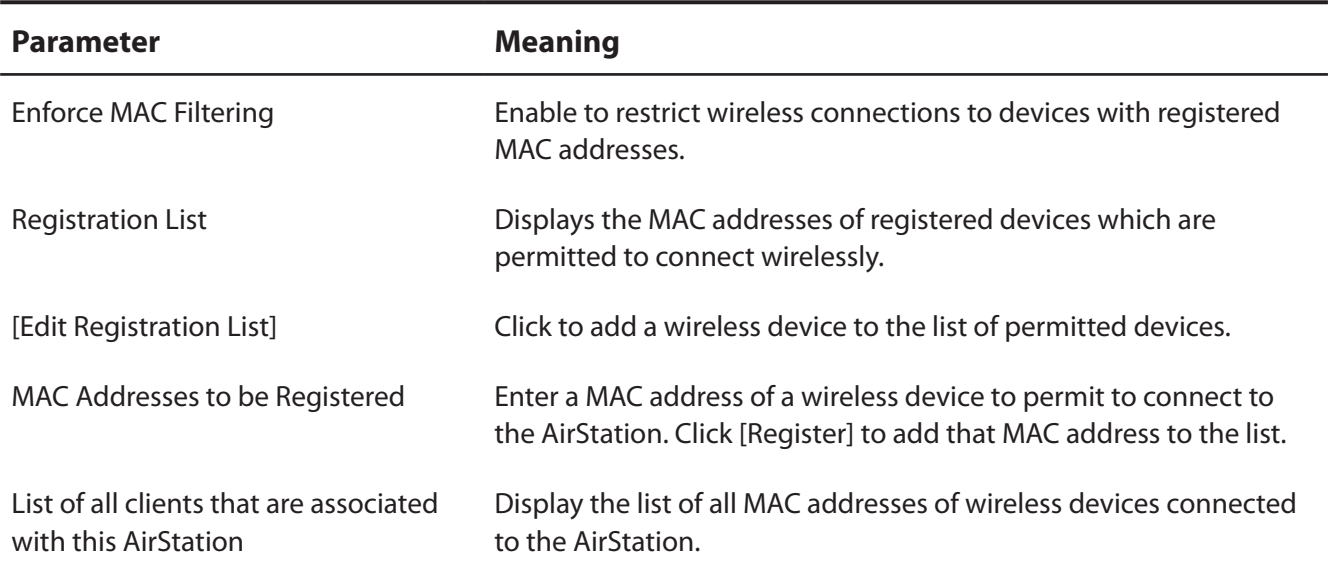

### **Multicast Control**

Configure restrictions on unnecessary multicast packets sent to the wireless LAN port.

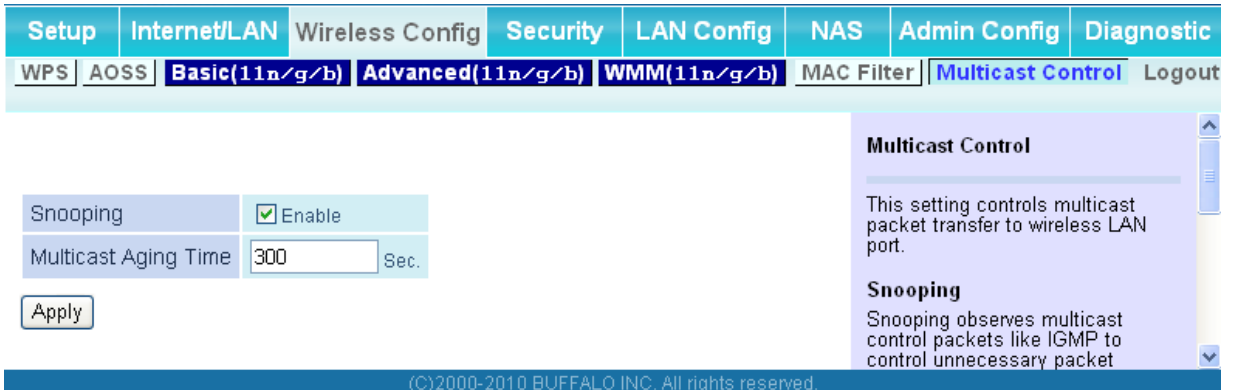

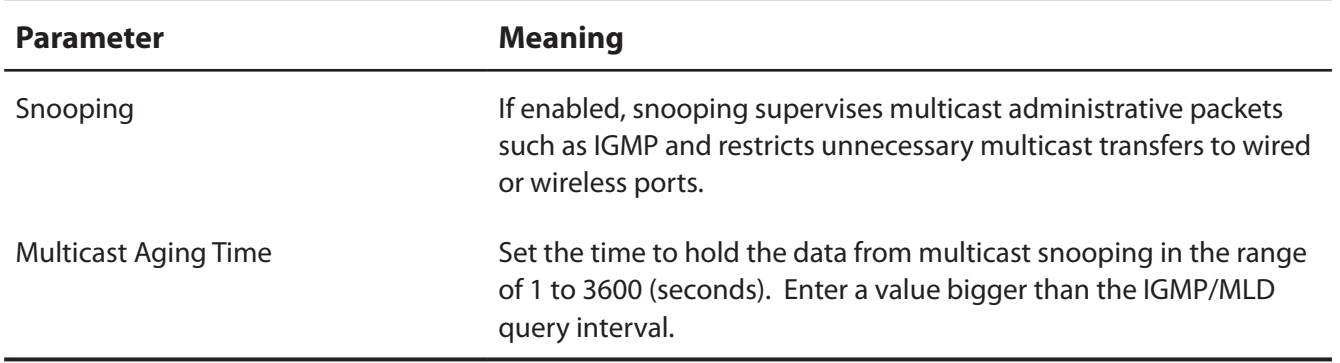

# **Security (Router Mode only)**

### **Firewall (Router Mode only)**

Configure the AirStation's firewall.

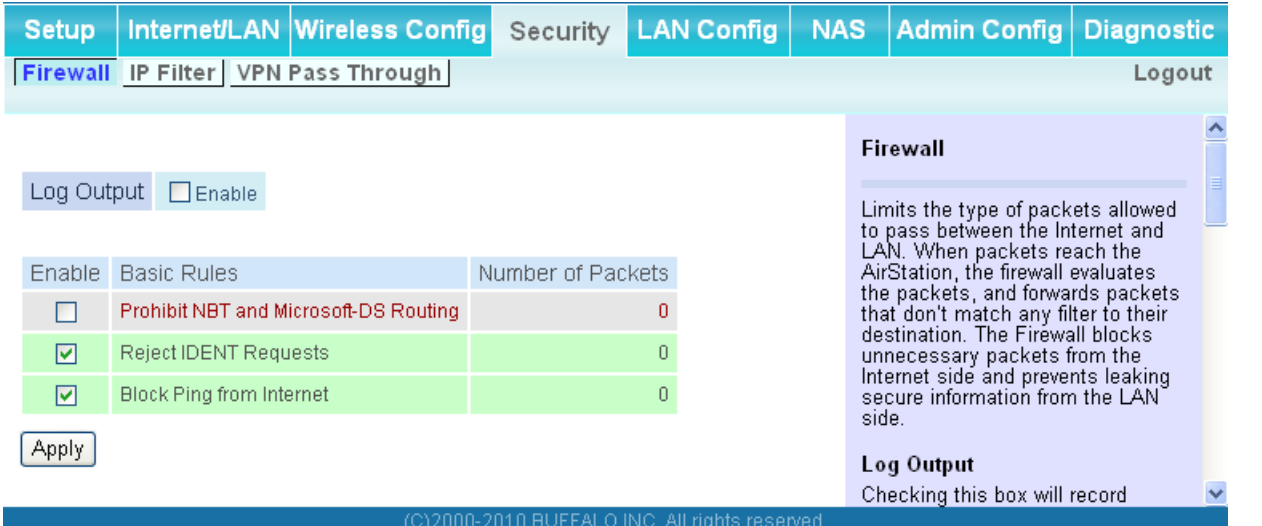

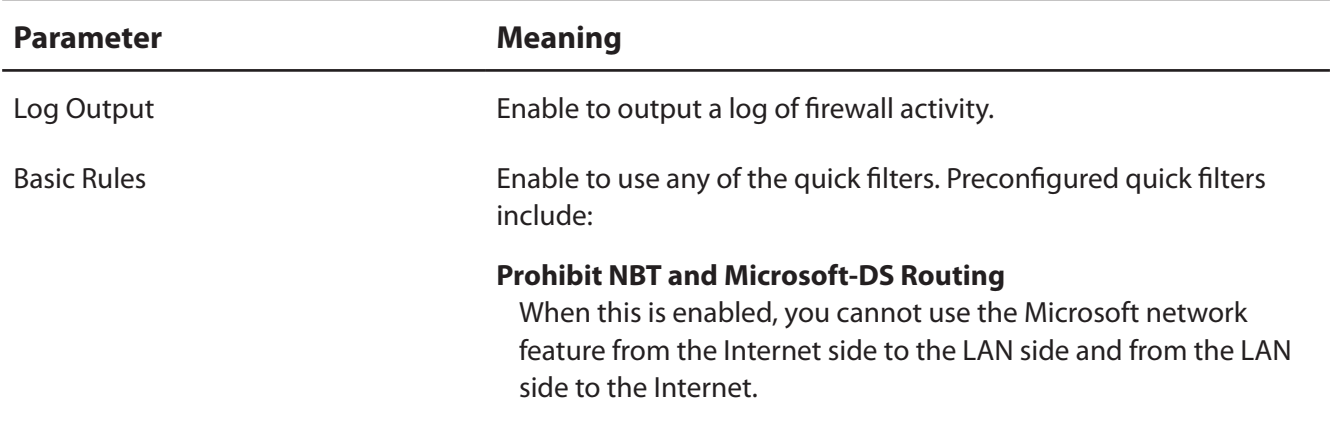

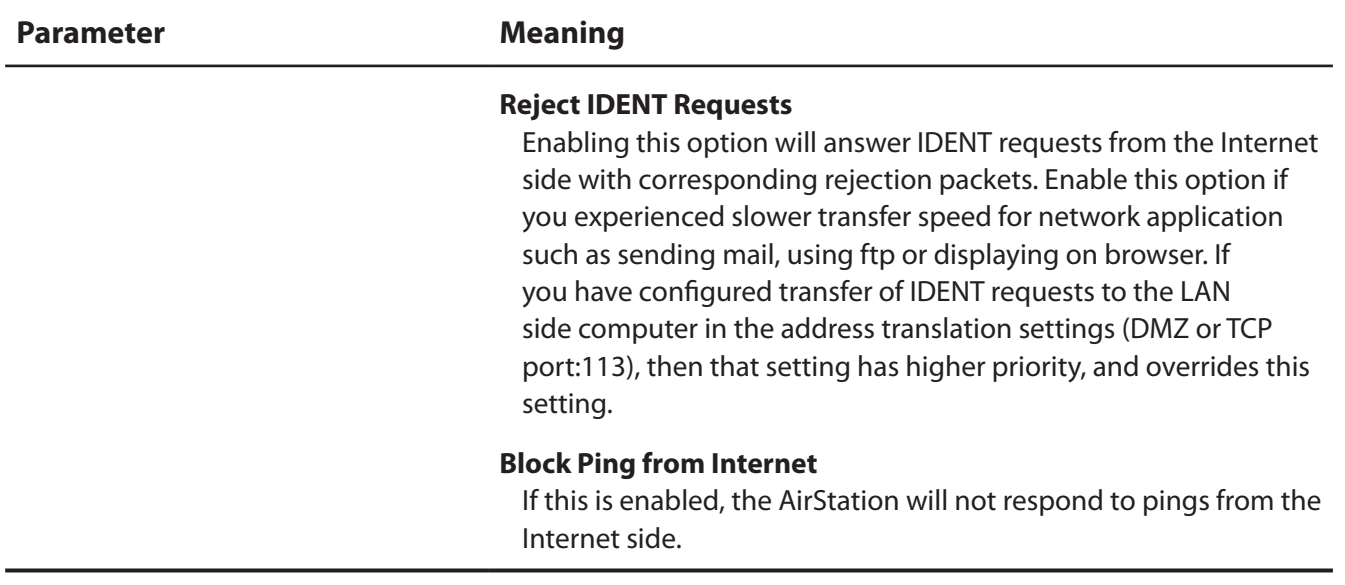

## **IP Filter (Router Mode only)**

Edit IP filters.

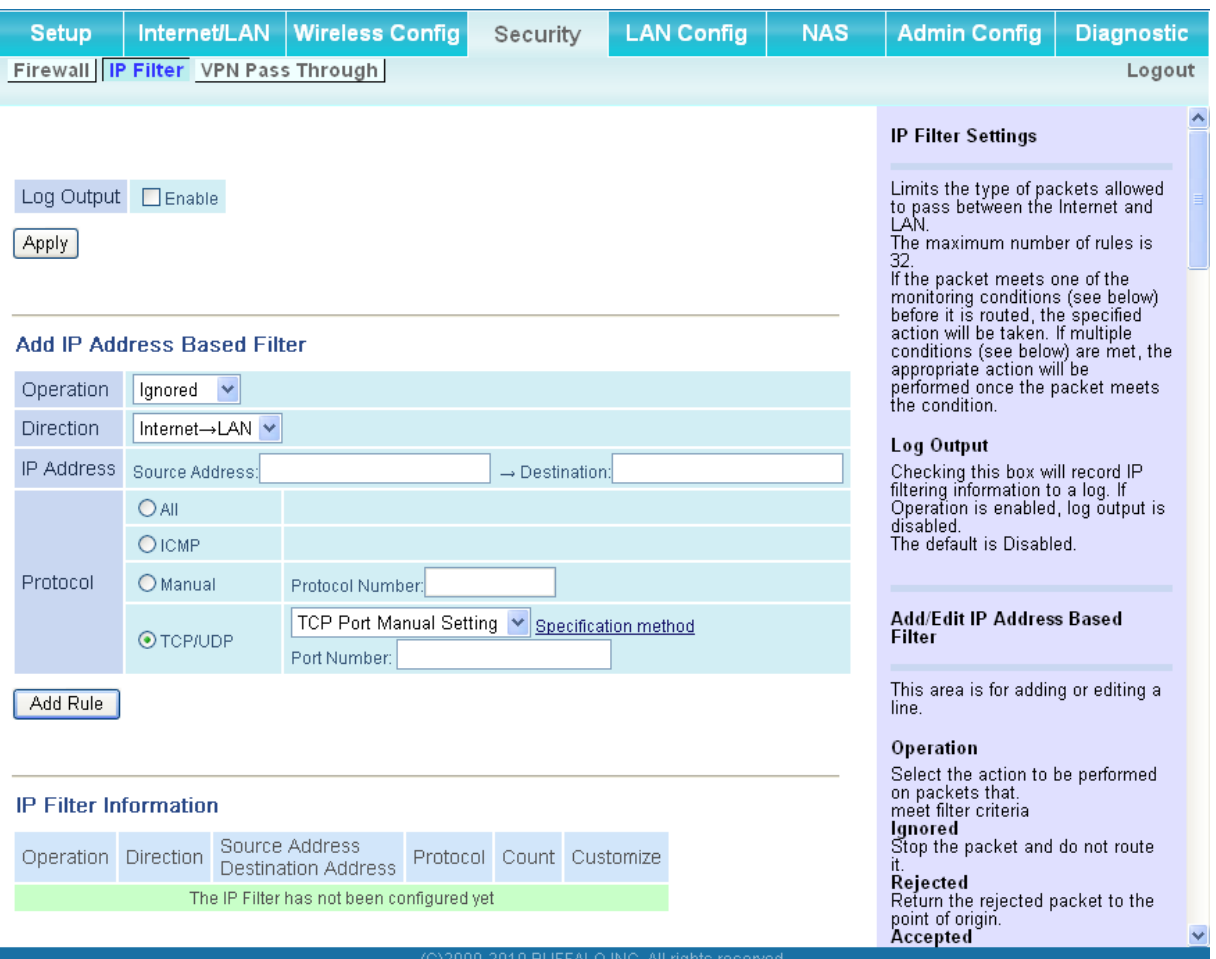

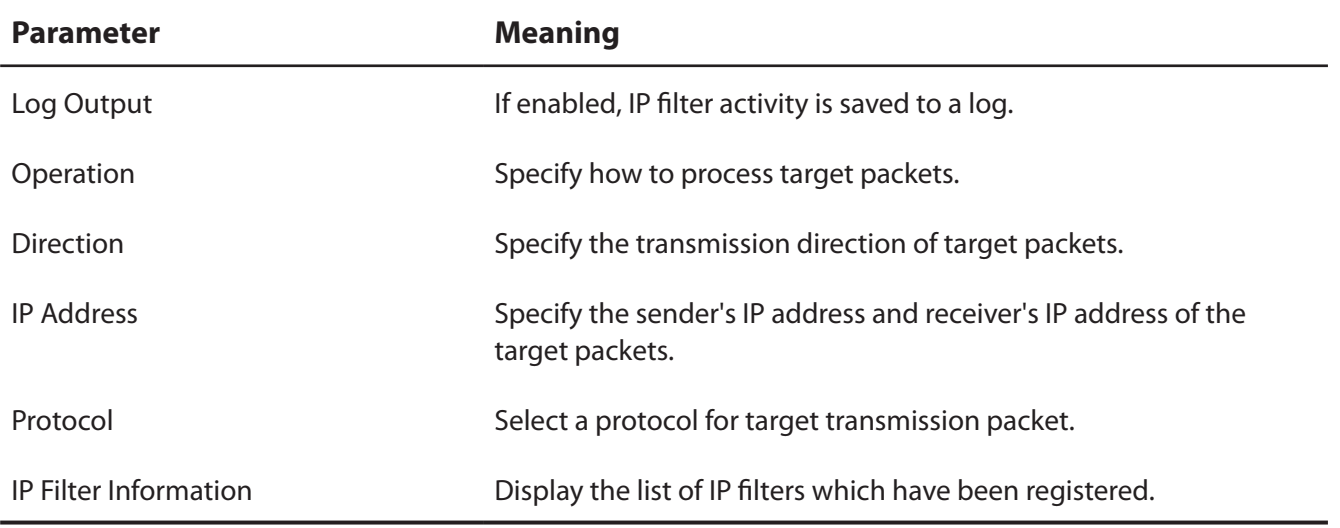

### **VPN Pass Through (Router Mode only)**

Configure IPv6 pass through, PPPoE pass through, and PPTP pass through.

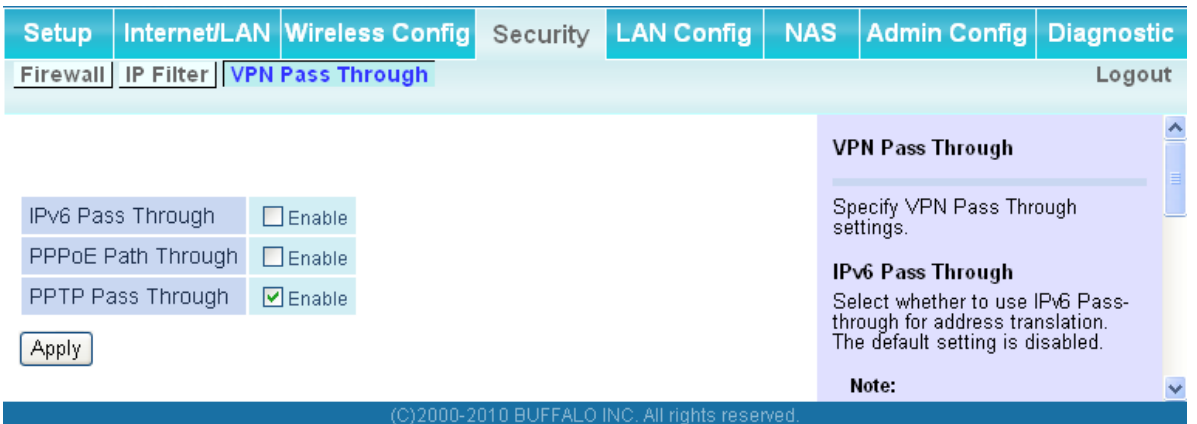

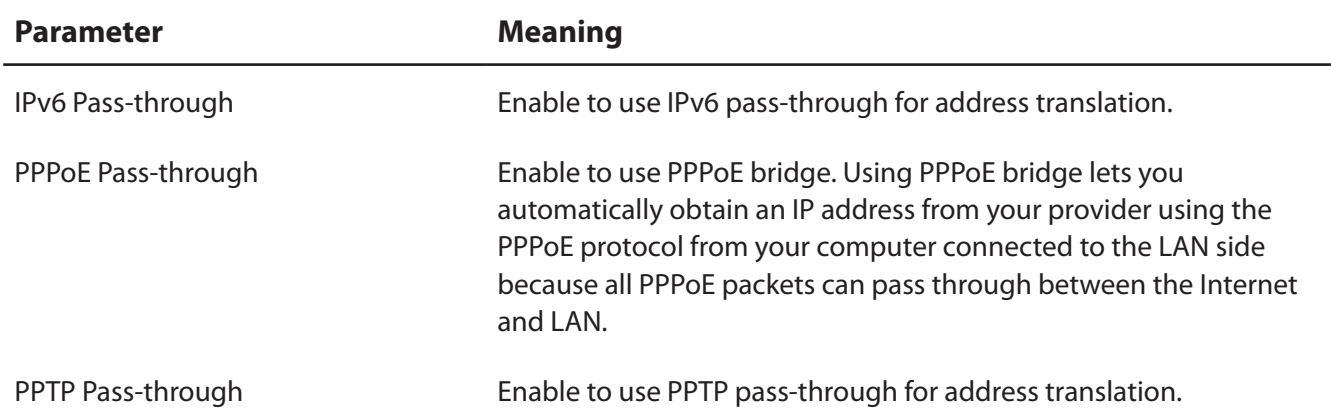

# **LAN Config (QoS)**

### **Port Forwarding (Router Mode only)**

Configure port translation.

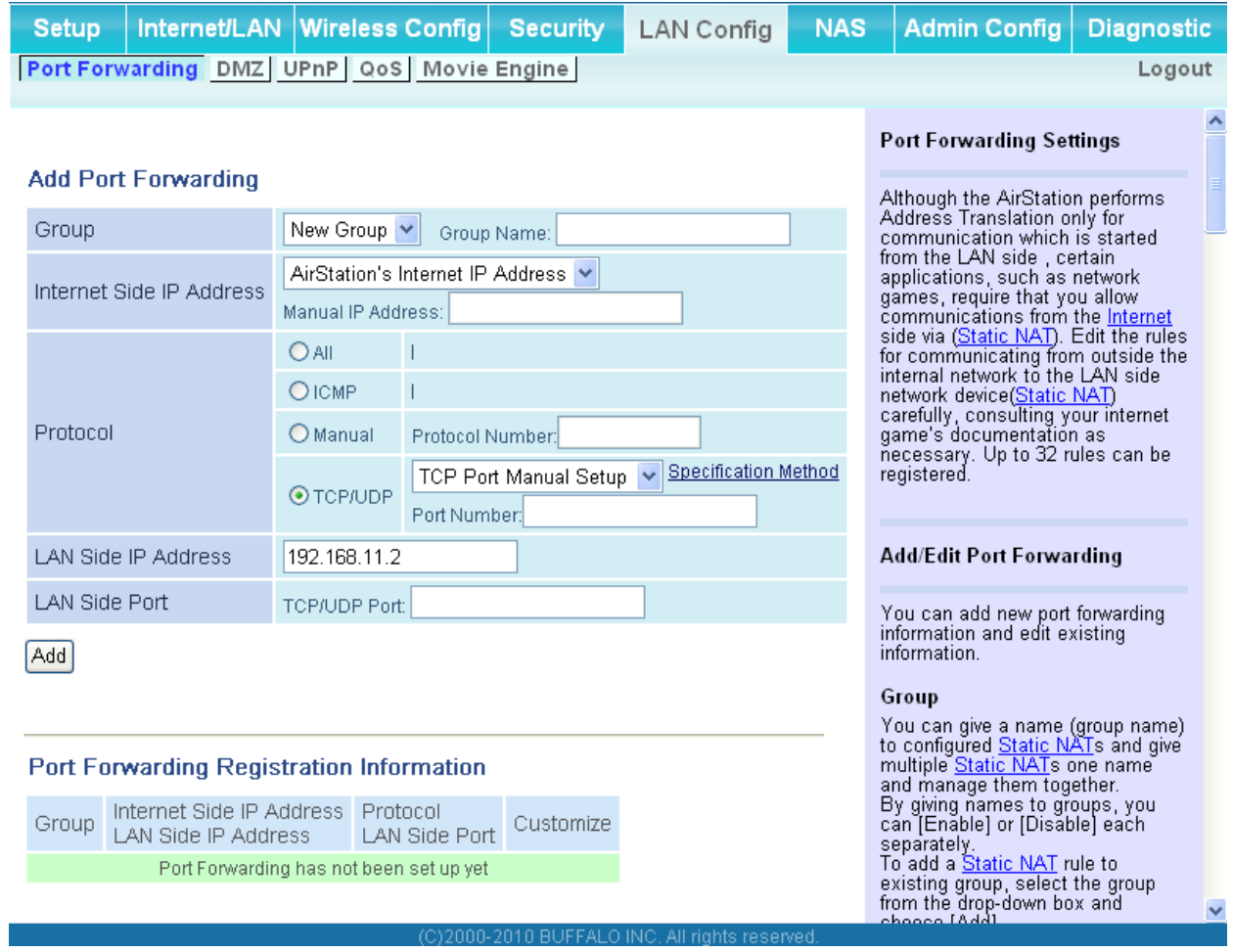

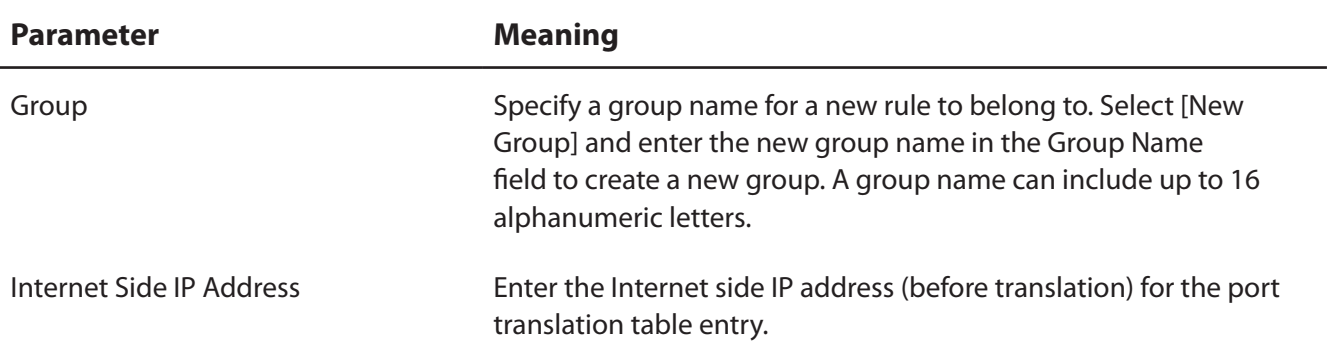

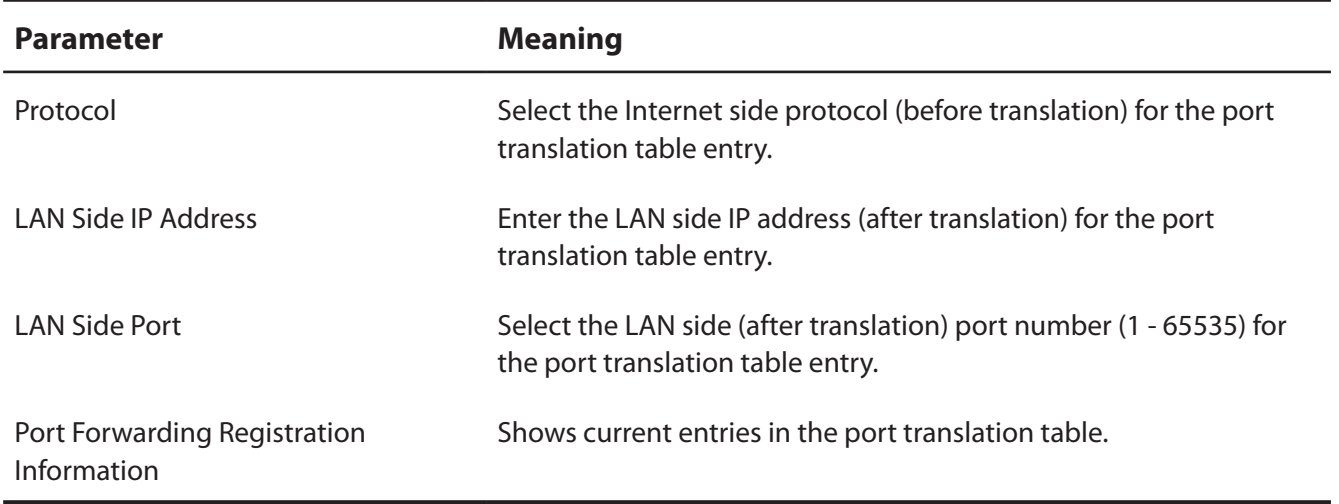

### **DMZ (Router Mode only)**

Configure a destination to transfer communication packets without a LAN side destination to.

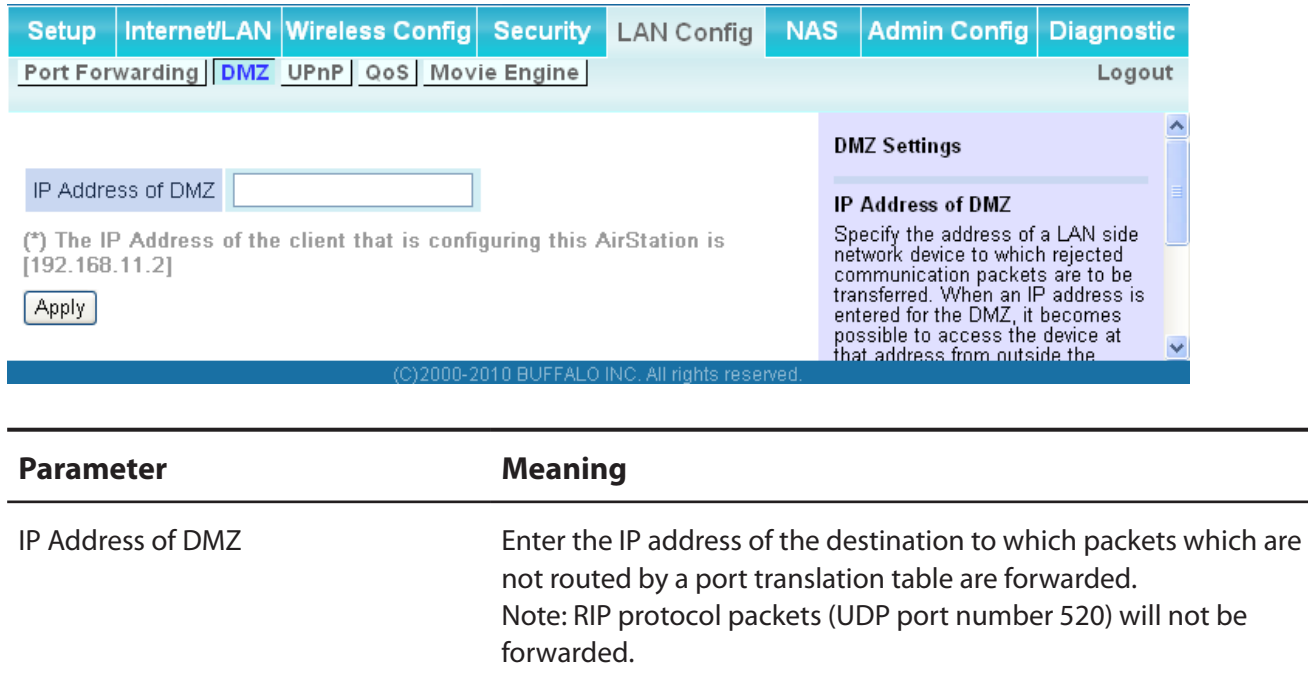

### **UPnP (Router Mode only)**

Configure UPnP (Universal Plug and Play).

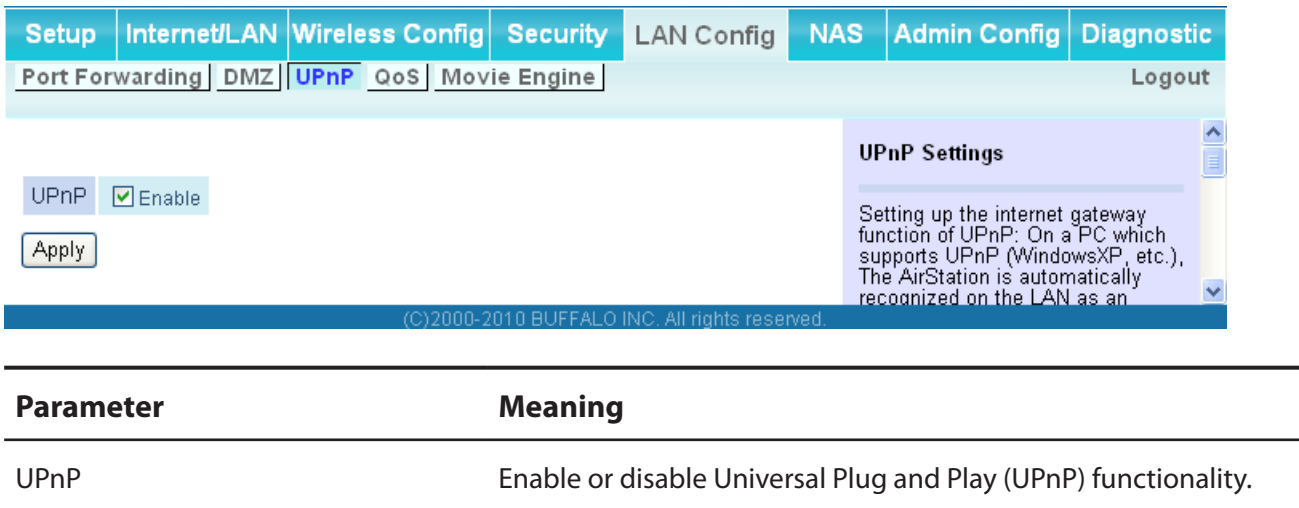

## **QoS (Router Mode only)**

Configure the priority of packets sent to the Internet.

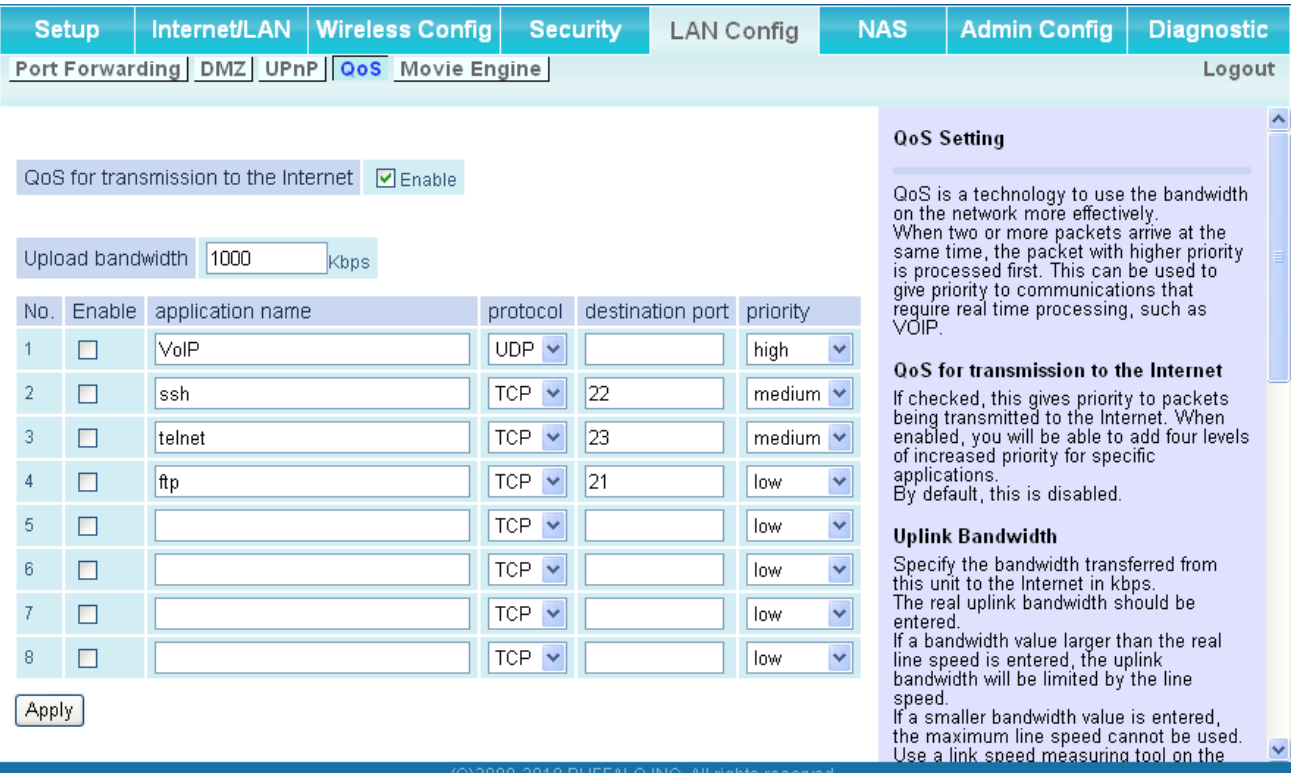

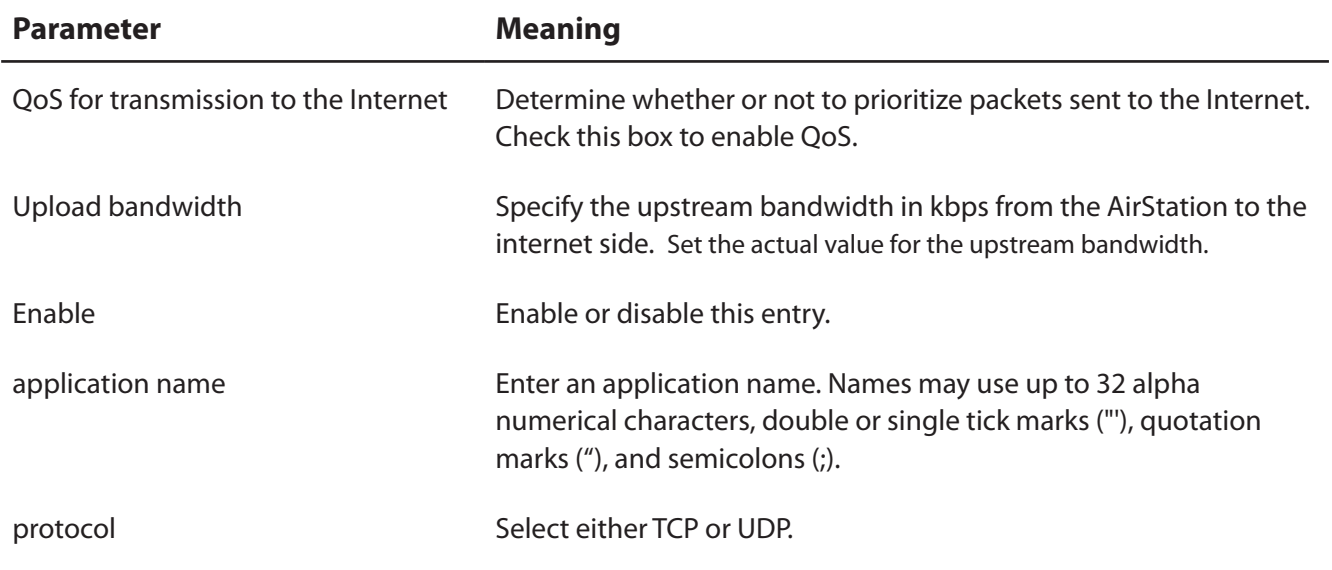

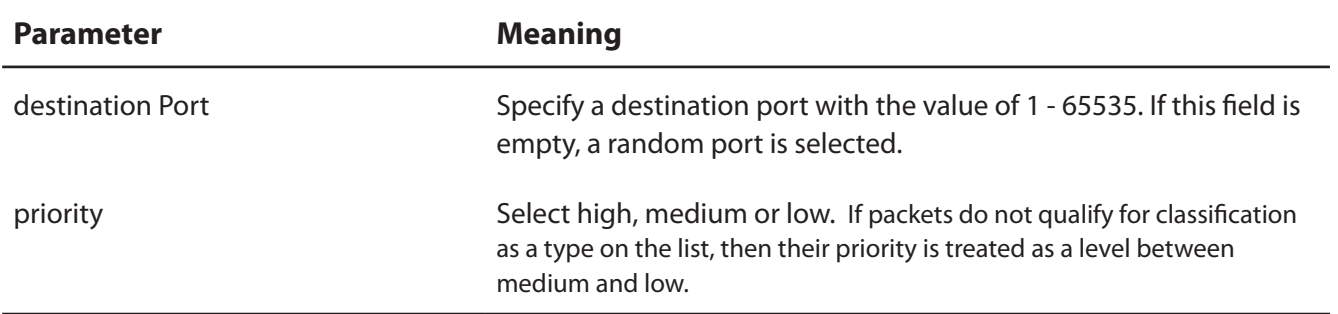

### **Movie Engine**

Configure Movie Engine options.

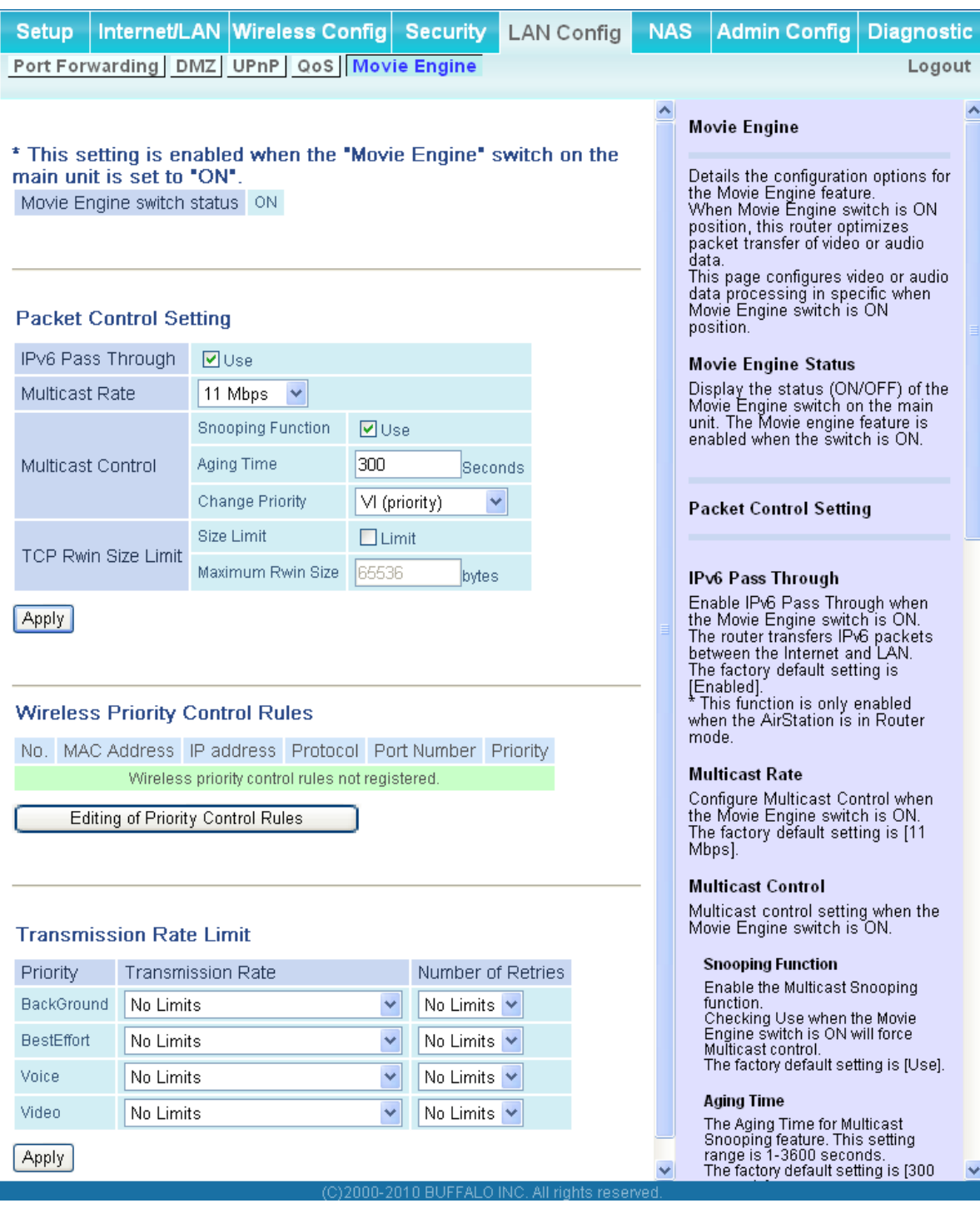

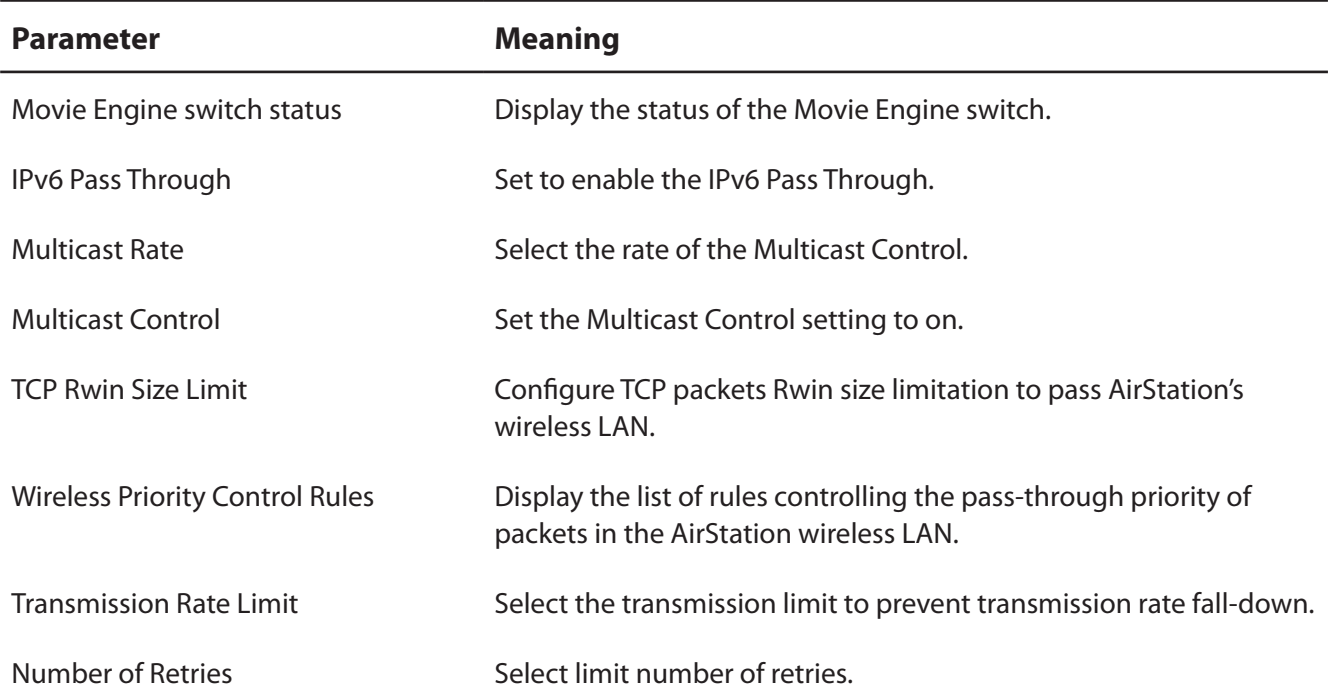

# **NAS**

### **Disk management**

View the status of and configure attached USB hard disks.

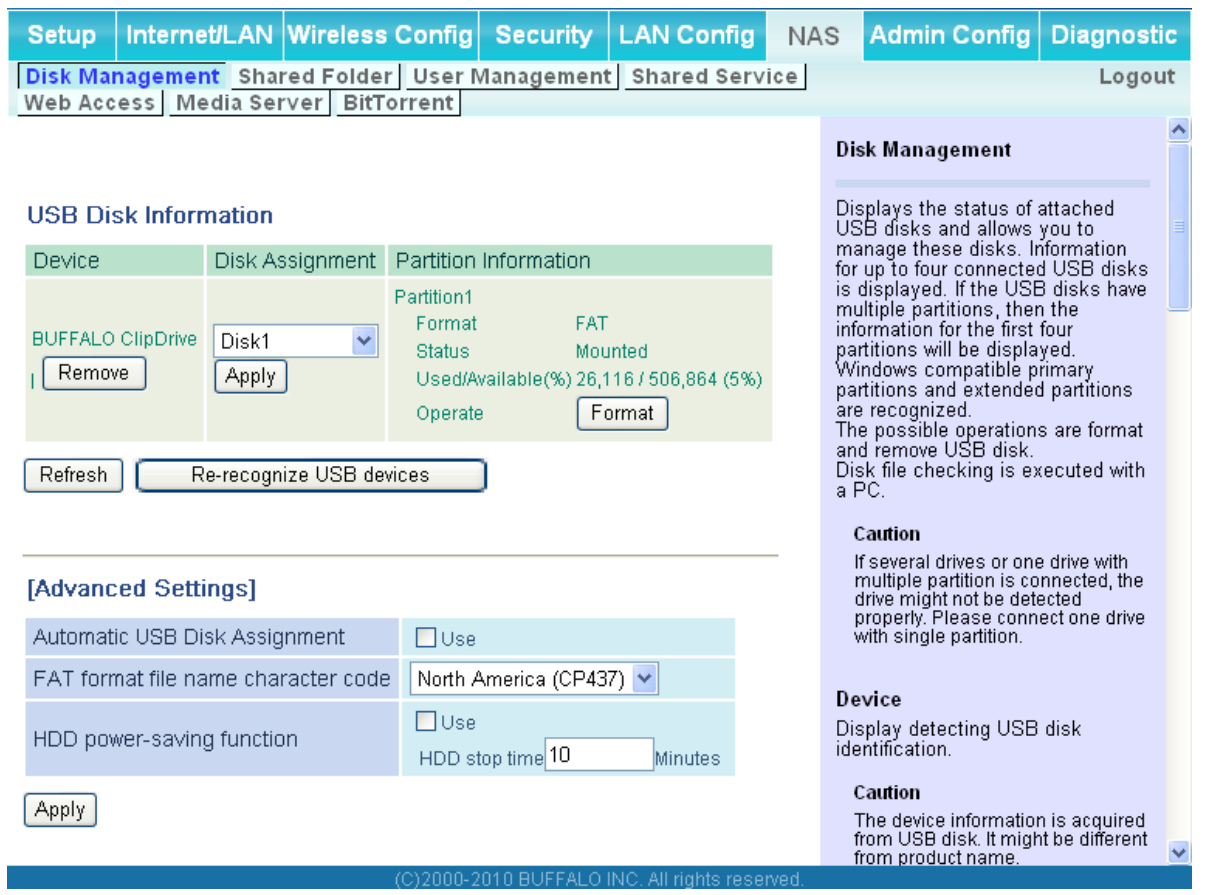

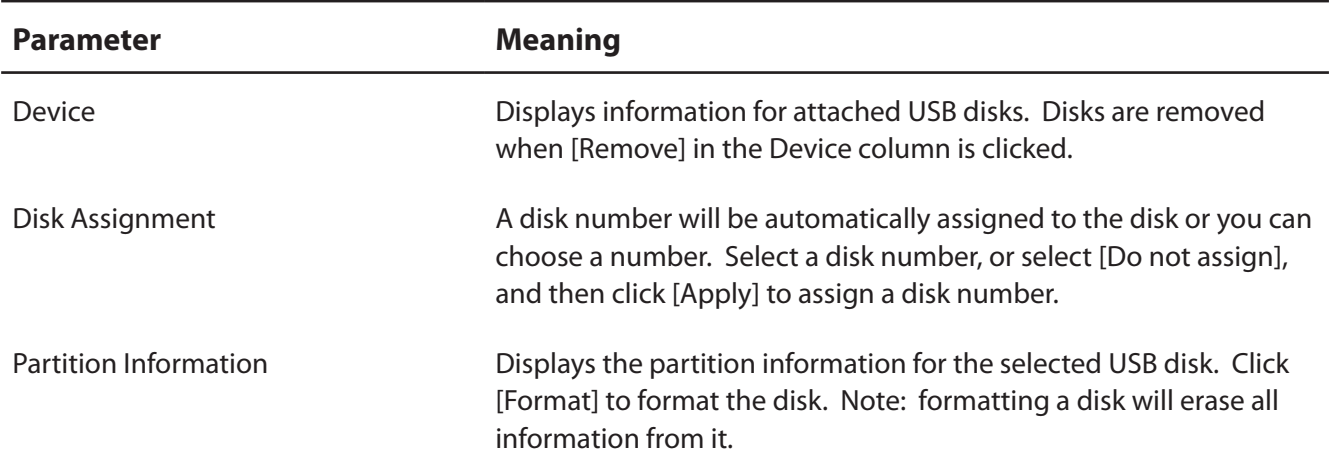

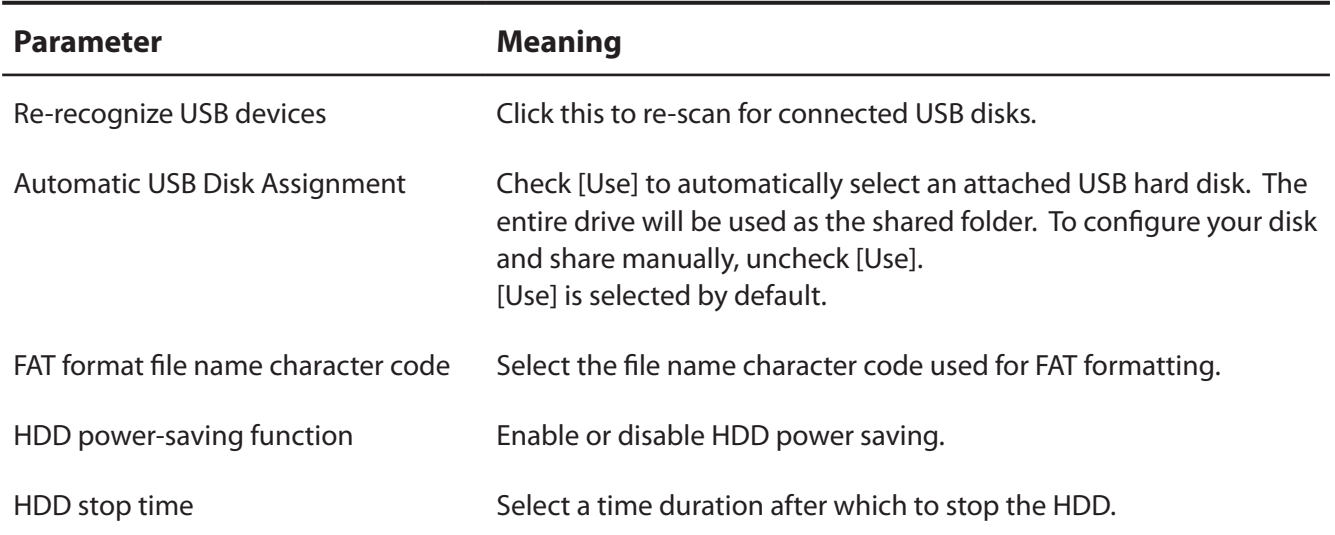

#### **Shared Folder**

Configure a USB hard disk for use with shared folders.

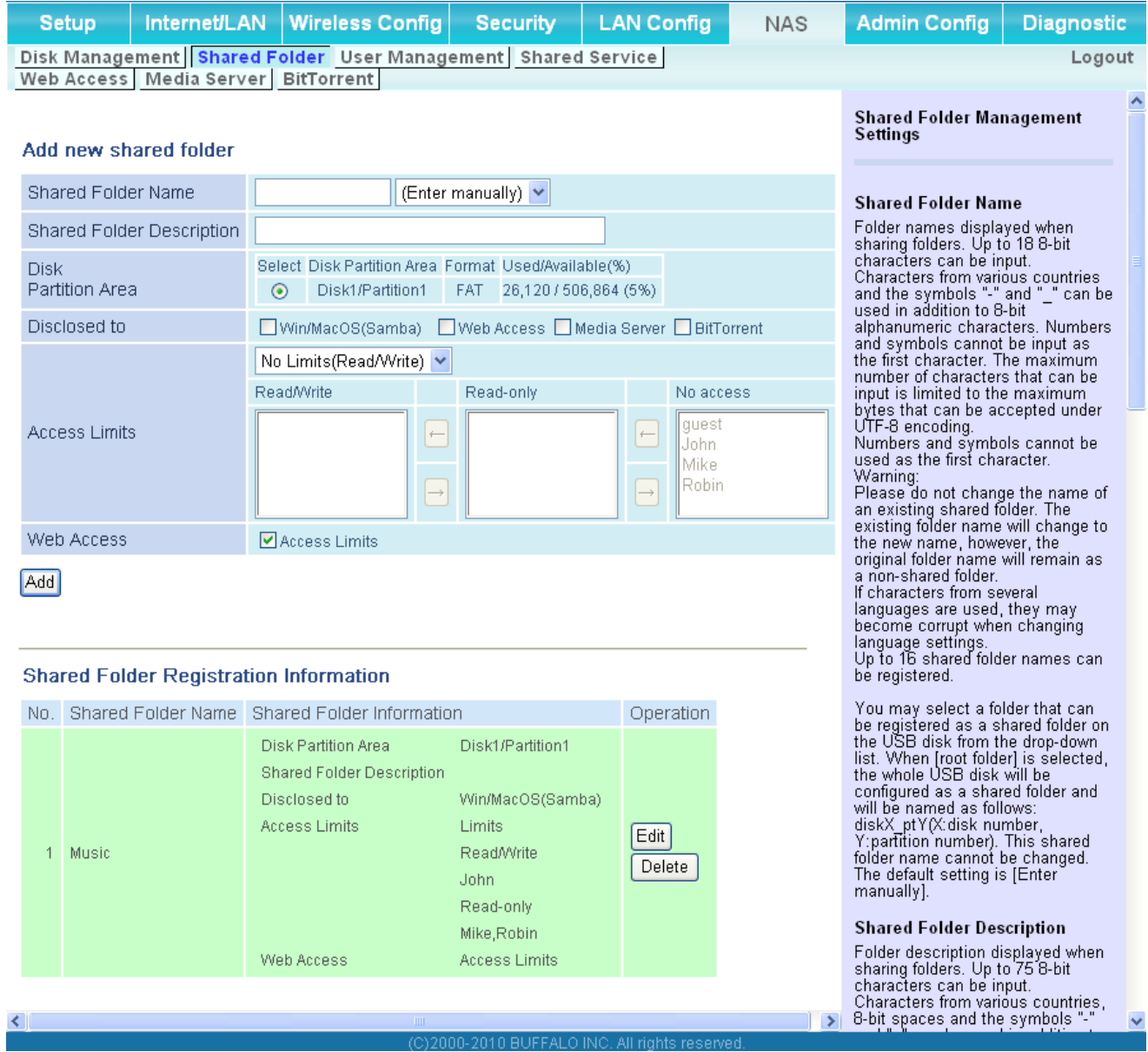

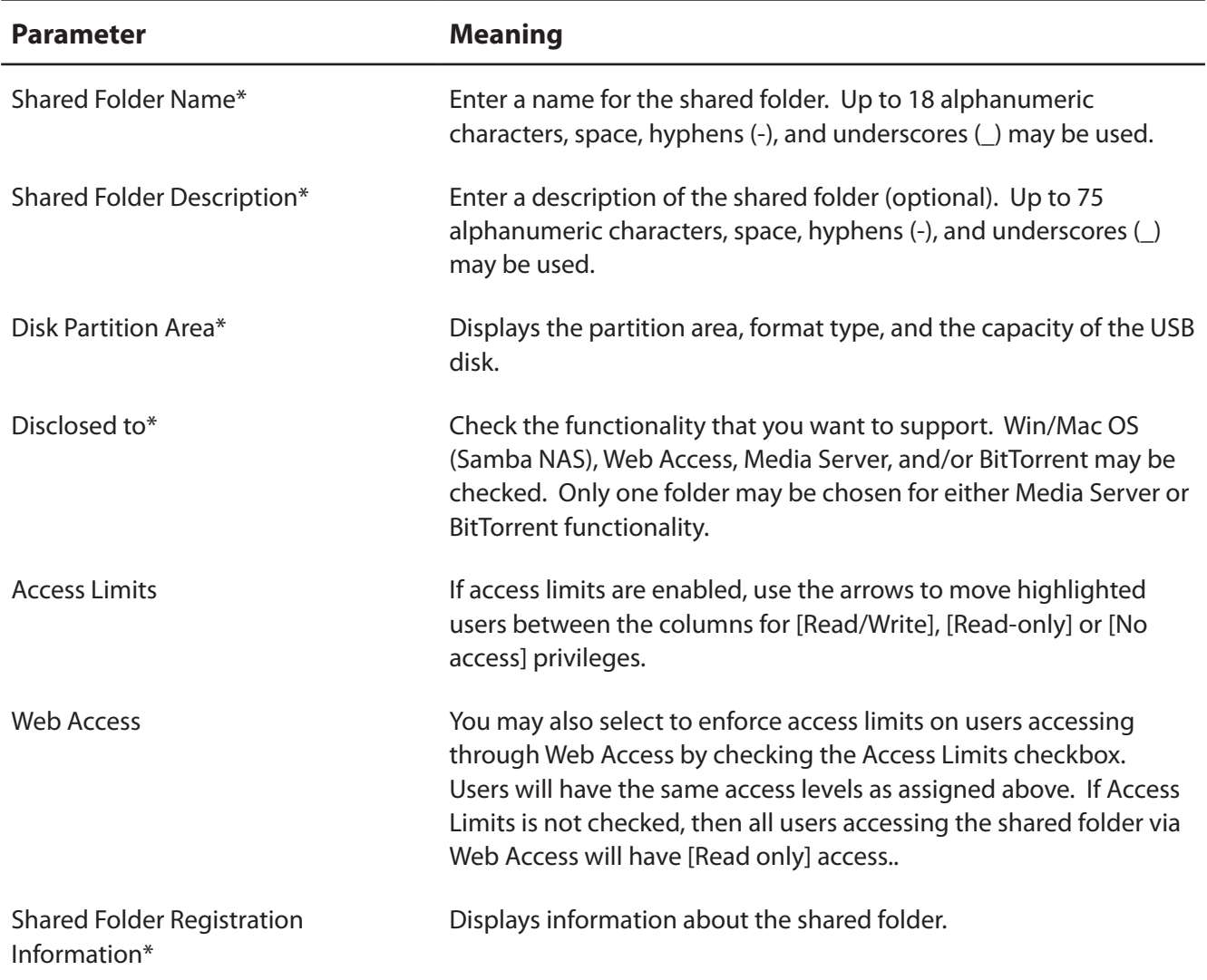

\* These parameters are displayed when [Automatic USB Disk Assignment] (page 65) is not used:

The following settings are used for [Shared Folder] when [Disk Management] is activated.

- All folders: [Access Limits] settings in effect.
- Shared Folder/ Web Access: All folders are shared.
- Media Server/BitTorrent: The first folder is shared.

#### **User Management**

This screen lets you add users to the access list with the ability to access shared folders.

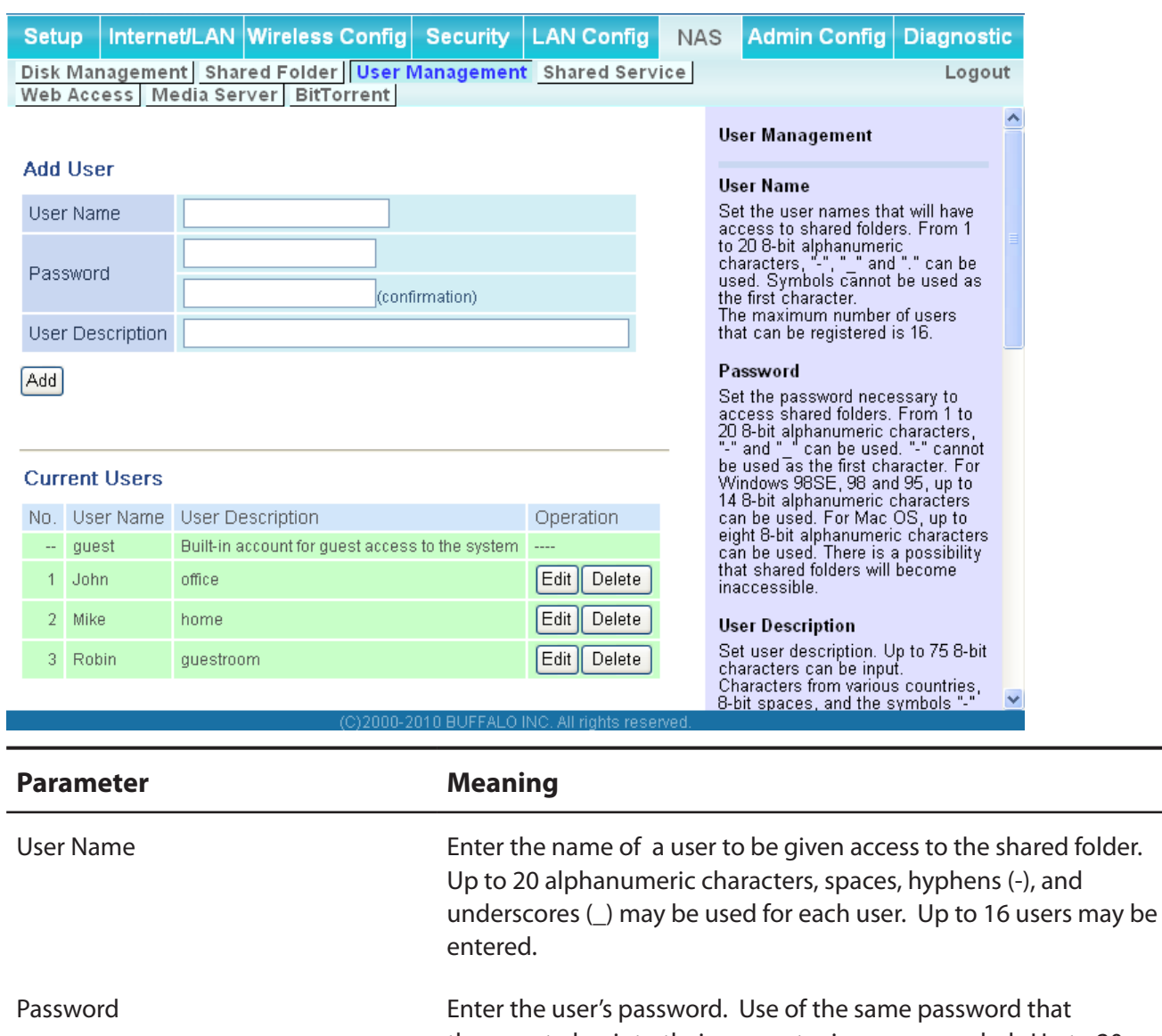

they use to log into their computer is recommended. Up to 20 alphanumeric characters, spaces, hyphens (-), and underscores (\_) may be used. For Windows 98SE/98/95 users, up to 14 alphanumeric characters may be used. Mac OS users may use up to 8 alphanumeric characters. If you enter a longer password than your users can use, then they will not be able to access the share.

### **Shared Service**

Assign AirStation and workgroup names to access shared folders.

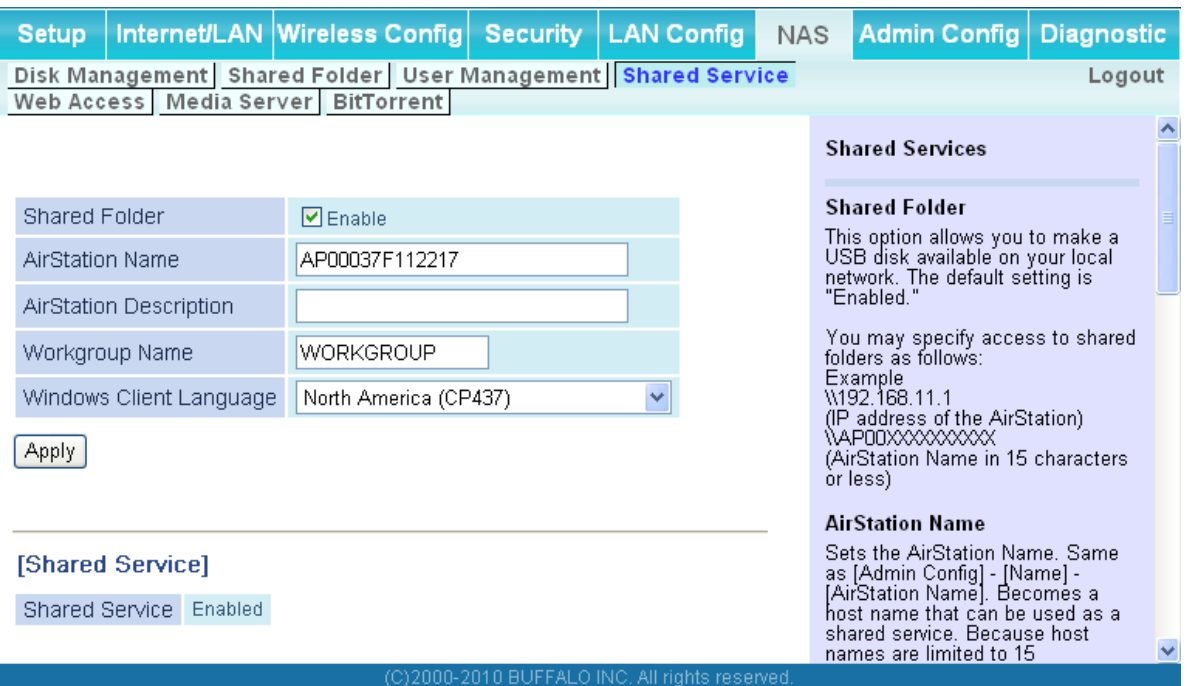

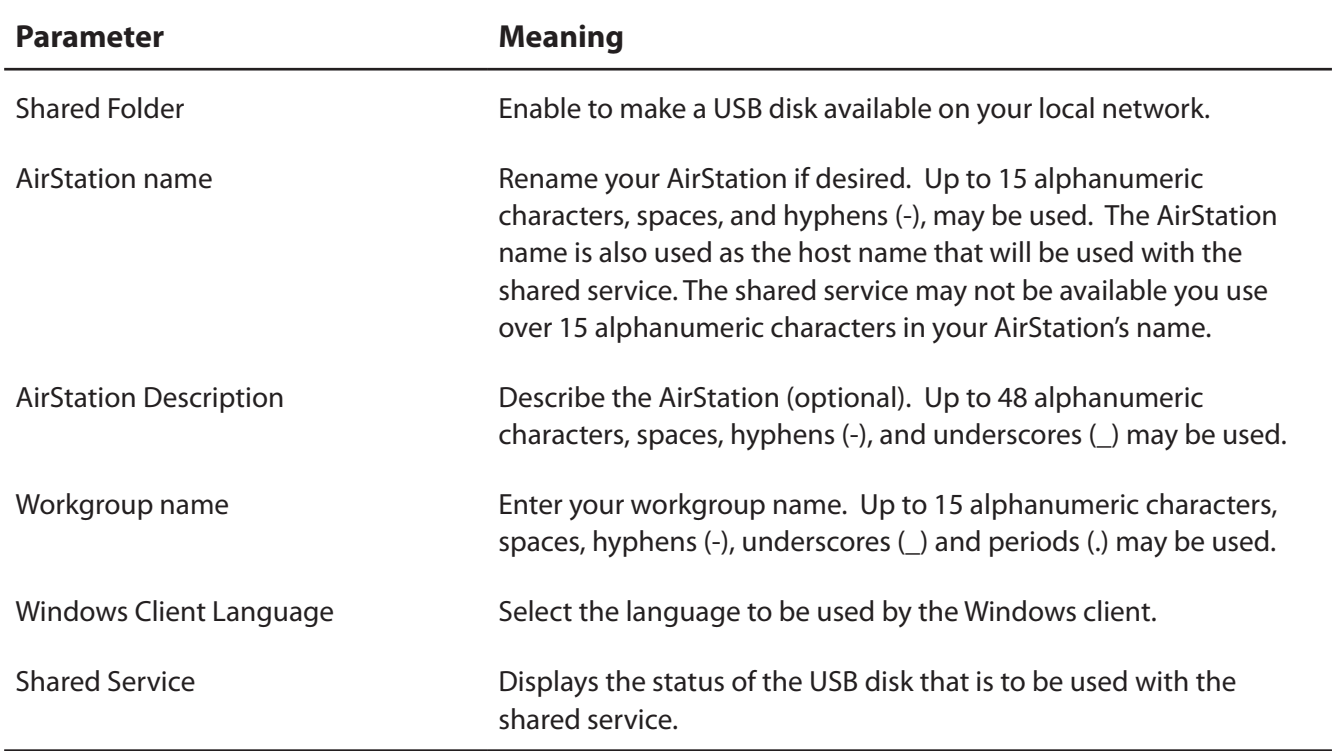

#### **Web Access**

The screen to configure Web Access.

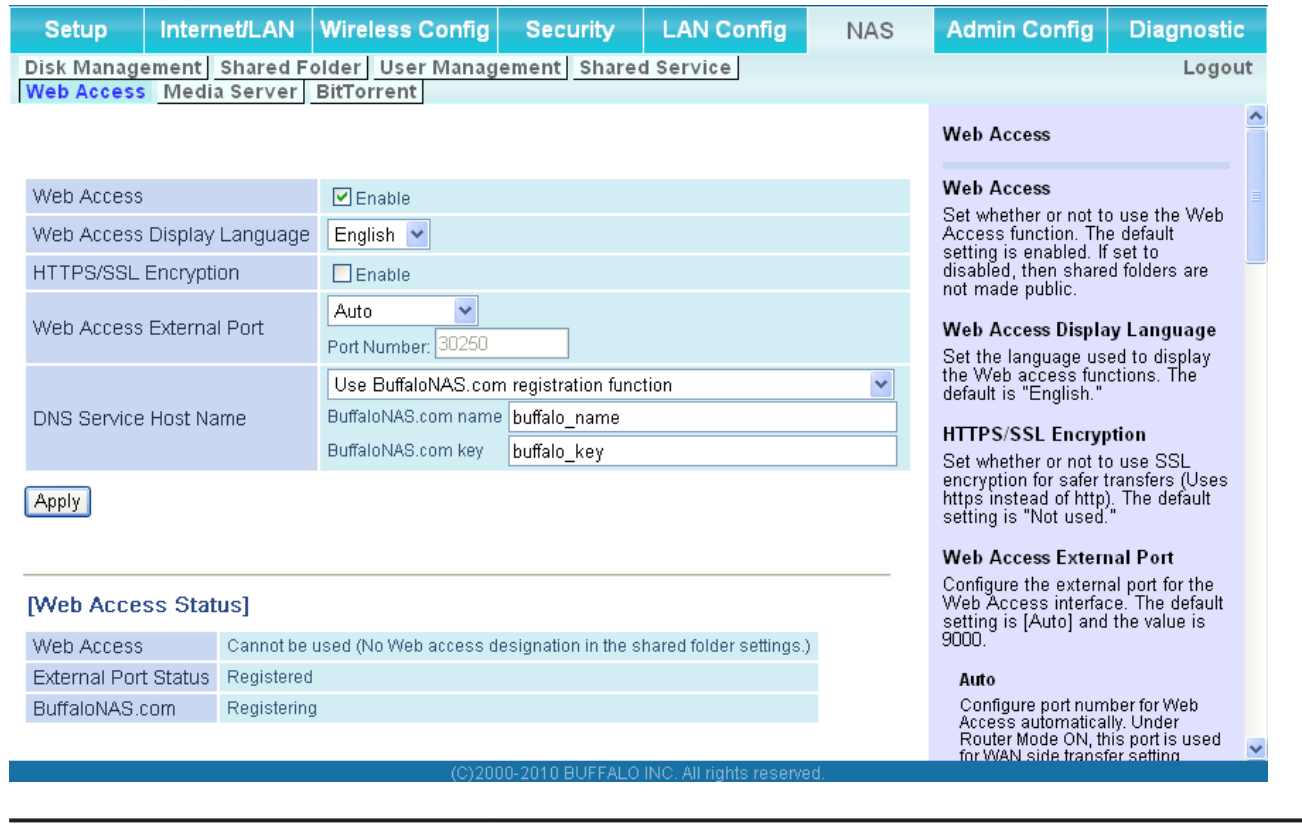

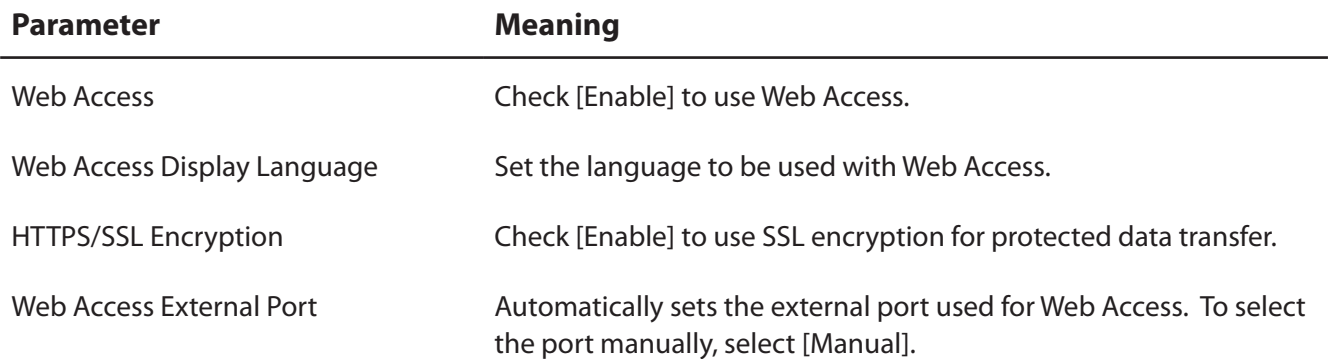

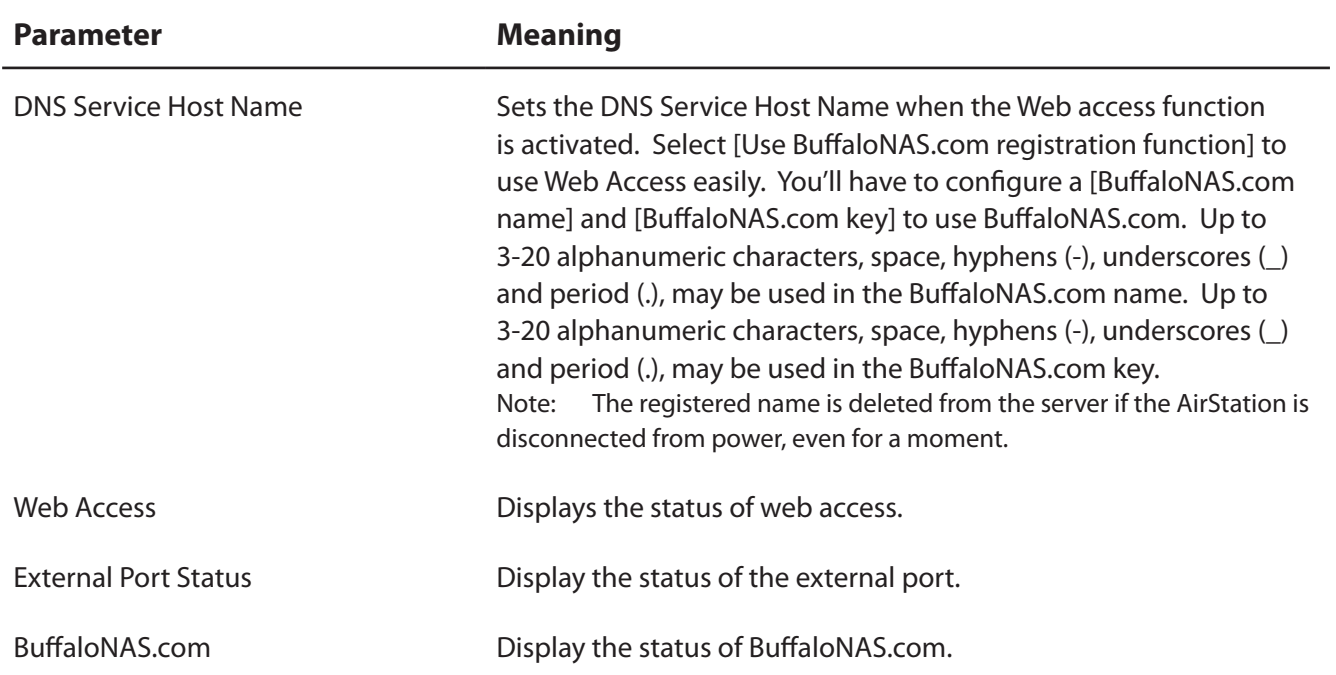

#### **Media Server**

Media Server settings.

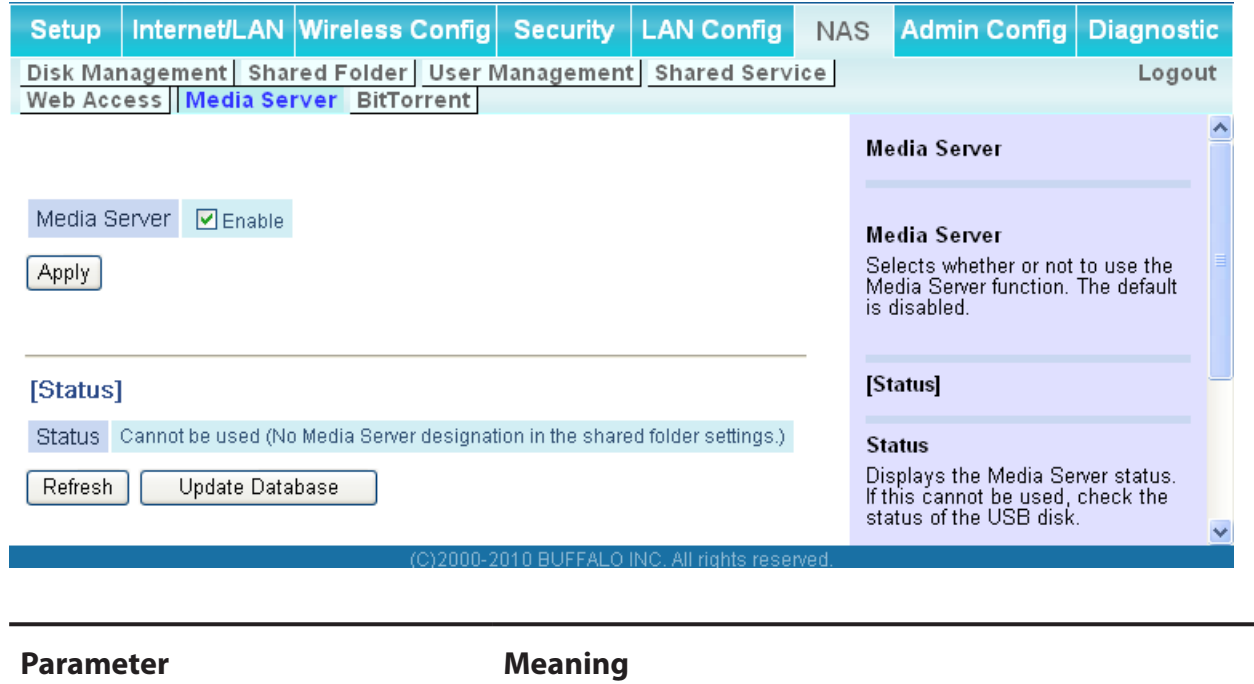

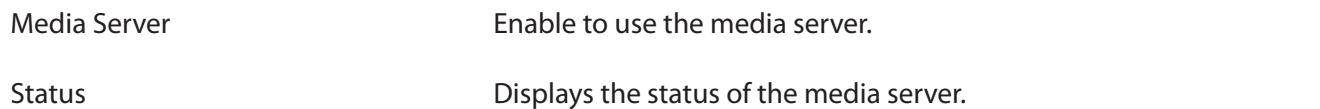

### **BitTorrent**

Configure the BitTorrent client.

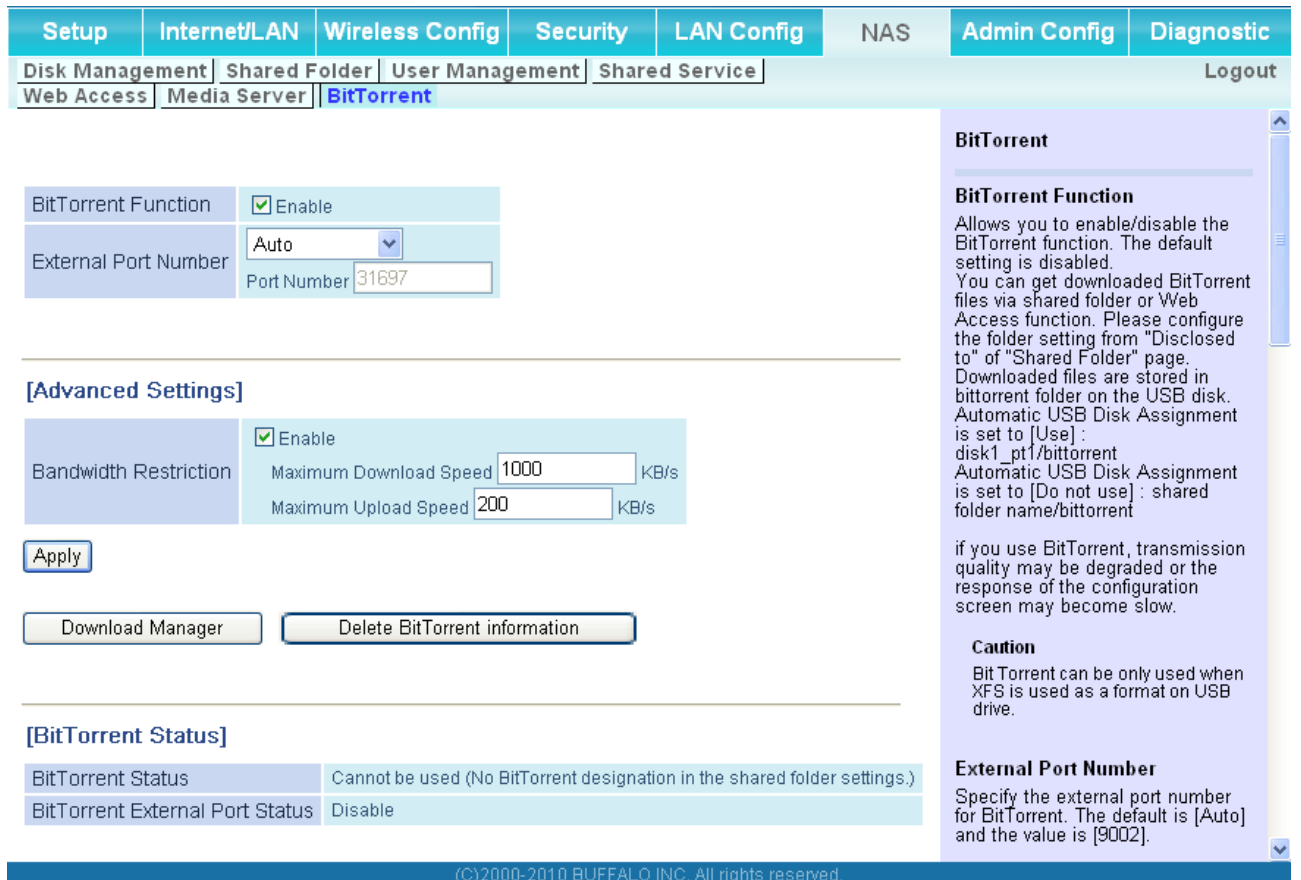

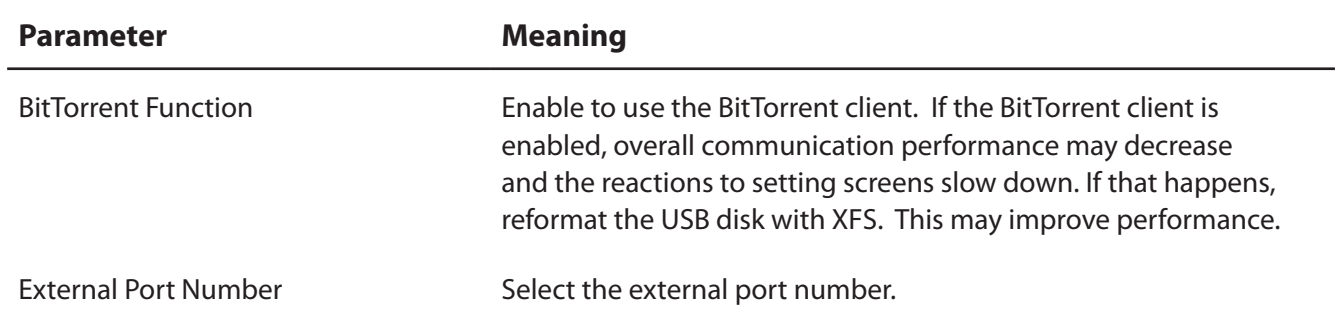
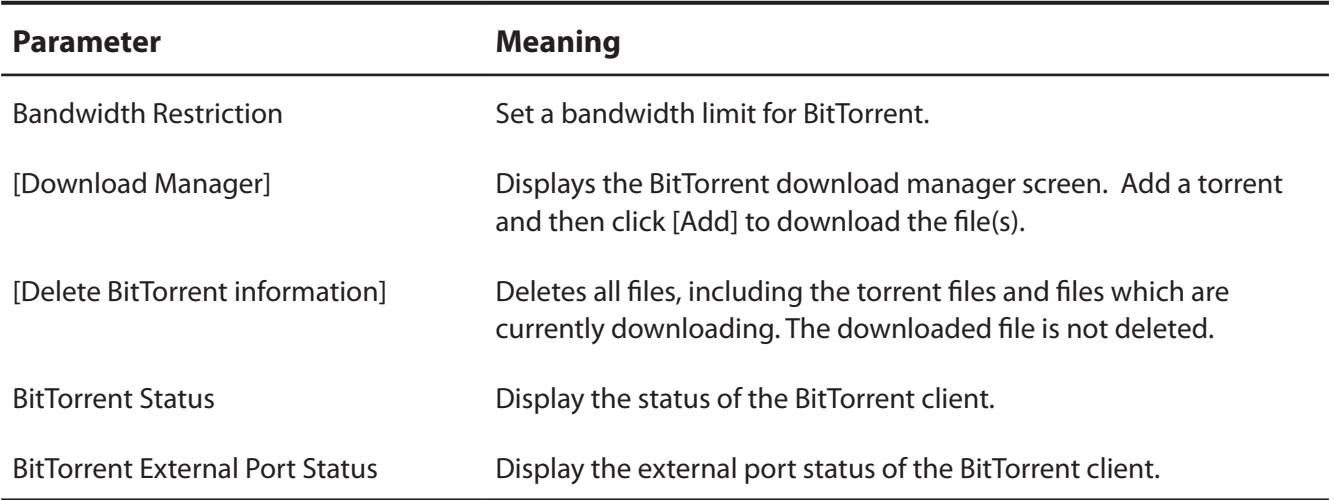

To download the latest BitTorrent client, go to bittorrent's website. http://www.bittorrent.com/

# **Admin Config**

#### **Name**

Configure basic AirStation's settings.

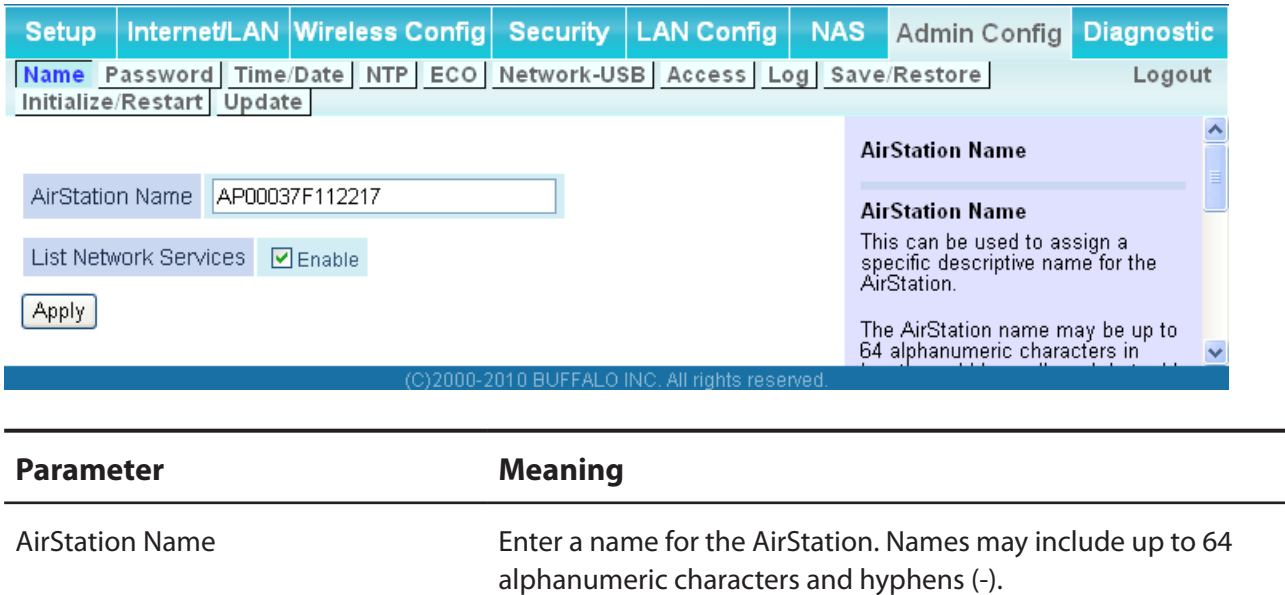

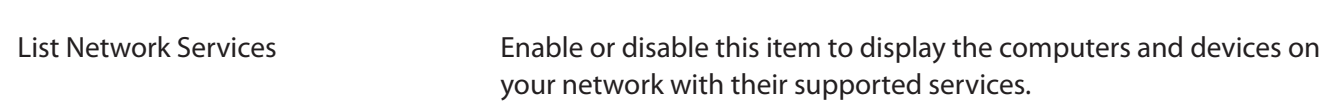

#### **Password**

Configure the password to log in to the AirStation's configuration screen.

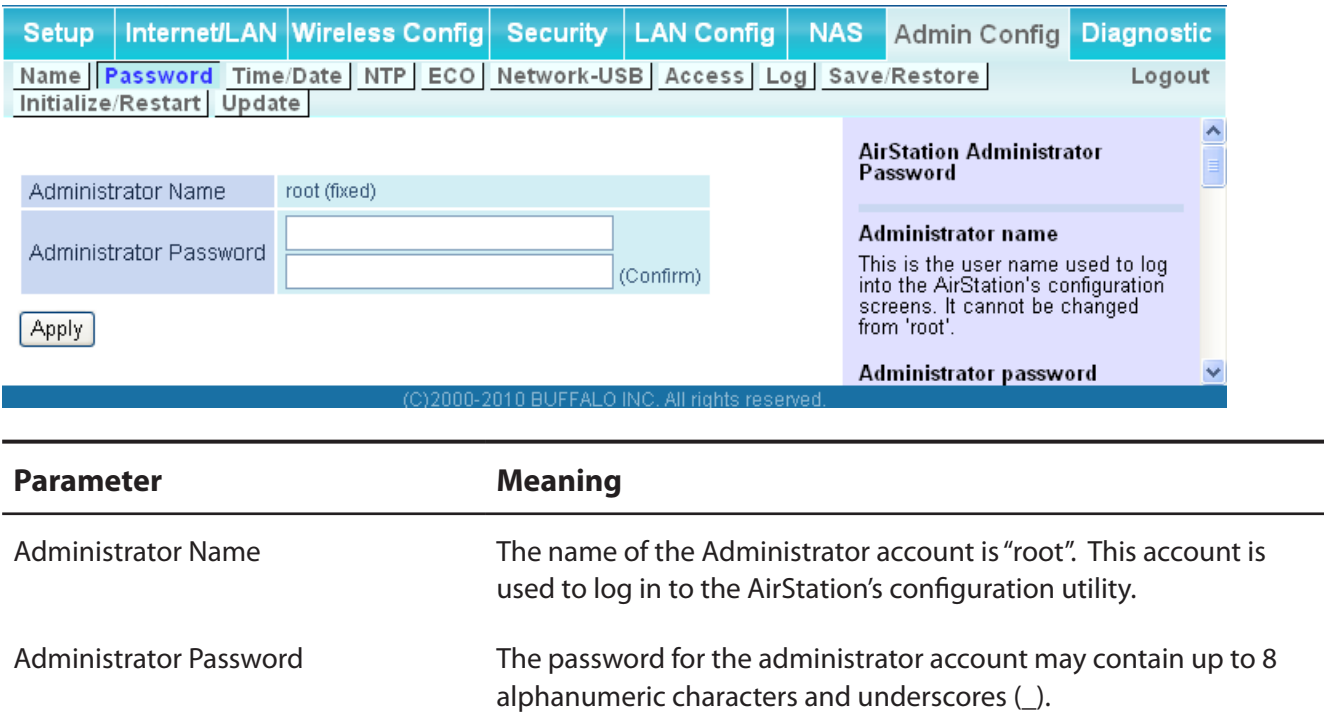

### **Time/Date**

Configure the AirStation's internal clock.

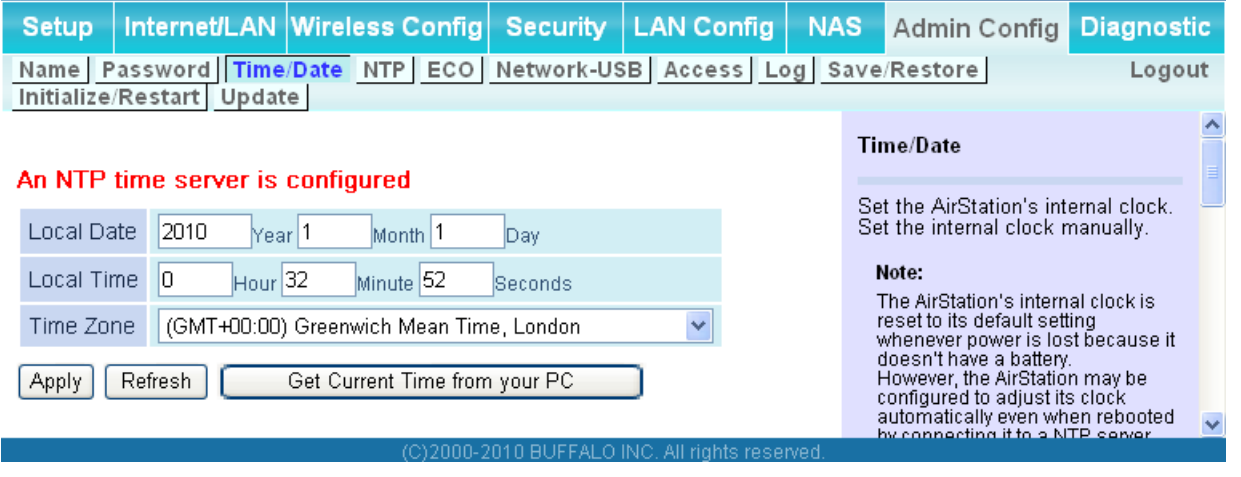

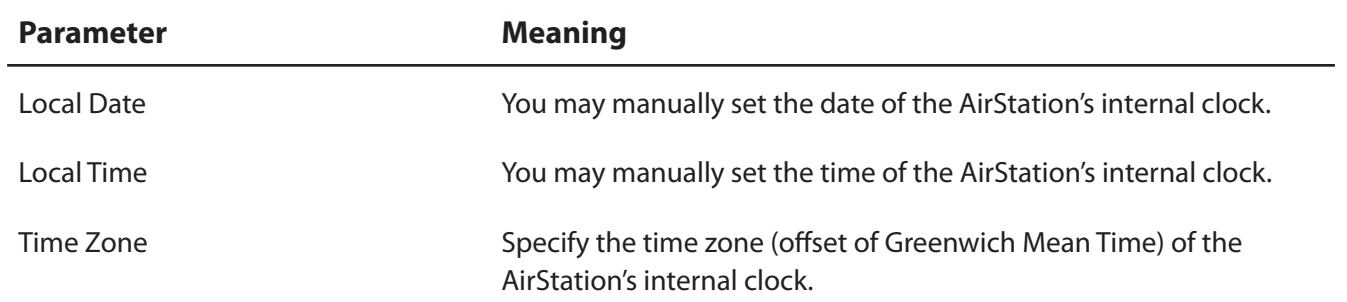

#### **NTP**

Configure an NTP server to automatically synchronise the AirStation's internal clock.

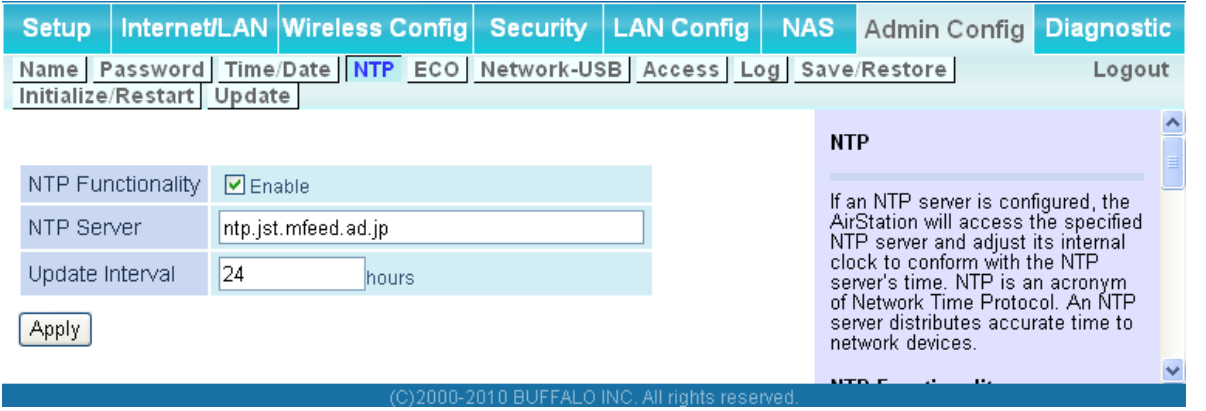

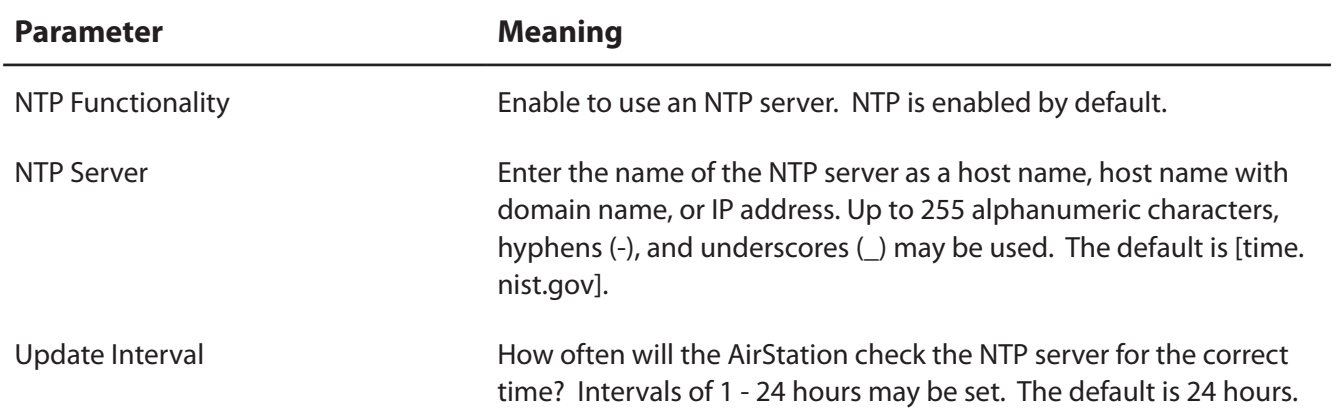

### **ECO**

Configure Eco mode from this screen.

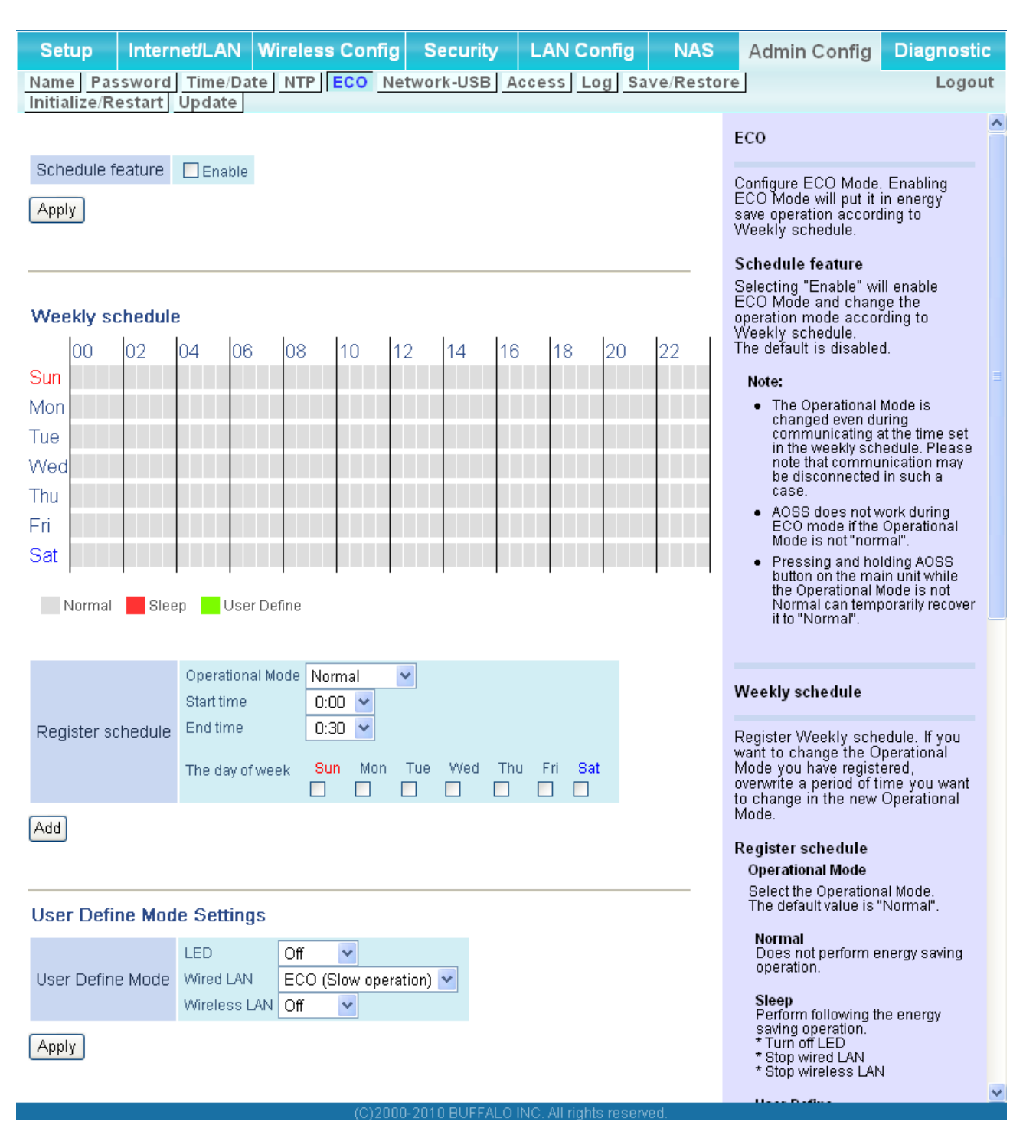

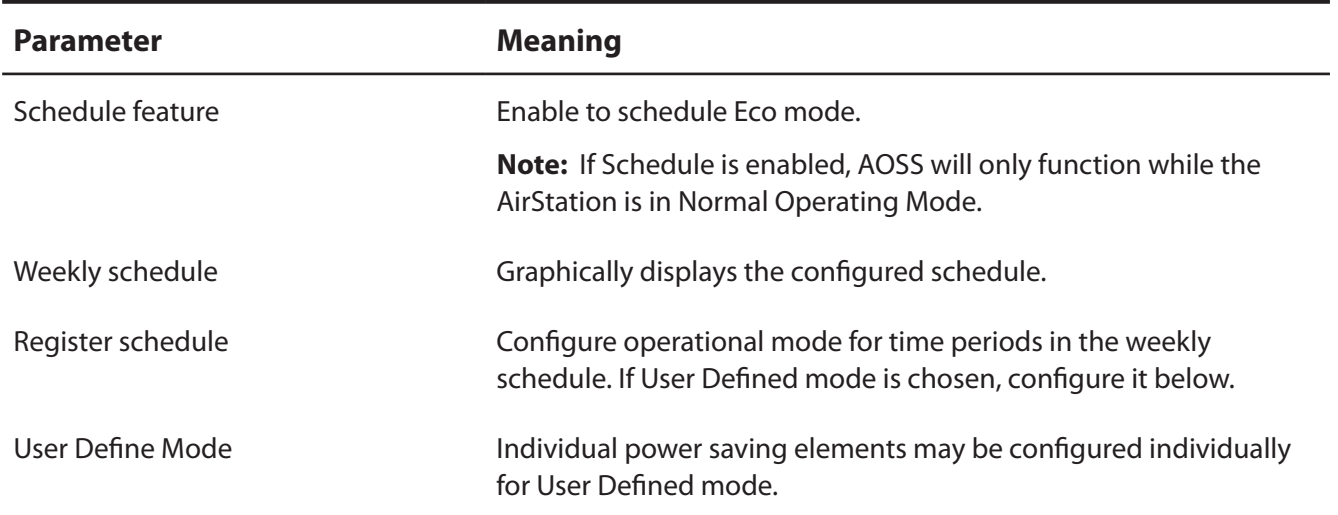

#### **Network-USB**

Configure Network-USB from this screen.

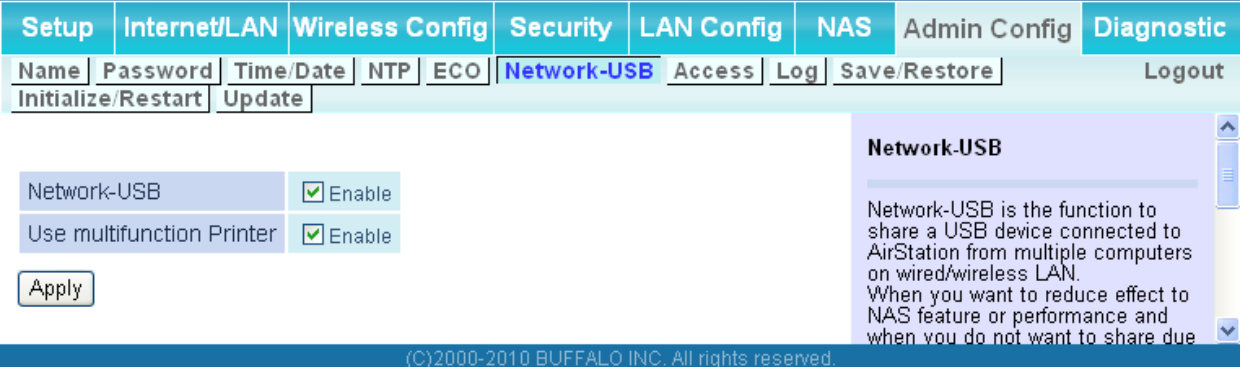

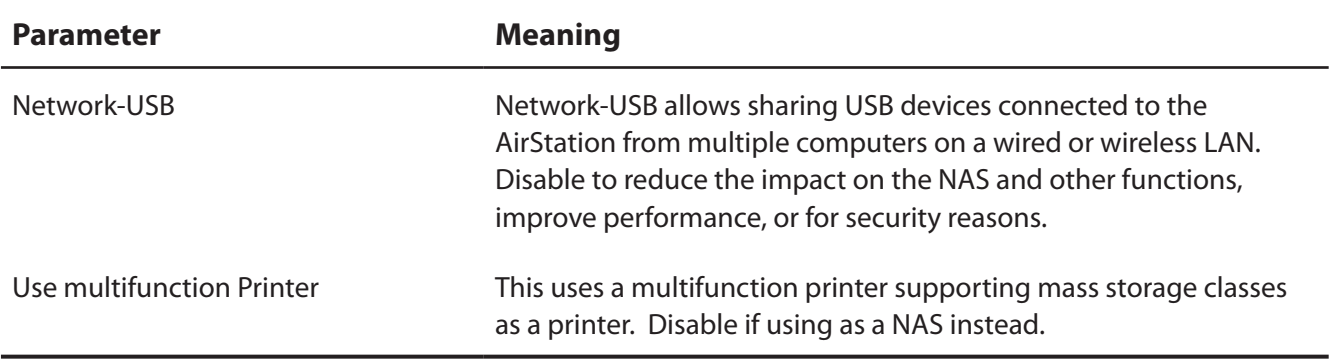

#### **Access**

Restrict access to the AirStation's settings screens.

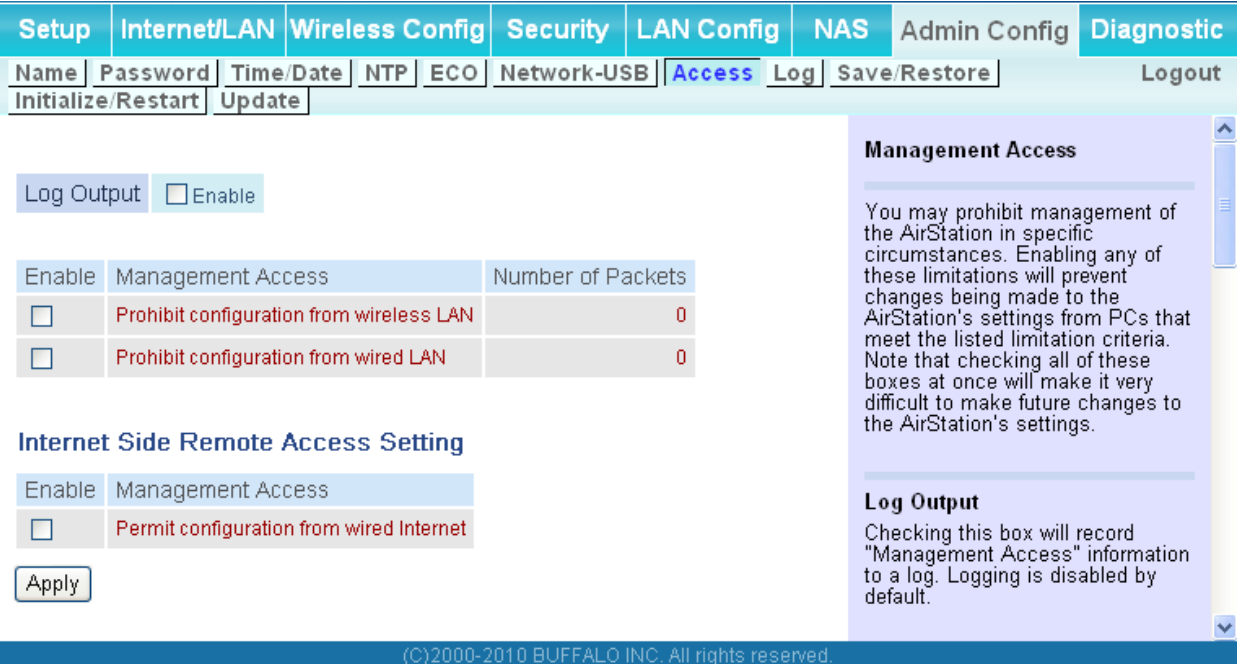

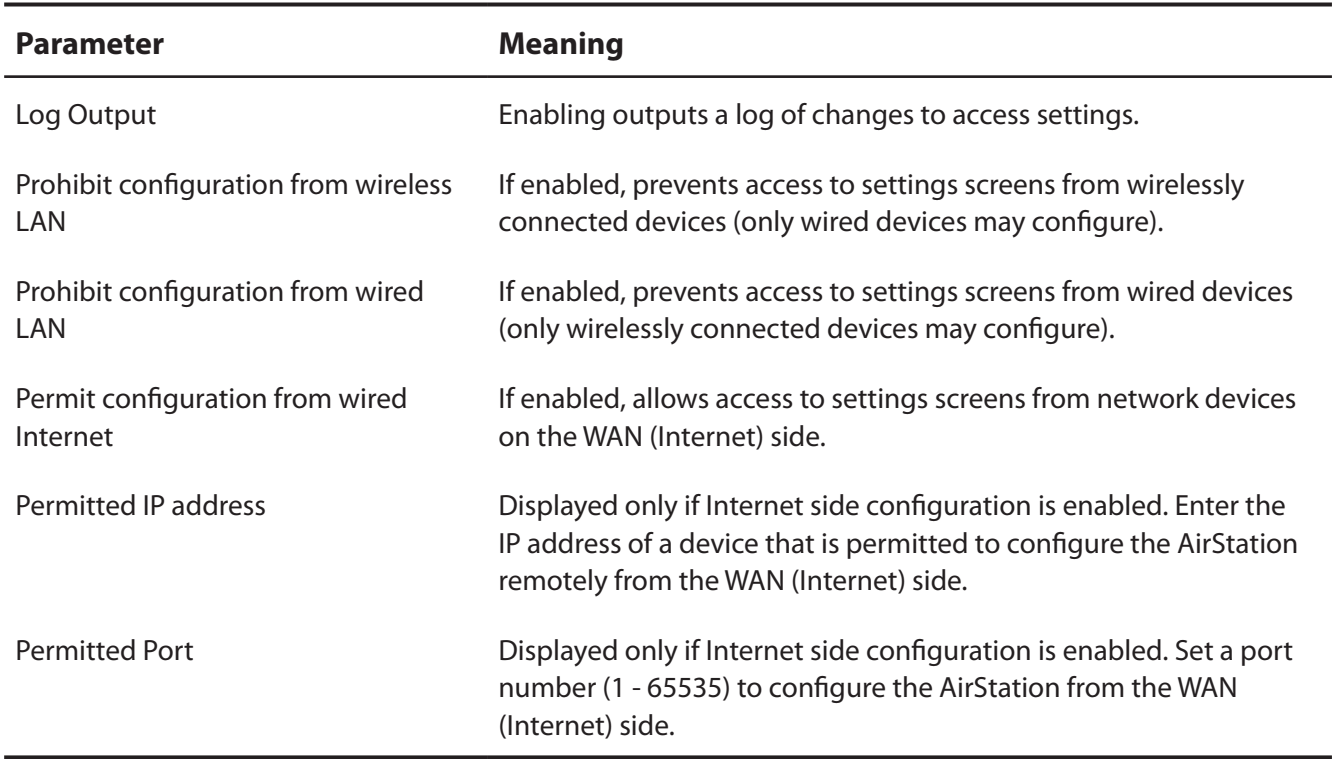

## **Log**

Transfer the AirStation's logs to a syslog server.

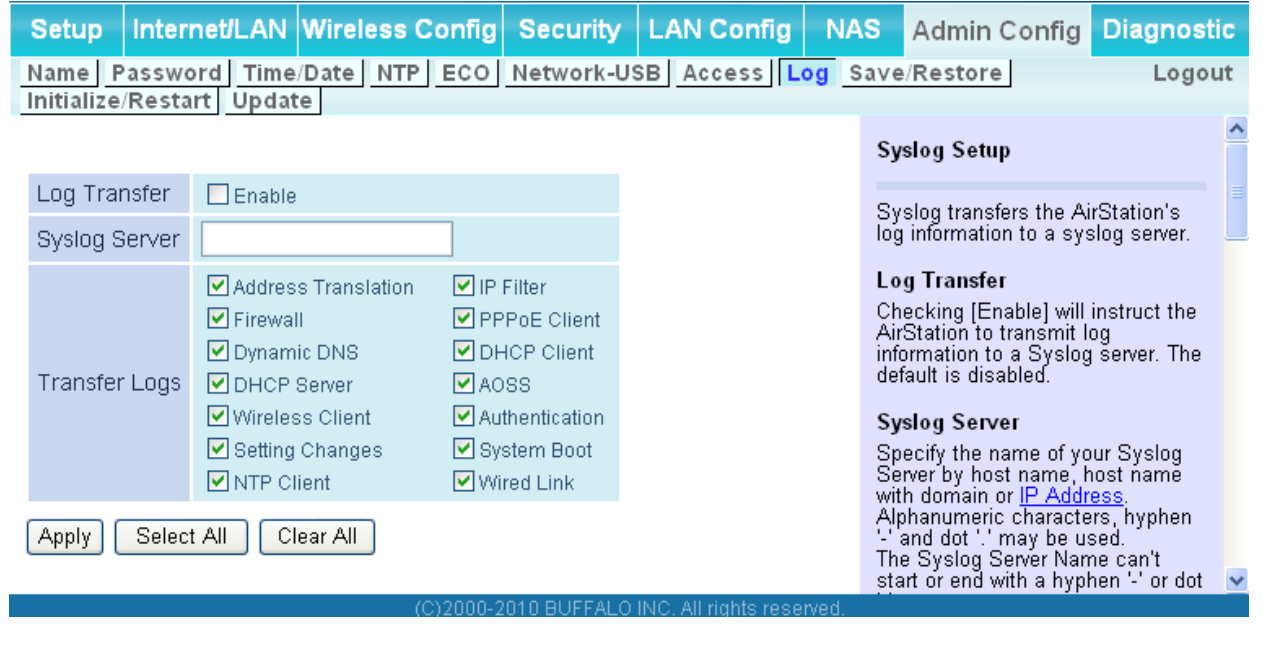

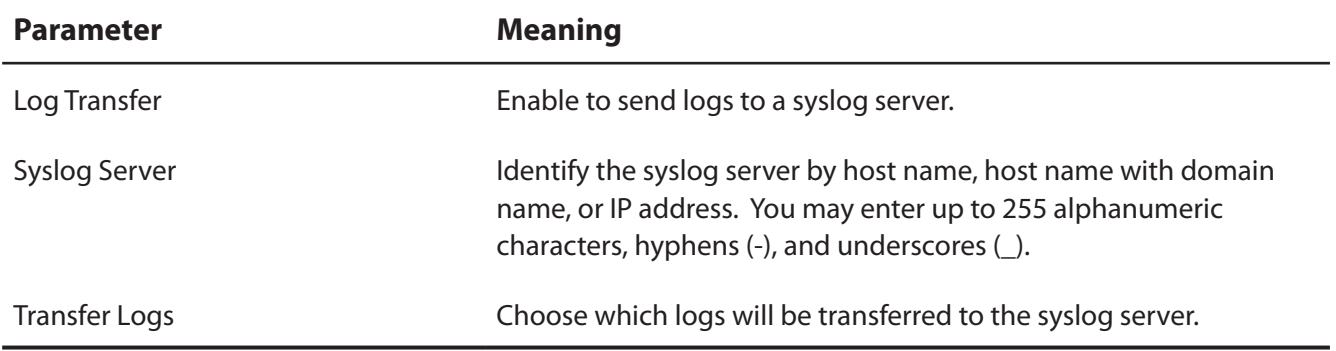

#### **Save/Restore**

Save AirStation settings as a file, and restore from them later.

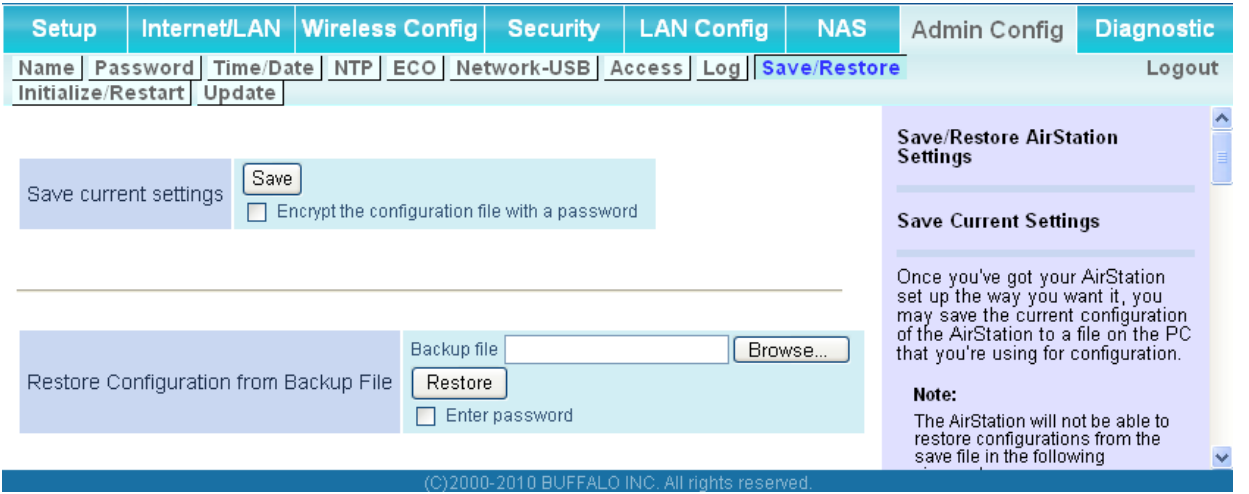

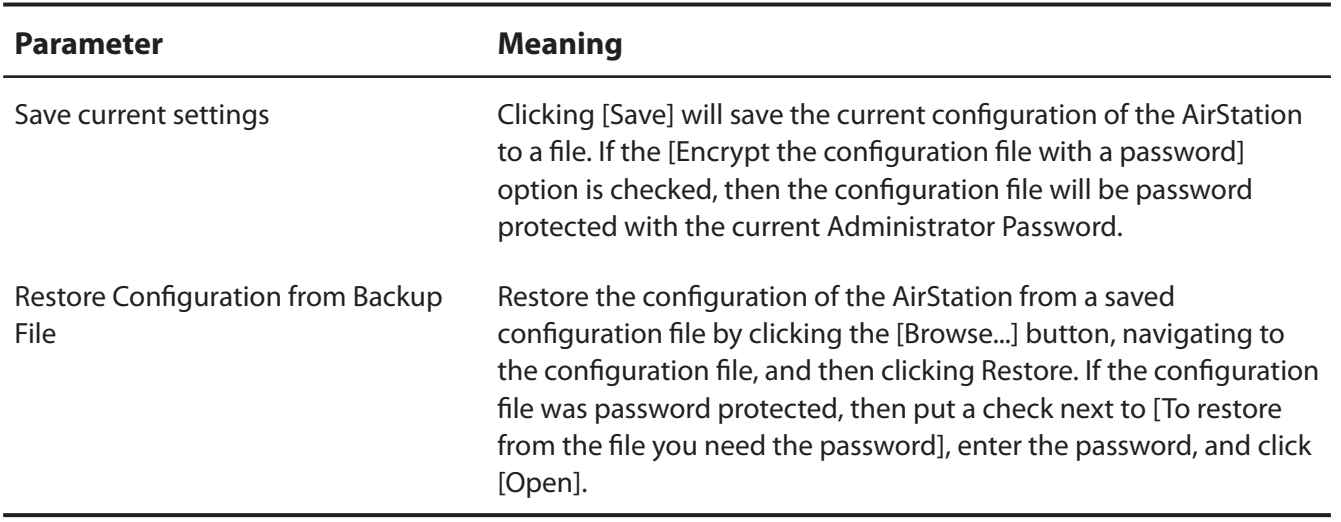

#### **Initialize/Restart**

Initialize or restart the AirStation.

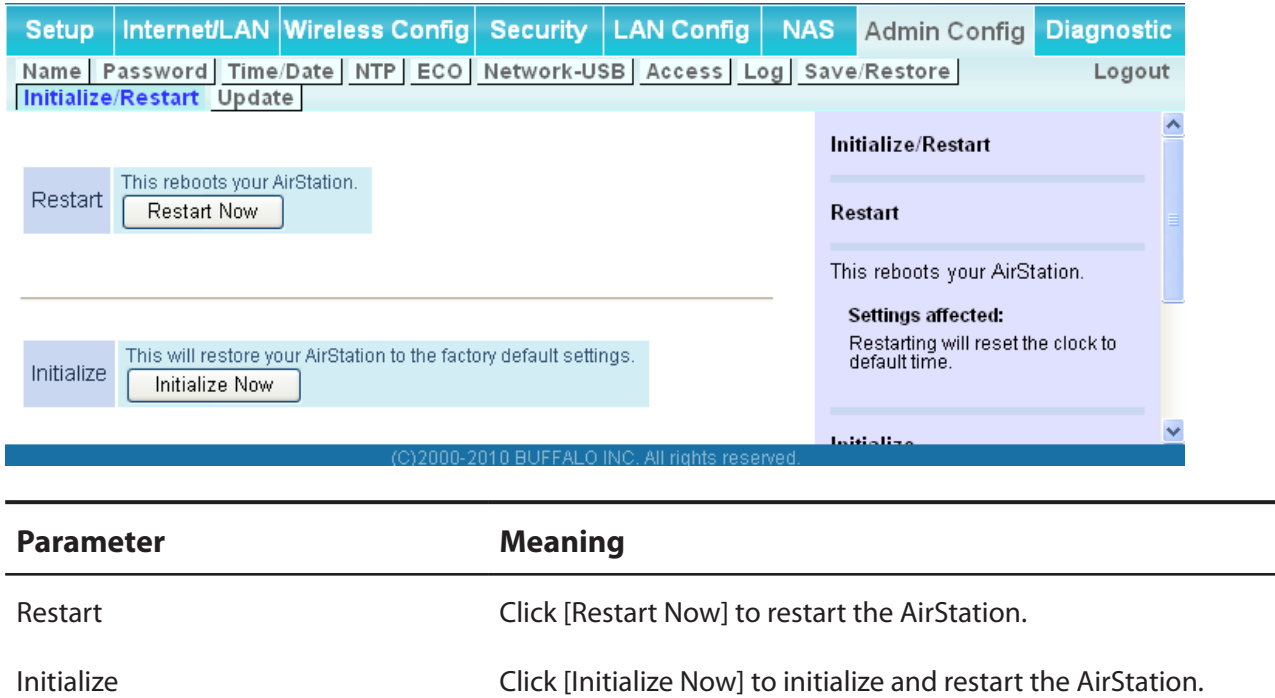

## **Update**

Update the AirStation's firmware.

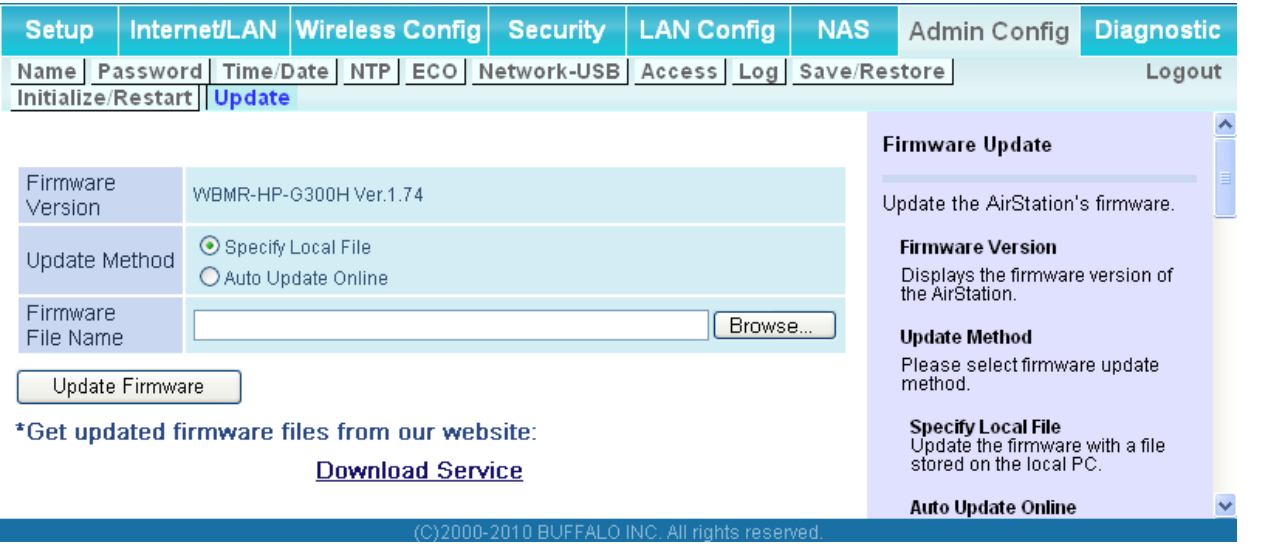

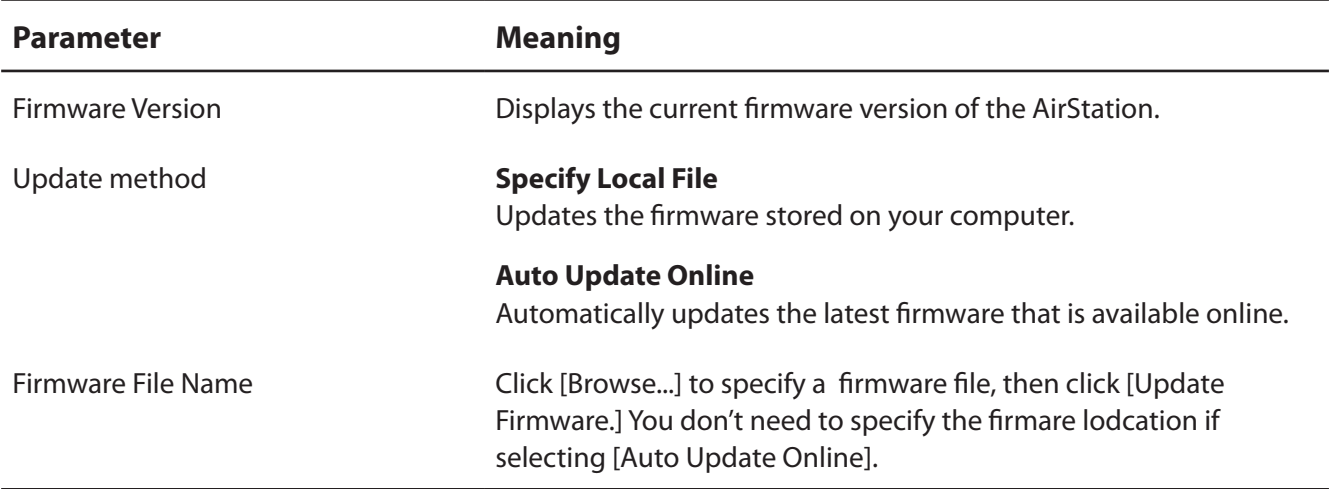

## **Diagnostic**

## **System Info**

View system information for the AirStation.

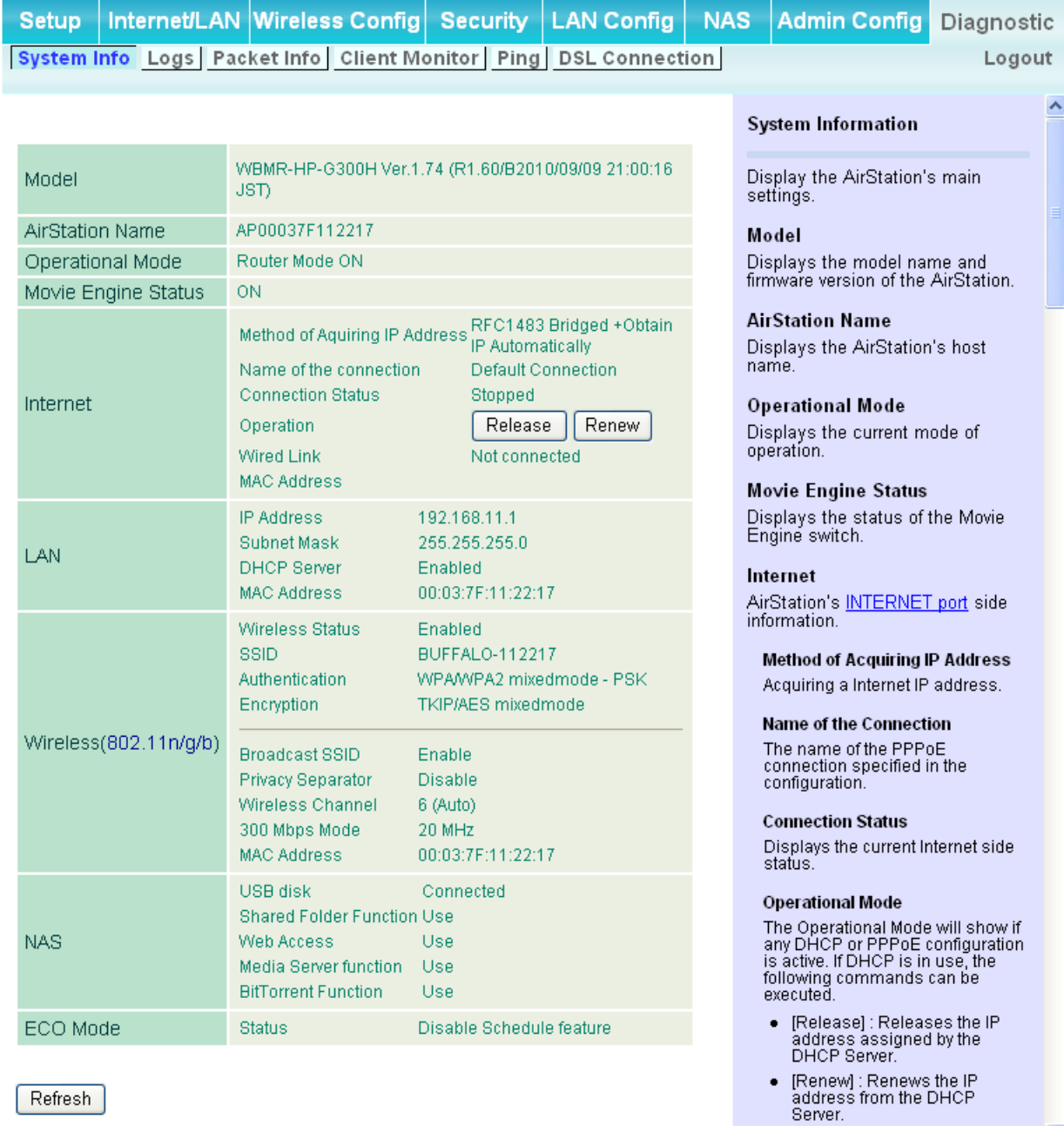

(C)2000-2010 BUFFALO INC. All rights reser

 $\ddotmark$ 

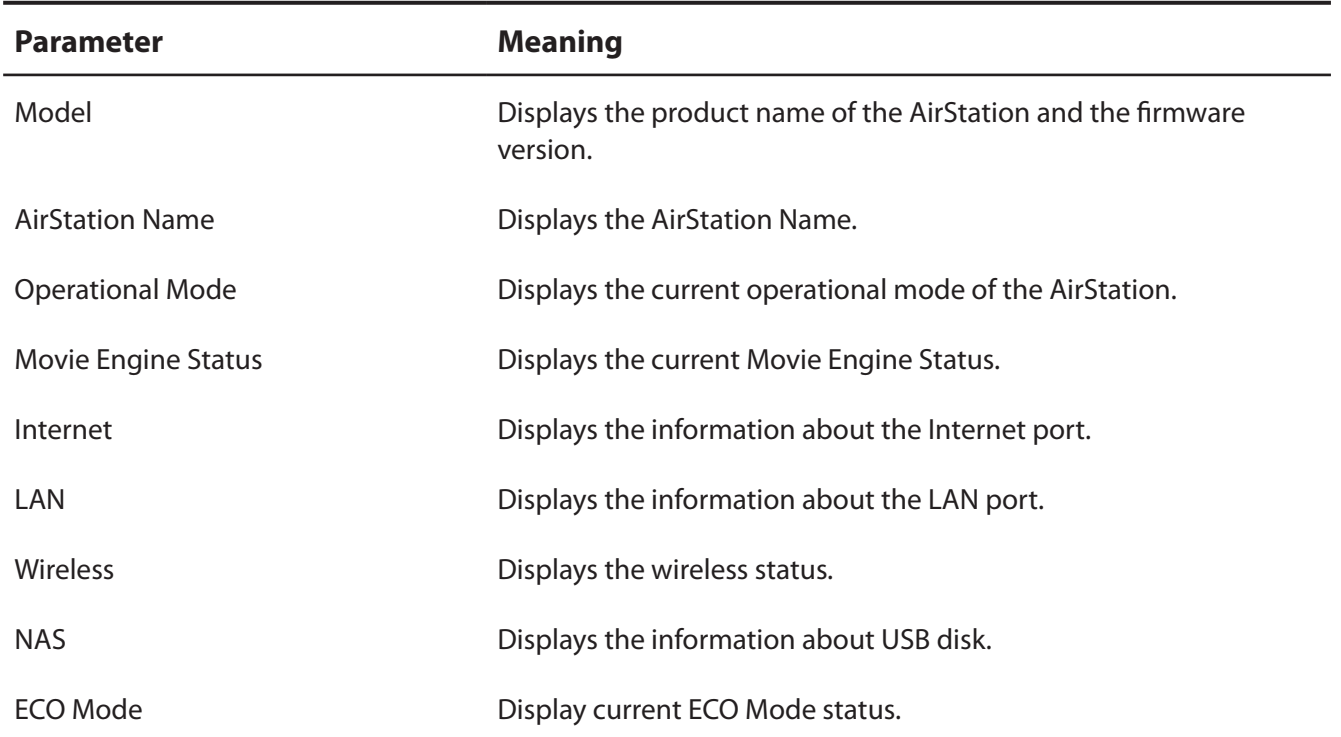

### **Logs**

The AirStation's logs are recorded here.

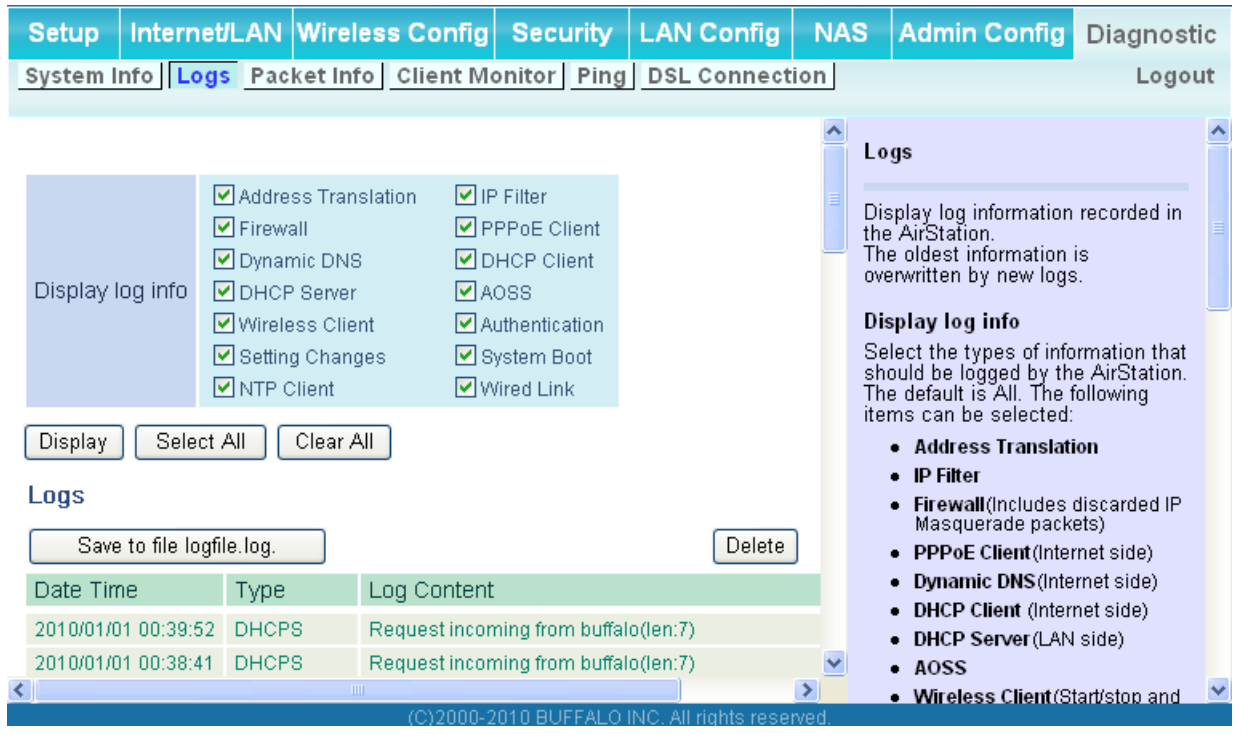

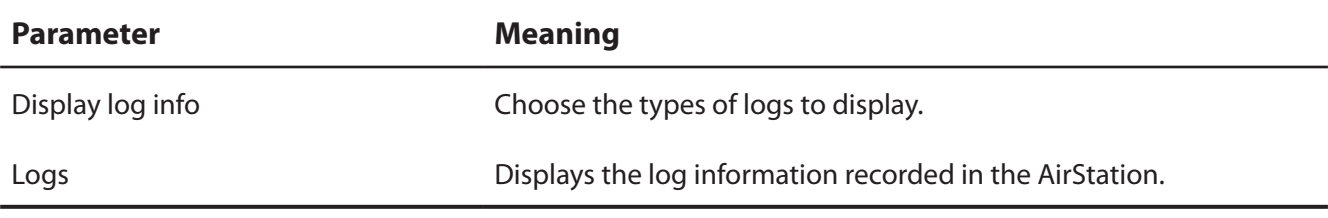

### **Packet Info**

View packet transfer information.

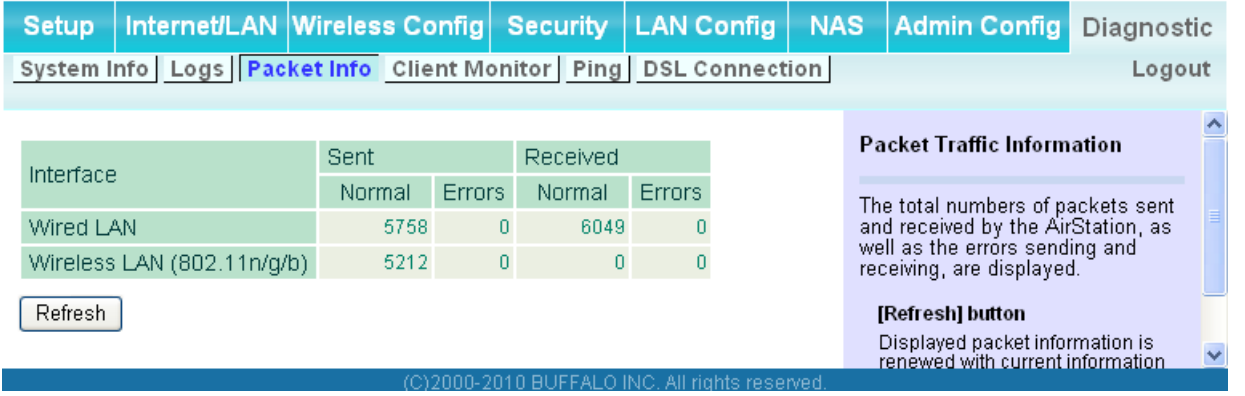

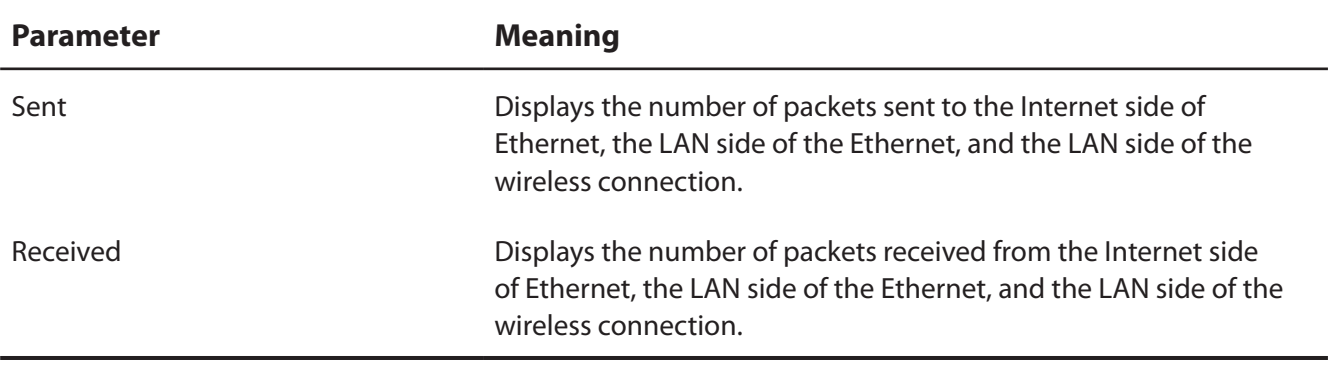

## **Client Monitor**

This screen shows devices that are connected to the AirStation.

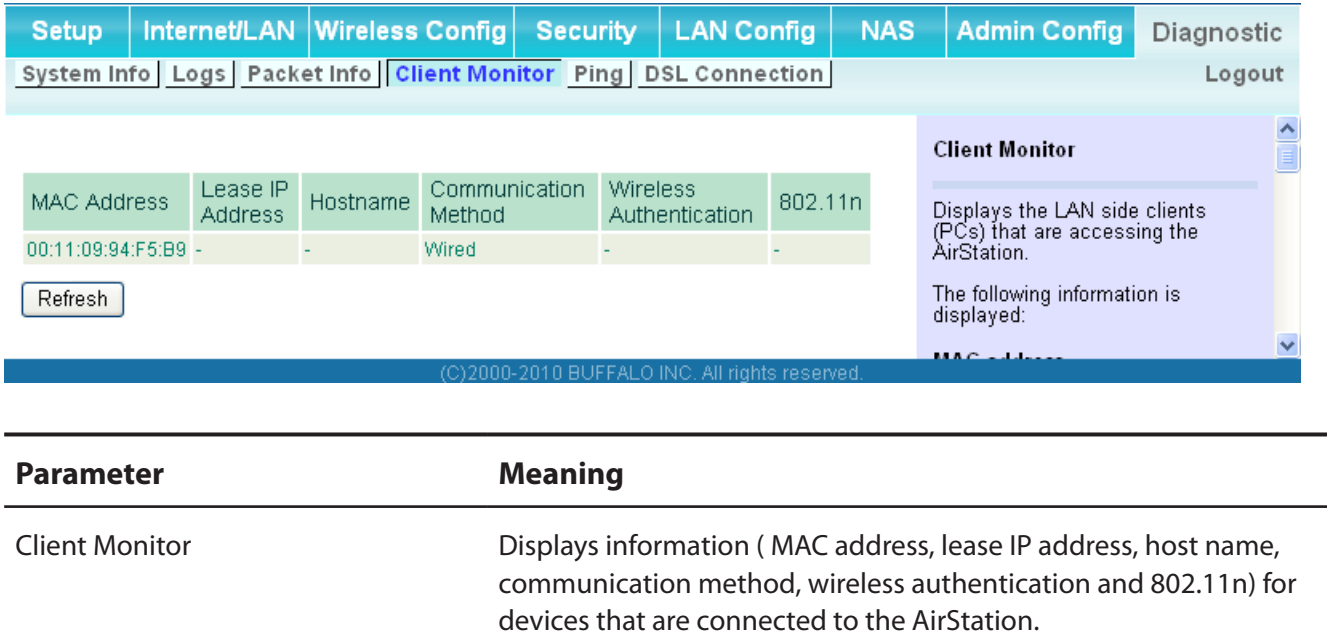

## **Ping**

A Ping test checks whether the AirStation can communicate with a specific network device.

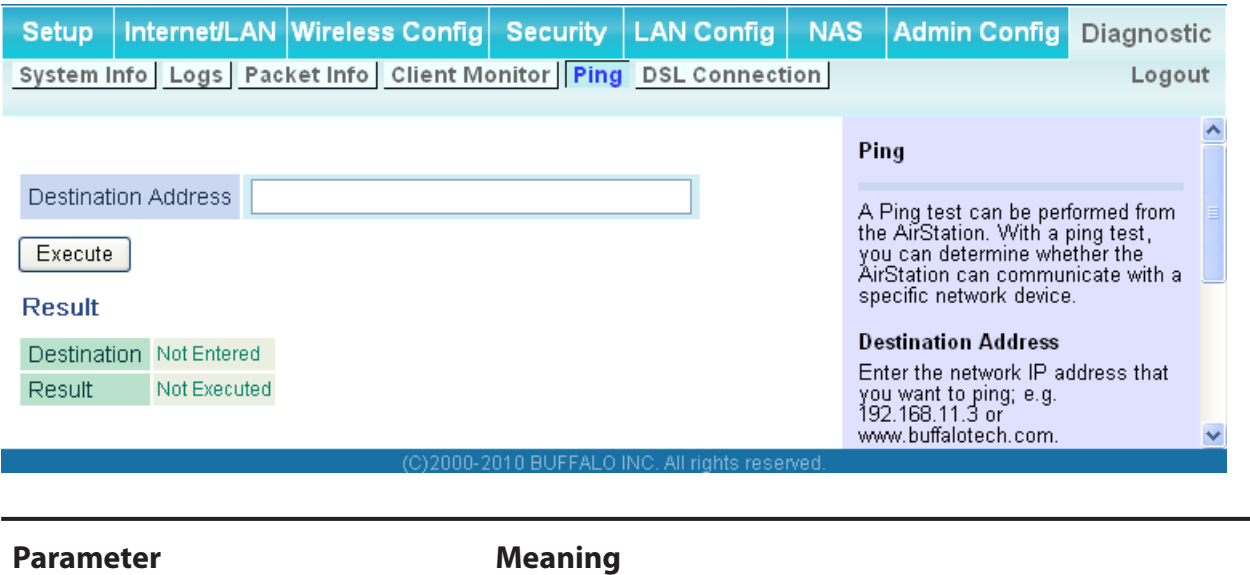

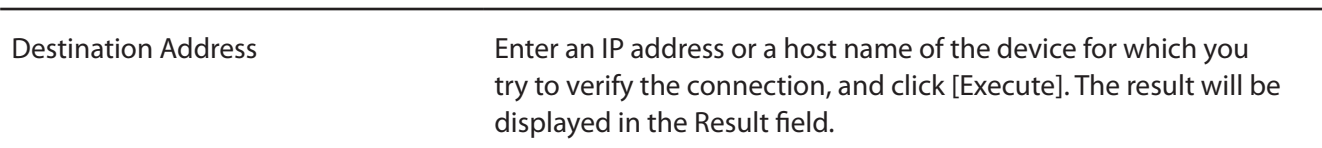

### **DSL Connection (Router Mode only)**

View DSL Connection for the AirStation.

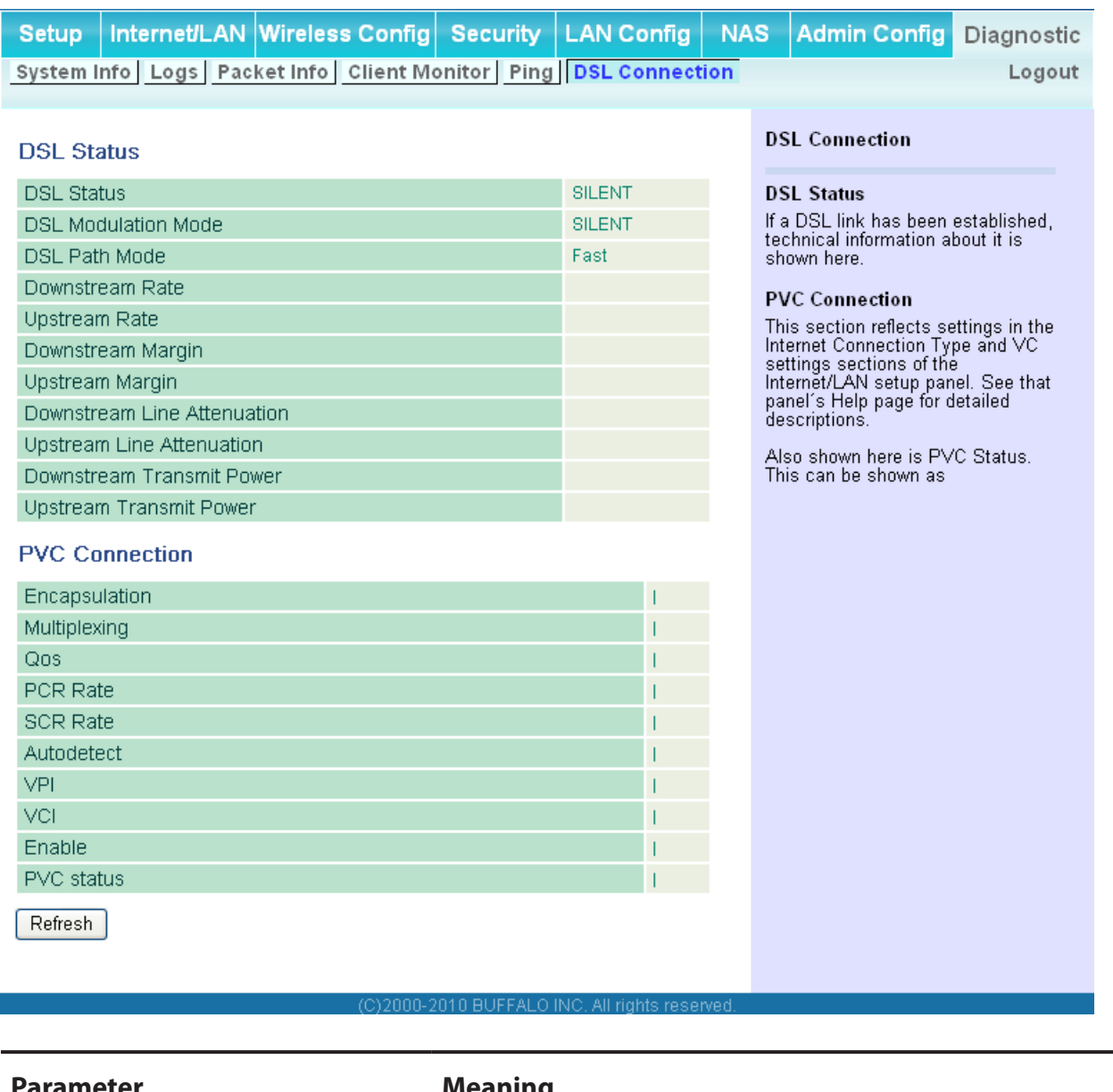

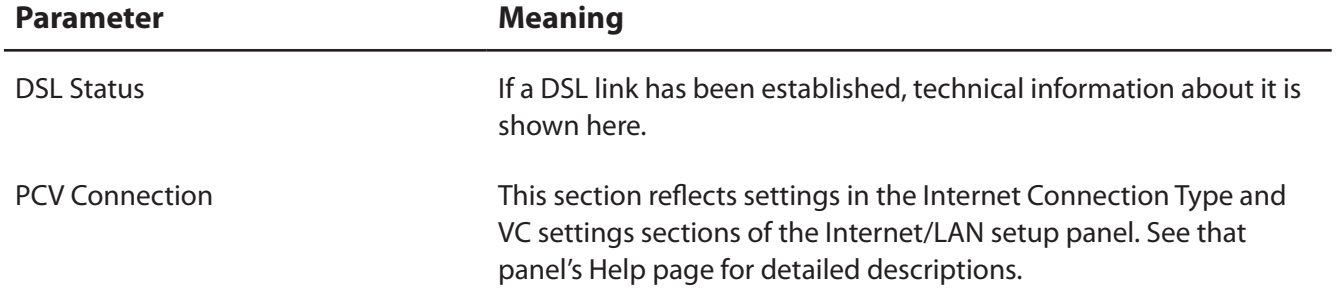

# **Chapter 5 - Connect to a Wireless Network**

## **Automatic Secure Setup (AOSS/WPS)**

AOSS and WPS are systems which enable you to automatically configure wireless LAN settings. Just pressing the buttons will connect wireless devices and complete security settings. Easily connect to any wireless devices, computers, or game machines which support AOSS or WPS.

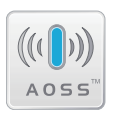

AOSS (AirStation One-Touch Secure System) was developed by Buffalo Technology. WPS was created by the Wi-Fi Alliance.

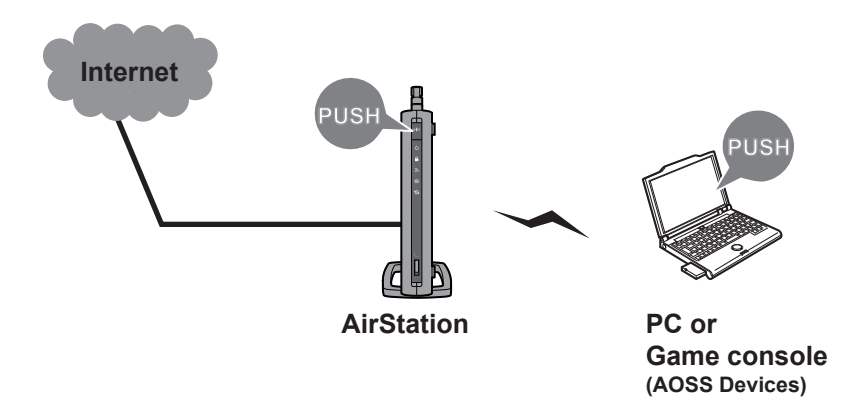

- Before using AOSS or WPS to connect to a Buffalo wireless client, install Client Manager software from the included AirNavigator CD. Consult your wireless client's documentation for more information.
- Buffalo's Client Manager software can be used with the wireless LAN devices built into your computer. However, it does not work all wireless LAN devices. Some wireless clients may require manual setup.

#### **Windows 7/Vista (Client Manager V)**

If you are using Windows 7 or Vista, use the included Client Manager V software to connect wirelessly with AOSS/WPS.

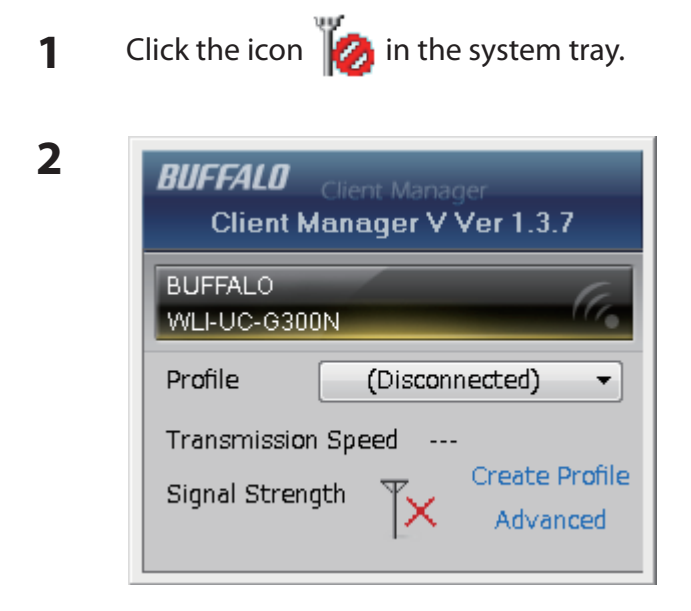

When the screen at left is displayed, click [Create Profile<sub>l</sub>.

**3** If the User Account Control screen opens, click [Yes] or [Continue].

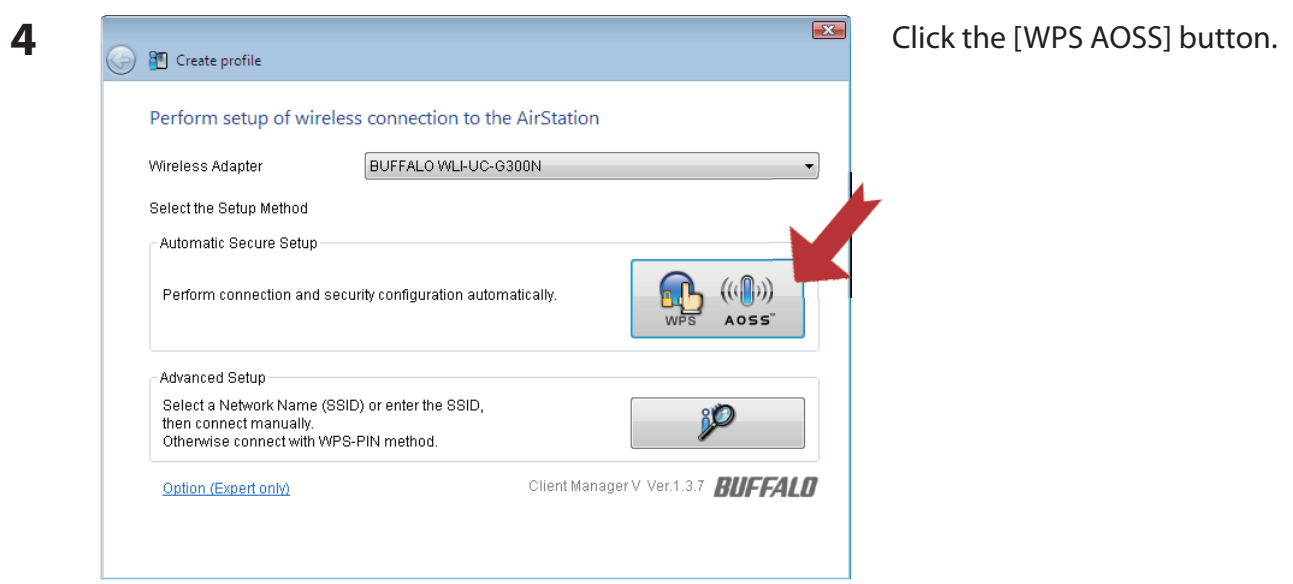

It will take about a minute for the process to complete. When the security LED on the front of the AirStation stops flashing and glows steadily, the connection is complete.

### **Windows XP (Client Manager 3)**

If you are using Windows XP, use Client Manager 3 to connect wirelessly with AOSS/WPS.

**1** Right click on the  $\mathbf{P}^T$  icon in the system tray, and select [Profile].

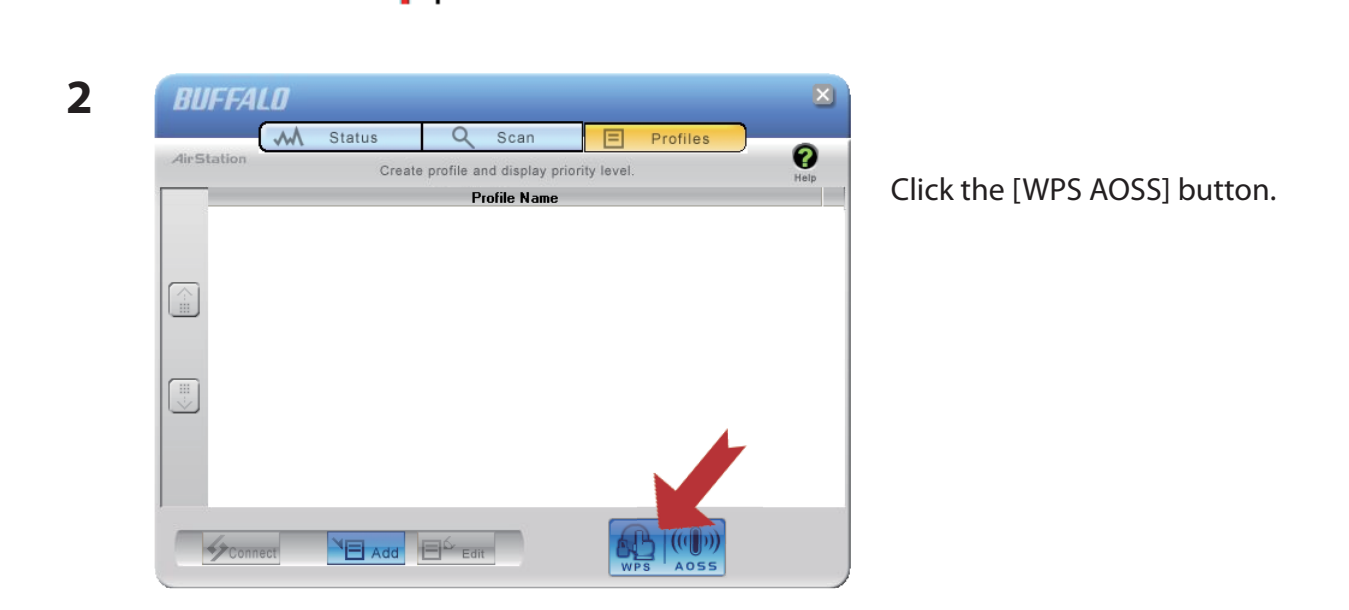

It will take about a minute for the process to complete. When the Security LED on the front of the AirStation stops flashing and glows steadily, the connection is complete.

### **Other Devices (e.g. Game Console)**

If you are using a game machine which supports AOSS or WPS, refer to that device's manual to initiate AOSS/WPS. When instructed, hold down the AOSS button on the AirStation for 1 second.

When the Security LED stops blinking and glows steadily, the connection is complete.

## **Manual Setup**

You can also connect to the AirStation without installing Client Manager V or Client Manager 3 by using the utility built-in to Windows. The procedure varies depending on which version of Windows you are using.

- **Note: · If you used the AirNavigator CD to configure the AirStation, then all settings were completed during the setup process. You may now unplug your LAN cable. Your client is connected to the AirStation wirelessly.**
	- **· Before begining setup, enable the computer's wireless client.**

#### **Windows 7 (WLAN AutoConfig)**

With Windows 7, use WLAN AutoConfig to connect to the AirStation.

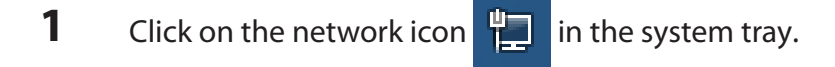

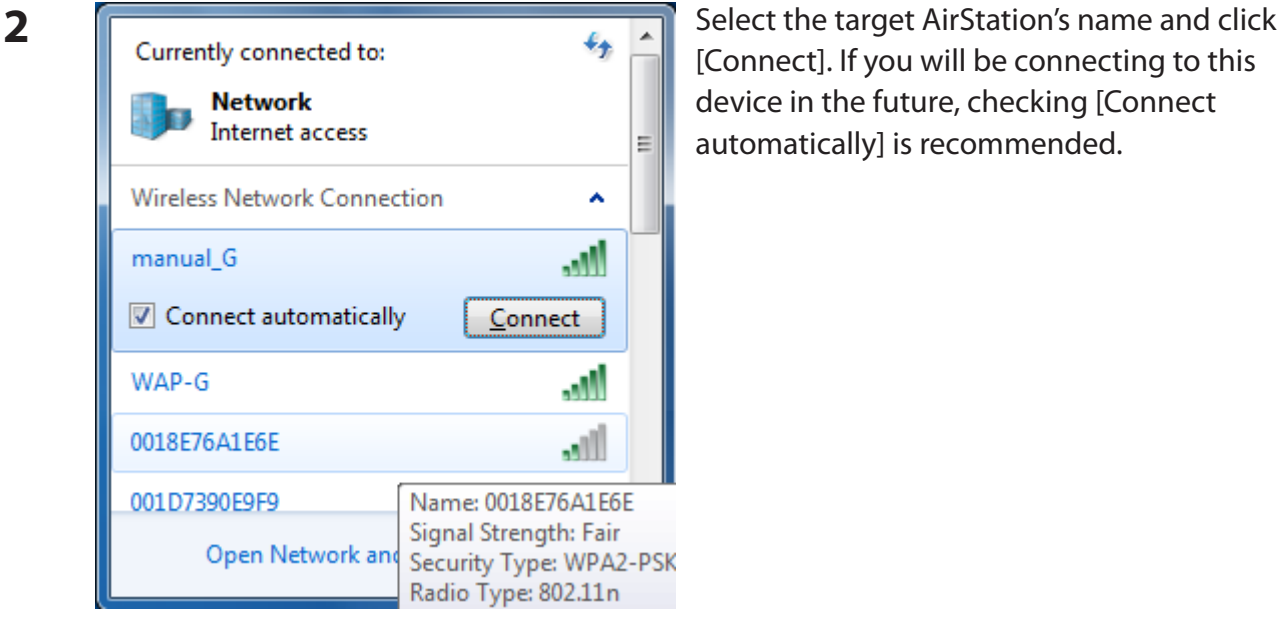

[Connect]. If you will be connecting to this device in the future, checking [Connect automatically] is recommended.

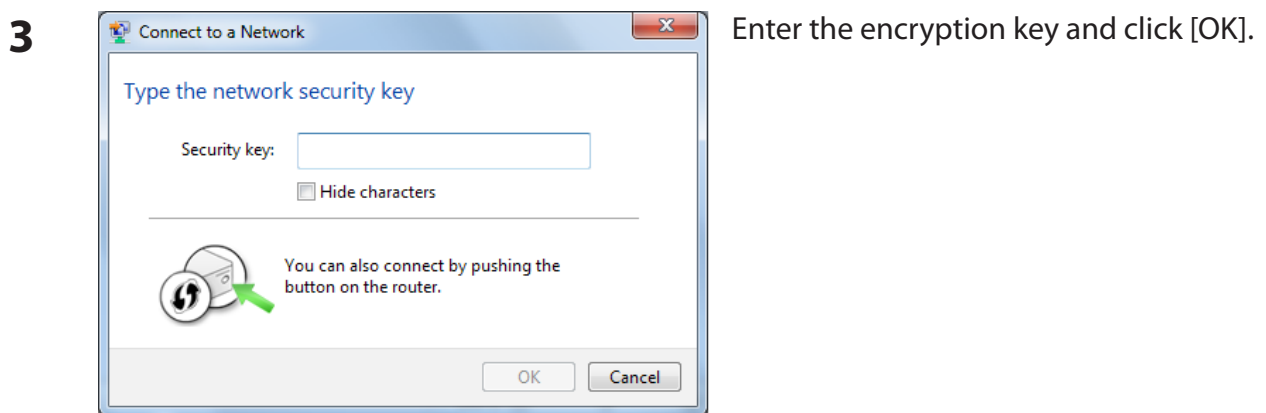

#### **Windows Vista (WLAN AutoConfig)**

With Vista, use WLAN AutoConfig to connect to the AirStation.

- **1** Right click on the wireless network icon **in the system tray.**
- **2** Click [Connect to a network].

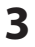

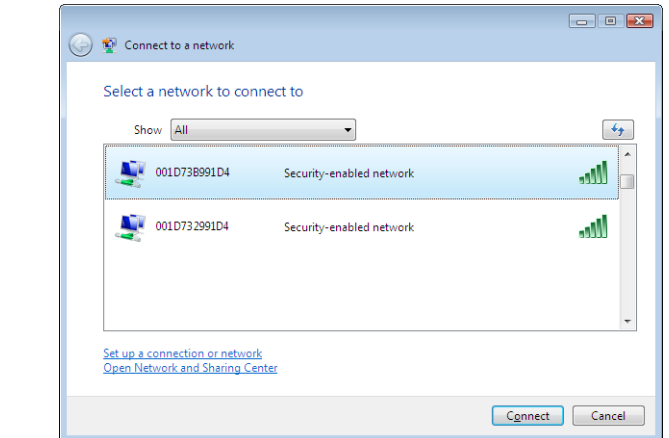

When the screen at left is displayed, select the network to connect to and click [Connect].

If the screen below is displayed, click [I want to enter the network key or passphrase instead]. Otherwise, go to step 4.

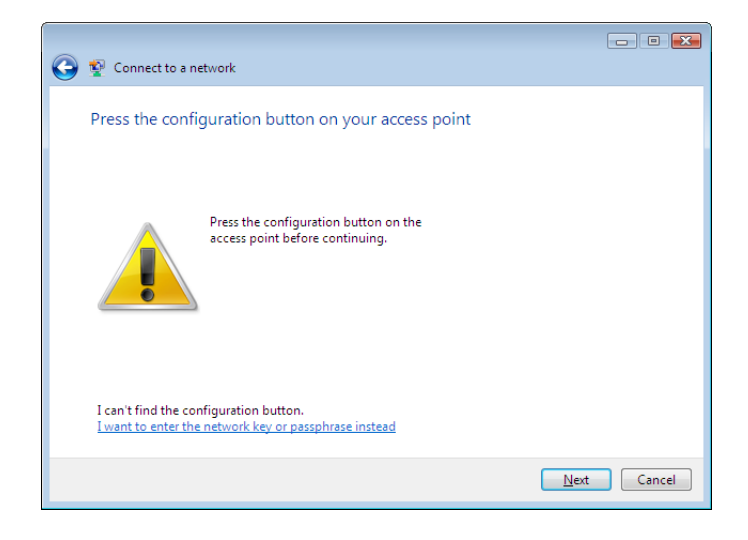

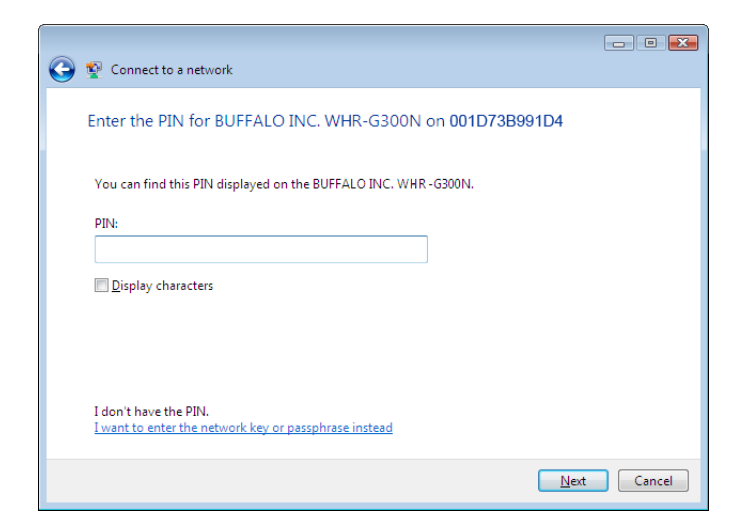

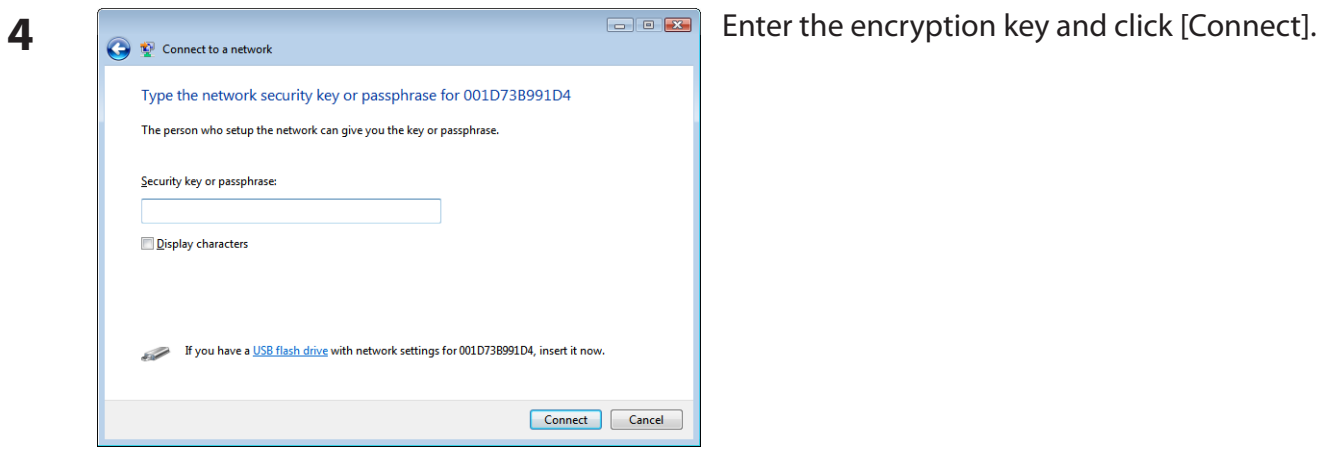

Step through the wizard to finish configuration. If the Set Network Location screen is displayed, select [Home], [Work], or [Public location] depending where you're using the AirStation.

### **Windows XP (Wireless Zero Configuration)**

Windows XP includes a built-in utility to connect to your AirStation.

- **Note: If Client Manager 3 is installed on your computer, Wireless Zero Configuration is disabled. Uninstall Client Manager 3 to use Wireless Zero Configuration, or just use Client Manager 3 to connect to the AirStation.**
- **1** Right click on the wireless network icon displayed in the system tray.
- **2** Click [View Available Wireless Networks].

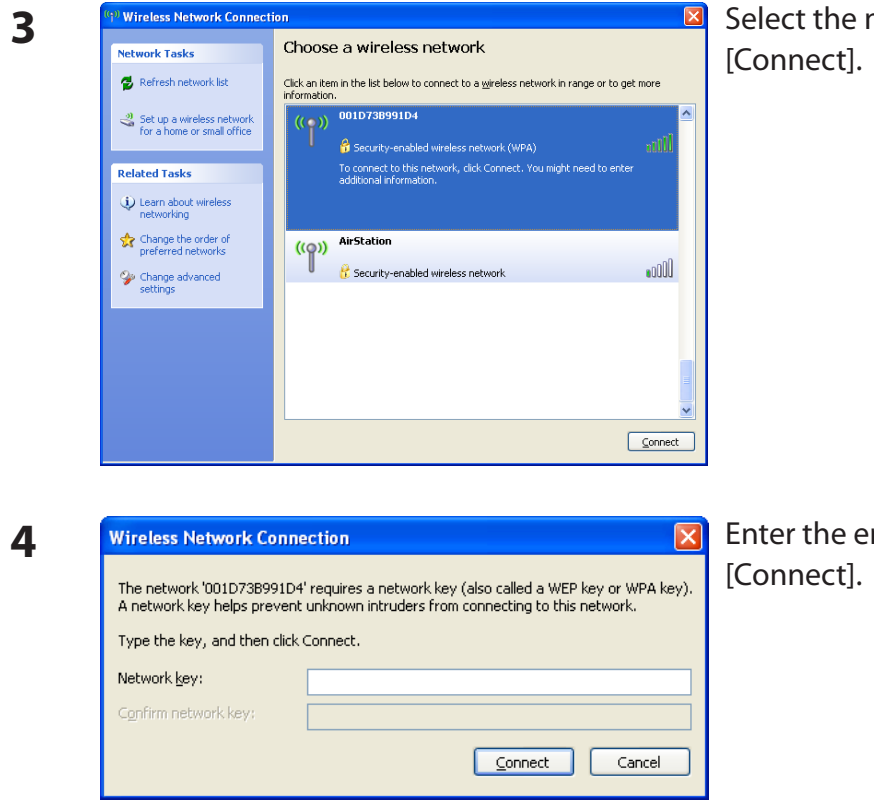

Select the network to connect to and click

Enter the encryption key (twice) and click

Follow the instructions displayed on the screen to finish configuration.

### **Mac OS X (AirPort)**

You may use your Mac's AirPort to connect to the AirStation.

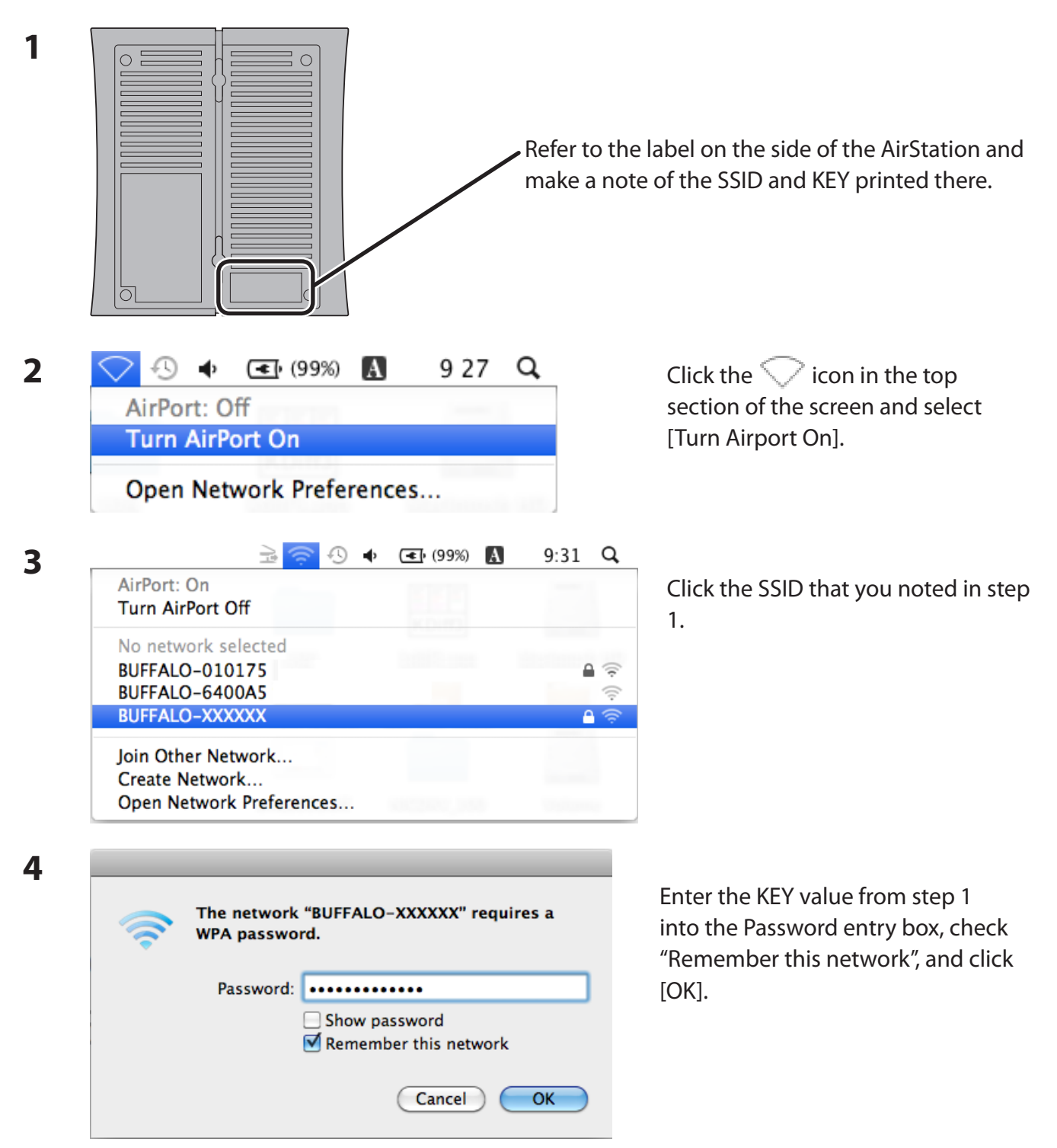

Your Mac will now connect to the AirStation.

# **Chapter 6 - Trouble Shooting**

## **Cannot connect to the Internet over wired connection.**

• Make sure that your AirStation is plugged in!

• Check that the status LEDs of your AirStation are lit as below: Power Green light is on DSL Green light is on or off (depending on your environment) Internet Green light is on or flashing

- Make sure that your computer is set to "Obtain an IP address automatically". See appendix D for more information.
- Refer to the documentation provided by your provider to make the correct ADSL settings.
- Restart your AirStation.

## **Cannot access the web-based configuration utility.**

- See chapter 4 for instructions to open the AirStation's configuration utility.
- Enter the correct username and password to login to the configuration screen. The factory defaults are "root" (in lower case) for the username and a blank password (enter nothing). If you changed the password, enter the new password that you set.
- Verify that your web browser is not set to use proxies.
- Make sure that your computer is set to "Obtain an IP address automatically". See appendix D for more information.
- Restart your AirStation.

## **Cannot connect to the network wirelessly.**

 • Configure your wireless client with the same SSID, encryption type, and encryption key as set on the AirStation.

The factory defaults are:

SSID - BUFFALO-XXXXXX (the last 6 digits of the AirStation's MAC address) Encryption Type - WPA/WPA2 mixed mode - PSK (Connect with either WPA-PSK TKIP or WPA2-PSK AES).

Encryption Key - Printed on the label of the AirStation.

**Note: Encryption is disabled by default in Asia Pacific.**

- Place your AirStation and wireless devices 2 10 feet apart.
- Restart your AirStation.

## **You forgot AirStation's SSID, Encryption Key, or Password.**

Hold down the Reset button on the base of your AirStation for 3 seconds to initialize its settings. All settings, including your password, SSID, and encryption key will be initialized to their defaults. The factory defaults are:

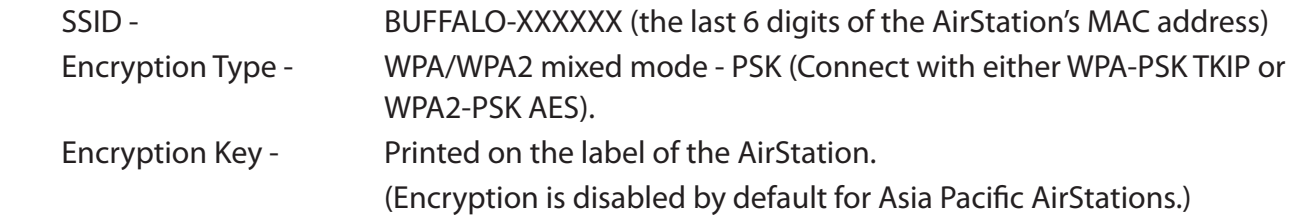

## **The link speed is slower than 300 Mbps (Maximum link speed is only 144 Mbps).**

By default, the AirStation's 300 Mbps mode is not enabled. You may enable it with the following procedure:

- 1. Open the configuration utility (chapter 4).
- 2. Click [Wireless SSID & Channel (11n 300 Mbps Mode)] in Easy Setup.
- 3. Change the value in [300Mbps Mode] [Band Width] to 40 MHz and click [Apply].

If you still cannot connect at 300 Mbps, check the settings of your wireless client device.

## **Other Tips**

#### **Issue:**

I reset my wireless router to factory settings and forgot how to log in to the configuration utility.

#### **Answer:**

Open your browser and enter 192.168.11.1 as the browser address and hit Enter. You will be prompted to log in. Enter the username as root and the password box is left empty (no password). Click [OK] to complete the login and the option to reset your password will be available on the first page.

#### **Issue:**

How do I forward ports on my wireless router for my gaming console?

#### **Answer:**

Log in to the router's configuration utility. From the home page, go to the Internet Game/ Port Mapping section. Enter the port that needs to be forwarded, and the IP address of the gaming console.

#### **Issue:**

How do I enable or modify security encryption settings on the wireless router?

#### **Answer:**

Log in to the configuration utility with your browser. Go to the Wireless Config tab and then select the Security tab. Buffalo recommends WPA for wireless encryption. The passphrase/key should be at least 8 characters in length.

#### **Issue:**

How do I change my wireless router's broadcasted network name (SSID)?

#### **Answer:**

Log in to the configuration utility. Go to the Wireless Config tab and then select the Basic tab if necessary. Find the settings area for SSID. Select the [Use] radio button and enter the name you wish to use for your network in the text field provided. Click [Apply] to save the settings. Once the wireless router has rebooted, you will need to manually select the new network name for all wireless devices and enter your encryption key if necessary.

#### **Issue:**

What can I do if my wireless connection drops randomly or seems slow?

#### **Answer:**

There are many environmental factors that may cause this. First, ensure the issue is not range related by moving the wireless router and the client device closer together. If the connection drops continue, then range is probably not the issue.

Other 2.4 GHz devices such as microwaves, other wireless networks, and 2.4 GHz wireless phones may impact performance. Try a different wireless channel for your wireless router. Log in to the wireless router with your browser. Click on the Wireless Config tab and then the Basic tab. Wireless channels from 1 - 11 may be selected. Try the Auto-Channel option if available. Otherwise, manually select an alternate channel and click [Apply].

#### **Issue:**

Where can I download the latest drivers, firmware and instructions for my Buffalo wireless products?

#### **Answer:**

The latest drivers and firmware are available online at *www.buffalotech.com*

# **Appendix A - Specifications**

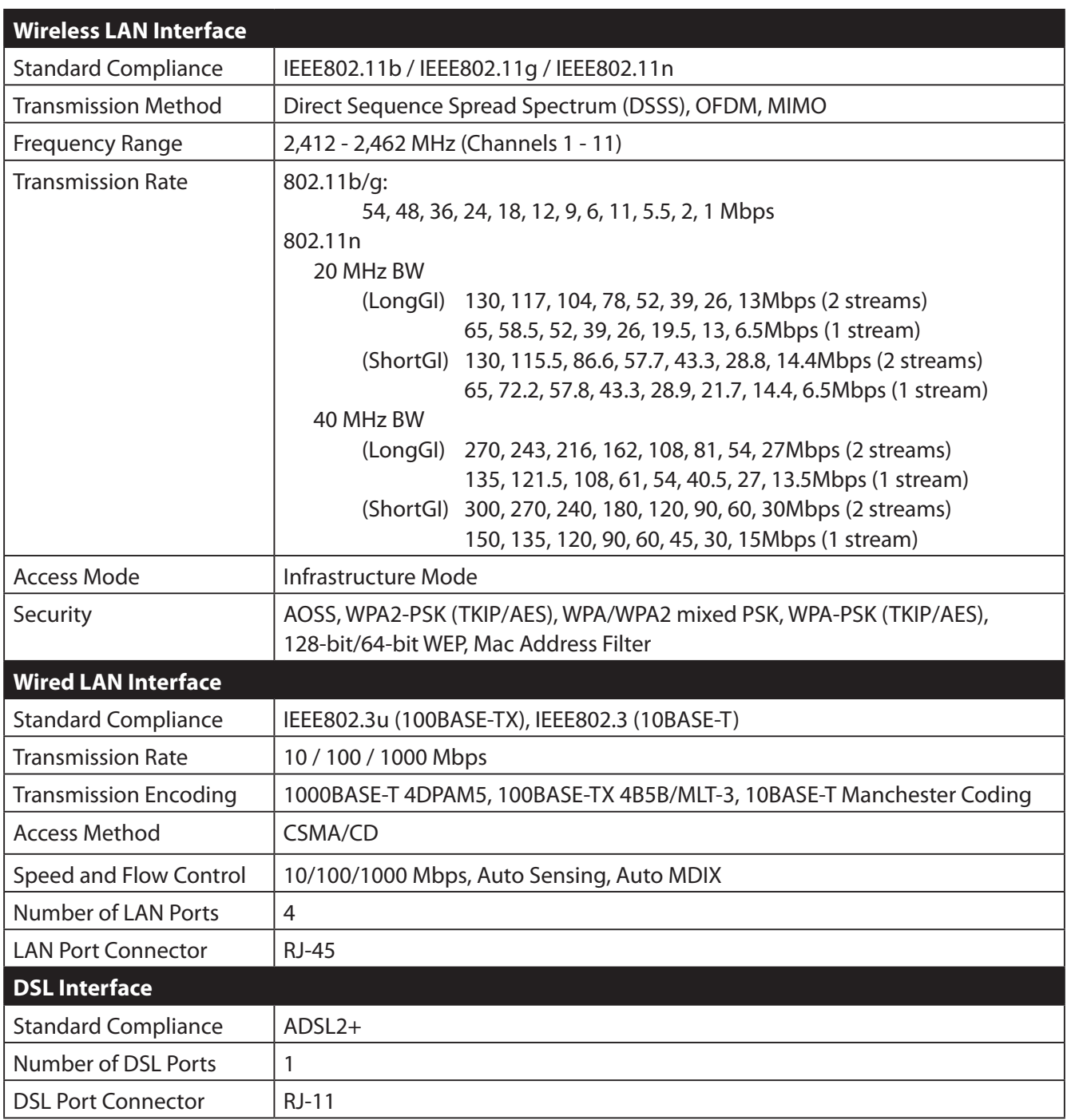

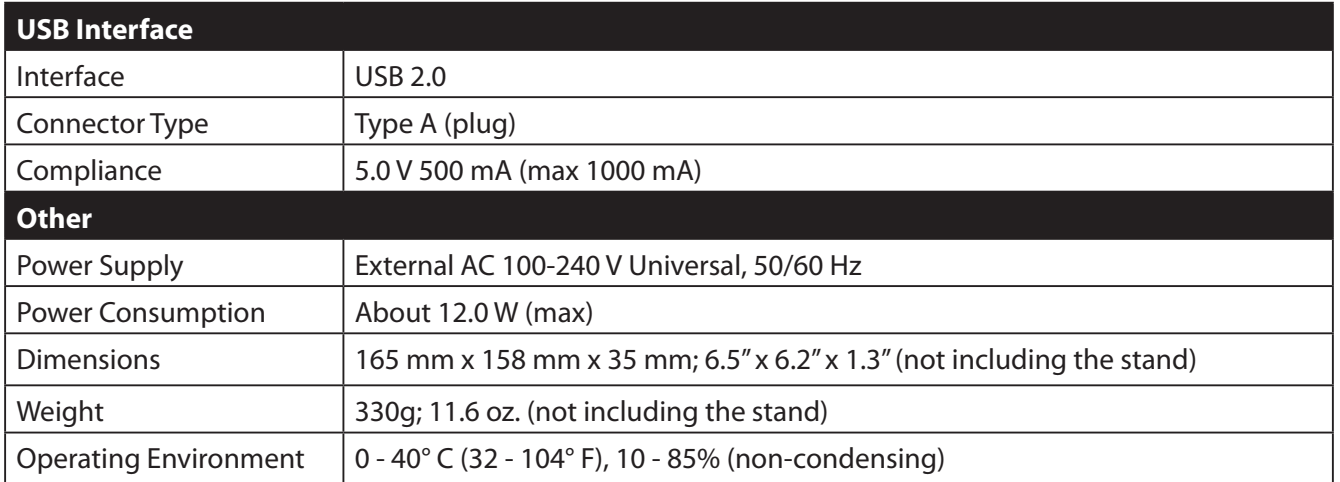

# **Appendix B - Default Configuration Settings**

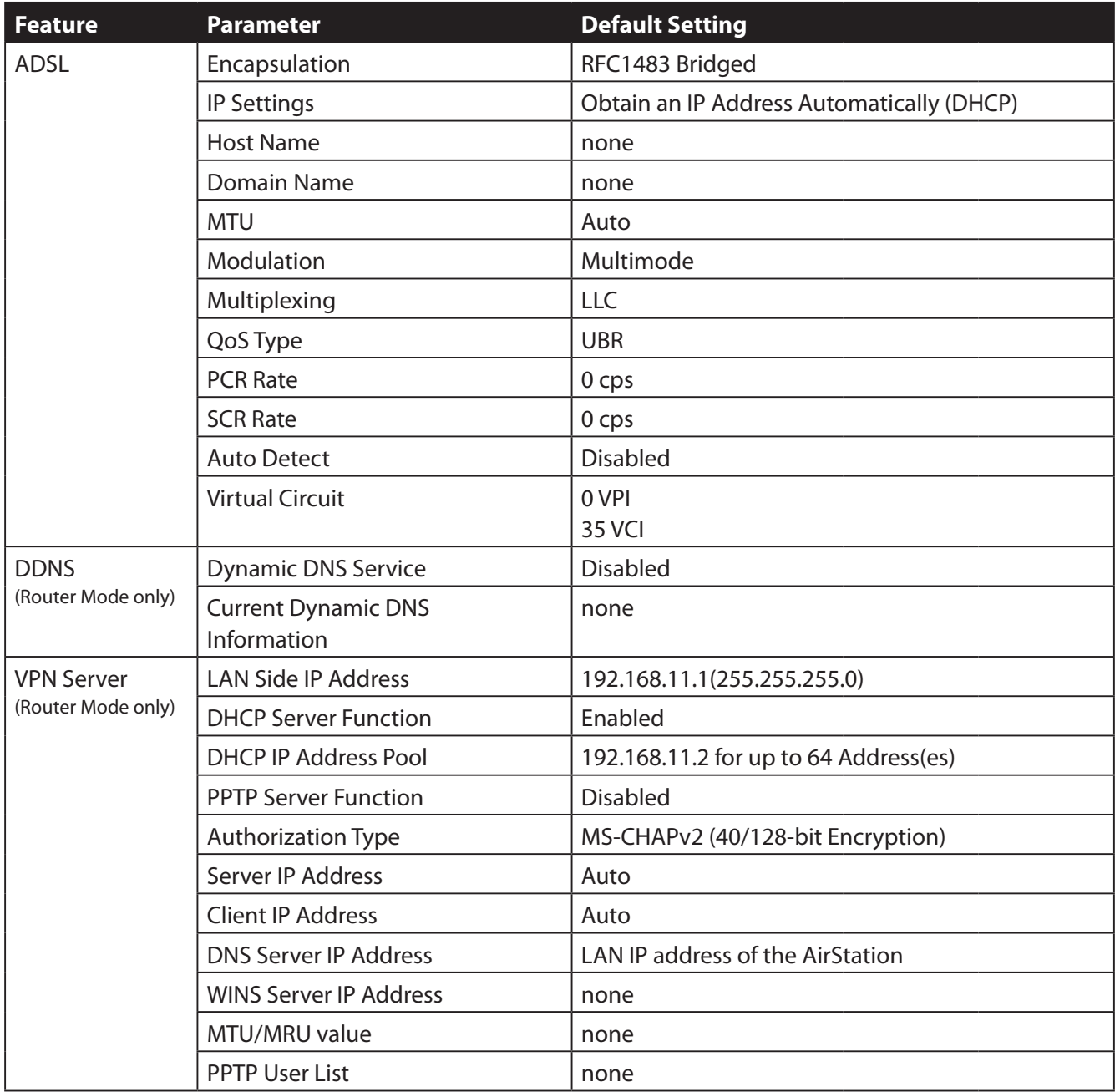
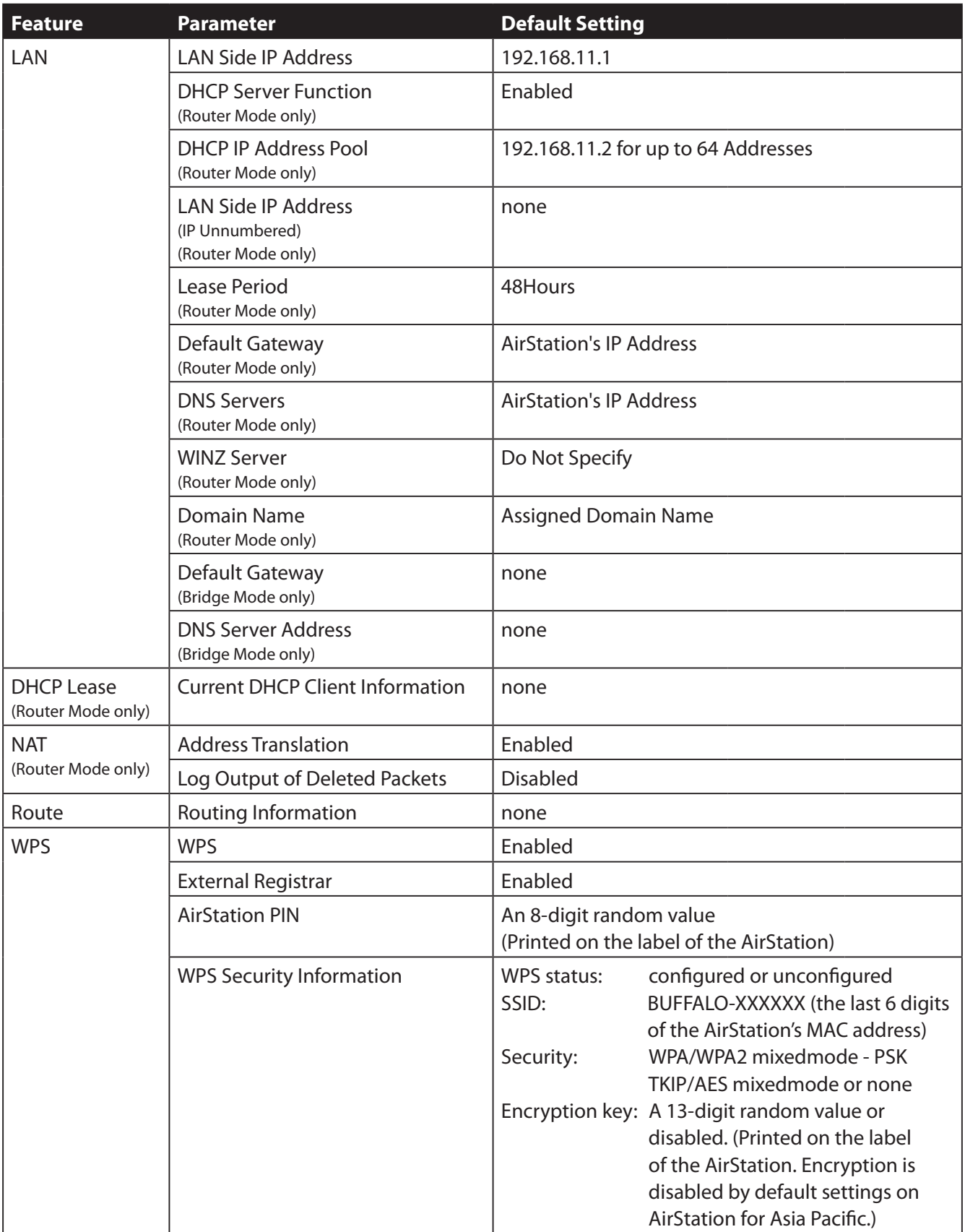

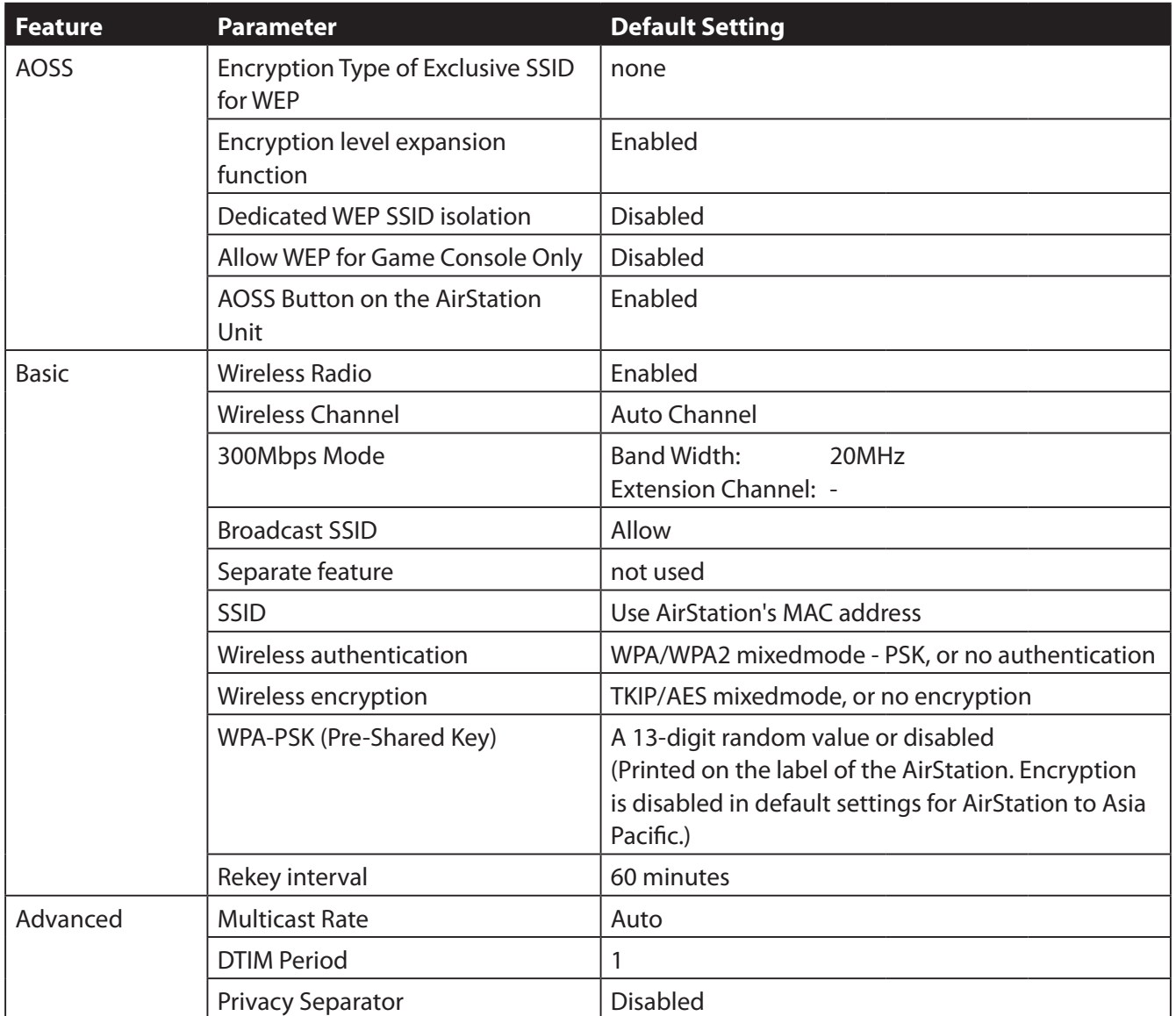

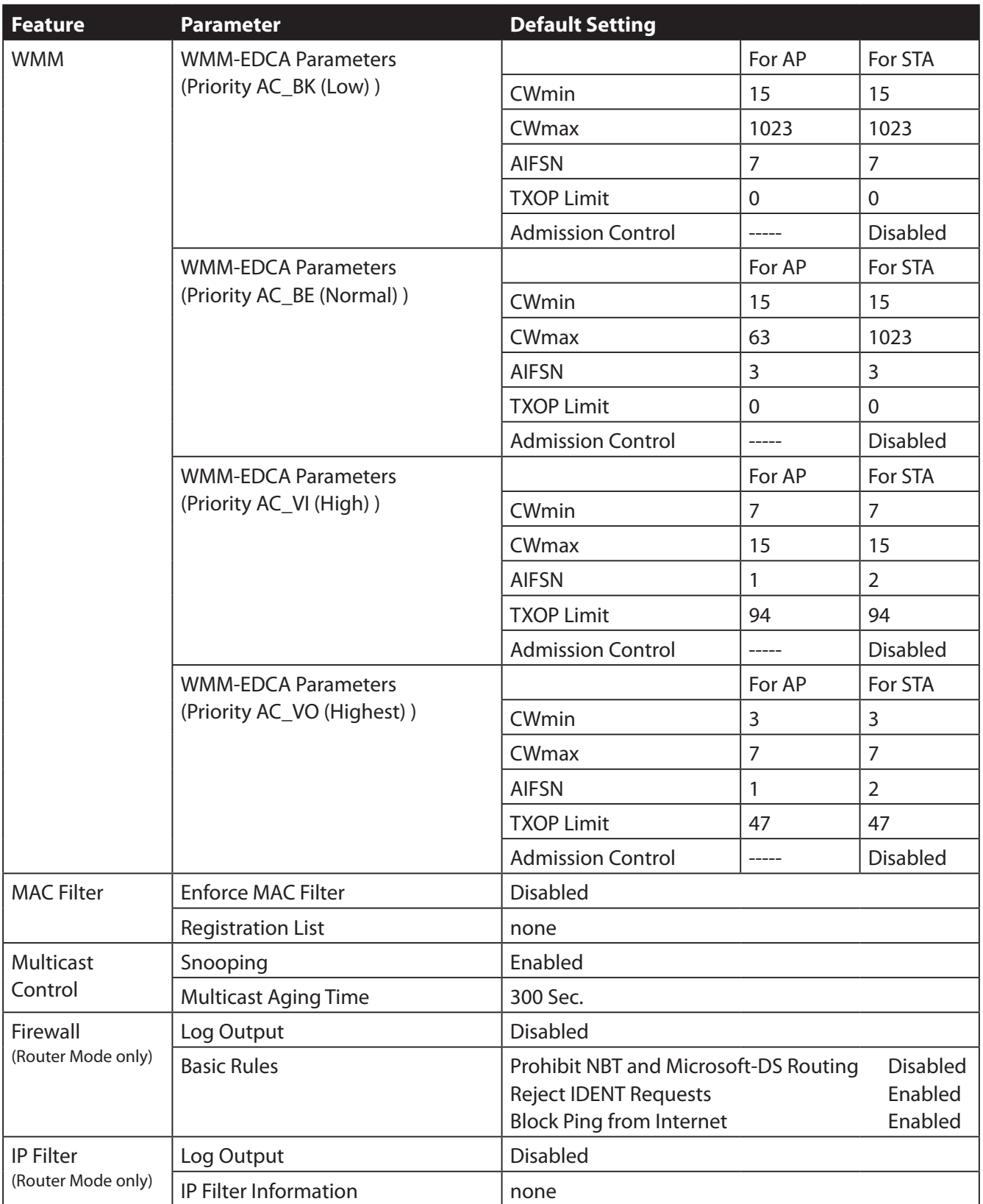

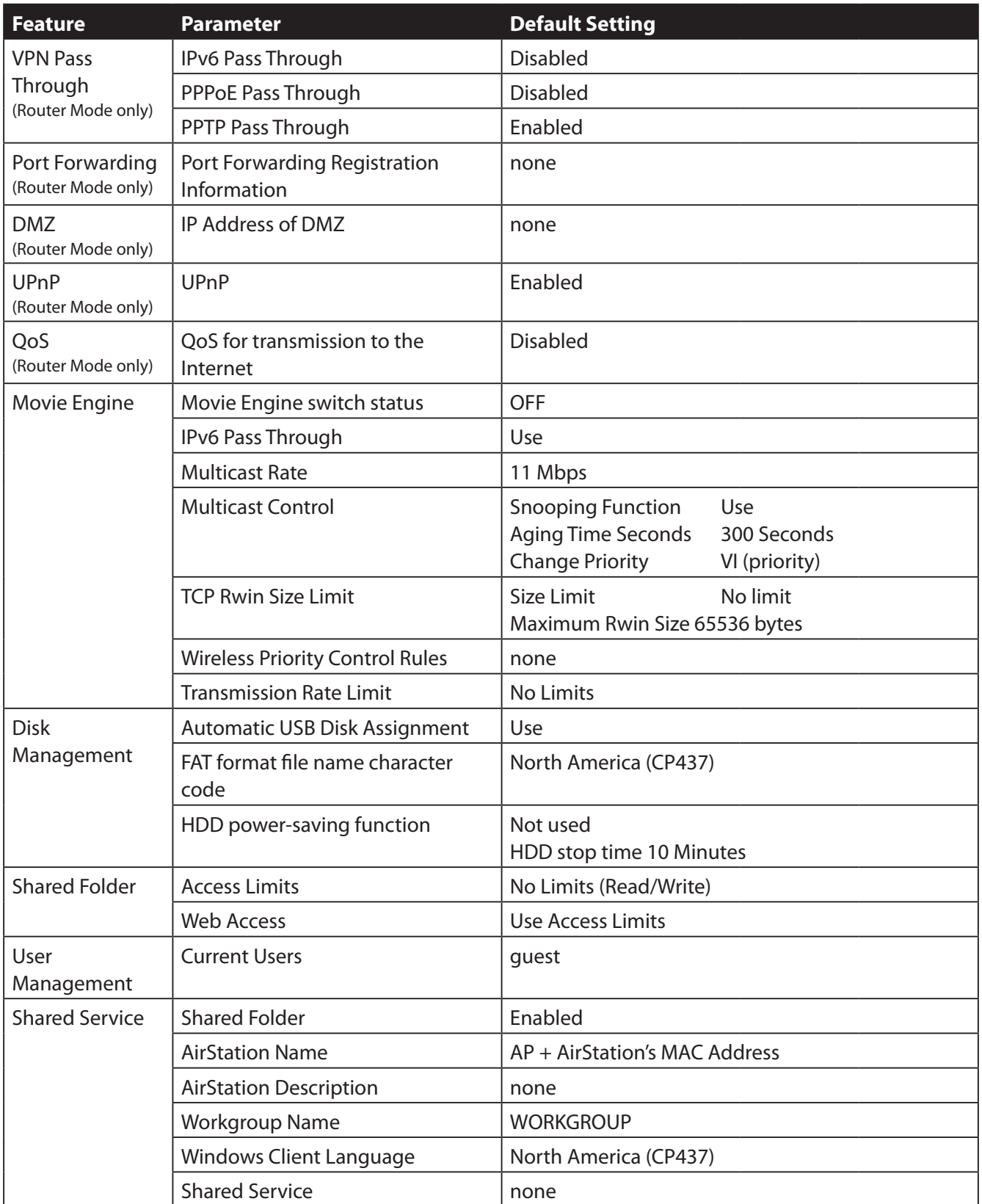

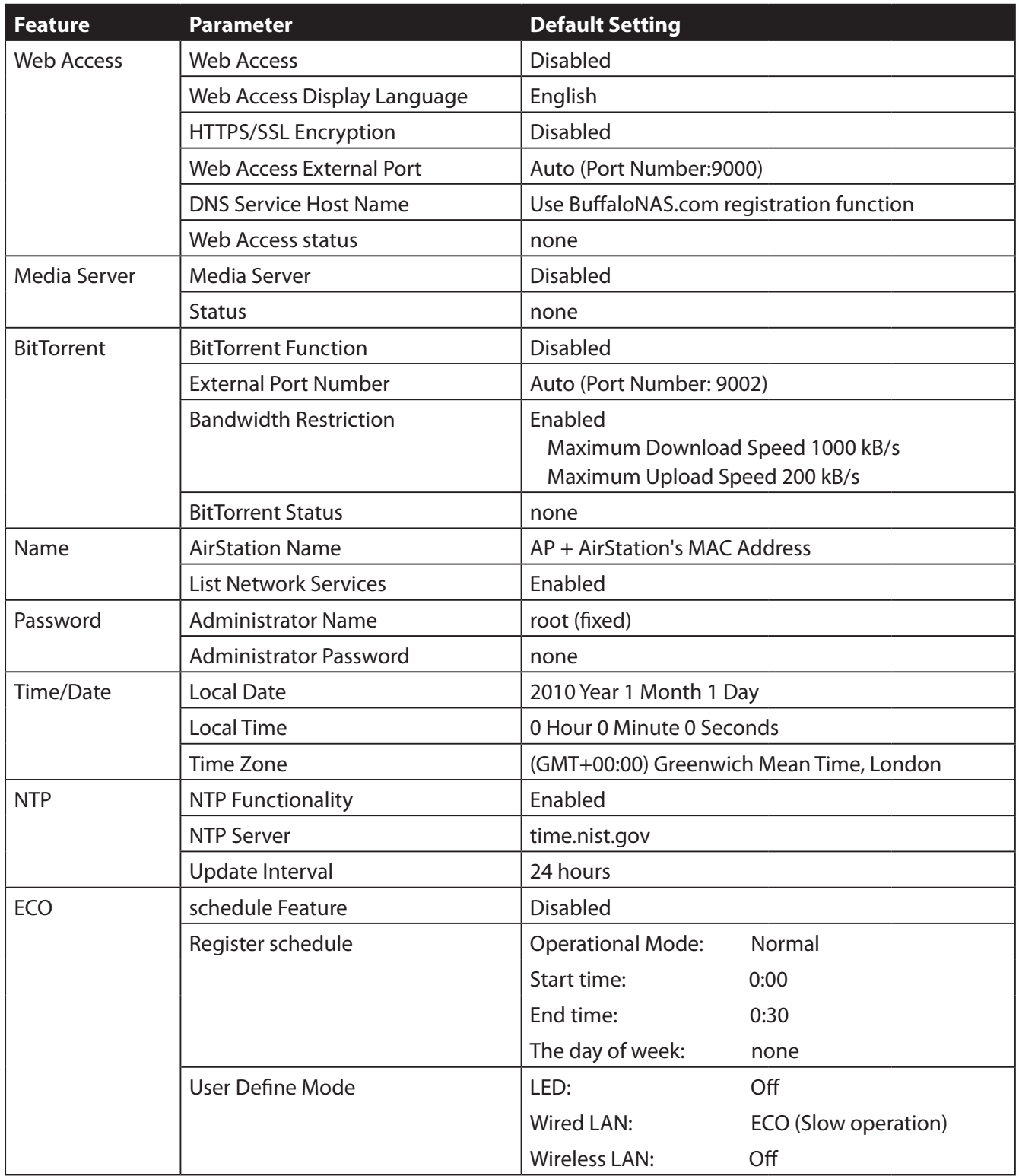

#### Appendix B Default Configuration Settings

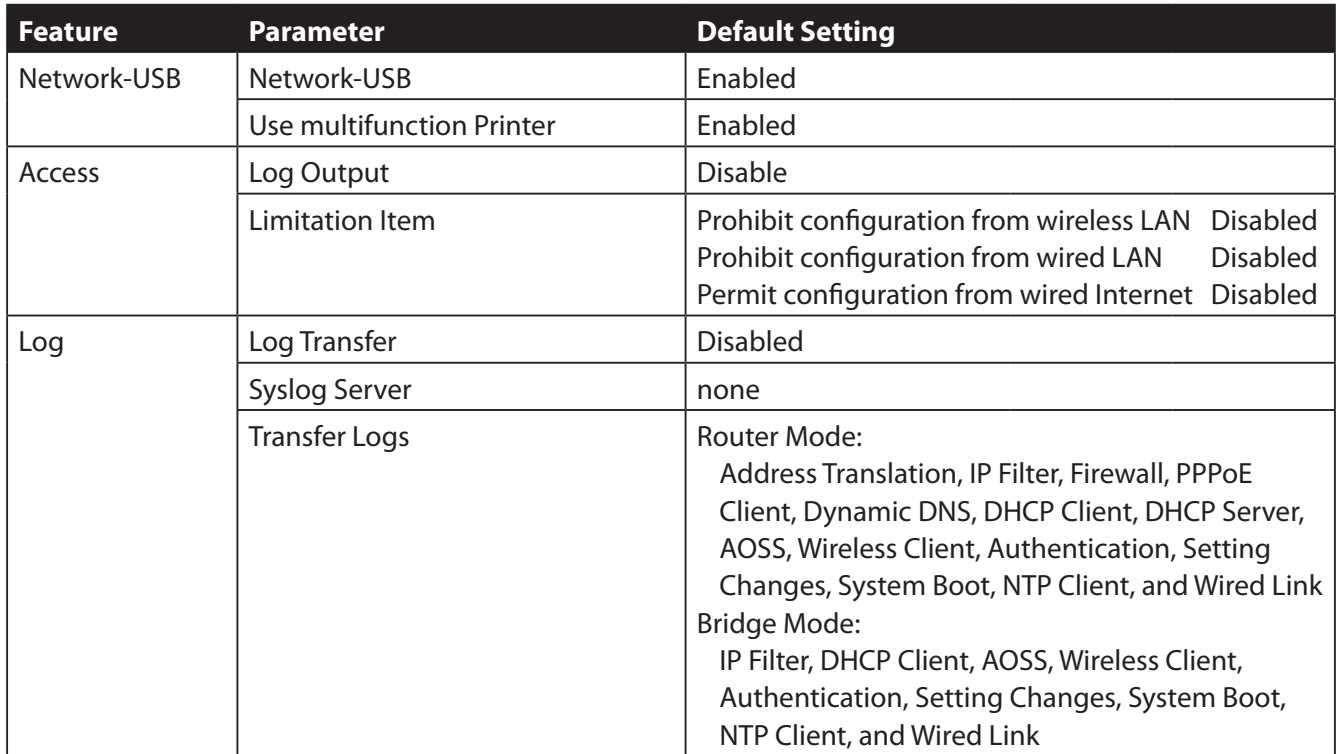

# **Appendix C - Network-USB Navigator**

Network-USB Navigator is compatible only with printers and multifunction printers (all-in-one devices with a printer, scanner, and memory card reader). It cannot be used with any other type of USB devices.

### **Initial Setup for Windows Users**

**1** Insert the AirNavigator CD into your computer.

The setup wizard will launch automatically. If not, open the CD and click on "ASSetWiz.exe" in the "win" folder.

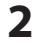

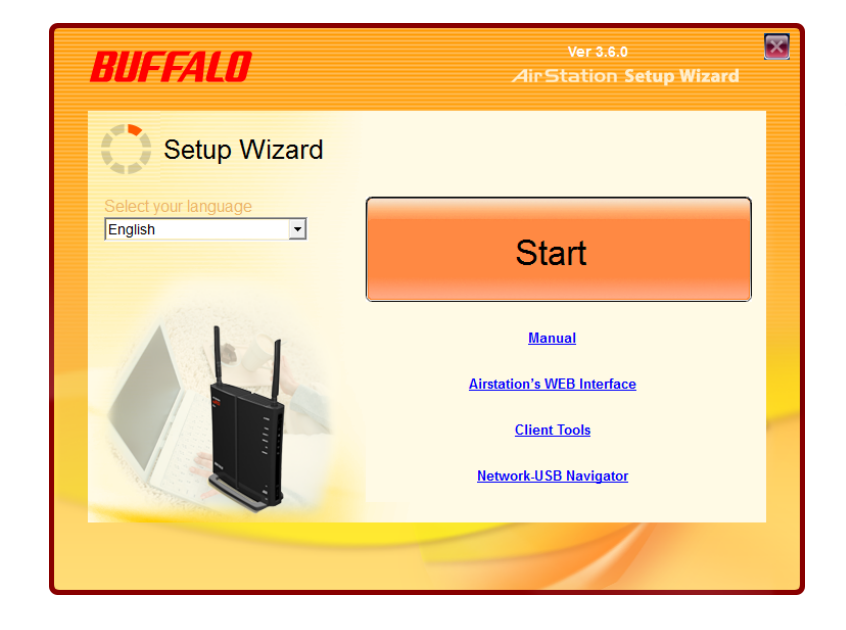

Click [Install Network-USB Navigator].

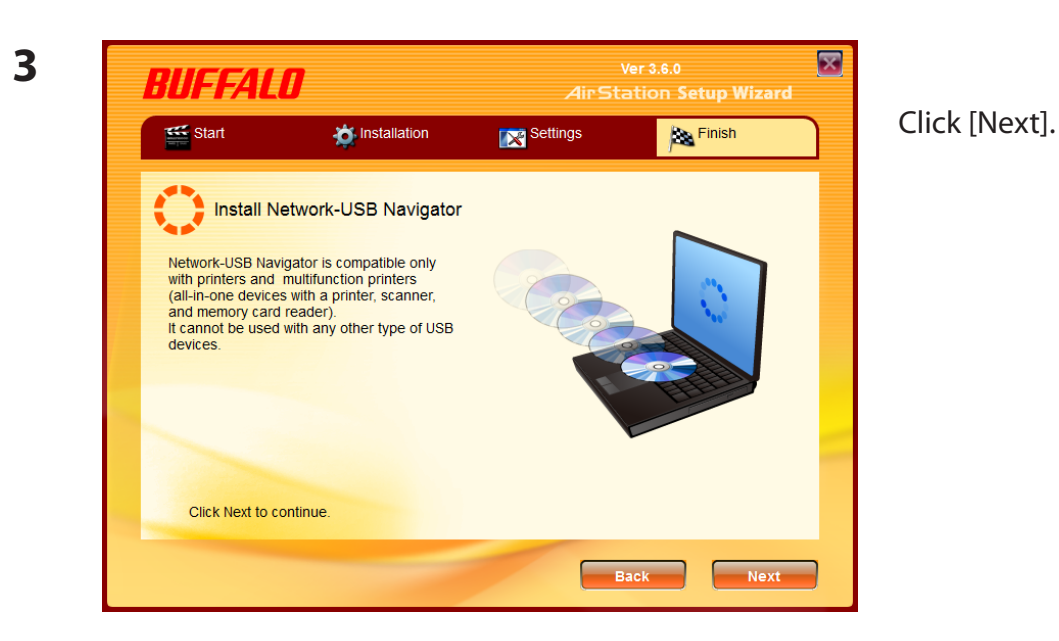

Network-USB Navigator Installer  $\mathbf{x}$ **Welcome to the Network-USB Navigator Installer** This wizard helps you install Network-USB Navigator on your PC. Before installation, please close any running programs. To begin installation, click [Next]. ╻┸┰┸┰┸┰┸┰┸┰┸  $< 1.5$  $\sqrt{\frac{N_{\text{ext}}}{N_{\text{ext}}}}$ Cancel

Click [Next].

**5**

**4**

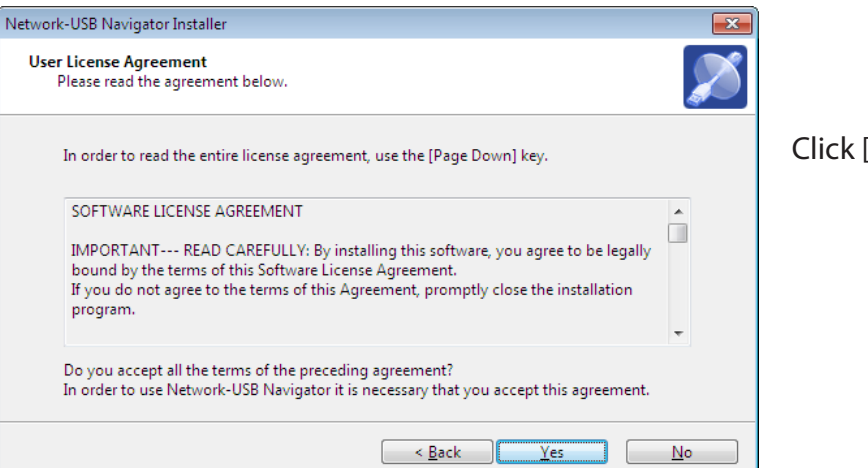

Click [Yes].

**7**

**8**

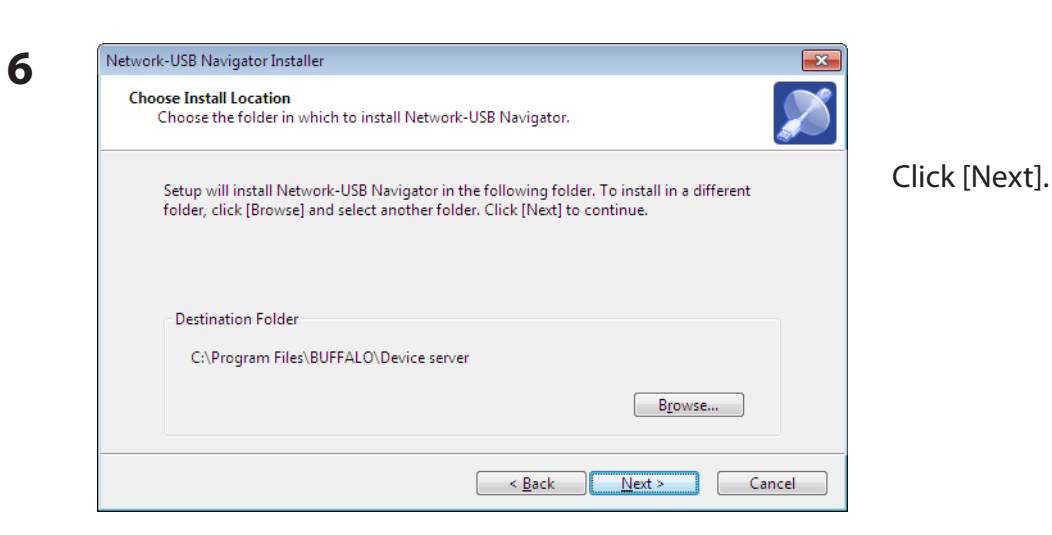

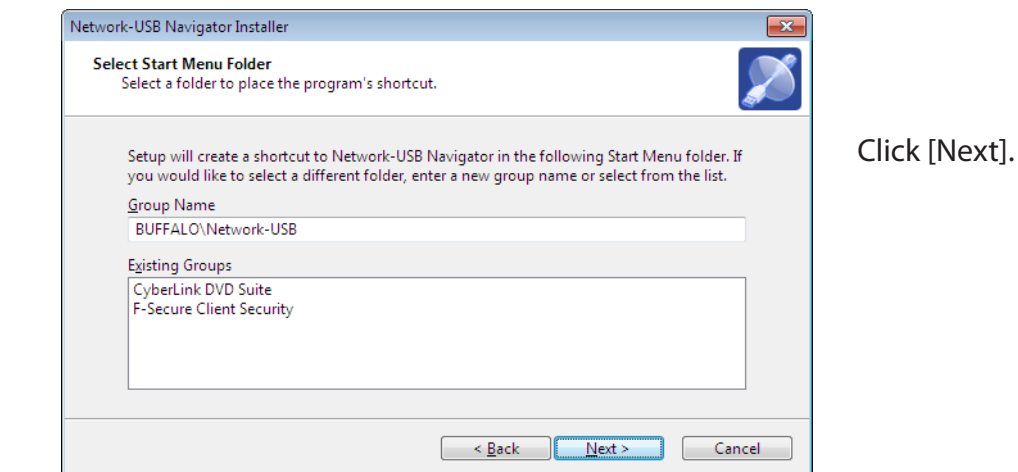

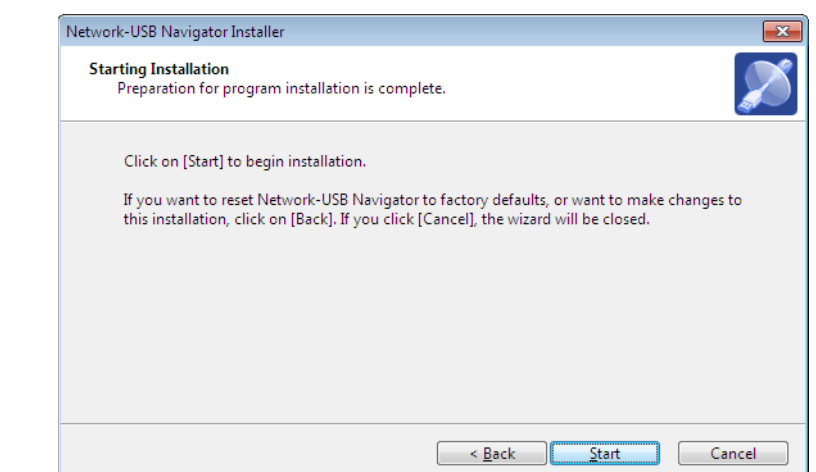

Click [Start].

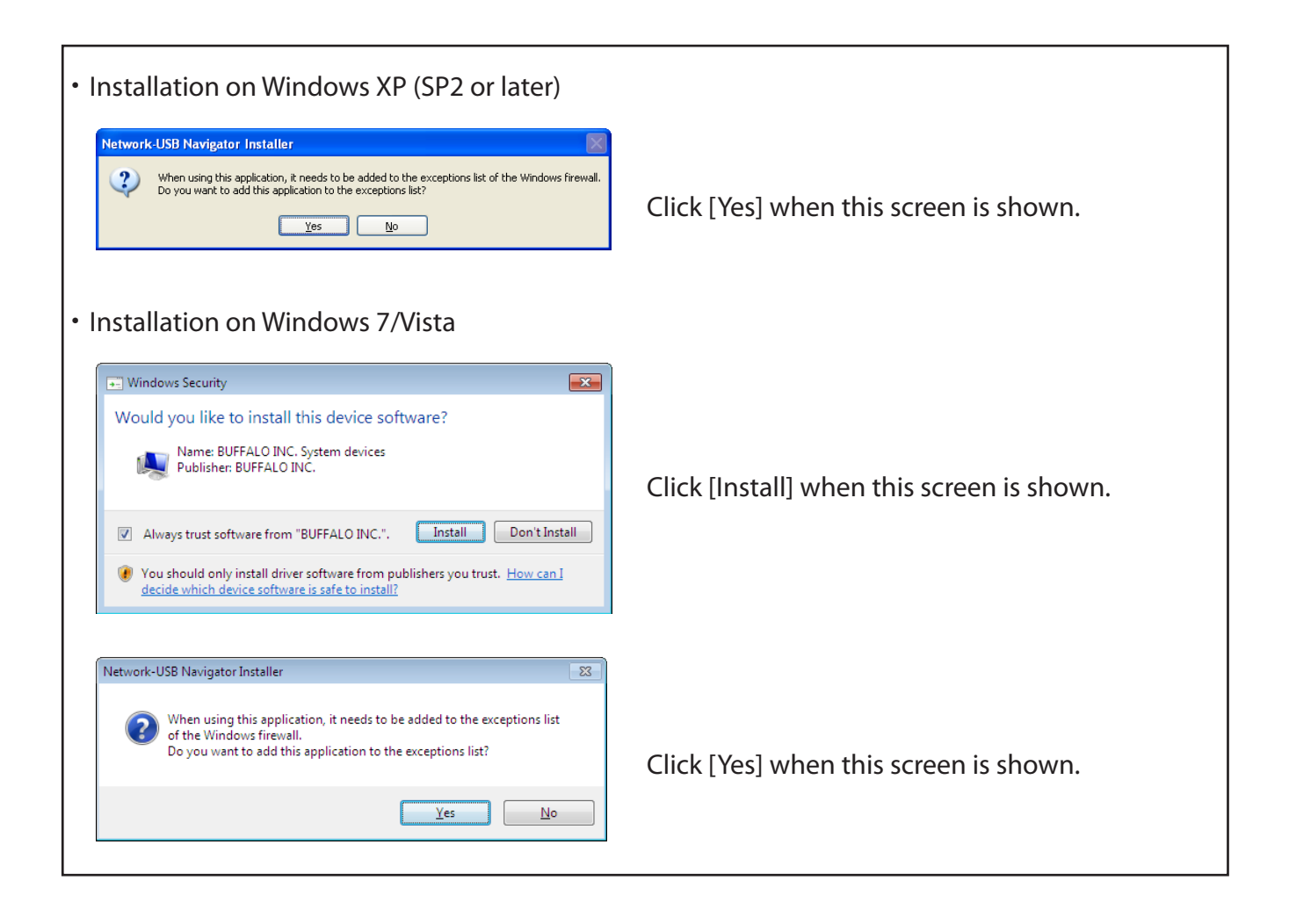

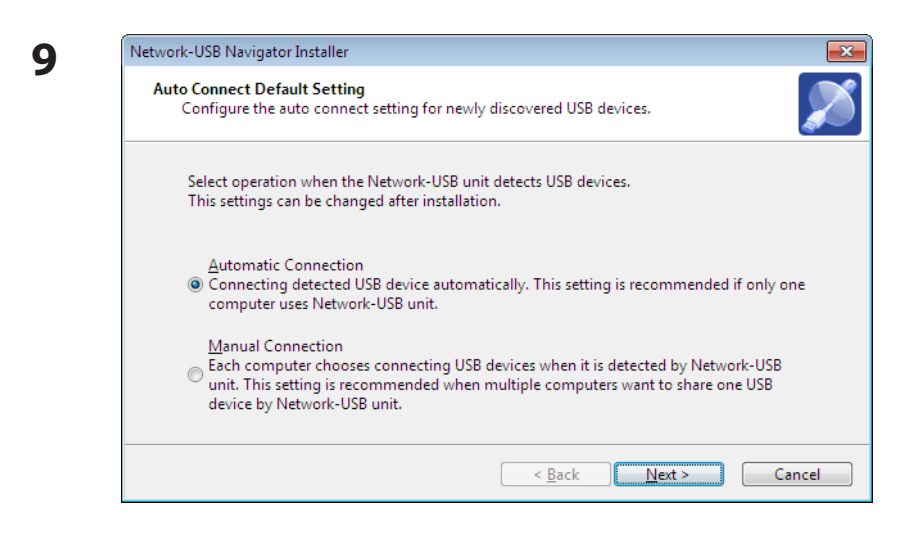

- 1 You can select the behavior of this product when a USB device is detected. Select the connection behavior suited to your usage environment.
- 2 Click [Next].

**10** Click [Finish] when the "Network-USB Navigator Install is Complete" screen is shown.

Network-USB Navigator installation is complete.

### **Initial Setup for Macintosh Users**

- **1** Insert the Air Navigator CD.
- **2** Double-click the CD-ROM on the desktop, then double-click the Mac folder.
- **3** Double-Click [USB-Navigator], then [Cosetup.app].

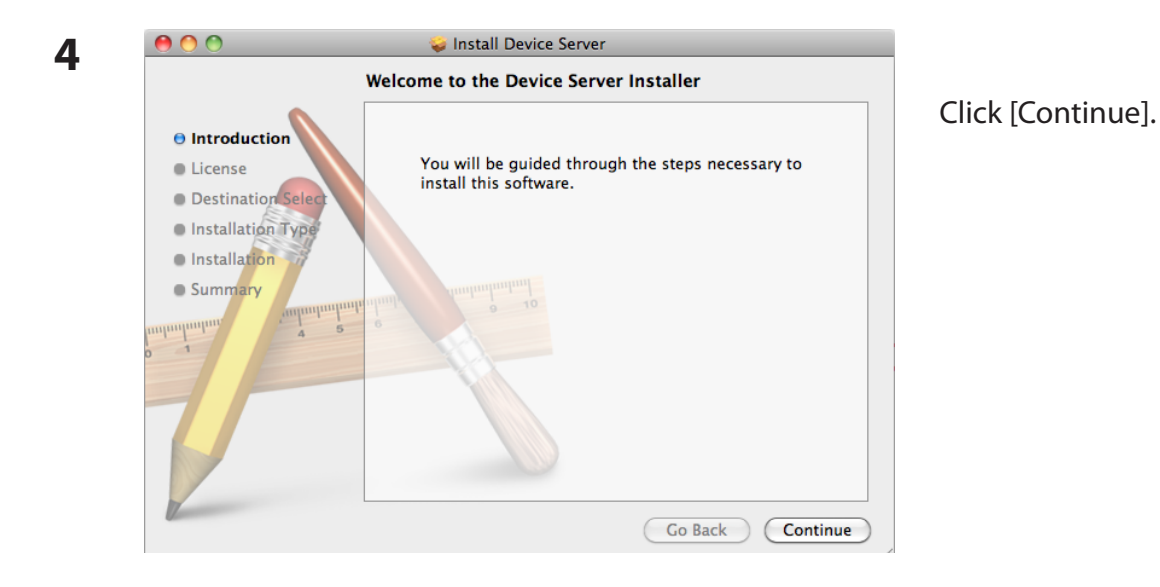

Click [Continue].

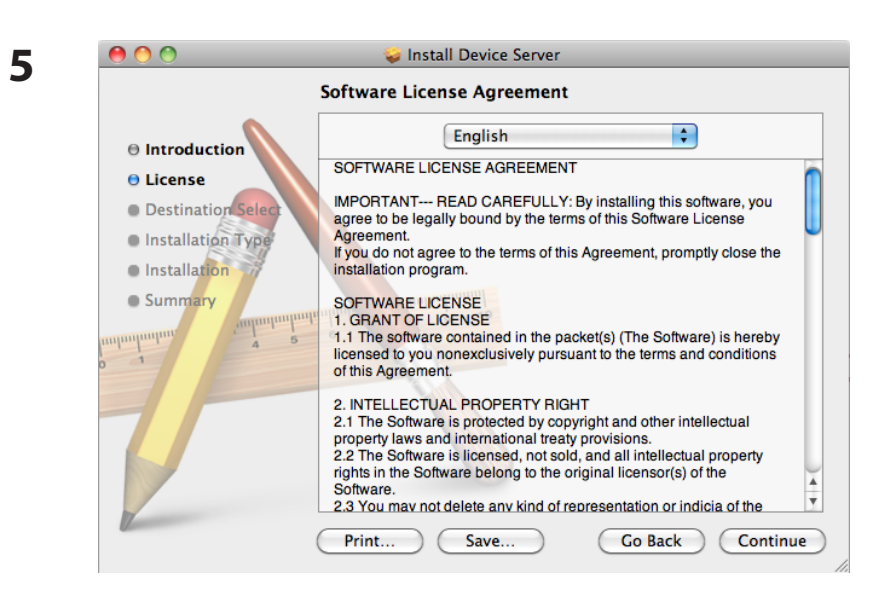

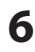

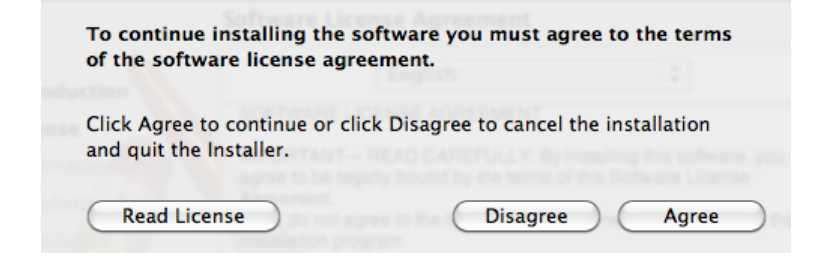

**7**  $AA$ Install Device Server **Select a Destination** Select the disk where you want to install the Device Server  $\Theta$  Introduction software. ⊖ License O Destination Select Installation Type Installation **Macintosh HD** 236.3 GB free<br>249.72 GB total **Summary** Installing this software requires 3.1 MB of space. Co Back Continue

#### Click [Continue].

Click [Agree].

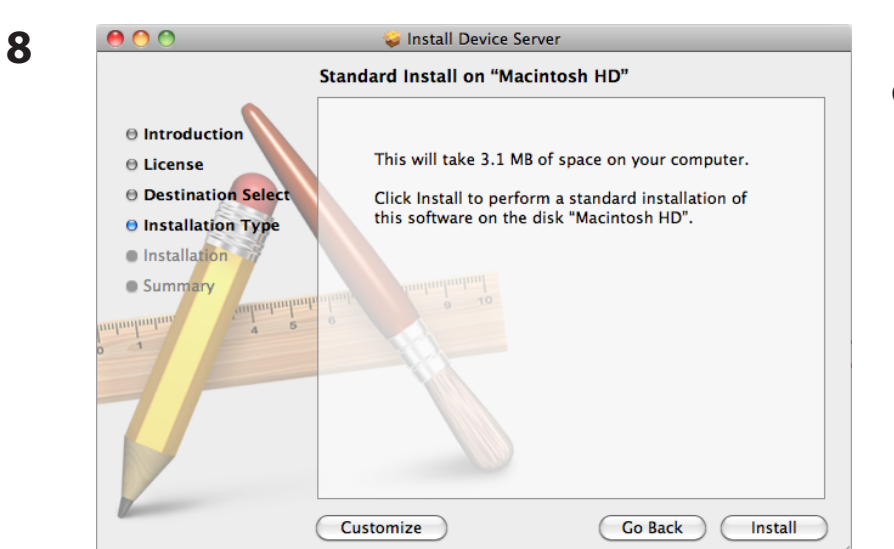

#### Click [Install].

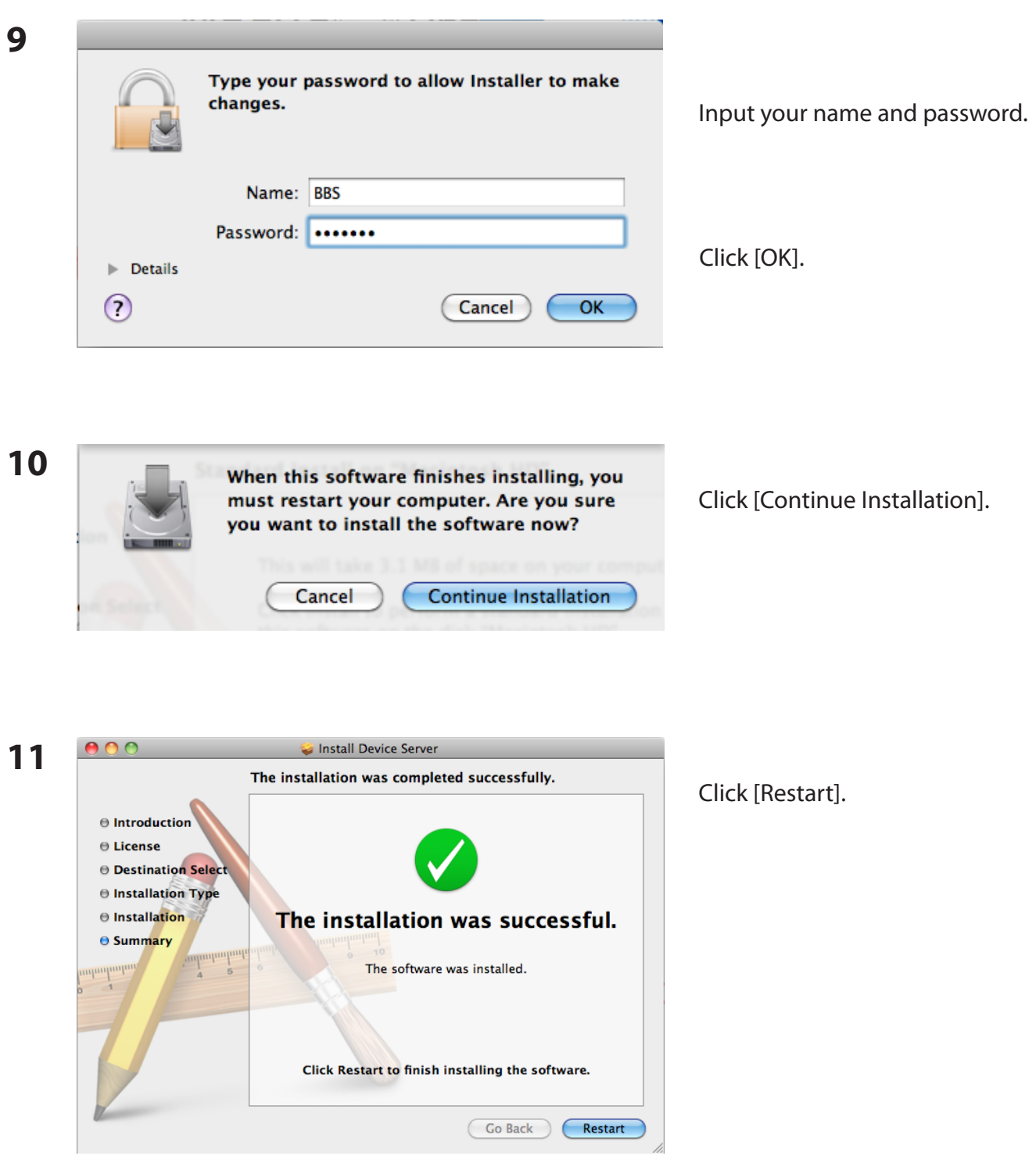

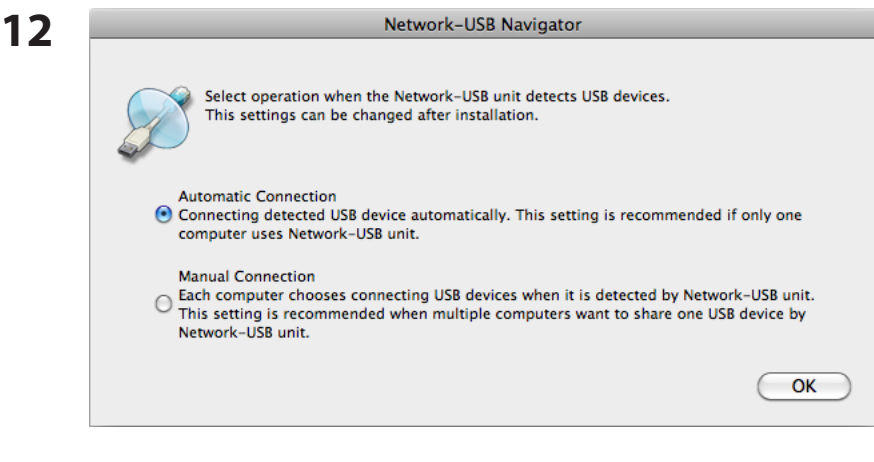

- 1 During the first program launch only, the screen at left will appear before the main program screen is displayed. From here, you can select the behavior of this product when a USB device is detected. Select the connection behavior suited to your usage environment.
- 2 Click [OK].

Network-USB Navigator installation is complete.

### **Opening the Network-USB User Manual**

**1** Launch Network-USB Navigator.

There are two ways to launch the program.

#### **Windows Users**

- a) Click the task tray icon  $\mathscr{D}$ .
- b) From the Start menu, click [(All) Programs]-[BUFFALO]-[Network-USB Navigator]-[Network-USB Navigator].

#### **Macintosh Users**

- a) Click the Dock icon  $\mathscr{D}$ .
- b) Click [Macintosh HD]-[Applications]-[BUFFALO]-[Device Server]-[Network-USB Navigator].

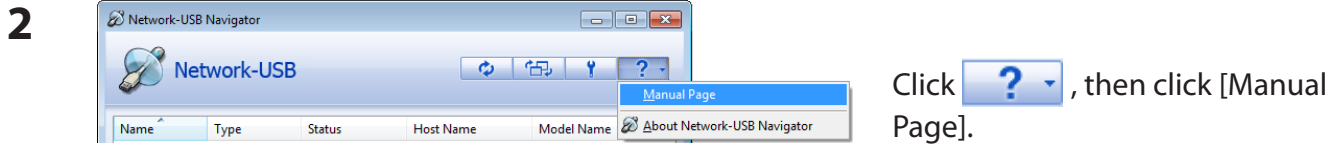

**3** Network-USB User Manual will open.

### **How to use Network-USB**

To configure Network-USB, refer to the "Network-USB User Manual".

# **Appendix D - TCP/IP Settings**

### **Windows 7**

To configure TCP/IP in Windows 7, follow the procedure below.

- Click [Start] > [Control Panel] > [Network and Internet].
- Click [Network and Sharing Center].
- Click [Change Adapter Settings] on the left side menu.
- Right click on [Local Area Connection], then click [Properties].
- If the User Account Control screen opens, click [Yes] or [Continue].
- Select [Internet Protocol Version 4 (TCP/IPv4)], then click [Properties].
- Select [Obtain an IP address automatically] and [Obtain DNS server address automatically], then click [OK].
- Click [OK].

### **Windows Vista**

To configure TCP/IP in Windows Vista, follow the procedure below.

- Click [Start] > [Settings] > [Control Panel].
- Click [Network and Sharing Center].
- Click [Manage network connections] on the left side menu.
- Right click on [Local Area Connection], then click [Properties].
- If the User Account Control screen opens, click [Yes] or [Continue].
- Select [Internet Protocol Version 4 (TCP/IPv4)], then click [Properties].
- Select [Obtain an IP address automatically] and [Obtain DNS server address automatically], then click [OK].
- Click [Close].

### **Windows XP**

To configure TCP/IP in Windows XP, follow the procedure below.

- **1** Click [Start] > [Settings] > [Control Panel].
- **2** Double-click [Network].
- **3** Right-click on [Local Area Connection], then click [Properties].
- **4** Select [Internet Protocol (TCP/IP)], then click [Properties].
- **5** Select [Obtain an IP address automatically] and [Obtain DNS server address automatically], then click [OK].
- **6** Click [Close].

### **Mac OS X**

To configure TCP/IP in Mac OS X, follow the procedure below.

- **1** Click [Apple menu] > [System Preferences…].
- **2** Click [Network].
- **3** Click [Ethernet].
- **4** Select [Using DHCP] in the Configure IPv4 field, then click [Apply].
- **5** Close the window.

### **Appendix E - Restoring the Default Configuration**

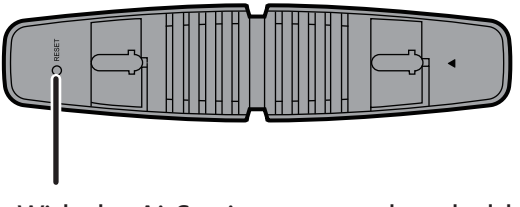

With the AirStation powered on, hold down this button for 3 seconds to return it to factory default settings.

# **Appendix F - Shared Folders and the USB Port**

There are several restrictions on using the AirStation's USB port:

• Bus powered hard drives are not supported. Always use the hard drive's AC adapter.

• When using full-byte characters (such as Japanese), keep folder and file names within 80 characters. You may not be able to copy a folder or a file whose name length is more than 80 characters.

•You cannot apply attributes (hidden or read-only) to folders or files on the AirStatoin.

• When using access restrictions, you can register up to 16 users for the AirStation.

• Please note that you are not allowed to use any of the following words as a user or group name: adm, administrator, all, bin, daemon, disk, ftp, guest, halt, hdusers, kmen, lp, mail, man, news, nobody, nogroup, none, operator, root, shadow, shutdown, sshd, sync, sys, ttyusers, utmp, uucp, www.

• Please note that you are not allowed to use any of the following words as a shared folder name: global, homes, printers, bittorrent, disk1\_pt1, disk1\_pt2, disk1\_pt3, disk1\_pt4, disk2\_pt1, disk2\_pt2, disk2\_pt3, disk2\_pt4, disk3\_pt1, disk3\_pt2, disk3\_pt3, disk3\_pt4, disk4\_pt1, disk4\_pt2, disk4\_pt3, disk4\_pt4.

• If shared folder names, work group names and file names contain any of the following characters, you may not access data or manipulate files on the AirStation properly. In such a case, use a different character.

• If a file created on a Macintosh contains any of the following characters, it will not be displayed correctly under Windows OS. Also, you cannot copy or properly display a file when connecting via SMB from Mac OS X if it contains any of these characters:  $?$  [ ] / \ = + < > ; : " , | \*

• Cancelling or aborting a file copy may leave the file incomplete, and you may no longer be able to delete the incomplete file. This can also happen during a power outage or if the LAN cable is suddenly disconnected. If it happens, restart the AirStation, delete the file, and try copying the file again.

• Use the same user name and password for the AirStation as the user's Windows login. If they are different, the user may not be able to access shared folders with access restrictions on the AirStation.

• Date and Time stamps stored on the USB hard disk may be updated by the OS accessing the AirStation. File creation or access dates may not be maintained.

• If you display and check the size of hard drives from the browser, it shows a bigger value than when you see it in Windows' drive properties. This is because the browser shows the size in gigabytes, but Windows displays gibibyes instead.

• If you have logged in using a guest account from Windows 7, Vista, XP, or 2000, access restrictions may not work properly. A (different) guest account already exists on the AirStation.

• If you access a shared folder from a Macintosh computer, additional Mac OS X information files may be automatically generated. Do not delete these files from a Windows computer. Otherwise, you may no longer be able to access folders from a Macintosh.

• The following types of devices may be connected to the AirStation's USB connector: USB hard drives, USB memory, or a USB card reader. Card readers with 5 or more slots are not supported. USB devices such as a digital cameras, CD/DVD drives, USB hubs, mice, or keyboards are not supported.

• Encrypted USB hard drives are not supported.

• Only one single drive may be connected to the AirStation's USB port at a time. Drives manufactured by other companies besides Buffalo Technology are not supported.

• If your hard disk has an auto power mode switch, move the switch to *manual* or *on*. Leaving the switch set to *auto* may result in unpredictable behavior.

• Up to 4 partitions can be recognized on a USB hard disk.

• Available file systems for USB hard disks are FAT12, FAT16, FAT32, and XFS.

# **Appendix G - Regulatory Compliance Information**

### **Federal Communication Commission Interference Statement**

This equipment has been tested and found to comply with the limits for a Class B digital device, pursuant to Part 15 of the FCC Rules. These limits are designed to provide reasonable protection against harmful interference in a residential installation. This equipment generates, uses and can radiate radio frequency energy and, if not installed and used in accordance with the instructions, may cause harmful interference to radio communications. However, there is no guarantee that interference will not occur in a particular installation. If this equipment does cause harmful interference to radio or television reception, which can be determined by turning the equipment off and on, the user is encouraged to try to correct the interference by one of the following measures:

- Reorient or relocate the receiving antenna.
- Increase the separation between the equipment and receiver.
- Connect the equipment into an outlet on a circuit different from that to which the receiver is connected.
- Consult the dealer or an experienced radio/TV technician for help.

### **FCC Caution:**

Any changes or modifications not expressly approved by the party responsible for compliance could void the user's authority to operate the equipment.

This device complies with Part 15 of the FCC Rules. Operation is subject to the following two conditions: (1) This device may not cause harmful interference, and (2) this device must accept any interference received, including interference that may cause undesired operation.

### **Important Note - FCC Radiation Exposure Statement:**

This equipment complies with FCC radiation exposure limits set forth for uncontrolled equipment. This equipment should be installed and operated with minimum distance 20cm between the radiator and your body.

This transmitter must not be co-located or operating in conjunction with any other antenna or transmitter.

The availability of some specific channels and/or operational frequency bands are country dependent and are firmware programmed at the factory to match the intended destination. The firmware setting is not accessible by the end user.

### **Europe – EU Declaration of Conformity**

This device complies with the essential requirements of the R&TTE Directive 1999/5/EC. The following test methods have been applied in order to prove presumption of conformity with the essential requirements of the R&TTE Directive 1999/5/EC:

EN60950-1: 2006 Safety of Information Technology Equipment

#### EN 50385: 2002

Product standard to demonstrate the compliance of radio base stations and fixed terminal stations for wireless telecommunication systems with the basic restrictions or the reference levels related to human exposure to radio frequency electromagnetic fields (110MHz - 40 GHz) - General public

#### EN 300 328 V1.7.1 (2006-10)

Electromagnetic compatibility and Radio spectrum Matters (ERM); Wideband transmission systems; Data transmission equipment operating in the 2,4 GHz ISM band and using wide band modulation techniques; Harmonized EN covering essential requirements under article 3.2 of the R&TTE Directive

#### EN 301 489-1 V1.8.1 (2008-04)

Electromagnetic compatibility and Radio Spectrum Matters (ERM); ElectroMagnetic Compatibility (EMC) standard for radio equipment and services; Part 1: Common technical requirements

#### EN 301 489-17 V1.3.2 (2008-04)

Electromagnetic compatibility and Radio spectrum Matters (ERM); ElectroMagnetic Compatibility (EMC) standard for radio equipment and services; Part 17: Specific conditions for 2,4 GHz wideband transmission systems , 5 GHz high performance RLAN equipment and 5,8GHz Broadband Data Transmitting Systems.

This device is a 2.4 GHz wideband transmission system (transceiver), intended for use in all EU member states and EFTA countries, except in France and Italy where restrictive use applies.

In Italy the end-user should apply for a license at the national spectrum authorities in order to obtain authorization to use the device for setting up outdoor radio links and/or for supplying public access to telecommunications and/or network services.

This device may not be used for setting up outdoor radio links in France and in some areas the RF output power may be limited to 10 mW EIRP in the frequency range of 2454 – 2483.5 MHz. For detailed information the end-user should contact the national spectrum authority in France.

# CE 0560 <sup>o</sup>

#### Česky[Czech]

Buffalo Technology Inc. tímto prohlašuje, že tento AirStation WBMR-HP-G300H je ve shodě se základními požadavky a dalšími příslušnými ustanoveními směrnice 1999/5/ES.

#### Dansk[Danish]

Undertegnede Buffalo Technology Inc. erklærer herved, at følgende udstyr AirStation WBMR-HP-G300H overholder de væsentlige krav og øvrige relevante krav i direktiv 1999/5/EF.

#### Deutsch[German]

Hiermit erklärt Buffalo Technology Inc. dass sich das Gerät AirStation WBMR-HP-G300H in Übereinstimmung mit den grundlegenden Anforderungen und den übrigen einschlägigen Bestimmungen der Richtlinie 1999/5/EG befindet.

#### Eesti[Estonian]

Käesolevaga kinnitab Buffalo Technology Inc. seadme AirStation WBMR-HP-G300H vastavust direktiivi 1999/5/EÜ põhinõuetele ja nimetatud direktiivist tulenevatele teistele asjakohastele sätetele.

#### English

Hereby, Buffalo Technology Inc. declares that this AirStation WBMR-HP-G300H is in compliance with the essential requirements and other relevant provisions of Directive 1999/5/EC.

#### Español[Spanish]

Por medio de la presente Buffalo Technology Inc. declara que el AirStation WBMR-HP-G300H cumple con los requisitos esenciales y cualesquiera otras disposiciones aplicables o exigibles de la Directiva 1999/5/CE.

#### Ελληνική[Greek]

ΜΕ ΤΗΝ ΠΑΡΟΥΣΑ Buffalo Technology Inc. ΔΗΛΩΝΕΙ ΟΤΙ AirStation WBMR-HP-G300H ΣΥΜΜΟΡΦΩΝΕΤΑΙ ΠΡΟΣ ΤΙΣ ΟΥΣΙΩΔΕΙΣ ΑΠΑΙΤΗΣΕΙΣ ΚΑΙ ΤΙΣ ΛΟΙΠΕΣ ΣΧΕΤΙΚΕΣ ΔΙΑΤΑΞΕΙΣ ΤΗΣ ΟΔΗΓΙΑΣ 1999/5/ΕΚ.

#### Français[French]

Par la présente Buffalo Technology Inc. déclare que l'appareil AirStation WBMR-HP-G300H est conforme aux exigences essentielles et aux autres dispositions pertinentes de la directive 1999/5/ CE.

#### Italiano[Italian]

Con la presente Buffalo Technology Inc. dichiara che questo AirStation WBMR-HP-G300H è conforme ai requisiti essenziali ed alle altre disposizioni pertinenti stabilite dalla direttiva 1999/5/CE.

#### Latviski[Latvian]

Ar šo Buffalo Technology Inc. deklarē, ka AirStation WBMR-HP-G300H atbilst Direktīvas 1999/5/EK būtiskajām prasībām un citiem ar to saistītajiem noteikumiem.

#### Lietuvių[Lithuanian]

Šiuo Buffalo Technology Inc. deklaruoja, kad šis AirStation WBMR-HP-G300H atitinka esminius reikalavimus ir kitas 1999/5/EB Direktyvos nuostatas.

#### Nederlands[Dutch]

Hierbij verklaart Buffalo Technology Inc. dat het toestel AirStation WBMR-HP-G300H in overeenstemming is met de essentiële eisen en de andere relevante bepalingen van richtlijn 1999/5/EG.

#### Malti[Maltese]

Hawnhekk, Buffalo Technology Inc. , jiddikjara li dan AirStation WBMR-HP-G300H jikkonforma malħtiġijiet essenzjali u ma provvedimenti oħrajn relevanti li hemm fid-Dirrettiva 1999/5/EC.

#### Magyar[Hungarian]

Alulírott, Buffalo Technology Inc. nyilatkozom, hogy a AirStation WBMR-HP-G300H megfelel a vonatkozó alapvetõ követelményeknek és az 1999/5/EC irányelv egyéb elõírásainak.

#### Polski[Polish]

Niniejszym, Buffalo Technology Inc. , deklaruję, że AirStation WBMR-HP-G300H spełnia wymagania zasadnicze oraz stosowne postanowienia zawarte Dyrektywie 1999/5/EC.

#### Português[Portuguese]

Buffalo Technology Inc. declara que este AirStation WBMR-HP-G300H está conforme com os requisitos essenciais e outras disposições da Directiva 1999/5/CE.

#### Slovensko[Slovenian]

Buffalo Technology Inc. izjavlja, da je ta AirStation WBMR-HP-G300H v skladu z bistvenimi zahtevami in ostalimi relevantnimi določili direktive 1999/5/ES.

#### Slovensky[Slovak]

Buffalo Technology Inc. týmto vyhlasuje, že AirStation WBMR-HP-G300H spĺňa základné požiadavky a všetky príslušné ustanovenia Smernice 1999/5/ES.

#### Suomi[Finnish]

Buffalo Technology Inc. vakuuttaa täten että AirStation WBMR-HP-G300H tyyppinen laite on direktiivin 1999/5/EY oleellisten vaatimusten ja sitä koskevien direktiivin muiden ehtojen mukainen.

#### Svensk[Swedish]

Härmed intygar Buffalo Technology Inc. att denna AirStation WBMR-HP-G300H står I överensstämmelse med de väsentliga egenskapskrav och övriga relevanta bestämmelser som framgår av direktiv 1999/5/EG.

### **Safety**

This equipment is designed with the utmost care for the safety of those who install and use it. However, special attention must be paid to the dangers of electric shock and static electricity when working with electrical equipment. All guidelines of this manual and of the computer manufacturer must therefore be allowed at all times to ensure the safe use of the equipment.

### **FCC Part 68 Statement**

This equipment complies with Part 68 of FCC Rules and the requirements adopted by the ACTA.. On the bass unit of this equipment is a label that contains, among other information, a product identifier in the format US: ACYDL01BAR7516VW. If requested, this number must be provided to the telephone company. The REN for this product is part of the product identifier that has the format US: ACYDL01BAR7516VW. The digits represented by 01 are the REN without a decimal point.

The REN is useful to determine the quantity of devices you may connect to your telephone line and still have those devices ring when your telephone number is called. In most, but not all areas, the sum of the REN of all devices connected to one line should not exceed five (5.0). To be certain of the number of devices you may connect to your line, as determined by the REN, you should contact your local telephone company to determine the maximum REN for your calling area. A plug and jack used to connect this equipment to the premises wiring and telephone network must comply with the applicable FCC Part 68 rules and requirements adopted by the ACTA. A compliant telephone cord and modular plug is provided with this product. It is designed to be connected to a compatible modular jack that is also compliant. See installation instructions for details.

If your equipment causes harm to the telephone network, the telephone company may discontinue your service temporarily. If possible, they will notify you in advance. If advance notice is not practical, you will be notified as soon as possible. You will be informed of your right to file a complaint with the FCC. Your telephone company may make changes in its facilities, equipment, operations or procedures that could affect the proper functioning of your equipment. If they do, you will be notified in advance to give you an opportunity to maintain uninterrupted telephone service. If you experience trouble with this telephone equipment, please contact the following address and phone number for information on obtaining service or repairs:

The telephone company may ask that you disconnect this equipment from the network until the problem has been corrected or until you are sure that the equipment is not malfunctioning. This equipment may not be used on coin service provided by the telephone company. Connection to party lines is subject to state tariffs.

Buffalo Technology (USA) Inc. 11100 Metric Boulevard, Suite 750, Austin, TX 78758 USA TEL:1-800-688-7466

# **Appendix H - Environmental Information**

- The equipment that you have purchased has required the extraction and use of natural resources for its production.
- The equipment may contain hazardous substances that could impact health and the environment.
- In order to avoid the dissemination of those substances in our environment and to diminish the pressure on the natural resources, we encourage you to use the appropriate take-back systems.
- The take-back systems will reuse or recycle most of the materials of your end life equipment in a sound way.
- The crossed-out wheeled bin symbol invites you to use those systems.

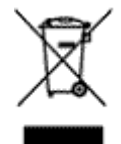

• If you need more information on the collection, reuse and recycling systems, please contact your local or regional waste administration.

# **Appendix I - GPL Information**

The source code for Buffalo products that use GPL code is available at *http://opensource.buffalo.jp/* .

# **Appendix J - Warranty Information**

Buffalo Technology (Buffalo Inc.) products come with a two-year limited warranty from the date of purchase. Buffalo Technology (Buffalo Inc.) warrants to the original purchaser the product; good operating condition for the warranty period. This warranty does not include non-Buffalo Technology (Buffalo Inc.) installed components. If the Buffalo product malfunctions during the warranty period, Buffalo Technology/(Buffalo Inc.) will, replace the unit, provided the unit has not been subjected to misuse, abuse, or non-Buffalo Technology/(Buffalo Inc.) authorized alteration, modifications or repair.

All expressed and implied warranties for the Buffalo Technology (Buffalo Inc) product line including, but not limited to, the warranties of merchantability and fitness of a particular purpose are limited in duration to the above period.

Under no circumstances shall Buffalo Technology/(Buffalo Inc.) be liable in any way to the user for damages, including any lost profits, lost savings or other incidental or consequential damages arising out of the use of, or inability to use the Buffalo products.

In no event shall Buffalo Technology/(Buffalo Inc.) liability exceed the price paid for the product from direct, indirect, special, incidental, or consequential damages resulting from the use of the product, its accompanying software, or its documentation. Buffalo Technology (Buffalo Inc.) does not offer refunds for any product.

@ 2003-2011 Buffalo Technology (Buffalo, Inc.)

### **Internet Connection Setting Table**

This table provides references to select and configure Internet connection in setting up your ADSL connection. Many lSPs use different settings depending on the region and equipment they use. You may try the setting for the lSPs in your region. If it does not work, please contact your lSP for your specific setting.

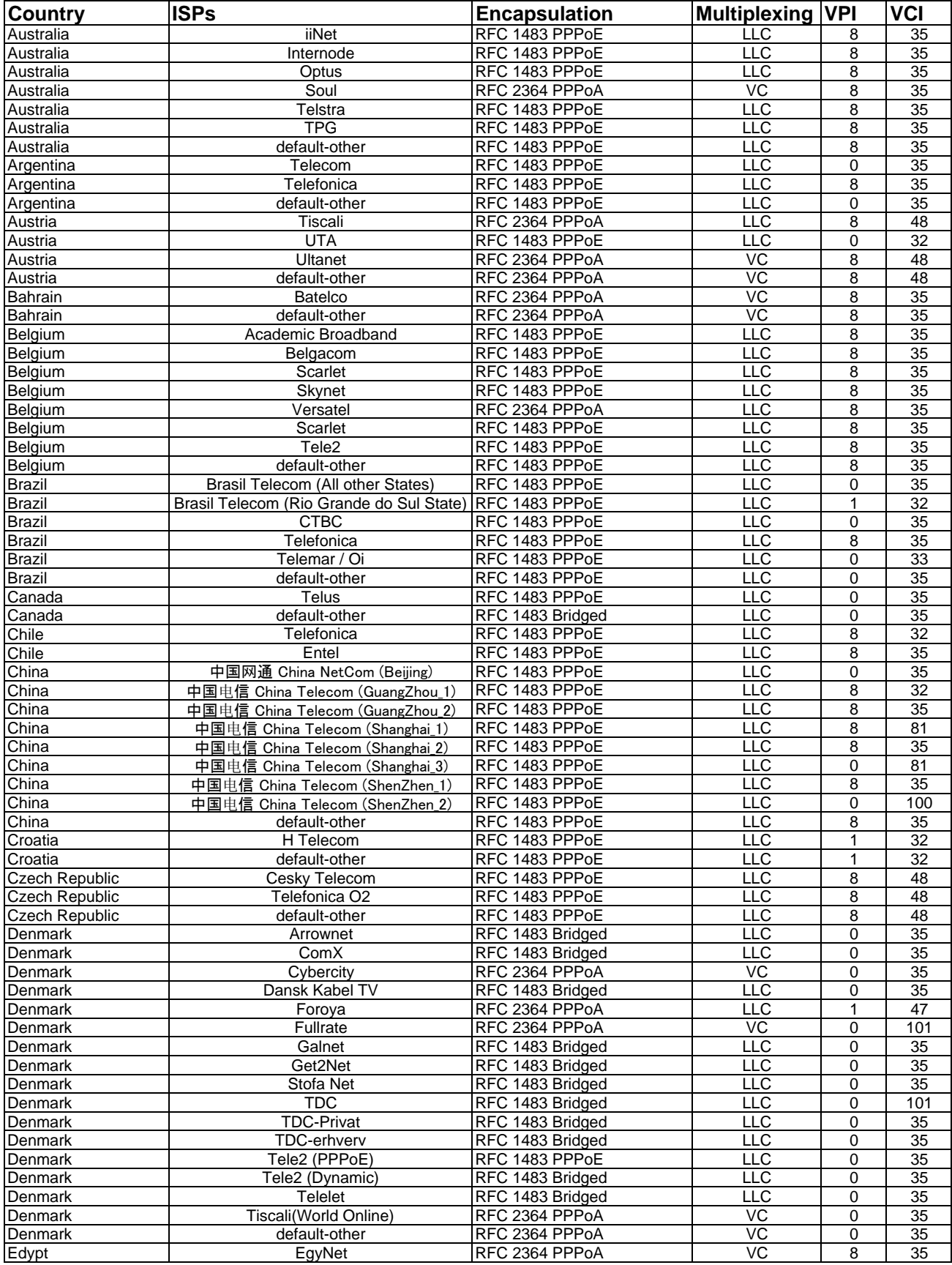

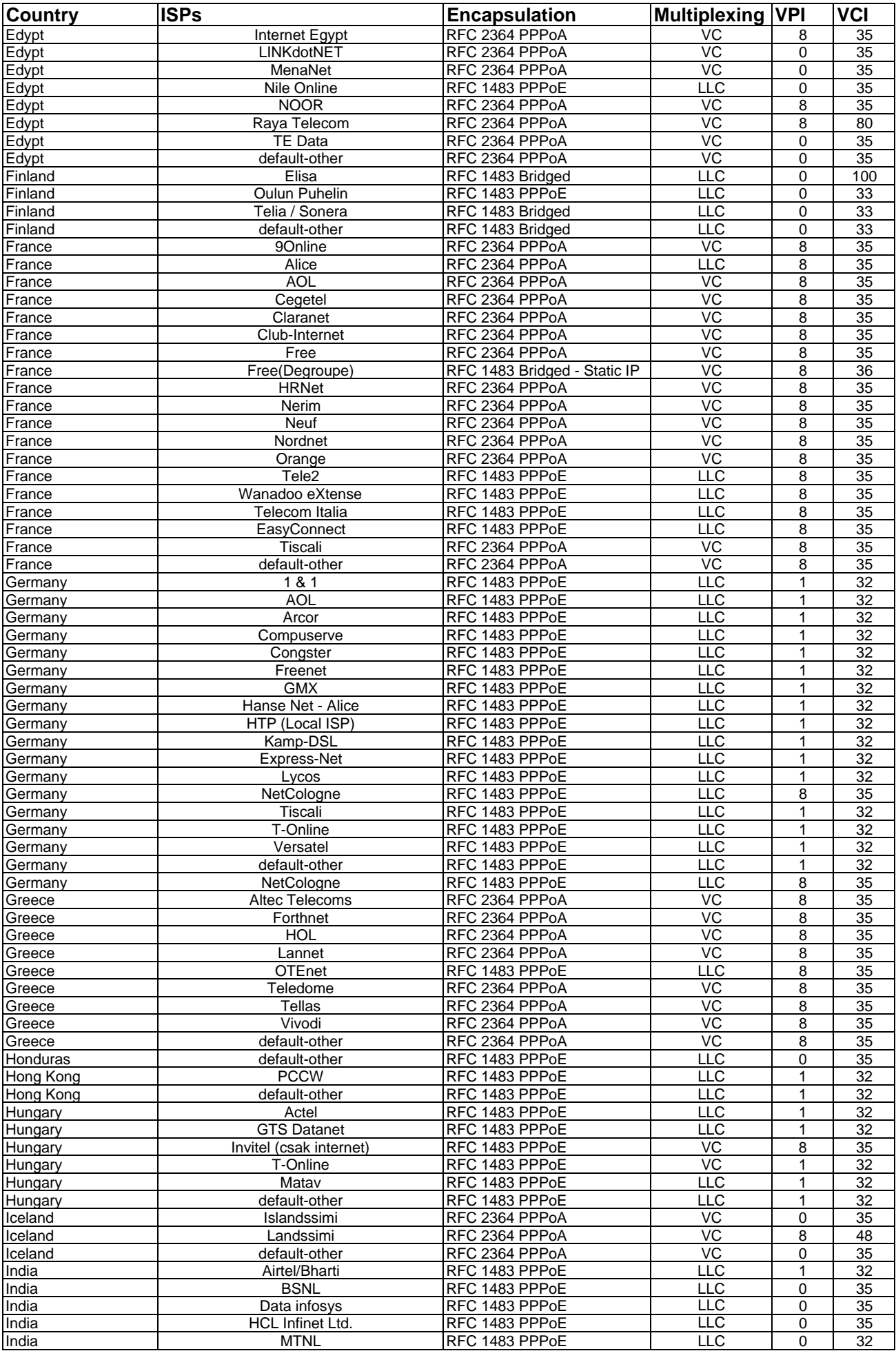

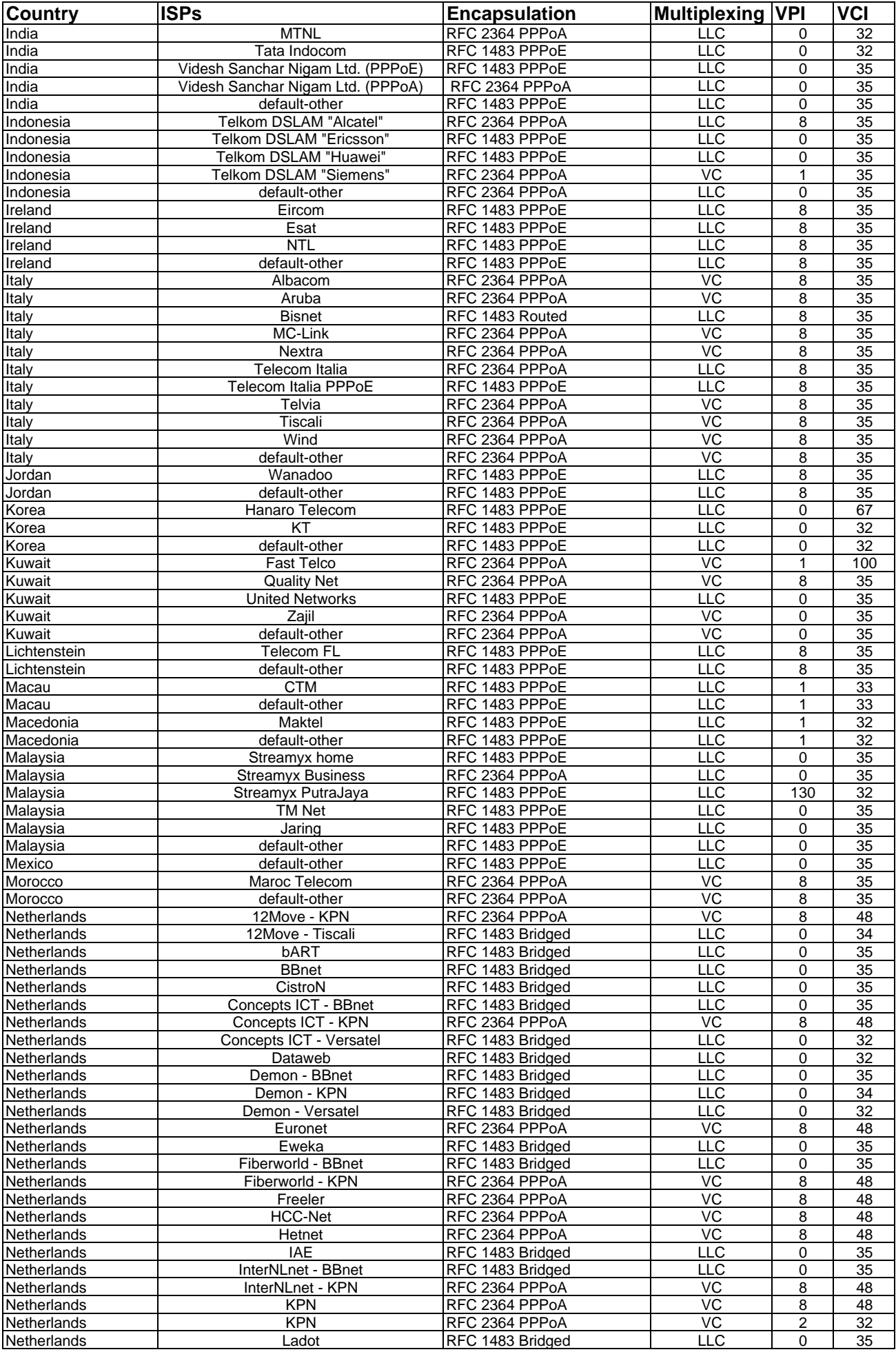

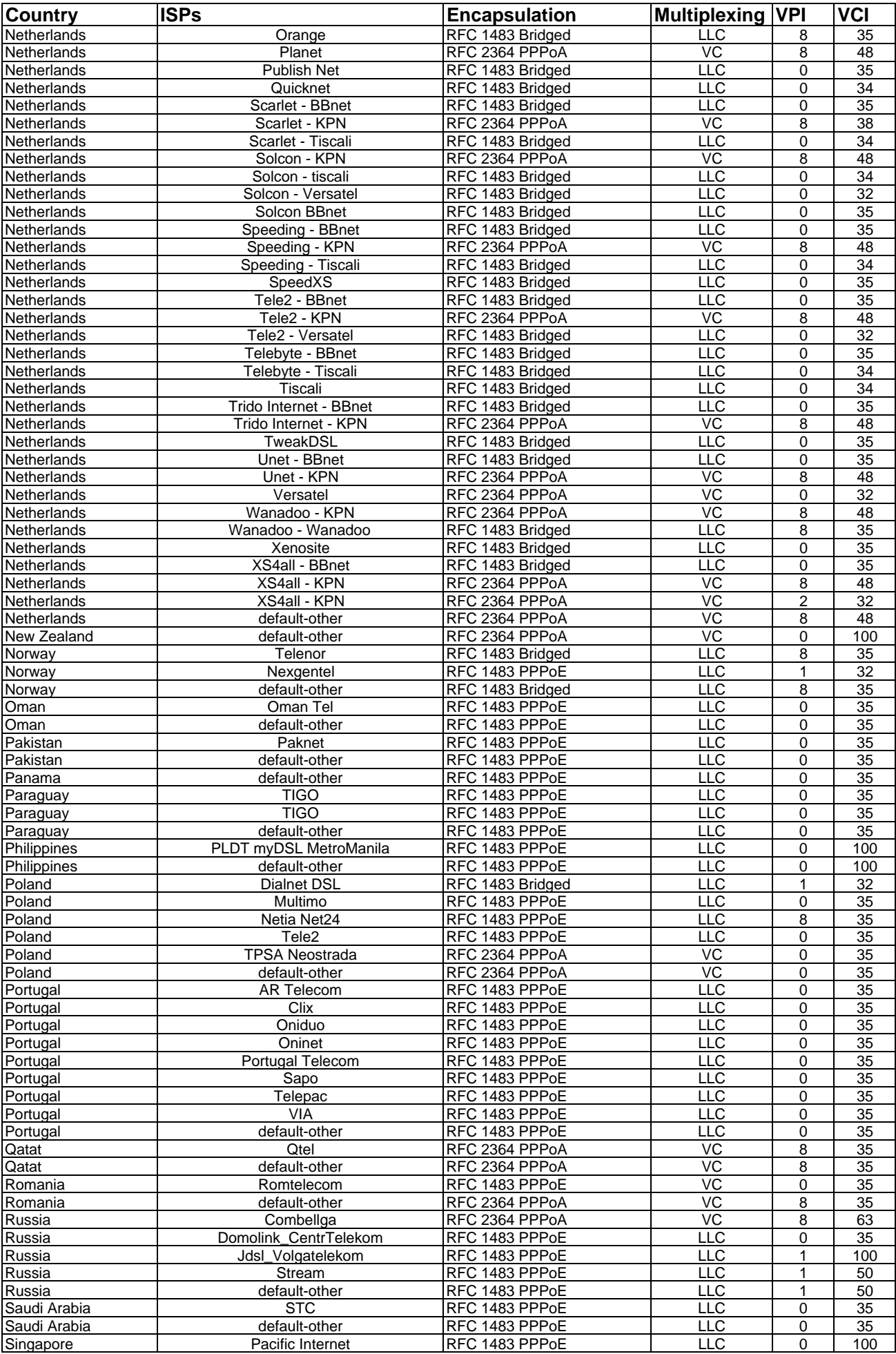

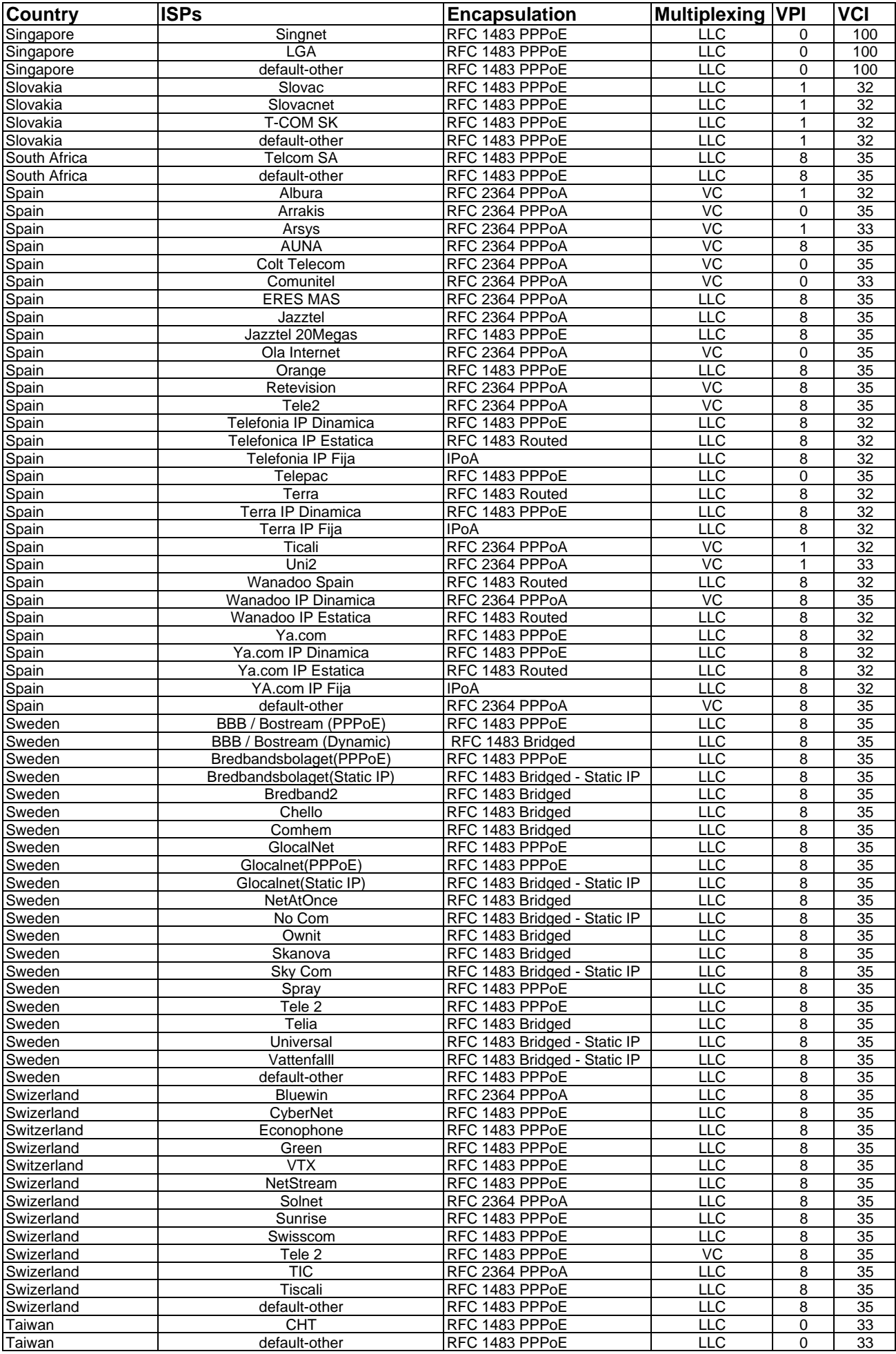
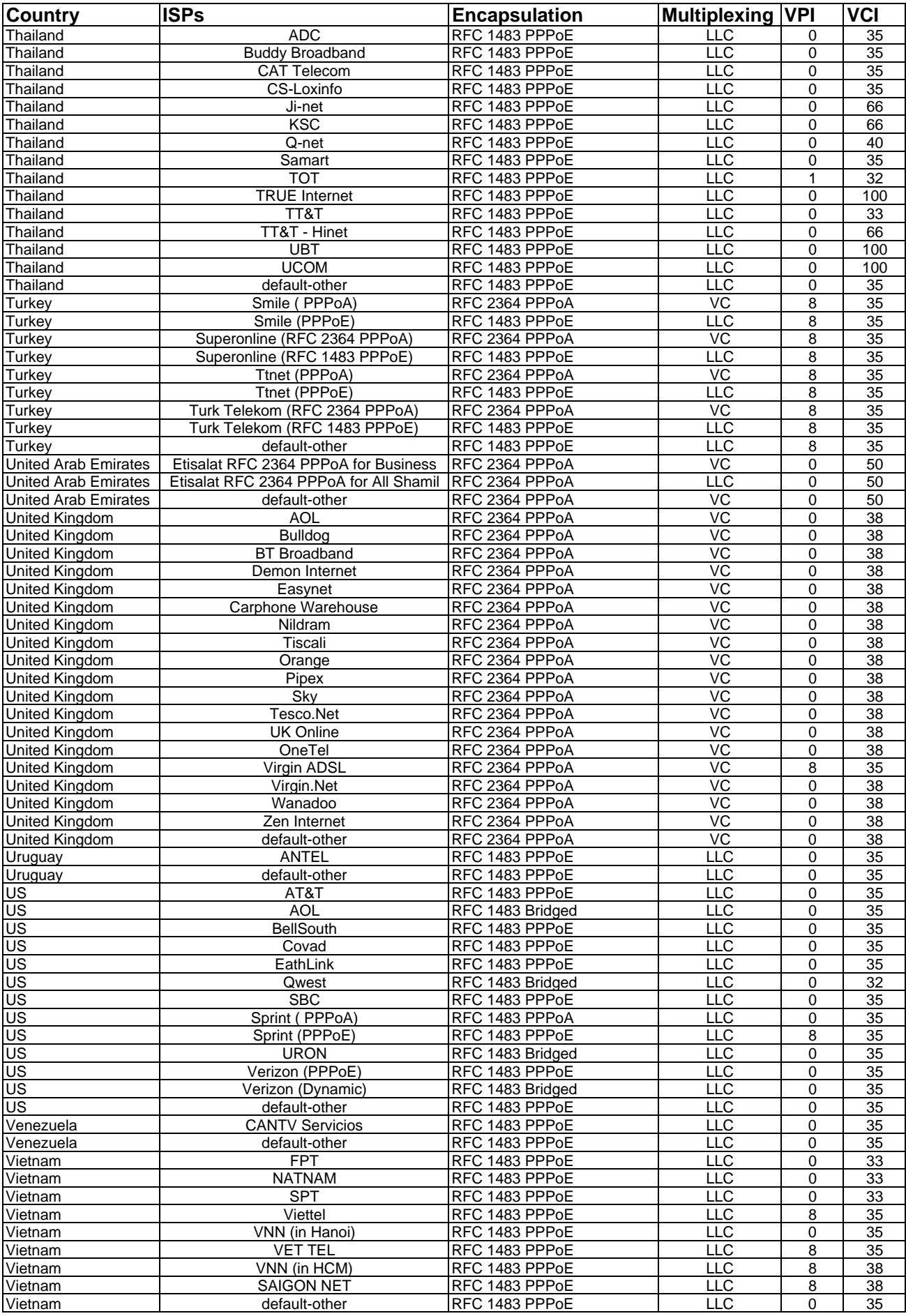